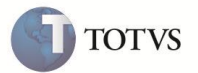

### **Gestão de Compras Públicas**

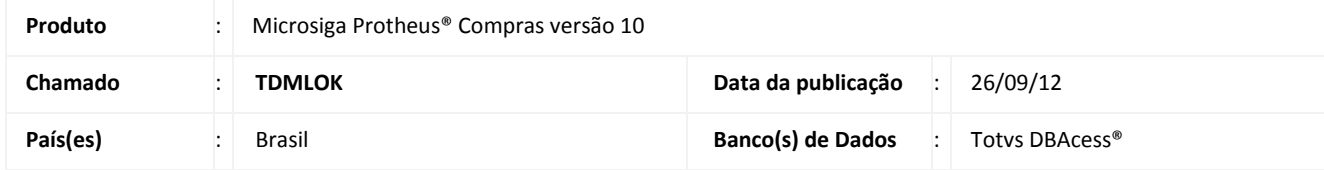

### Importante

Esta melhoria depende da execução do *UpDate* de Base **U\_UPDGCP**, conforme **Procedimentos para Implementação**.

Com o objetivo de possibilitar a administração e suporte dos processos de licitações públicas e visar as organizações governamentais criou-se no módulo de Compras, o conjunto de funcionalidades **Gestão de Compras Públicas** localizado em Atualização \ Licitação. A regra de negócio procura atender as leis 8666/93 e 10.520 que regularizam o processo de licitações e contratos governamentais.

Características Técnicas:

### **Processamento apenas para ambientes TopConnect / Totvs DbAcess**;

- Wizard para controle do andamento do edital em todas as etapas do processo de licitação (Conforme Diagrama em anexo);
- Gravação do histórico de cada etapa do processo para fins de auditoria;
- Integração com o programa Microsoft Word para geração automática de documentos;
- Envio de emails para os participantes da comissão do edital;
- Geração automática do pedido de compras/ Contrato de Serviço no final do processo de licitação;

### Importante

[http://www.planalto.gov.br/ccivil\\_03/LEIS/L8666cons.htm](http://www.planalto.gov.br/ccivil_03/LEIS/L8666cons.htm)

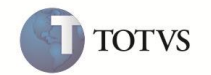

### **FLUXOGRAMA DE PROCESSO**

Processo - Gestão de Compras Publicas - Macrofluxo

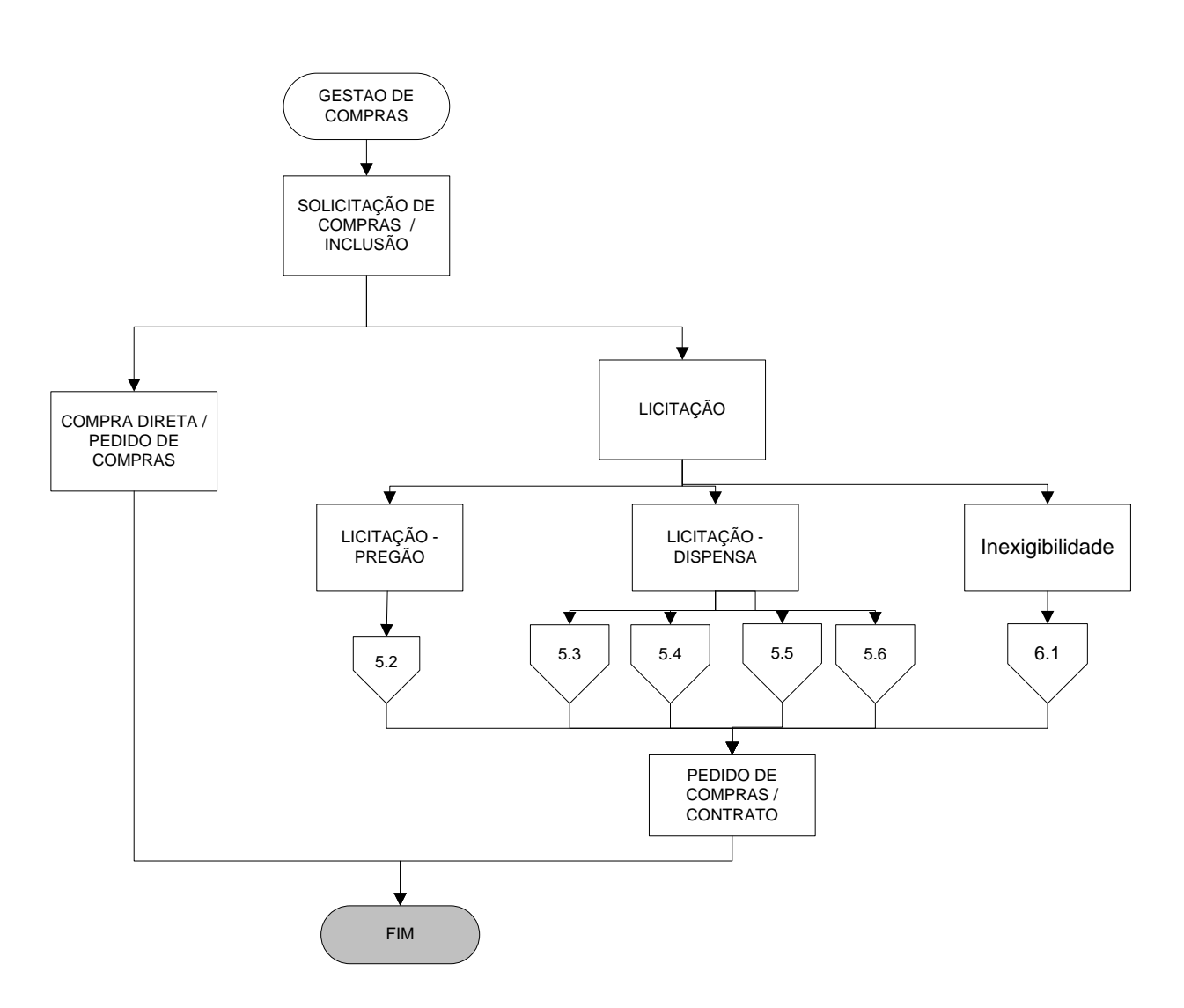

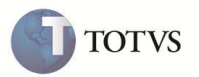

Processo 5.2.1: Gestão de Compras – Pregão

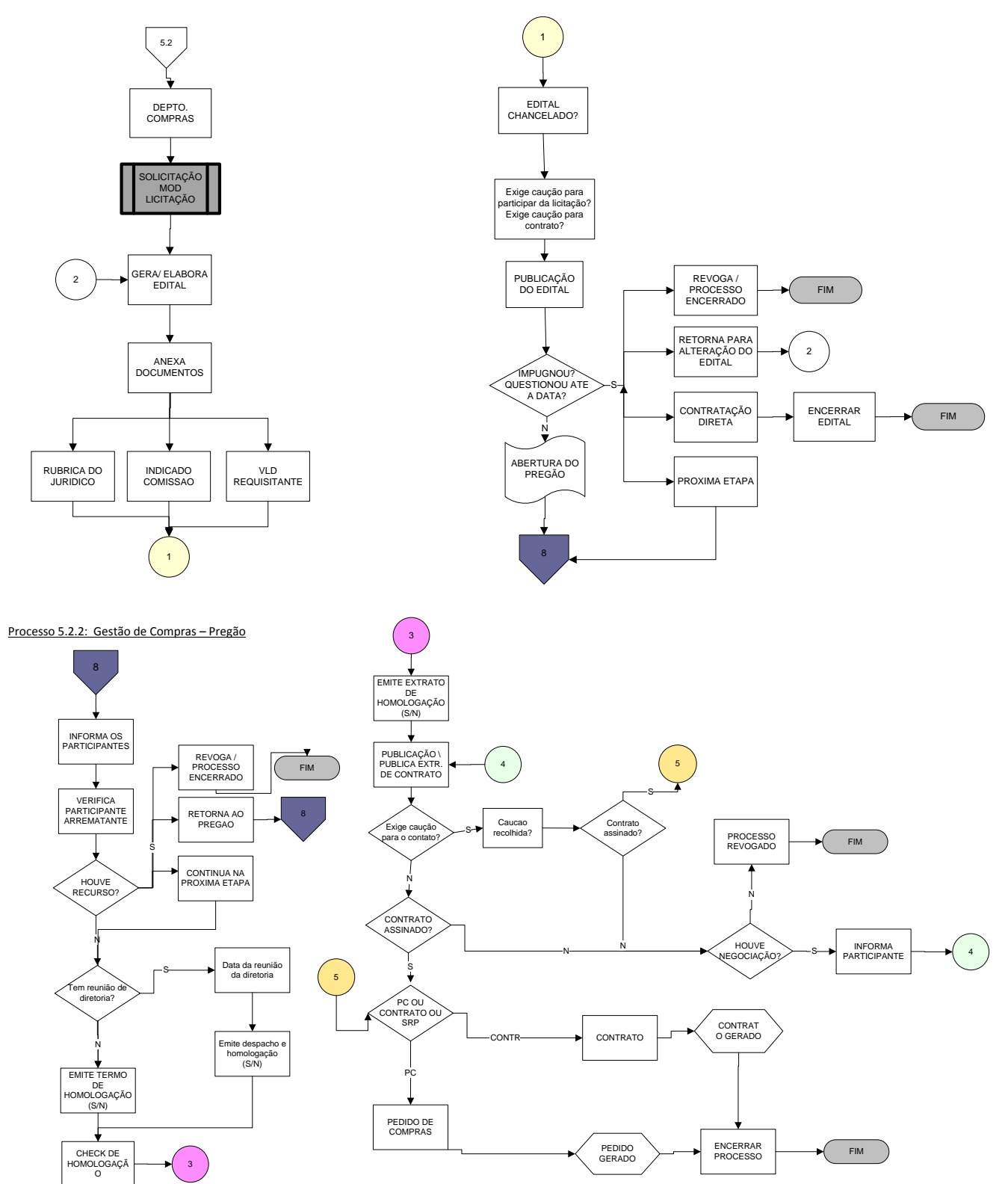

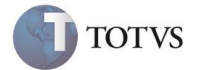

### Processo 5.3: Gestão de Compras – Dispensa Emergencial

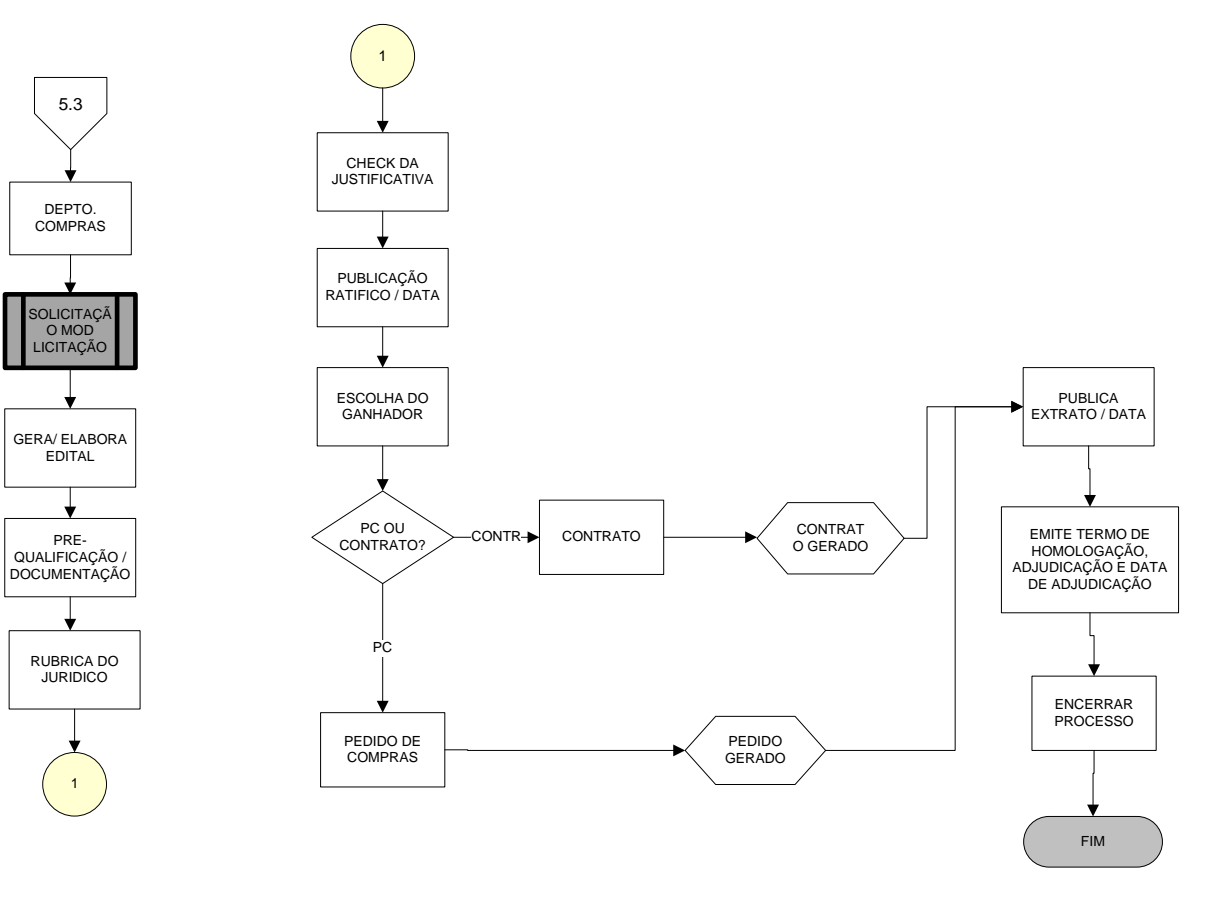

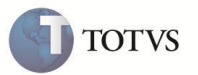

Processo 5.4: Gestão de Compras – Dispensa por Valor

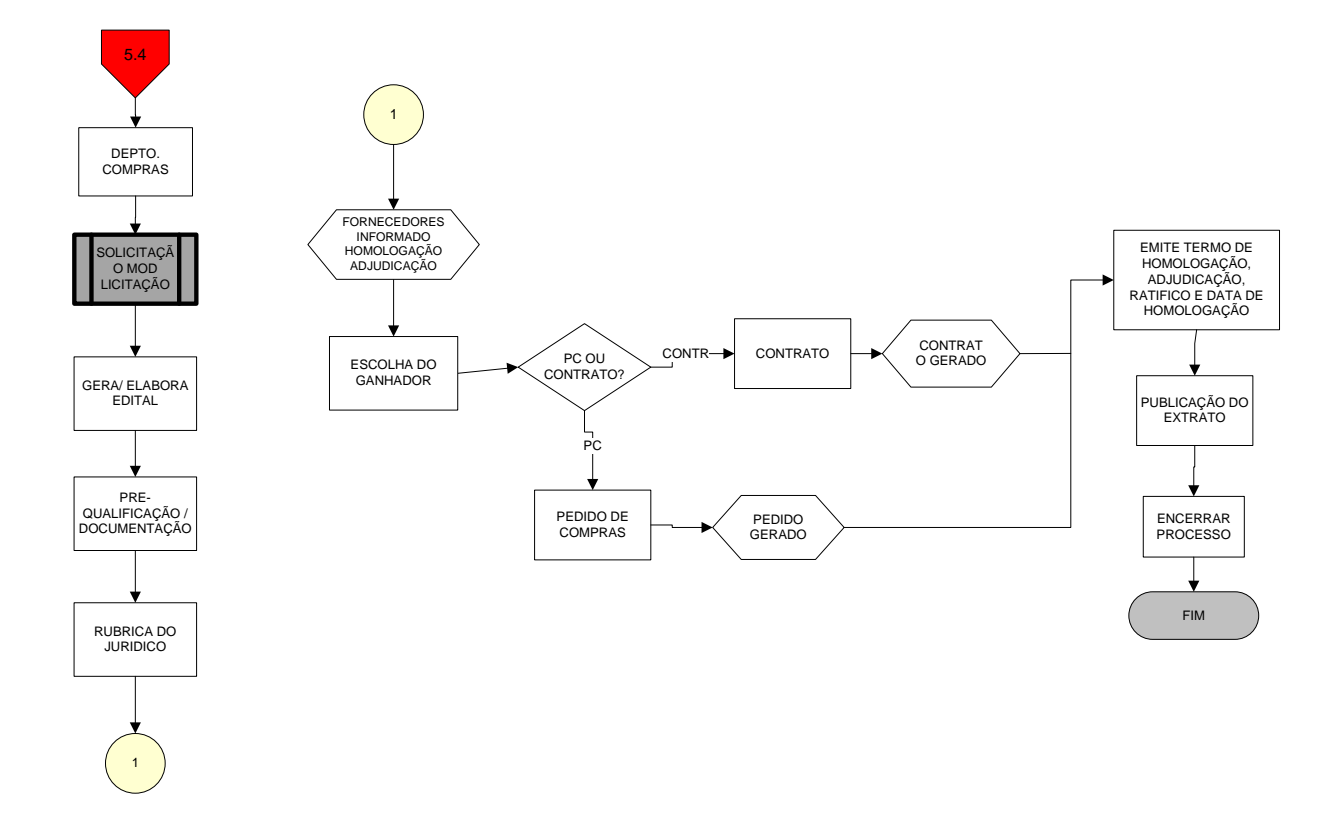

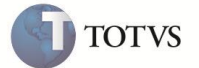

Processo 5.5: Gestão de Compras – Dispensa de Licitação – Adesão à Ata

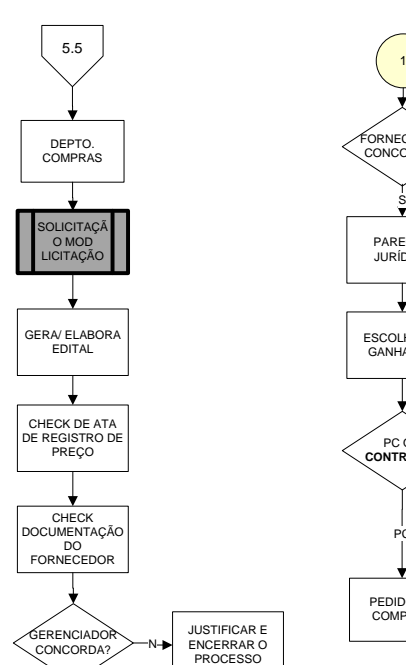

1

 $\overline{F}$  FIM

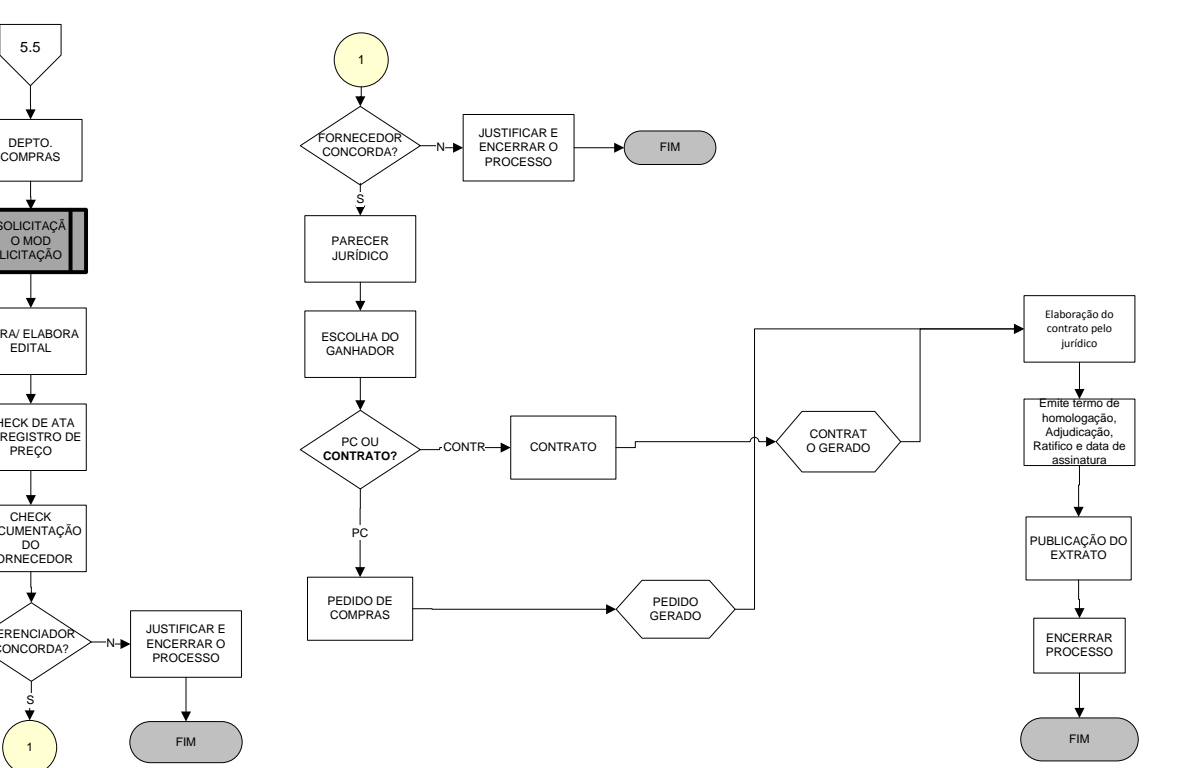

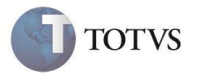

Processo 5.6: Gestão de Compras – Dispensa Remanescente

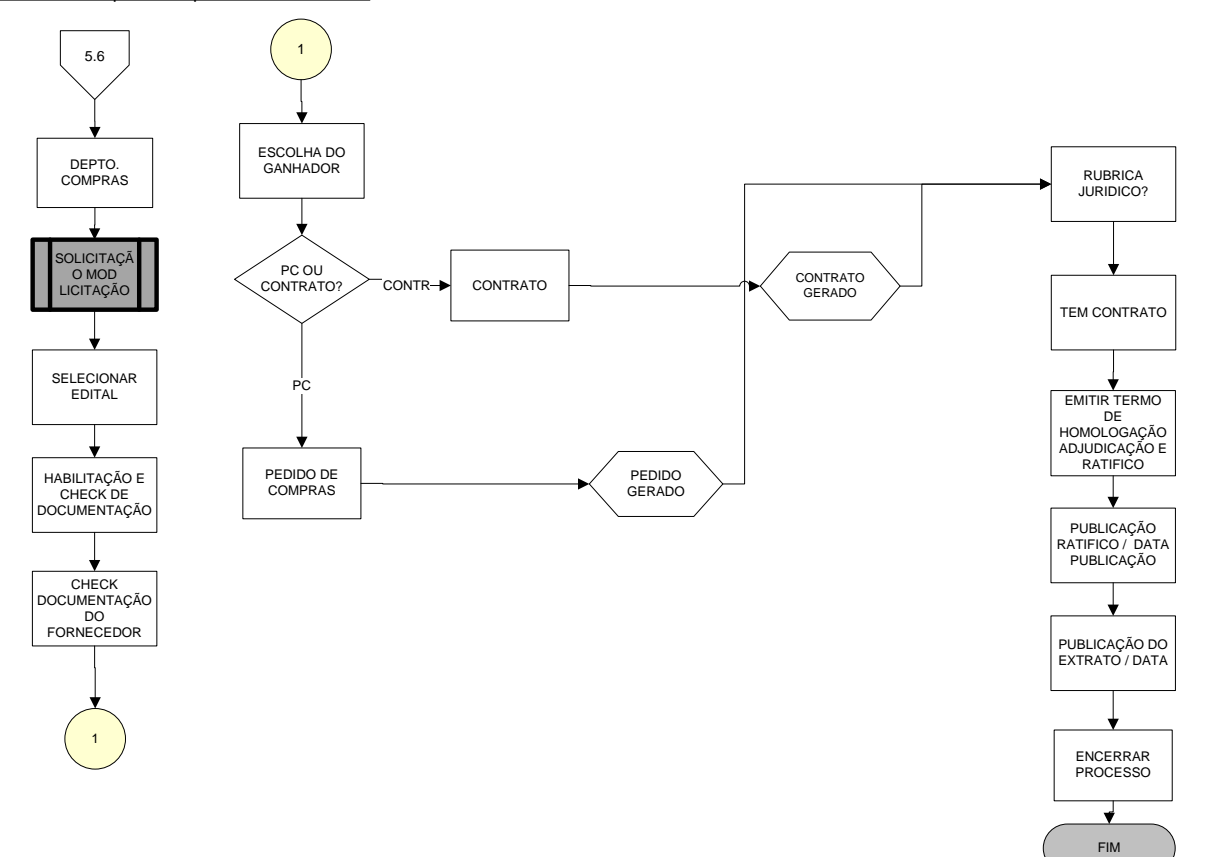

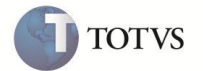

### Processo 6.1: Gestão de Compras – Dispensa por Inexigibilidade

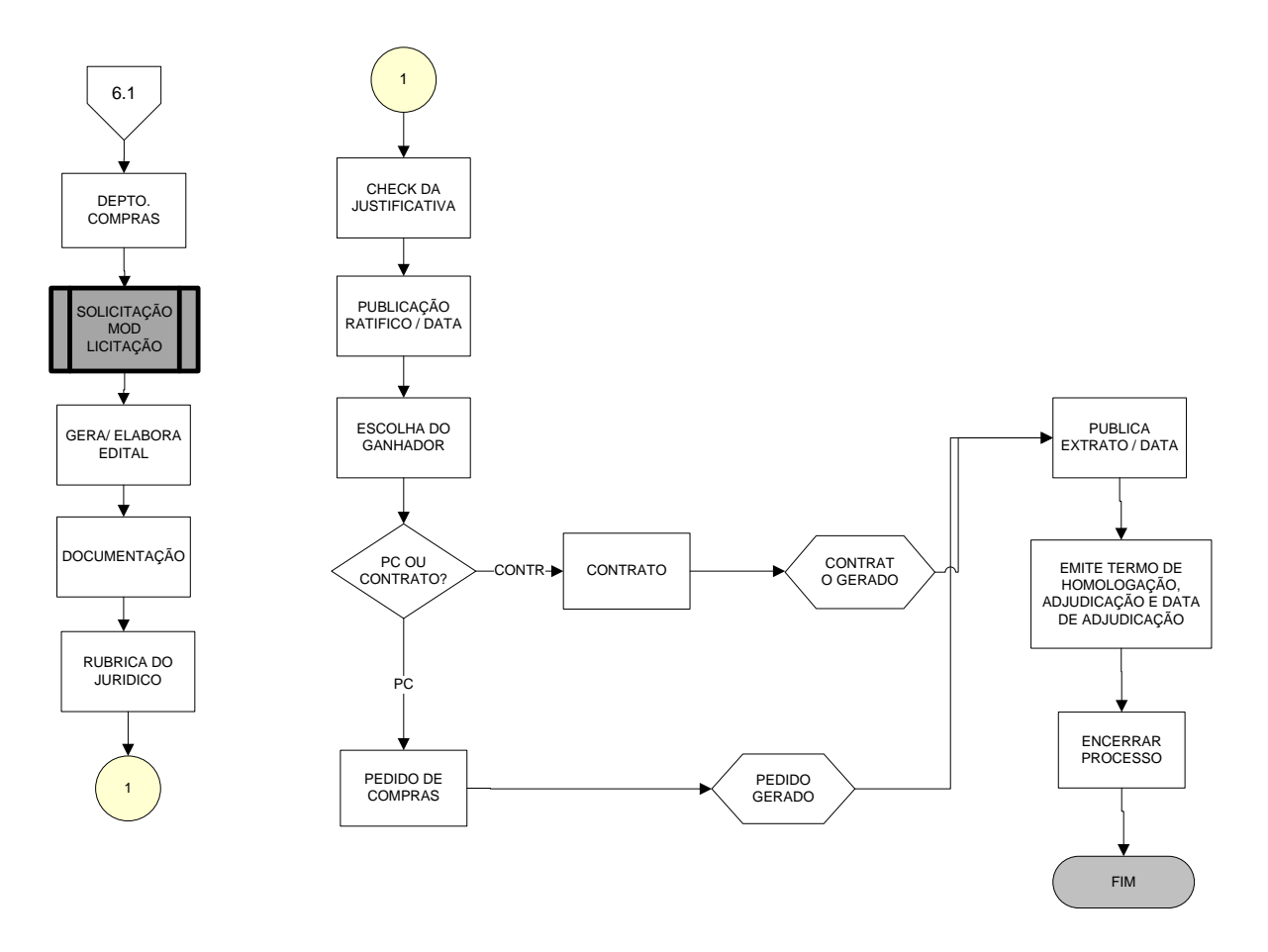

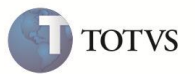

**PROCEDIMENTO PARA IMPLEMENTAÇÃO**

### Importante

Antes de executar o compatibilizador UPDGCP é imprescindível:

- a) Realizar o backup da base de dados do produto que será executado o compatibilizador (diretório **\PROTHEUS\_DATA\DATA**) e dos dicionários de dados **SXs** (diretório **\PROTHEUS\_DATA\ SYSTEM**).
- b) Os diretórios acima mencionados correspondem à **instalação padrão** do Protheus, portanto, devem ser alterados conforme o produto instalado na empresa.
- c) Essa rotina deve ser executada em **modo exclusivo**, ou seja, nenhum usuário deve estar utilizando o sistema.
- d) Se os dicionários de dados possuírem índices personalizados (criados pelo usuário), antes de executar o compatibilizador, certifique-se de que estão identificados pelo *nickname*. Caso o compatibilizador necessite criar índices, irá adicioná-los a partir da ordem original instalada pelo Protheus, o que poderá sobrescrever índices personalizados, caso não estejam identificados pelo *nickname*.
- e) O compatibilizador deve ser executado com a **Integridade Referencial desativada\***.

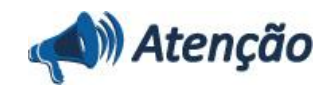

**O procedimento a seguir deve ser realizado por um profissional qualificado como Administrador de Banco de Dados (DBA) ou equivalente!** 

**A ativação indevida da Integridade Referencial pode alterar drasticamente o relacionamento entre tabelas no banco de dados. Portanto, antes de utilizá-la, observe atentamente os procedimentos a seguir:**

i. No **Configurador (SIGACFG)**, veja **se a empresa utiliza** Integridade Referencial, selecionando a opção **Integridade/Verificação (APCFG60A)**.

ii. Se **não há** Integridade Referencial **ativa**, são relacionadas em uma nova janela todas as empresas e filiais cadastradas para o sistema e nenhuma delas estará selecionada. Neste caso, **E SOMENTE NESTE, não é necessário** qualquer outro procedimento de **ativação ou desativação** de integridade, basta finalizar a verificação e aplicar normalmente o compatibilizador, conforme instruções.

iii. **Se há** Integridade Referencial **ativa** em **todas as empresas e filiais**, é exibida uma mensagem na janela **Verificação de relacionamento entre tabelas**. Confirme a mensagem para que a verificação seja concluída, **ou**;

iv. **Se há** Integridade Referencial **ativa** em **uma ou mais empresas**, que não na sua totalidade, são relacionadas em uma nova janela todas as empresas e filiais cadastradas para o sistema e, somente, a(s) que possui(em) integridade está(arão) selecionada(s). Anote qual(is) empresa(s) e/ou filial(is) possui(em) a integridade ativada e reserve esta anotação para posterior consulta na reativação (ou ainda, contate nosso Help Desk Framework para informações quanto a um arquivo que contém essa informação).

v. Nestes casos descritos nos itens **"iii"** ou **"iv", E SOMENTE NESTES CASOS**, é necessário **desativar** tal integridade, selecionando a opção **Integridade/ Desativar (APCFG60D)**.

vi. Quando desativada a Integridade Referencial, execute o compatibilizador, conforme instruções.

vii. Aplicado o compatibilizador, a Integridade Referencial deve ser reativada, **SE E SOMENTE SE tiver sido** 

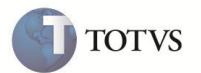

**desativada**, através da opção **Integridade/Ativar (APCFG60)**. Para isso, tenha em mãos as informações da(s) empresa(s) e/ou filial(is) que possuía(m) ativação da integridade, selecione-a(s) novamente e confirme a ativação.

### **Contate o Help Desk Framework EM CASO DE DÚVIDAS!**

- 1. Em **Microsiga Protheus® TOTVS Smart Client**, digite UPDGCP no campo Programa Inicial.
- 2. Clique em OK para continuar.

3. Após a confirmação é exibida uma tela para a seleção da empresa em que o dicionário de dados será modificado ou é apresentada a janela para seleção do compatibilizador.

4. Ao confirmar é exibida uma mensagem de advertência sobre o backup e a necessidade de sua execução em **modo** 

#### **exclusivo**.

5. Clique em Sim para iniciar o processamento. O primeiro passo da execução é a preparação dos arquivos. É apresentada uma mensagem explicativa na tela.

6. Em seguida, é exibida a janela **Atualização concluída** com o histórico (log.) de todas as atualizações processadas. Nesse log. de atualização, são apresentados somente os campos atualizados pelo programa. O compatibilizador cria os campos que ainda não existem no dicionário de dados.

- 7. Clique em **Gravar** para salvar o histórico (*log*) apresentado.
- 8. Clique em **OK** para encerrar o processamento.

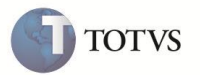

### **PROCEDIMENTO PARA UTILIZAÇÃO**

### **Cadastro de Áreas (GCPA001)**

O cadastro de áreas tem o objetivo de cadastrar as áreas solicitantes do edital. Esse cadastro está relacionado com o centro de custo e utilizando-o é possível cadastrar os usuários responsáveis pela área.

- 1. Acesse a rotina pelo menu **Compras/Atualizações/Licitações/Áreas,** clique em **Incluir** para cadastrar uma nova área.
- 2. Preencha os campos conforme help de campo.
- 3. Clique em **OK** e confirme a **Área Cadastrada**.

#### **Cadastro de Editais (GCPA002)**

Esta rotina é utilizada para cadastrar os editais e controlar todo seu ciclo de vida, desde a sua abertura, até a sua finalização, gerando os pedidos de compra ou contrato de compras. É possível executar as seguintes funções:

### **Inclusão de Edital**

- 1. Nó módulo Compras, acesse a opção **Atualizações/Licitações/Edital (GCPA002),** clique **Incluir** para incluir um novo edital.
- 2. Preencha os campos bem como com os produtos do edital conforme help de campo.
- 3. Para cadastrar os fornecedores do edital clique em **Participantes** e preencha com os respectivos campos.
- 4. Para cadastrar a **Comissão do Edital** clique no botão **Comissão** e preencha com os campos conforme help de campo.
- 5. Clique em **OK** e confirme.

### **Manutenção do Edital**

- 1. Em **Atualizações/Licitações/Edital** clique em **Manutenção** e preencha os campos conforme help de campo.
- 2. Clique em **OK** e confirme a manutenção do Edital.

#### **Geração do Edital (Geração do Edital a partir de solicitações de compras)**

- 1. Em **Atualizações/Licitações/Edital**, clique em **Gerar Edital**, preencha o **Número do Processo** e o **Código do Edital.**
- 2. Escolha as solicitações que serão atendidas pelo Edital e preencha os demais dados conforme help de campo.

### Importante

O **Cadastro de Comissão** bem como o **Cadastro de Participantes**, podem ser feitos nas opções de **Inclusão do Edital**, **Manutenção do Edital** e **Geração do Edital**. Para cadastrar os fornecedores do edital clique em **Participantes** e preencha os respectivos campos. Para cadastrar a **Comissão do Edital** clique no botão **Comissão** e preencha os campos conforme help de campo.

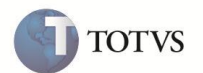

#### **Remanescente**

- 1. Nó módulo **Compras (SIGACOM)** , acesse a opção **Atualizações/Licitações/Edital (GCPA002)**.
- 2. Clique em **Remanescente** para que possa substituir o participante da licitação ou Cancelar o processo licitatório. Somente é possível a utilização do processo Remanescente caso o edital esteja na Etapa **Pedido de Compras** ou **Contrato**. Caso o edital não esteja nas etapas descritas, ao clicar na opção **Remanescente**, é informada a mensagem **Não é possivel utilizar o processo Remanescente nessa etapa**.
- 3. Ao iniciar o processo Remanescente, o sistema apresenta a mensagem **O que deseja fazer?** Escolha a opção desejada.
- 4. Caso seja selecionada a opção **Substituir Participante da Licitação** aparece na tela de seleção de **Modalidade** e **Tipo de modalidade**.
- 5. Escolha a opção desejada. É possível visualizar a tela de Manutenção do Edital.
- 6. Altere o Participante do edital.
- 7. Até a geração do **Pedido de Compras** ou **Contrato**.
- 8. Caso seja escolhida a opção **Encerrar Processo** e o edital fica com o status **Processo Encerrado**.

#### **Andamento (Wizard de etapas do Edital)**

- **1.** Em **Atualizações/Licitações/Edital (GCPA002)**.
- 2. Clique em **Andamento** para consultar as etapas do Edital.
- 3. Siga as instruções do Wizard para dar continuidade ao processo.
- 4. O Wizard finaliza o processo de licitação conforme fluxograma anexo.

**Para cancelar um edital**

- 1. Em **Atualizações/Licitações/Edital (GCPA002)**.
- 2. Selecione um edital e clique em **Cancelar**.
- 3. Preencha o motivo do cancelamento.
- 4. É efetuado o cancelamento do edital. Caso exista alguma **Solicitação de Compras** atrelada, esta ficará disponível para elaboração de edital.
- 5. Clique em **OK** e confirme o cancelamento.

**Histórico das etapas que o edital executou**

- 1. Em **Atualizações/Licitações/Edital (GCPA002)**.
- 2. Selecione um edital e clique **Histórico**.

É possível consultar as etapas já realizadas pelo edital.

3. Visualize em uma nova janela todos os eventos do Edital selecionado.

**Banco de Conhecimento para anexar documentação como contratos físicos digitalizados.**

- 1. Em **Atualizações/Licitações/Edital (GCPA002)**.
- 2. Selecione um edital e clique em **Documentos.**

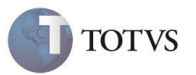

3. Visualize a tela com os documentos anexados no Edital.

### **Cadastro Participante do Edital (GCPA003)**

O cadastro de participantes tem o objetivo de cadastrar fornecedores e clientes que ainda não fazem parte do cadastro de clientes da empresa, porém participarão do Edital. Caso o pré-fornecedor seja escolhido vencedor do edital, o sistema o cadastrará como um fornecedor no sistema.

- 1. Em **Compras/Atualizações/Licitações/Participantes**
- 2. Clique em **Incluir** para adicionar um novo participante.
- 3. Preencha os campos conforme *help* de campo.
- 4. Clique em **OK** para confirmar a participação do novo cadastro.

### **Cadastro Aprovador do Edital (GCPA004)**

O cadastro de participantes tem o objetivo de cadastrar o responsável pelo Edital. Esse aprovador poderá ser tanto **interno**, de forma a ser usado o cadastro de usuário do sistema, como poderá ser **externo**, de modo que o sistema utilizará esse cadastro de aprovadores para a inclusão do edital.

- 1. Acesse a rotina pelo menu **Compras/Atualizações/Licitações/Aprovadores**
- 2. Clique em **Incluir** para cadastrar um novo aprovador para o Edital.
- 3. Preencha os campos conforme *help* de campo.
- 4. Clique em **OK** e confirme.

#### **Amarração Modalidade X Tipo de Edital (GCPA012)**

Esse cadastro tem o objetivo de definir o prazo mínimo em dias para cada modalidade de edital e tipo de etapa.

- 1. Acesse a rotina pelo menu **Compras/Atualizações/Licitações/ Modalidade X Tipo de Edital**.
- 2. Clique **Incluir** e preencha os campos conforme *help* de campos.
- 3. Clique **OK** e confirme a amarração cadastrada.

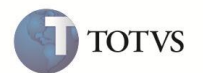

#### **Relatório de Posição do Edital (GCPR001)**

Esse relatório tem o objetivo de listar os editais e em qual etapa eles estão no momento. É possível filtra-los por edital e data de abertura.

- 1. Acesse a rotina pelo menu **Compras/Relatórios/Licitações/Posição Edital.**
- 2. Preencha os parâmetros e clique em **OK** para confirmar a construção do relatório.
- 3. Visualize o relatório apresentado, conforme preenchimento dos parâmetros.

#### **Relatório de Quadro do Edital (GCPR002)**

Esse relatório tem o objetivo de listar os editais com seus detalhes e possibilita a verificação dos Produtos que compõe o edital bem como dos fornecedores e participantes para cada produto e os preços oferecidos por eles.

Assim como no relatório anterior, nesse relatório é possível filtrar os editais e data de abertura.

- 1. Acesse a rotina pelo menu **Compras/Relatórios/Licitações/Quadro Edital**.
- 2. Preencha os parâmetros conforme desejado e **Confirme**.
- 3. É apresentado o relatório conforme parametrização.

### **Extrato de Homologação, Termo de Homologação, Despacho de Homologação e Resolução de Diretoria (GCPR003, GCPR004, GCPR005, GCPR006)**

Esses relatórios são integrados com aplicativo Microsoft Word e têm o objetivo de gerar a documentação necessária para o processo de licitação. Essa integração é realizada normalmente pelo próprio processo de andamento na rotina de Editais (GCPA002), portanto esses relatórios são utilizados caso seja necessário gerar novamente o documento já gerado pelo processo.

#### 1. Em **Compras/Relatórios/Licitações**.

- 2. Informe o Edital para gerar o documento.
- 3. Clique em **OK** e Confirme.

#### **Edital por modalidade, Edital por modalidade modelo gráfico (GCPR007, GCPR007B)**

Esses relatórios são relações de Editais já finalizados por modalidade (pregão, concurso e etc), listando quais foram os vencedores dos relatórios e os contratos ou pedidos de compras geradas. O relatório de editais por modalidade tem a opção de exportar para Excel, pois utiliza a tecnologia Protheus Report. O relatório gráfico contém as mesmas informações, porém com outra formatação, além de não ser possível a sua exportação para Excel.

#### 1. Acesse **Compras/Relatórios/Licitações/ Quadro Edital**

- 2. Preencha os parâmetros.
- 3. Clique em **OK** e confirme.
- 4. Visualize o relatório de acordo com os parâmetros preenchidos.

### **ATUALIZAÇÕES DO COMPATIBILIZADOR**

- 1. Criação de Campos no **SX3**
- Arquivo: CO1 Editais (Exclusivo)

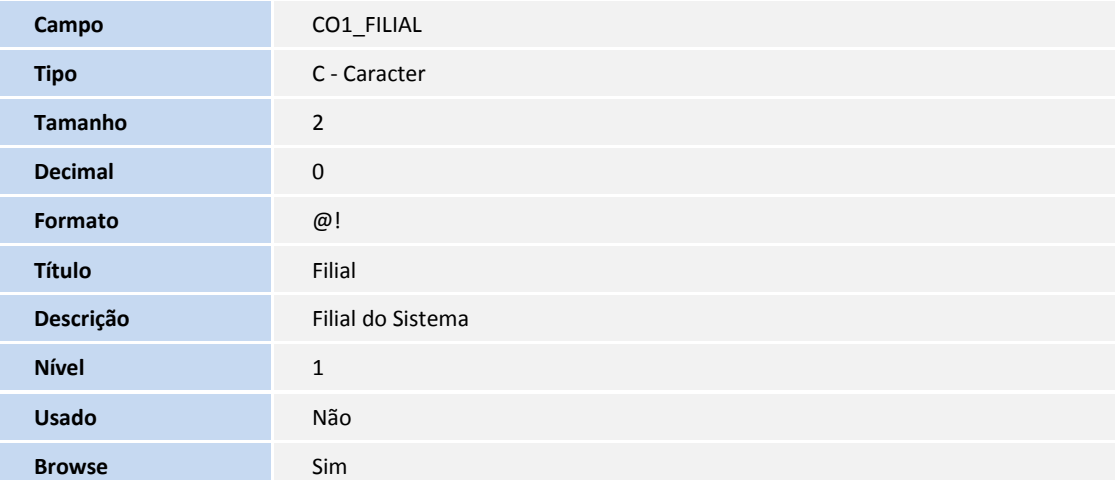

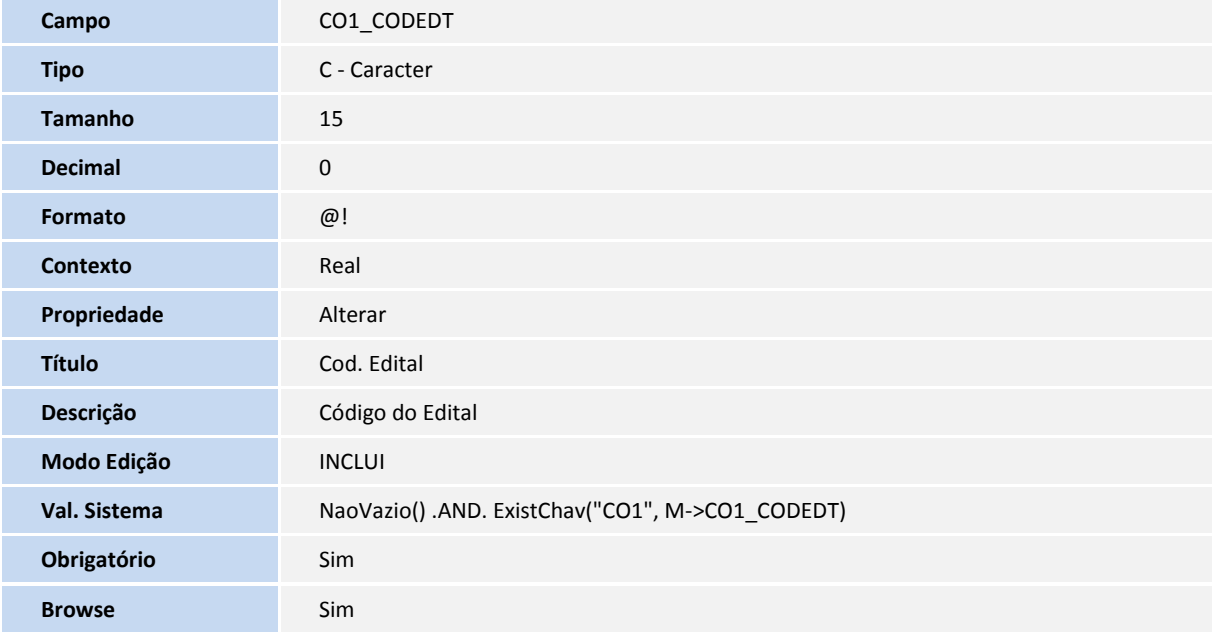

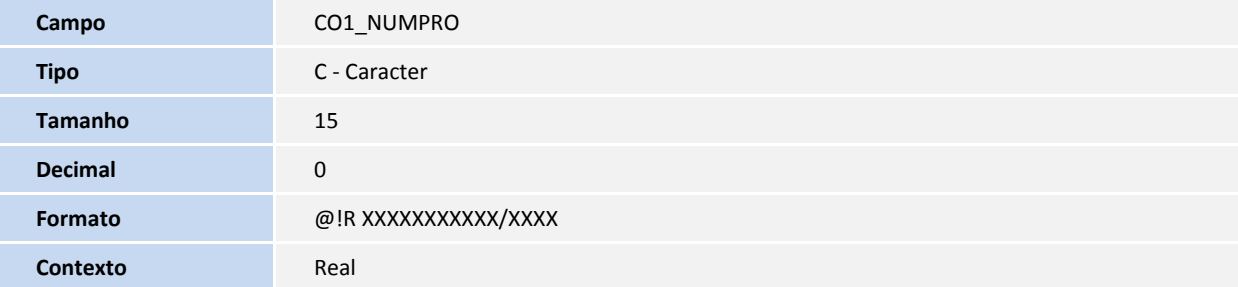

TOTVS

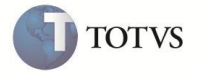

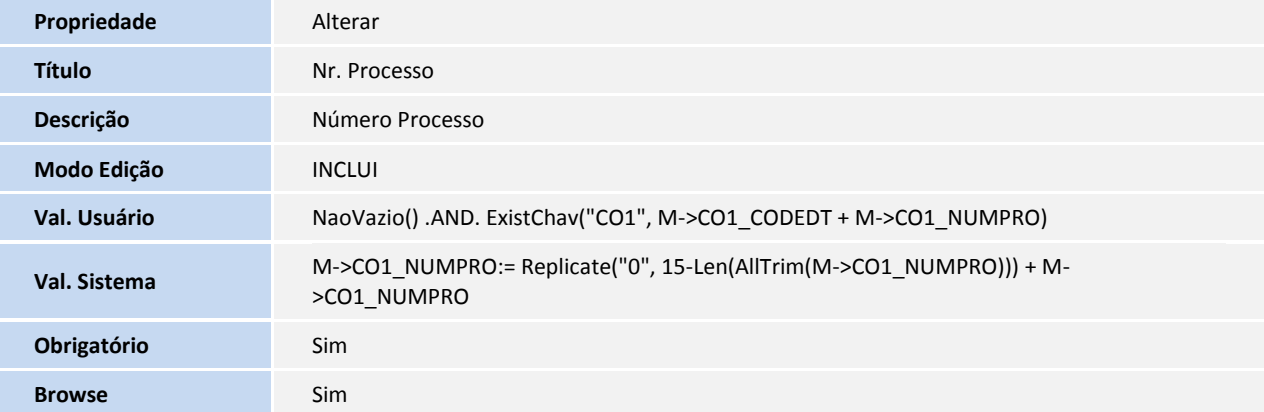

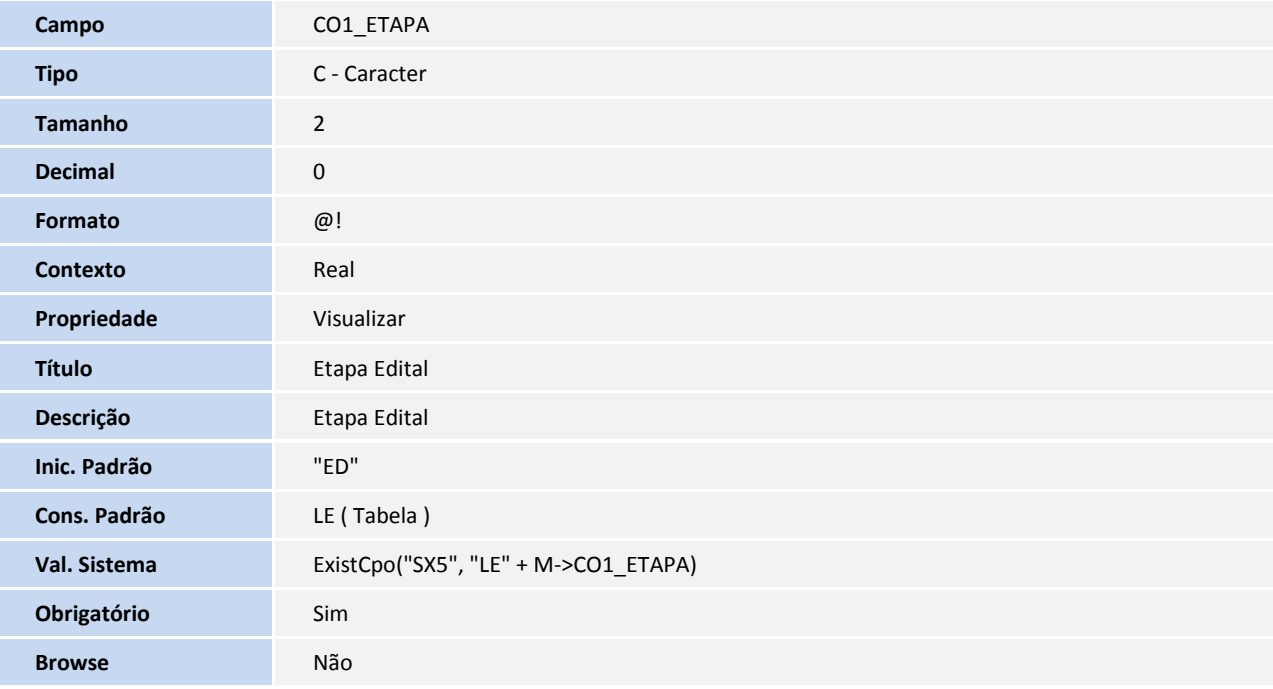

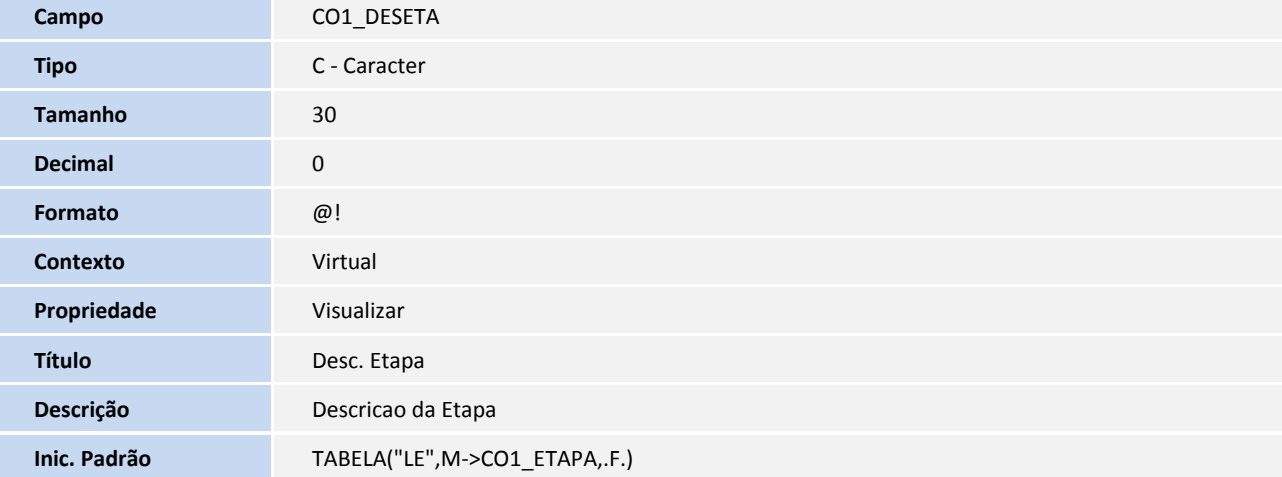

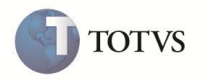

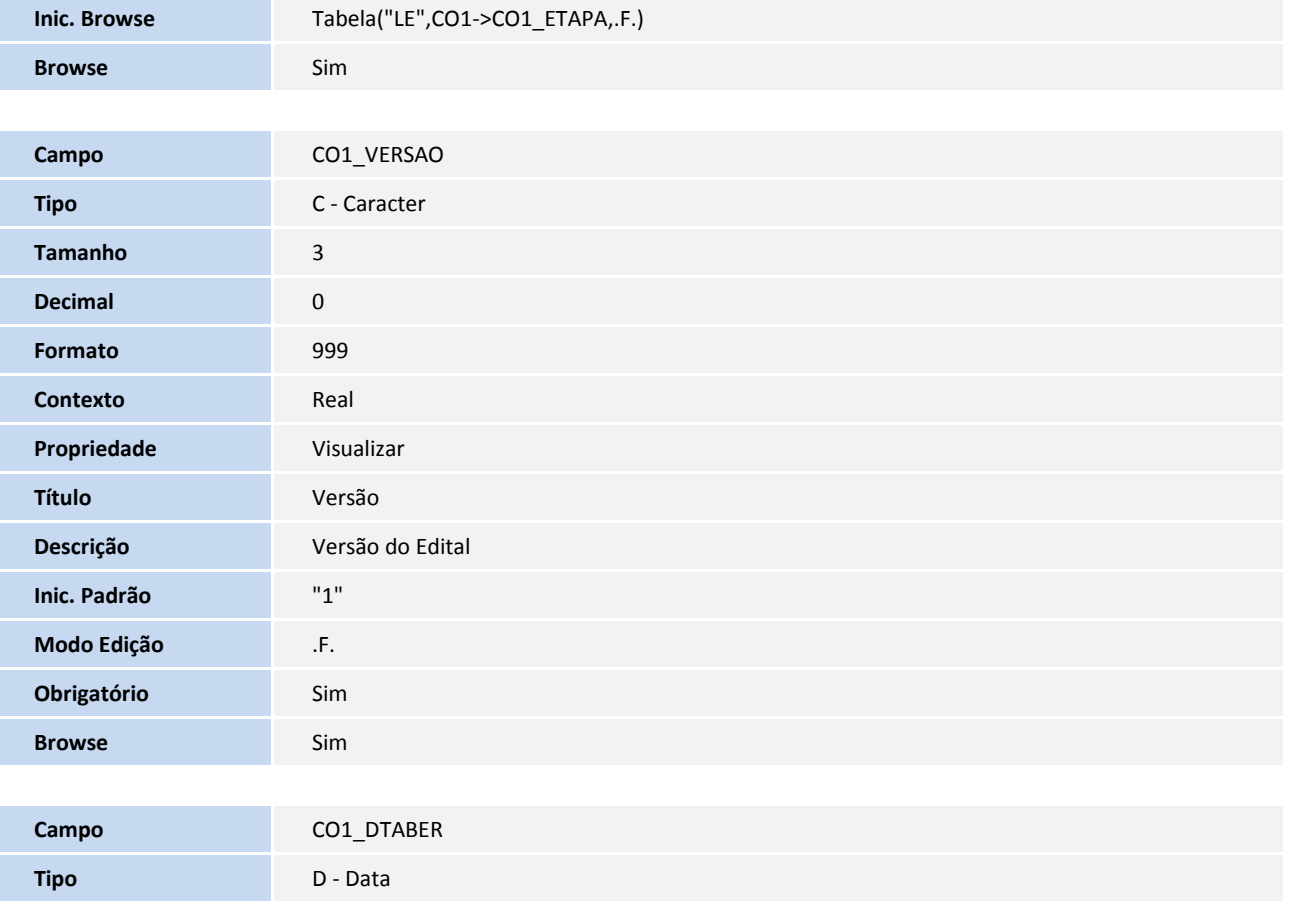

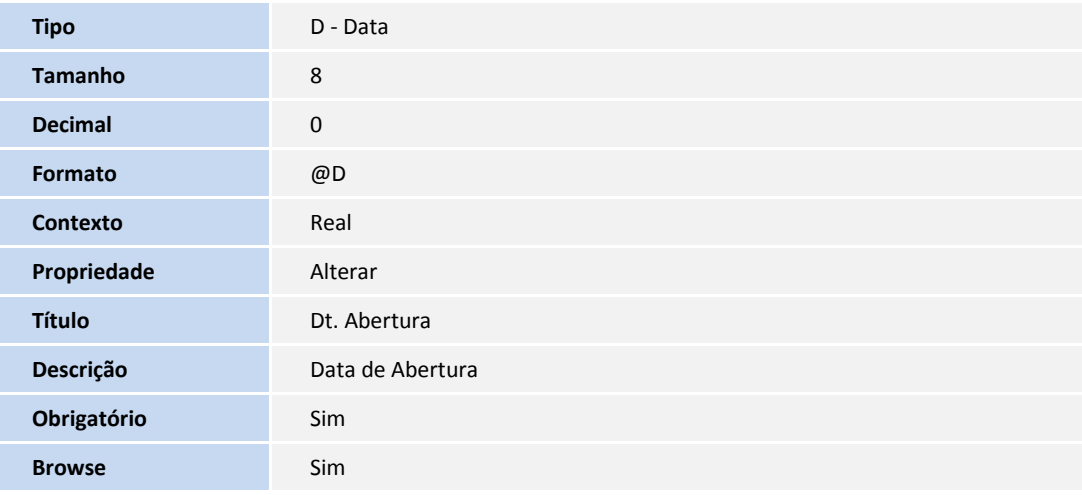

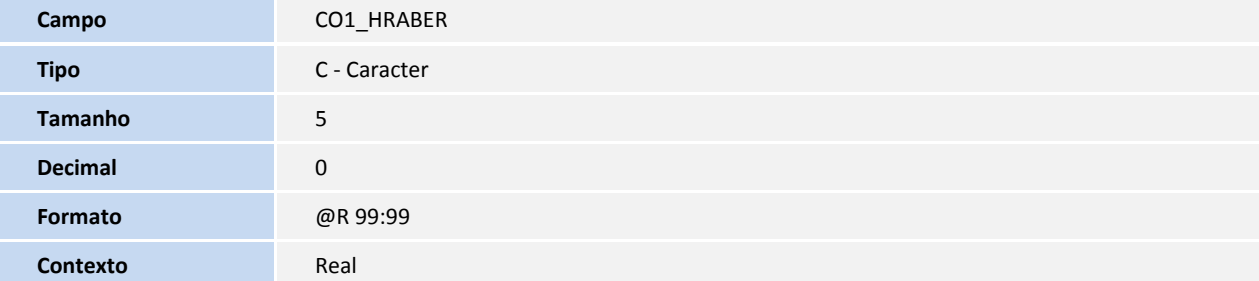

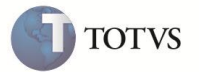

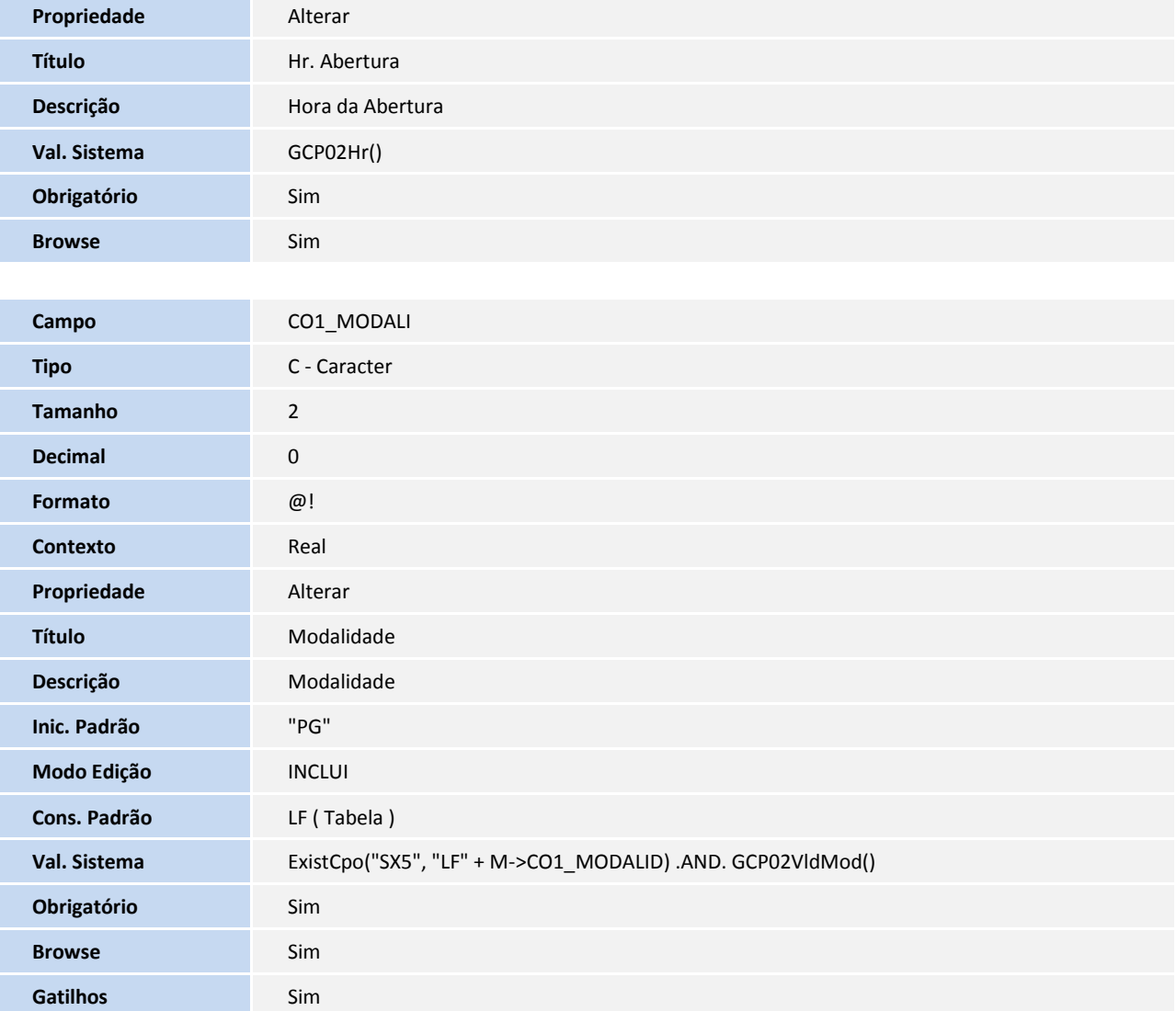

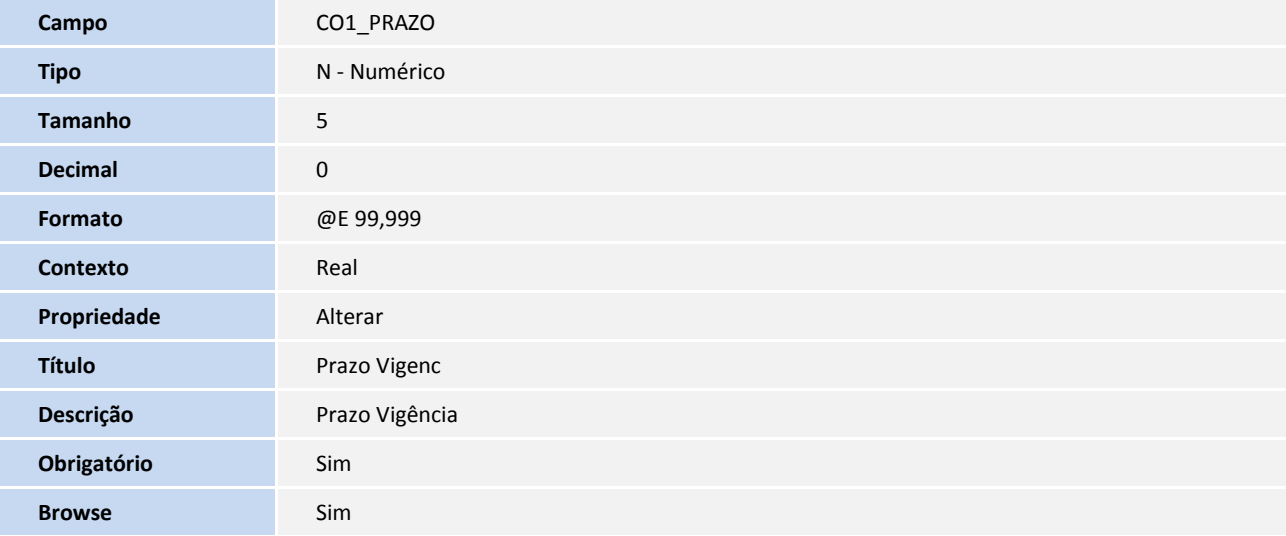

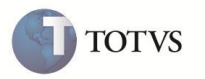

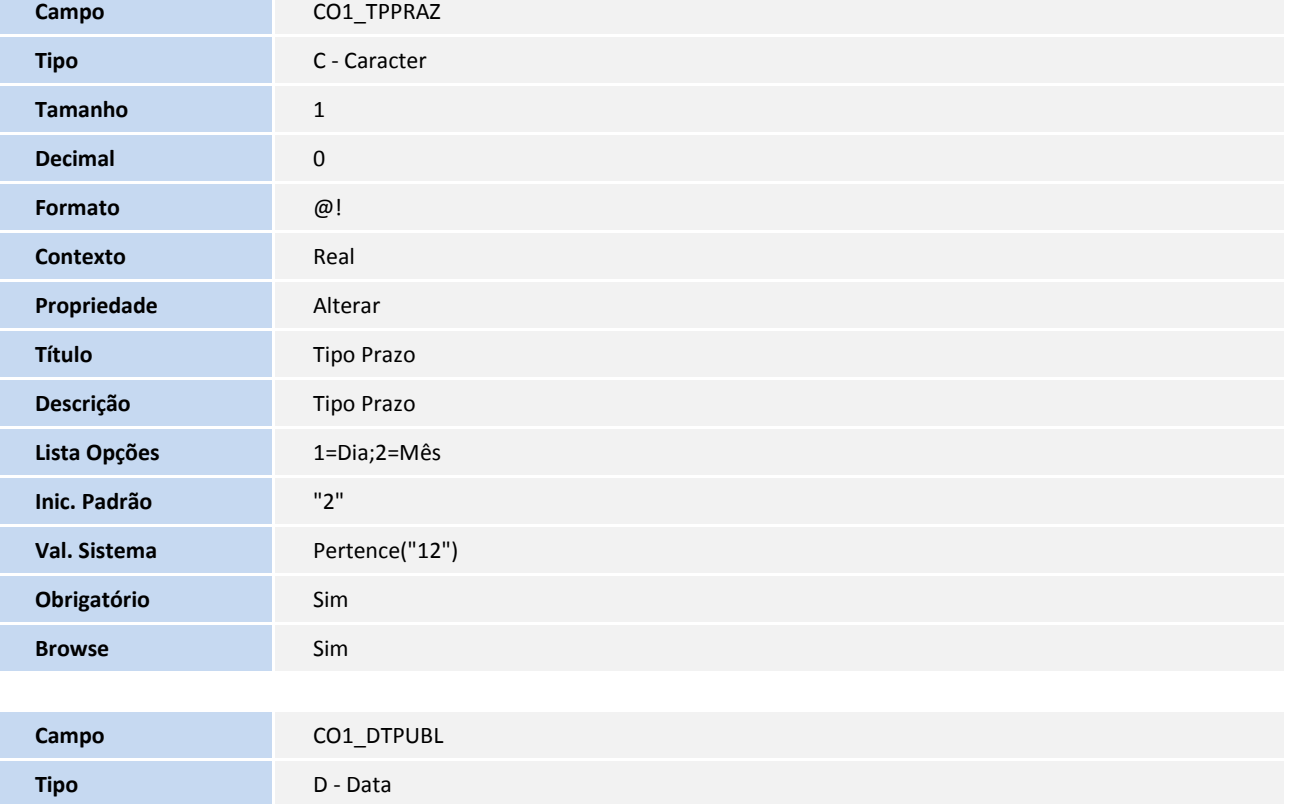

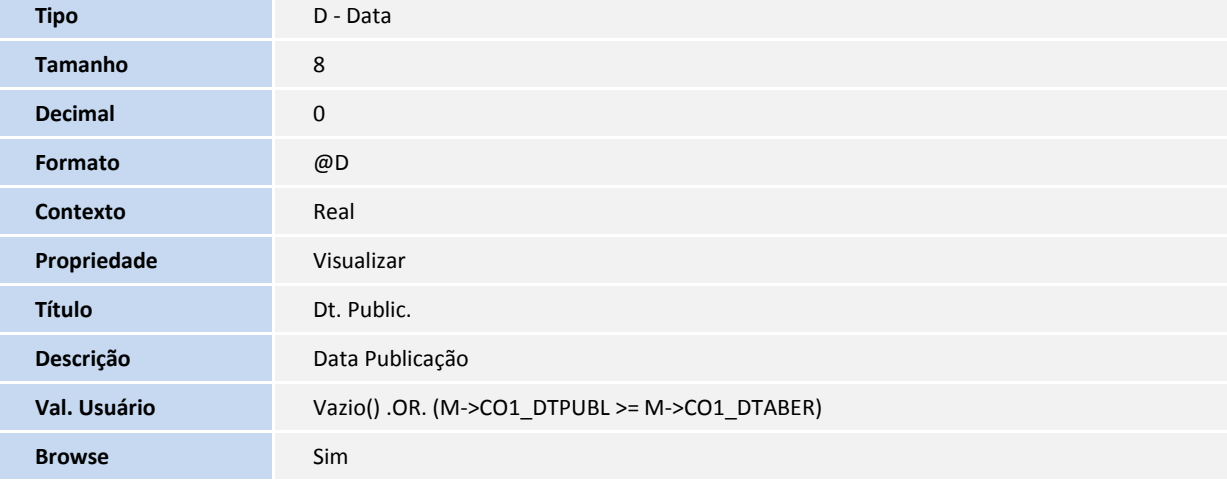

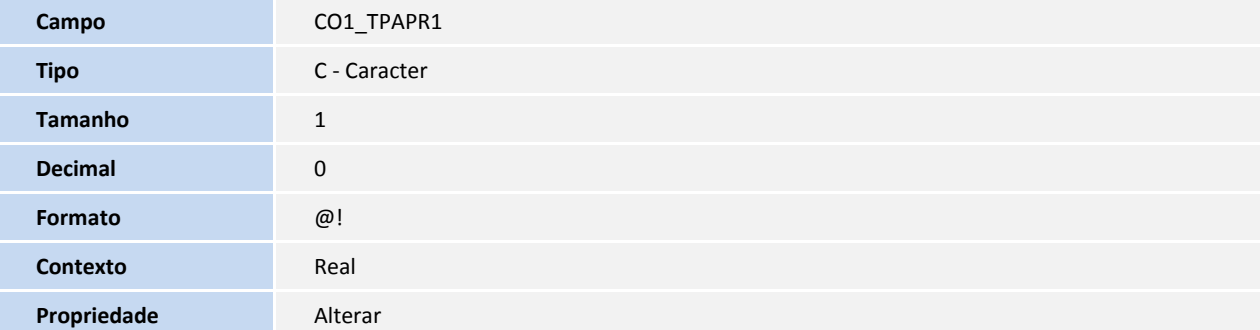

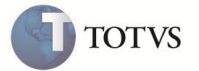

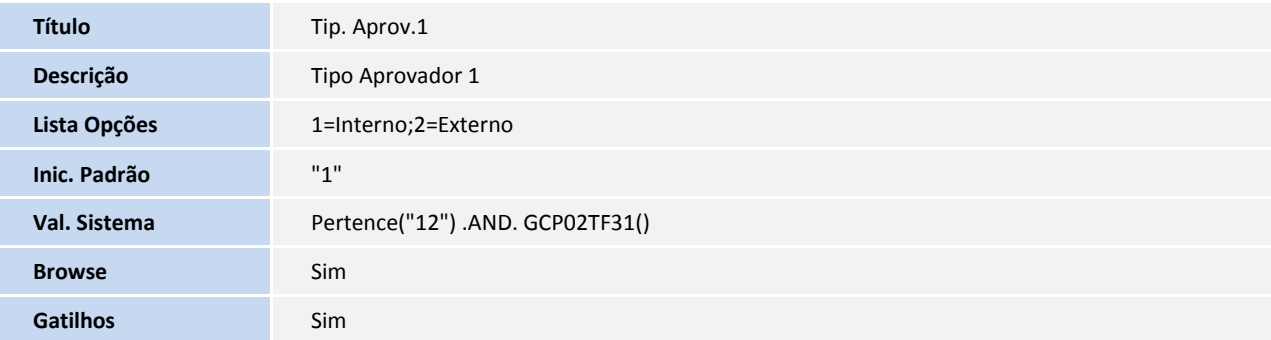

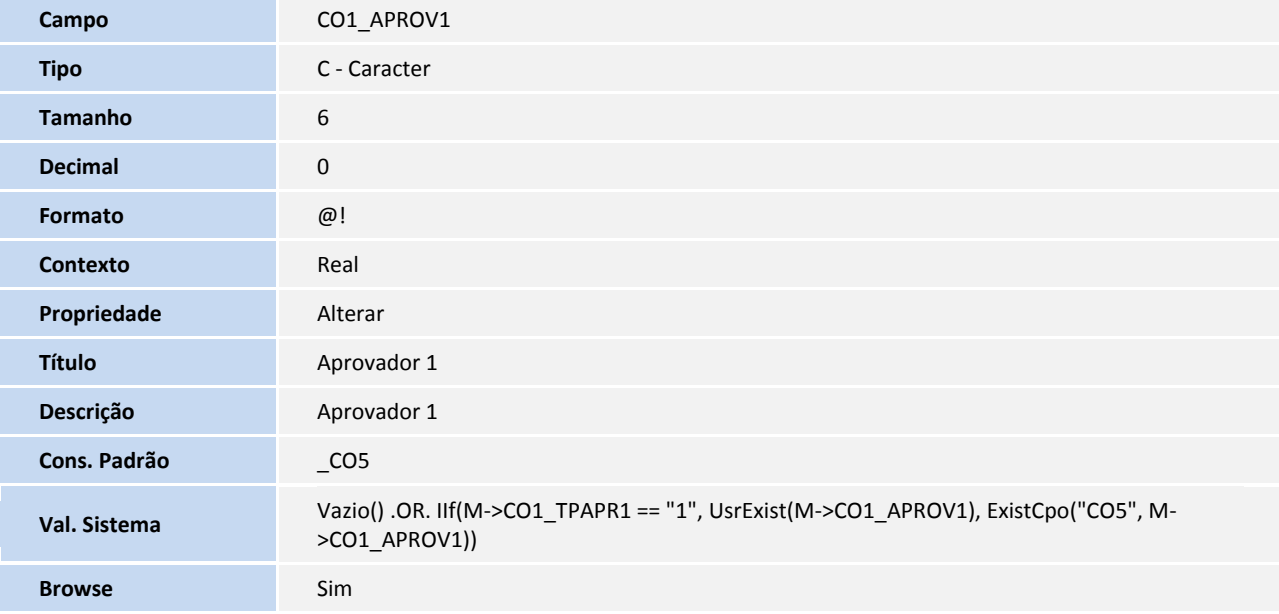

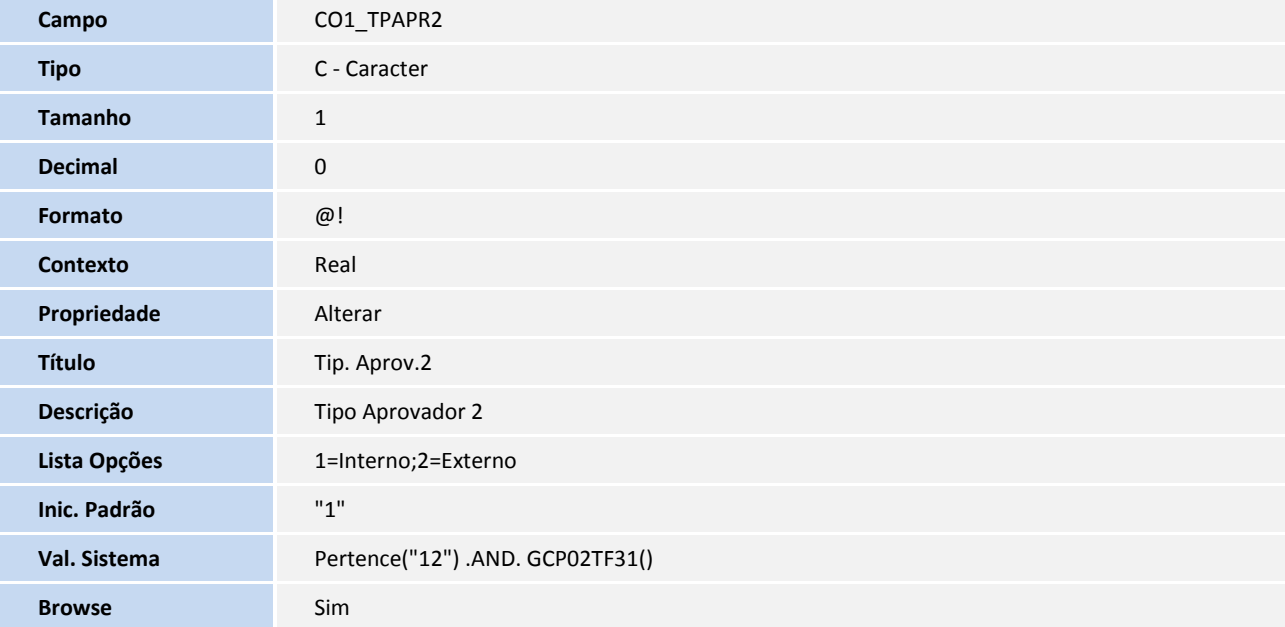

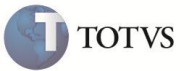

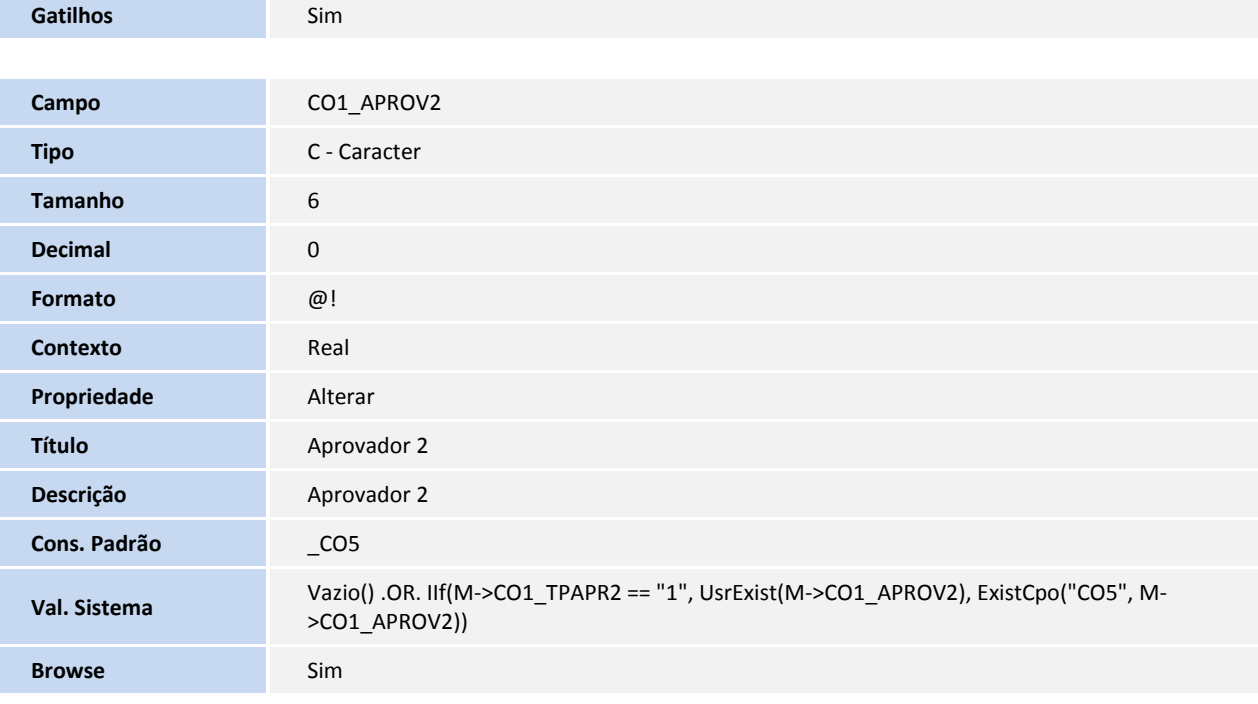

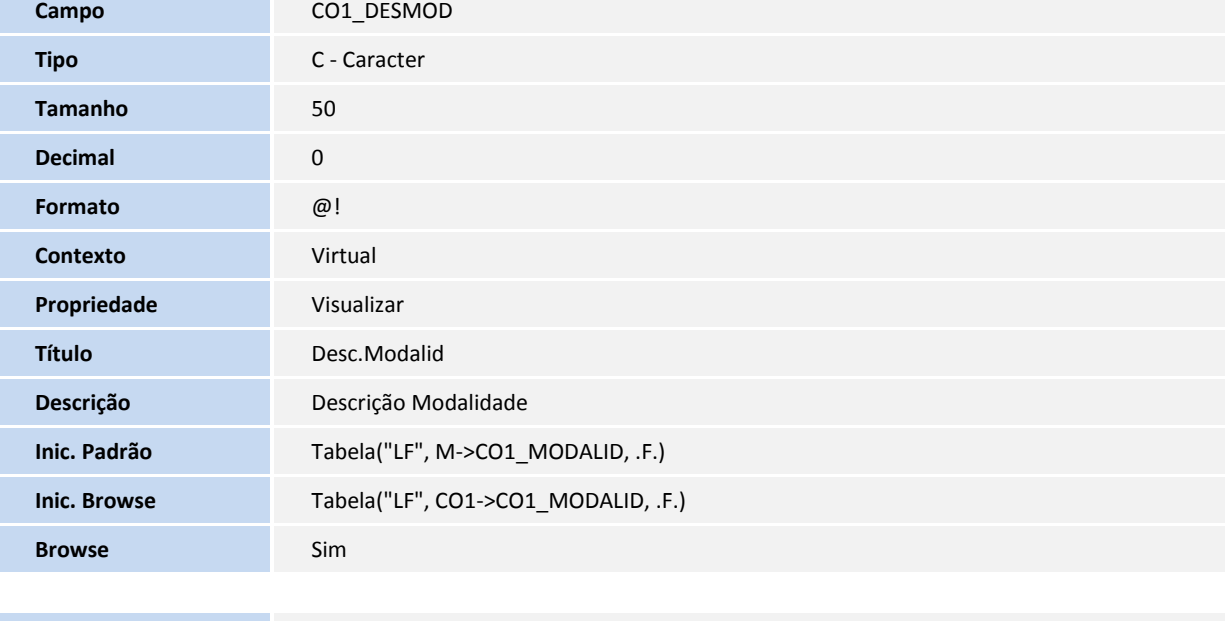

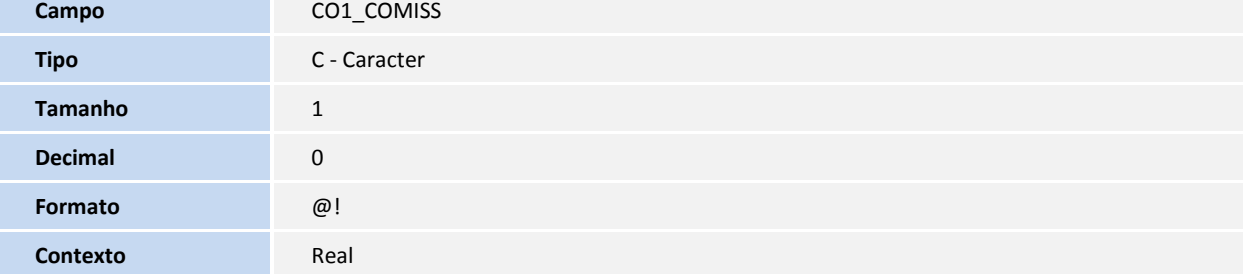

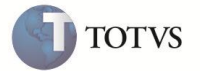

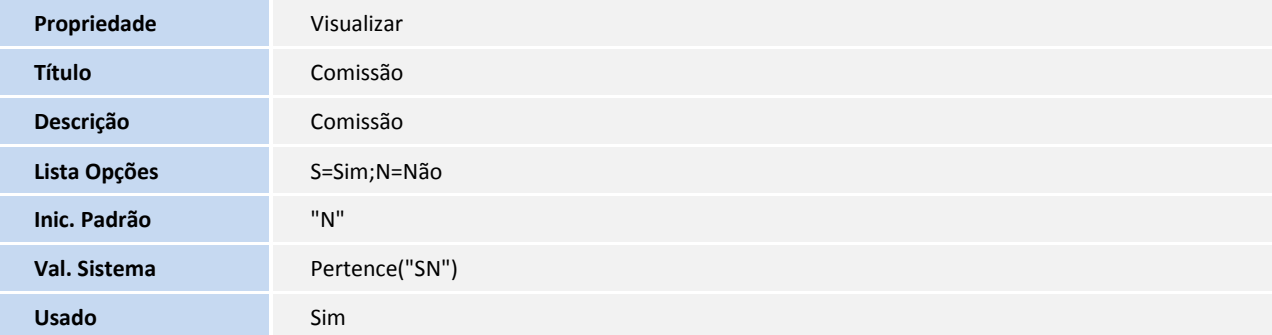

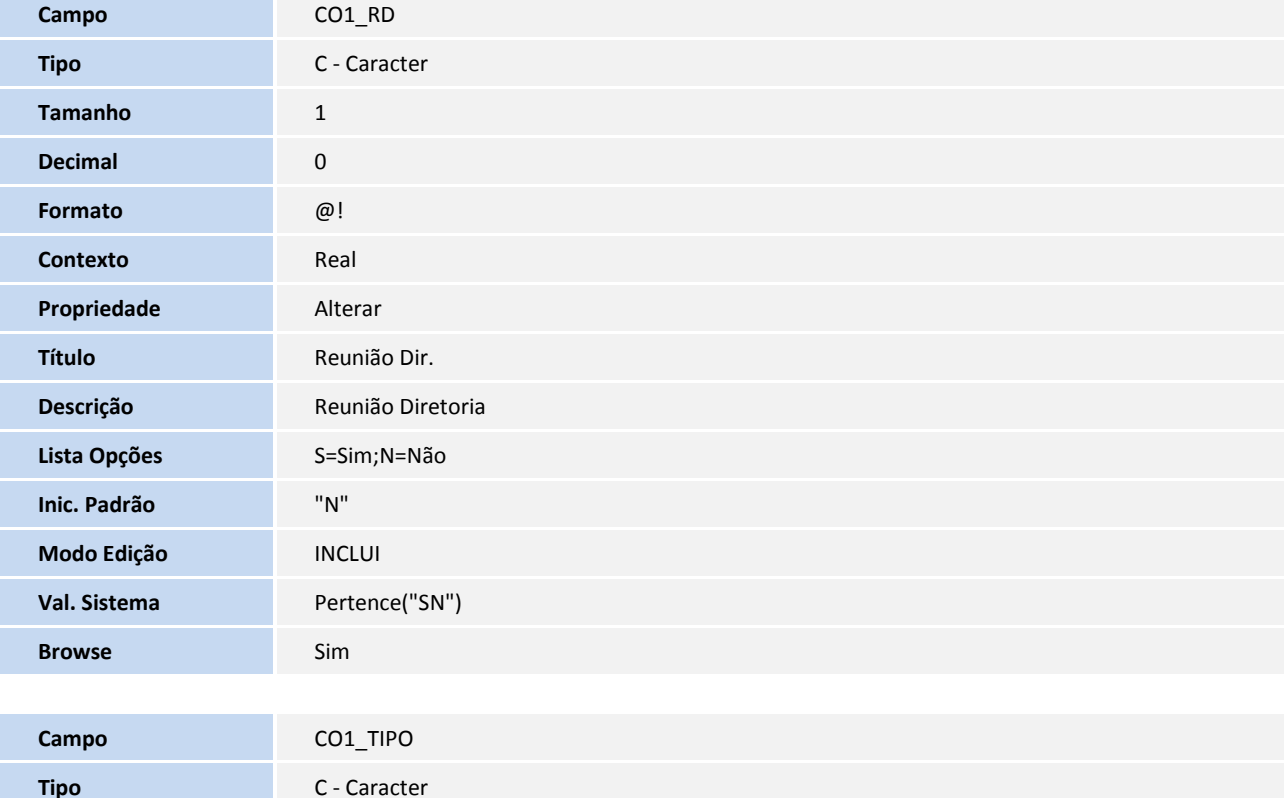

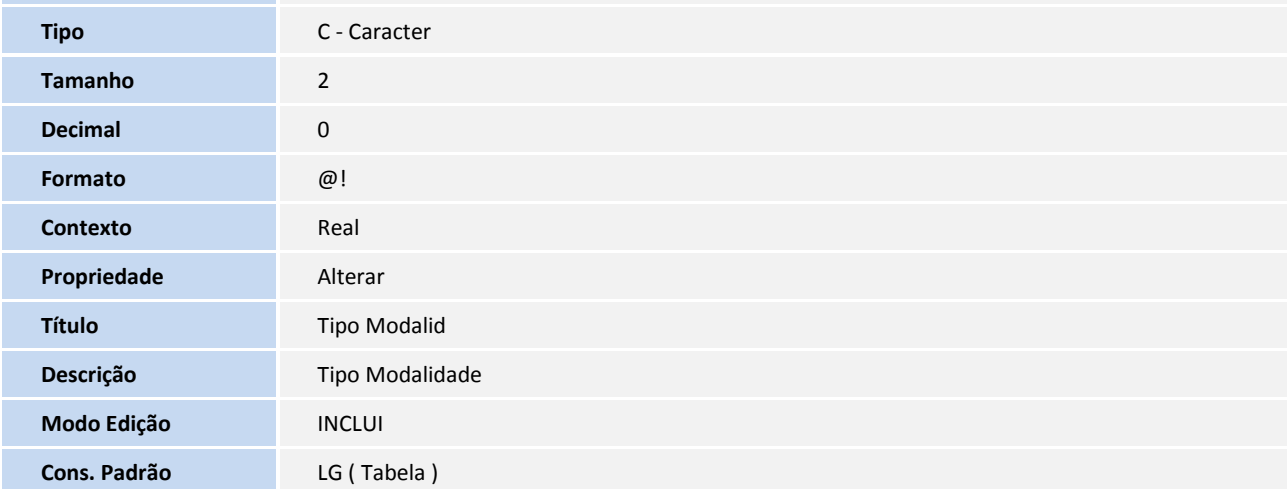

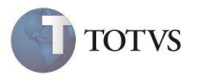

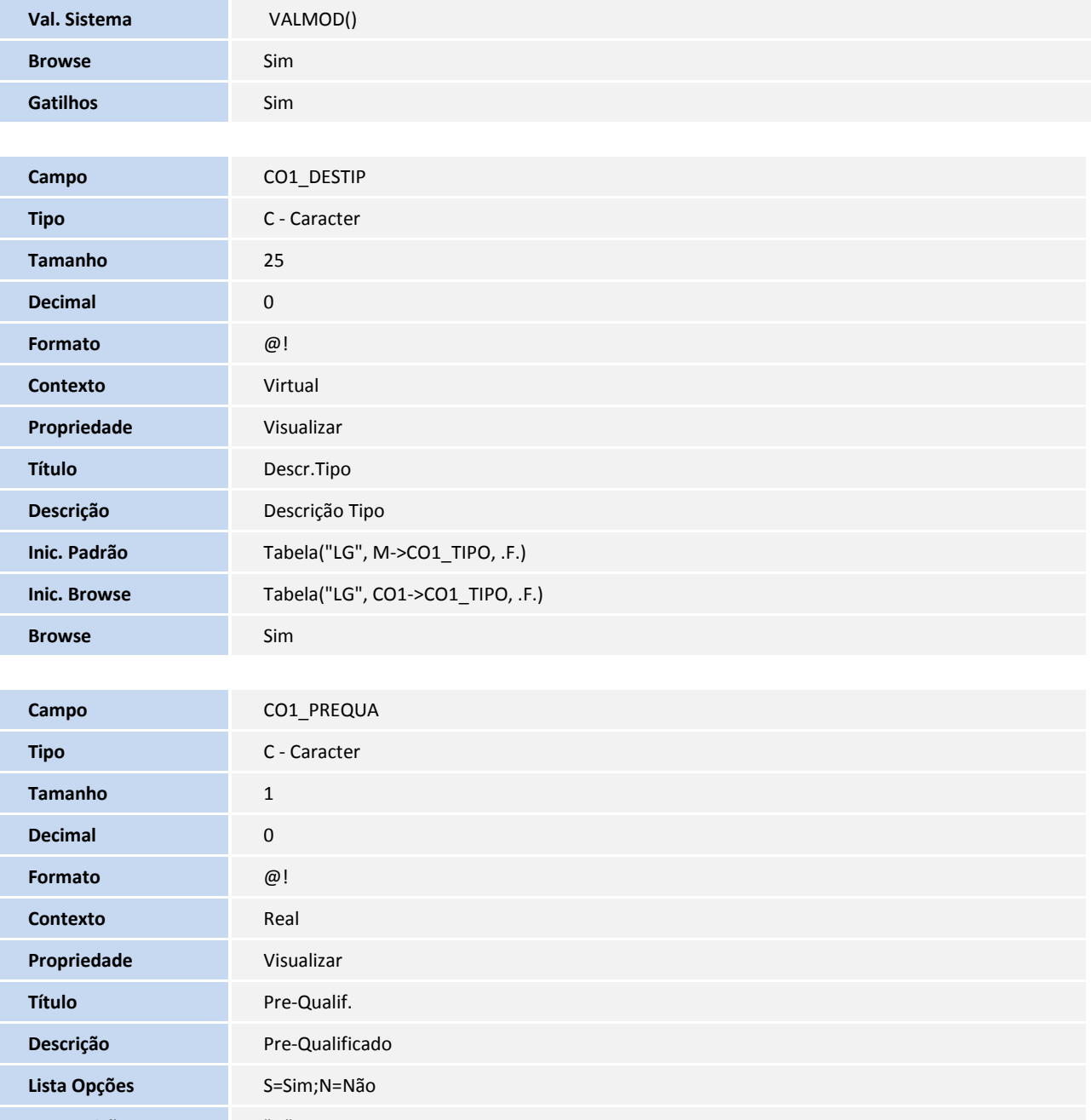

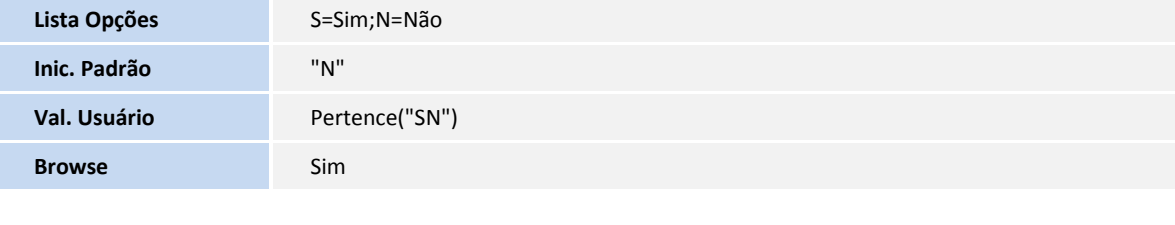

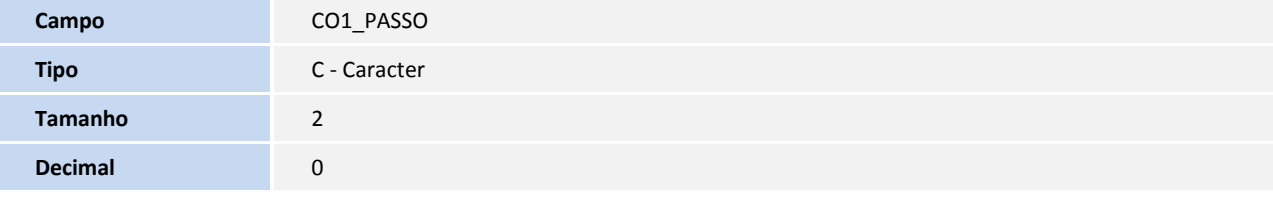

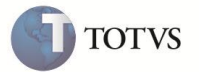

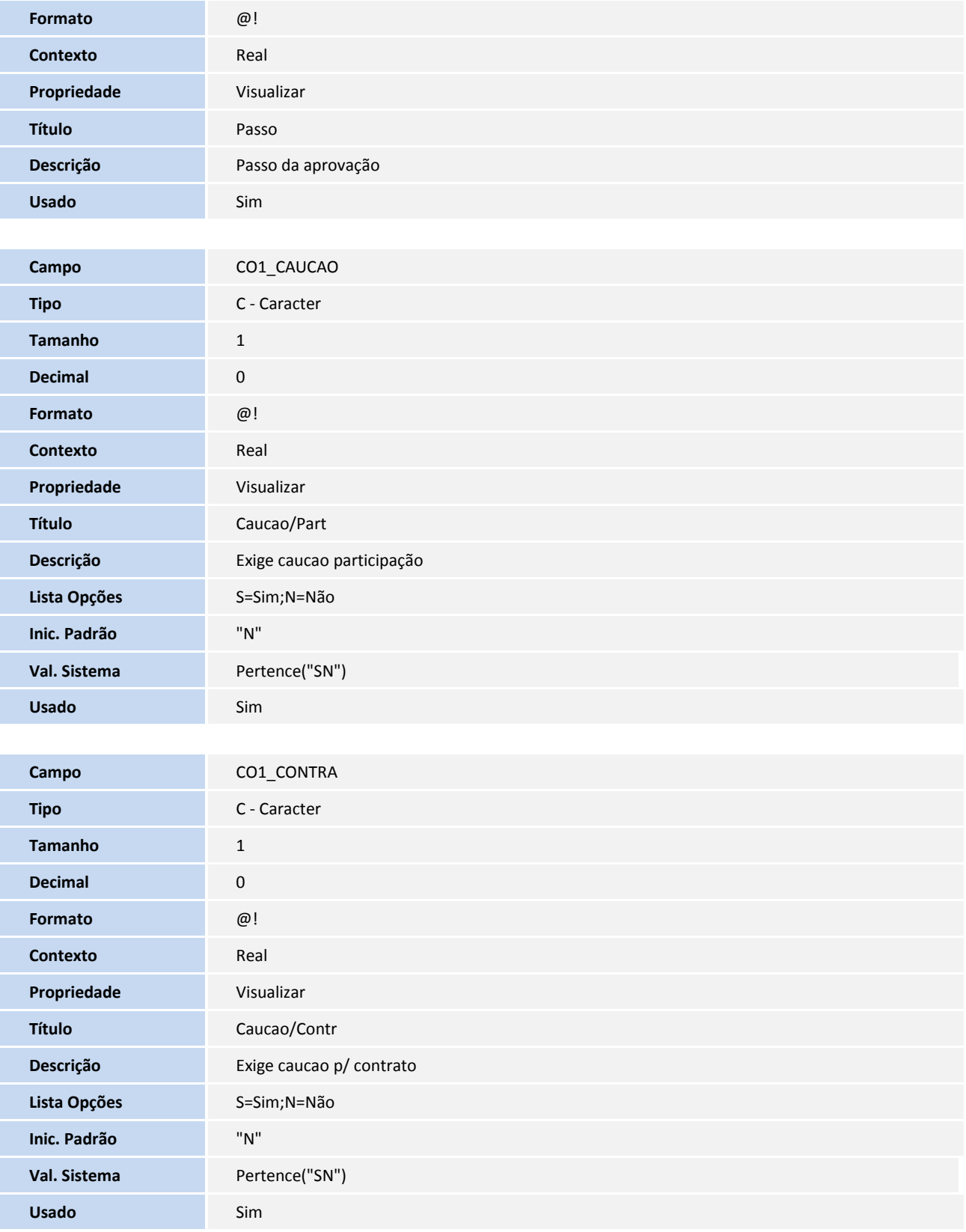

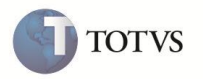

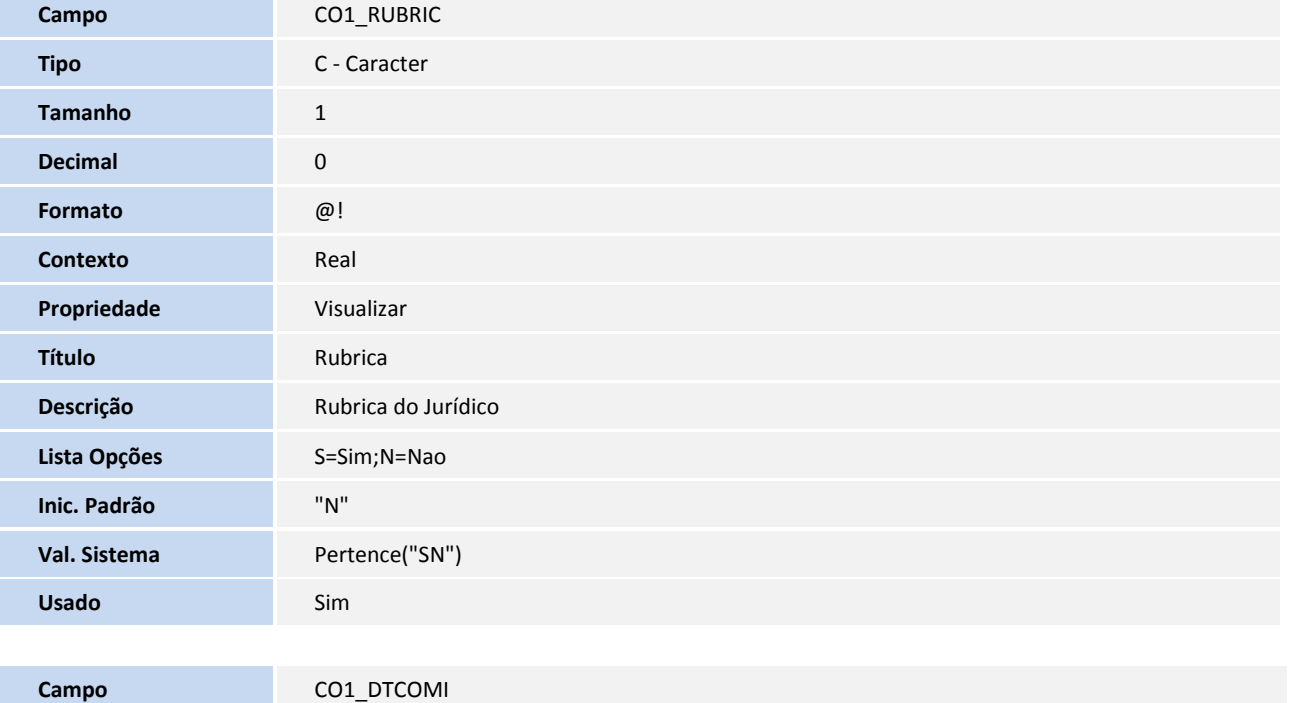

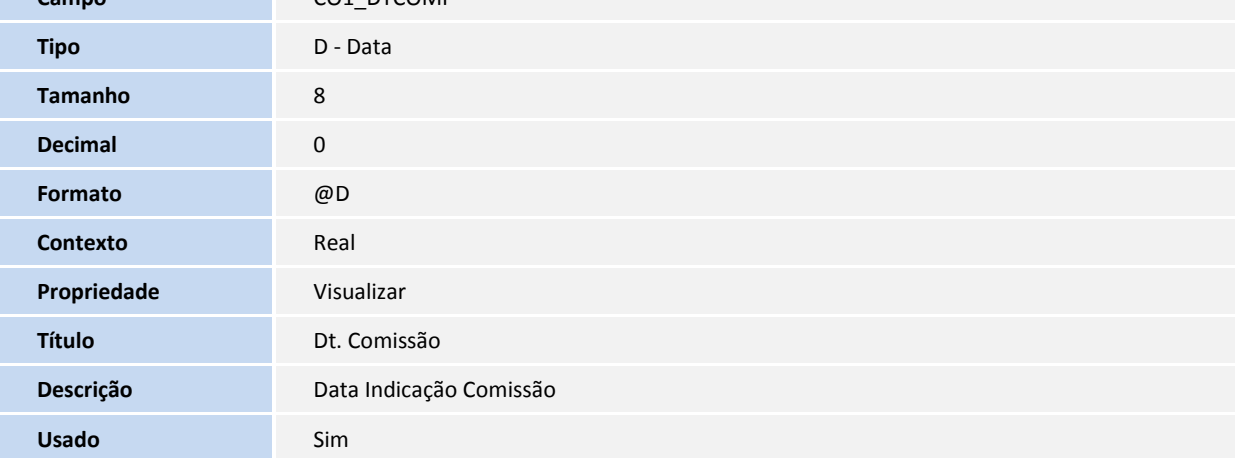

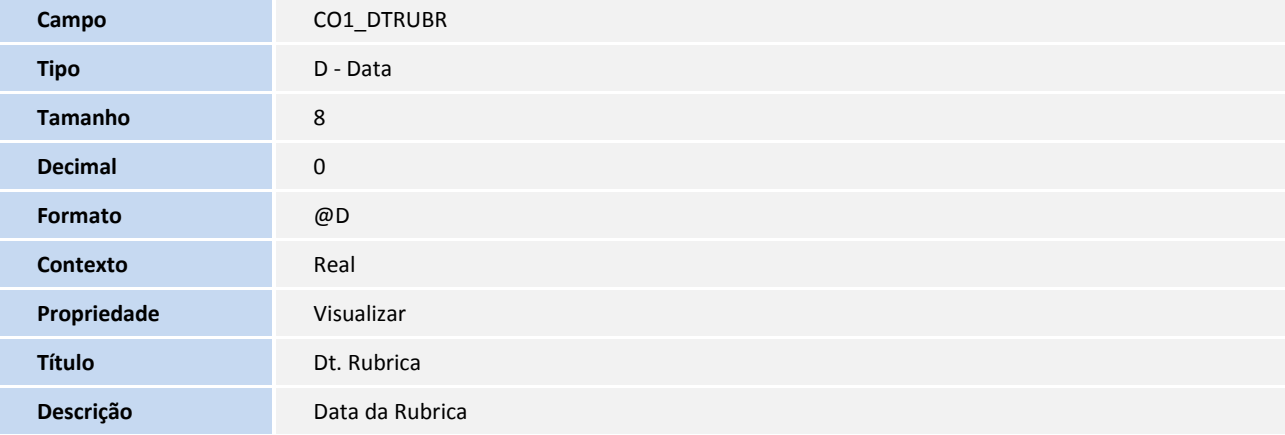

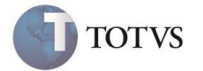

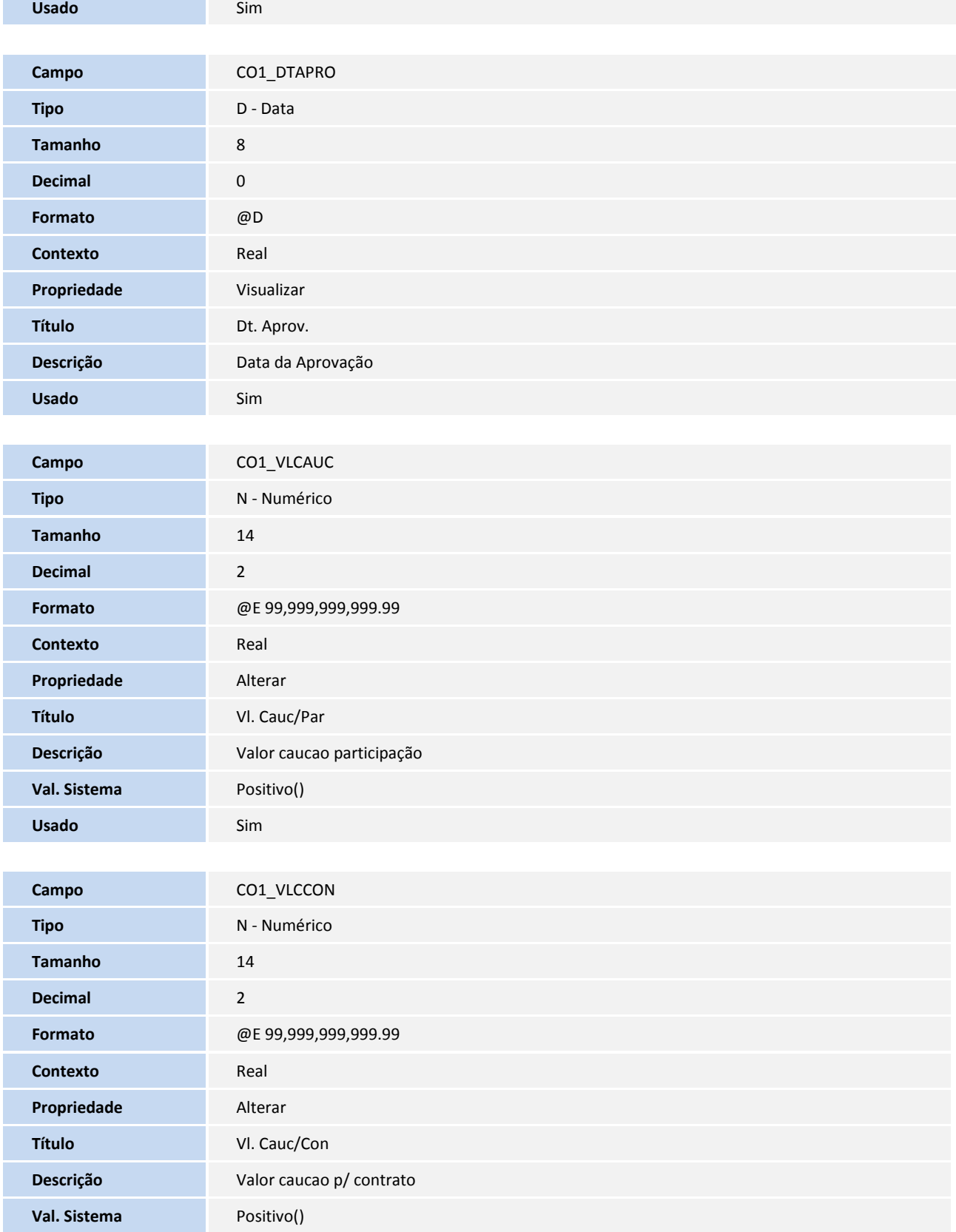

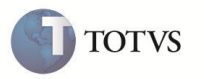

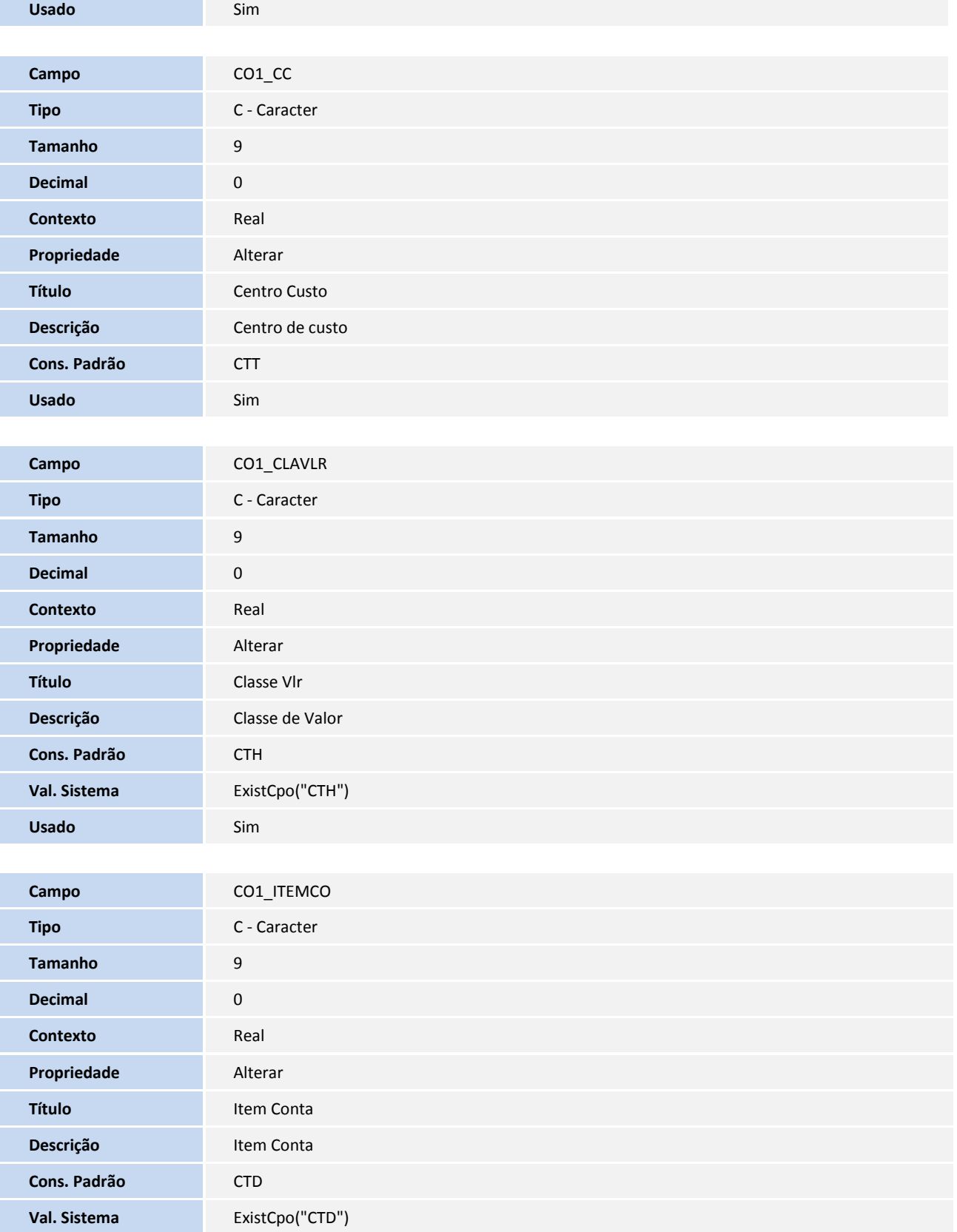

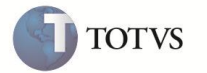

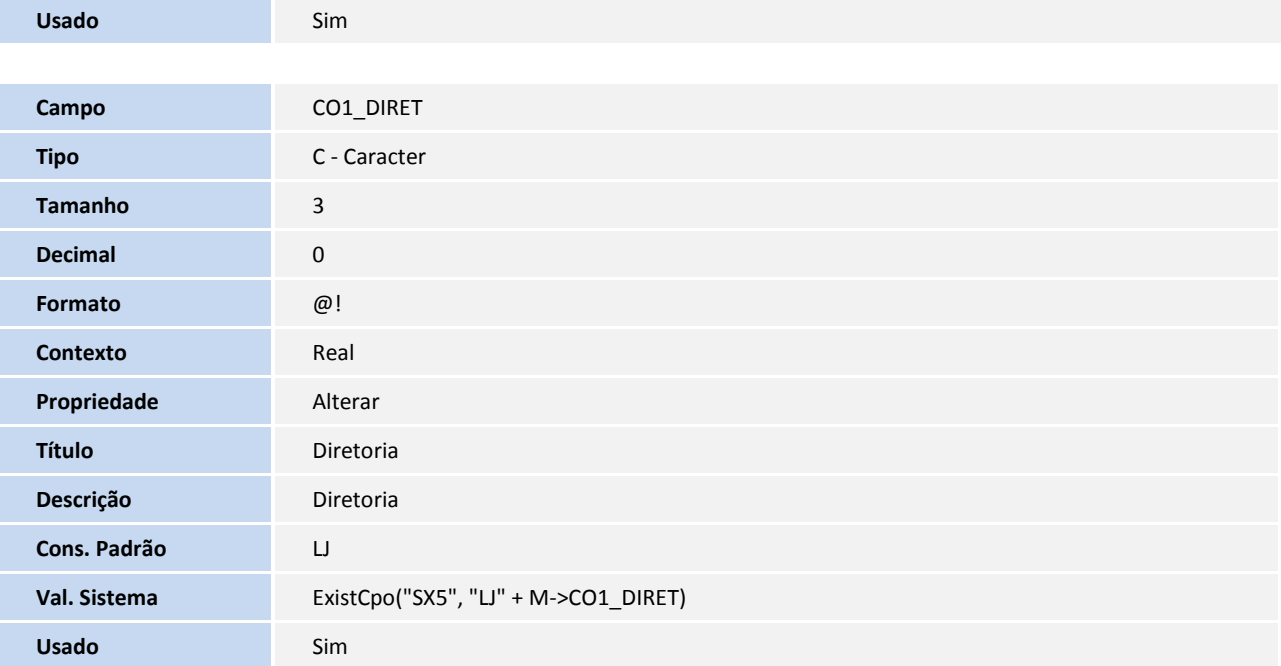

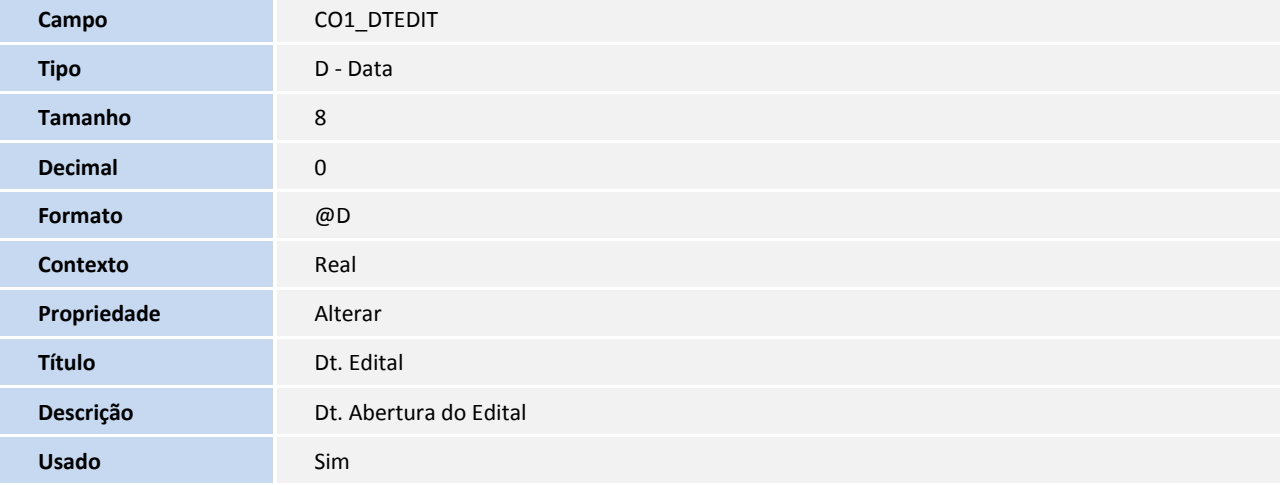

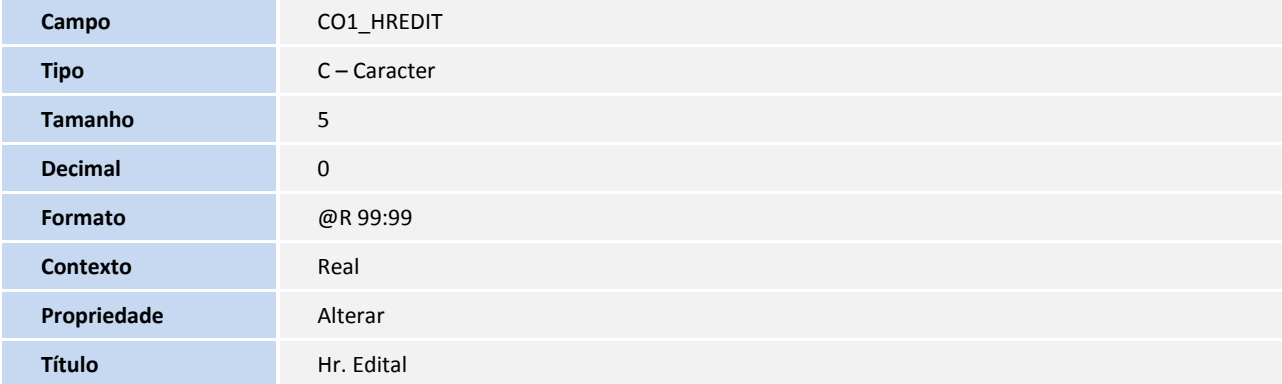

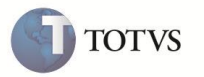

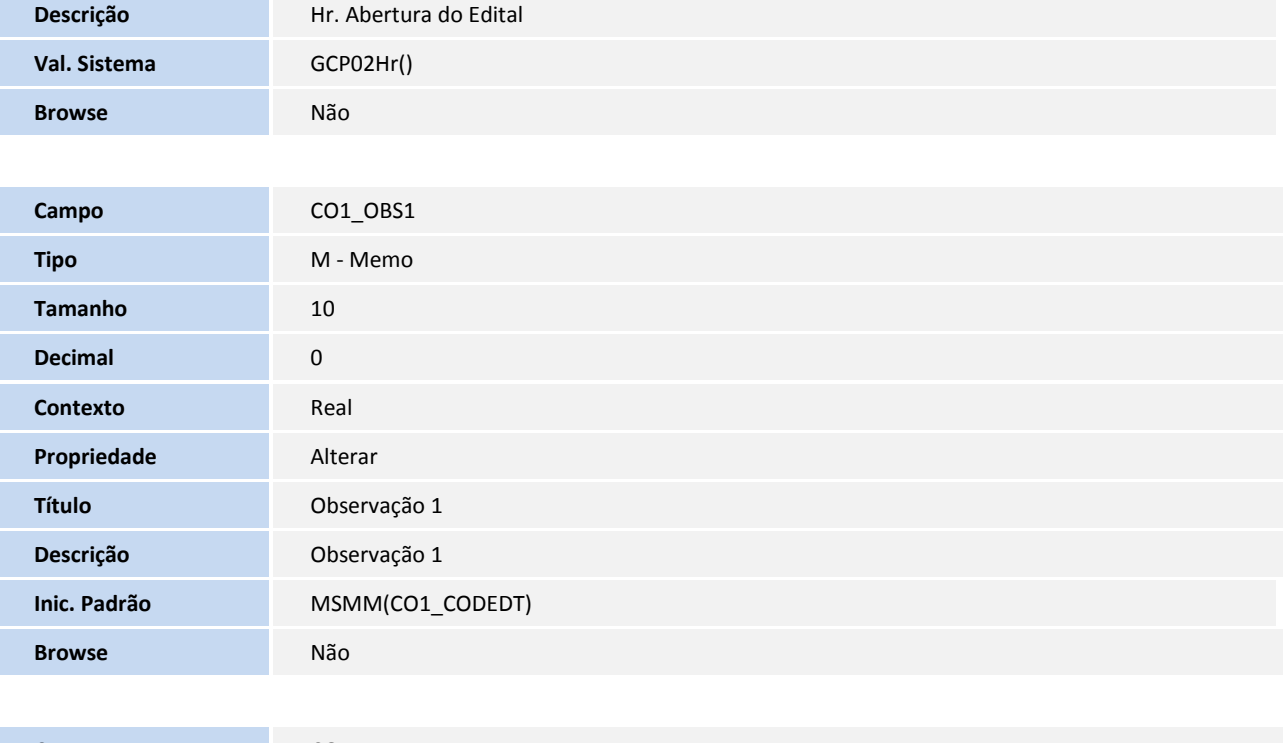

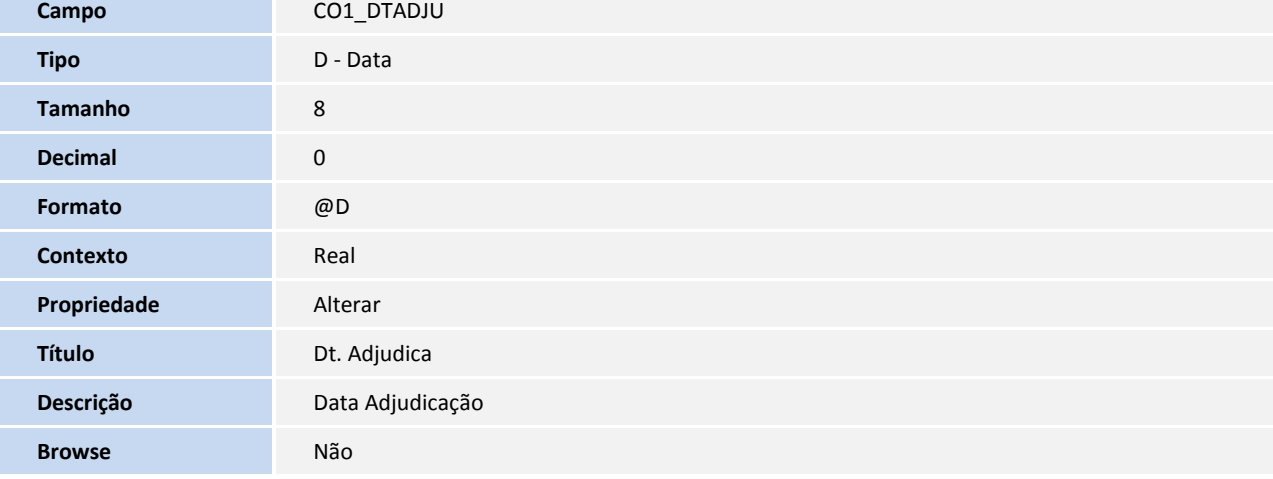

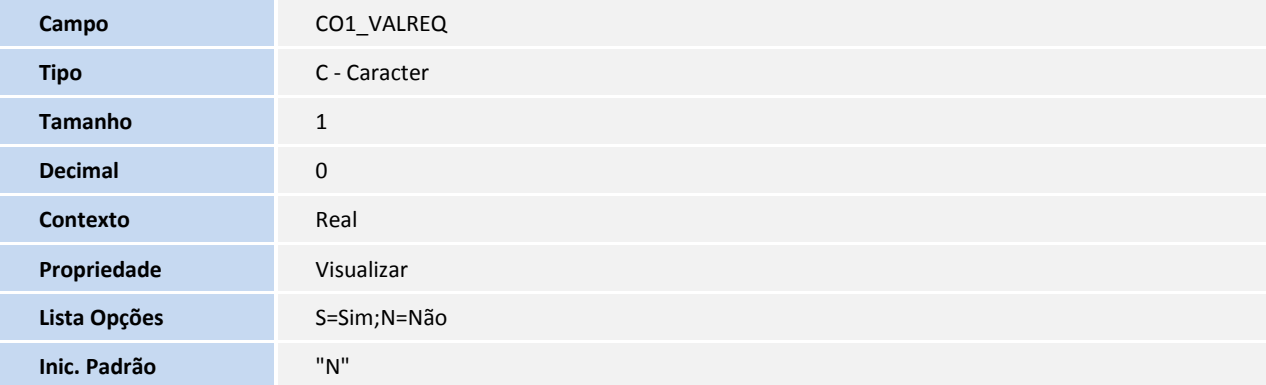

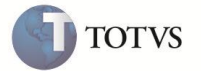

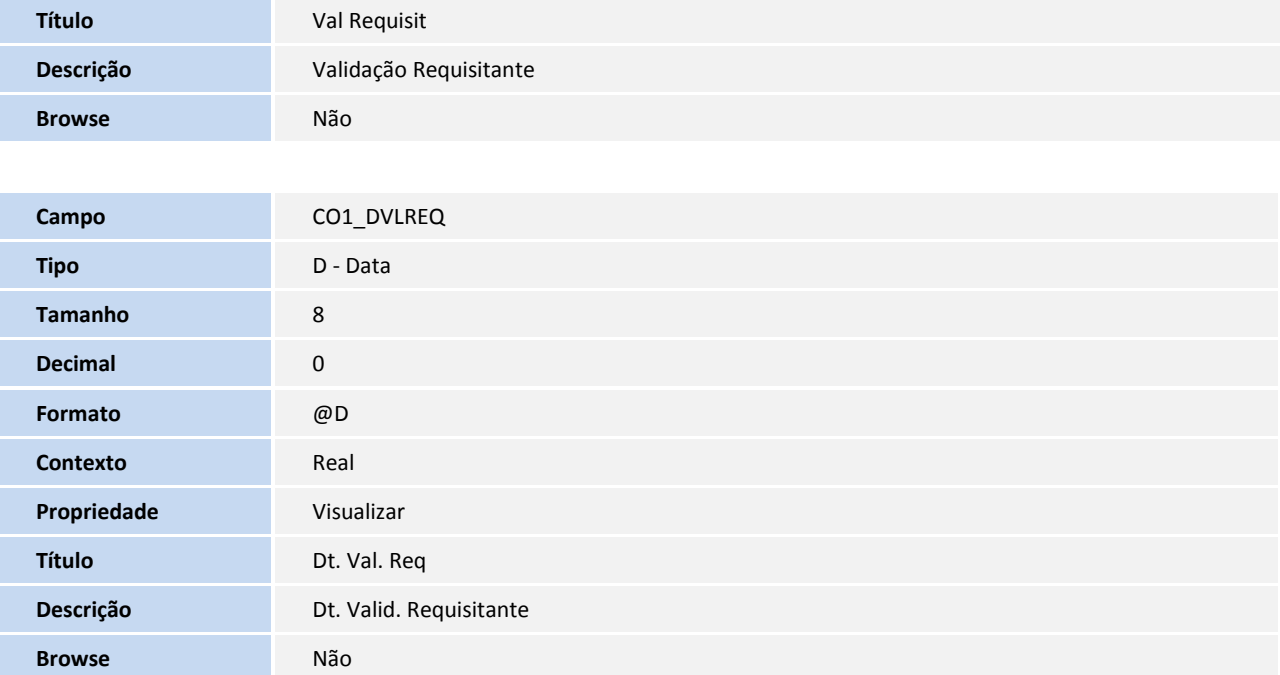

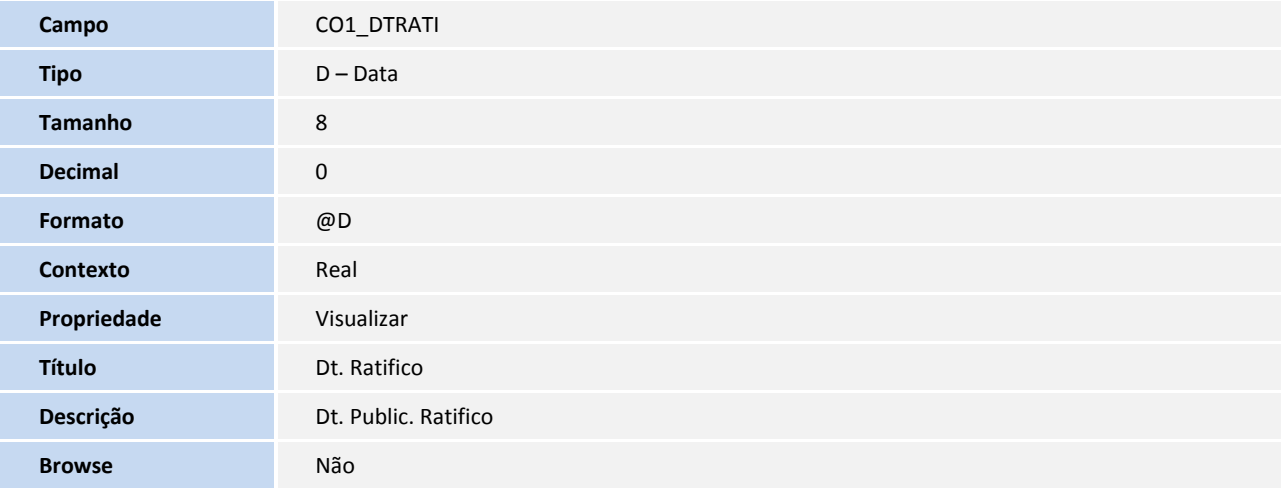

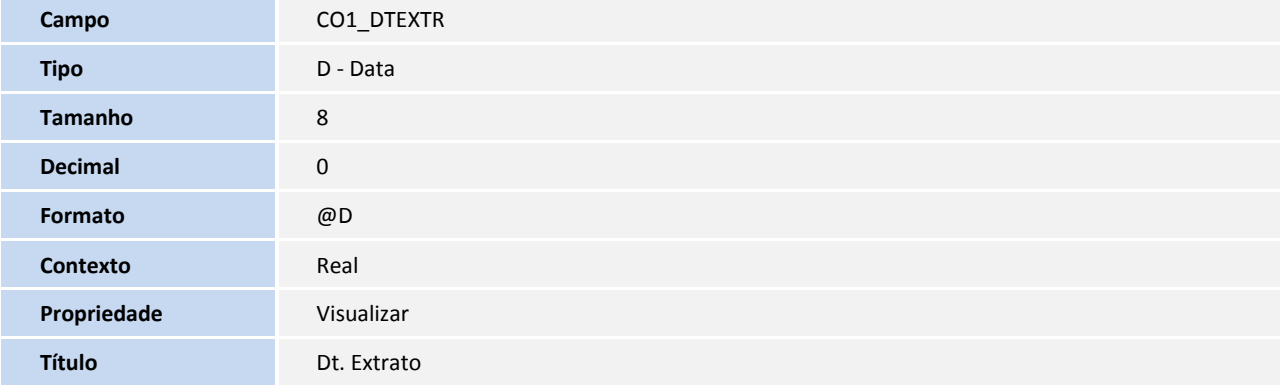

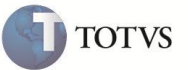

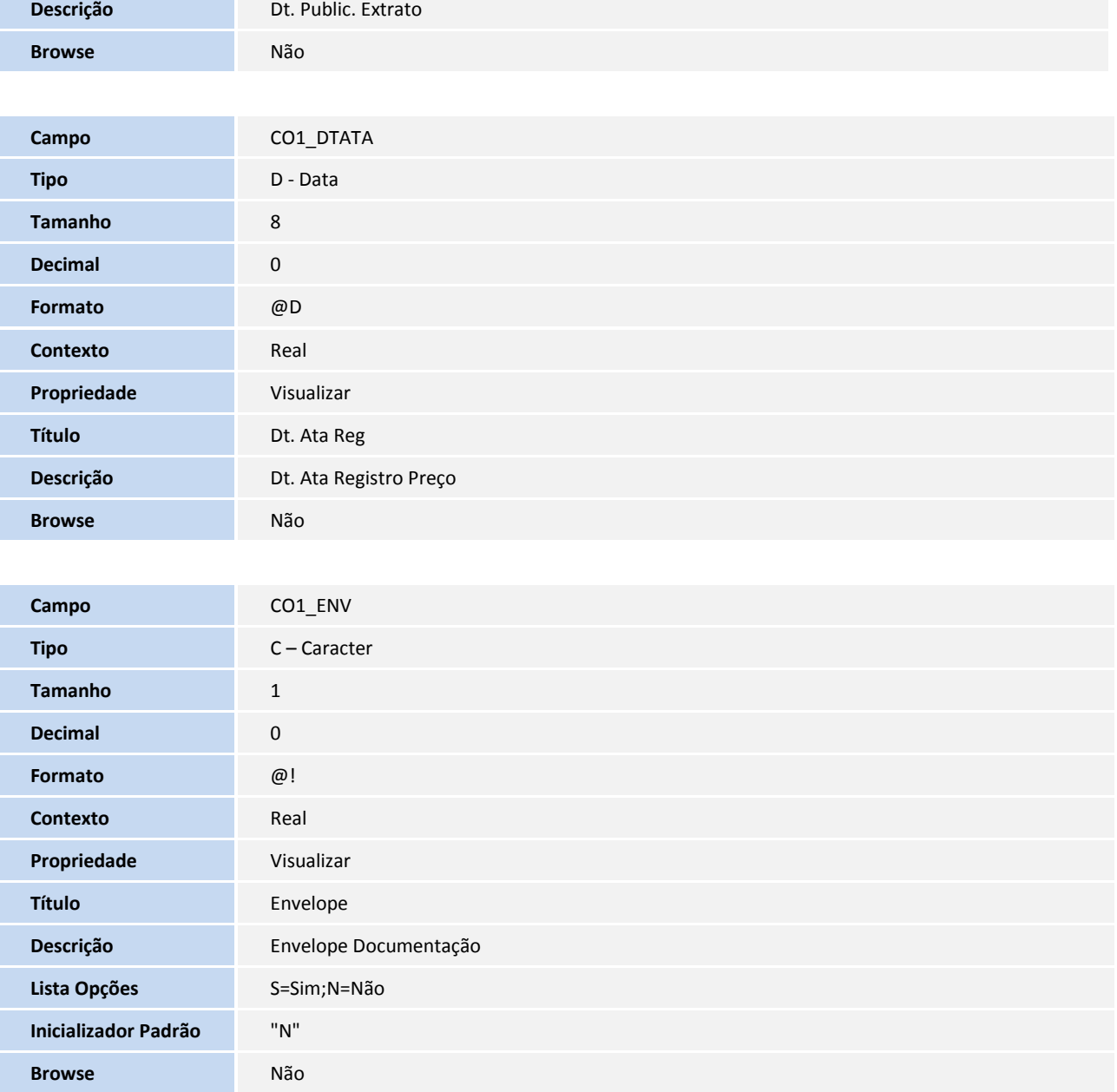

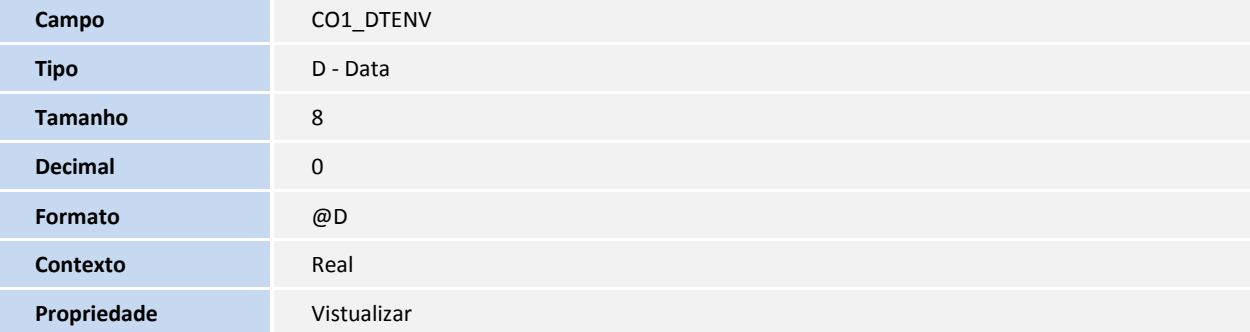

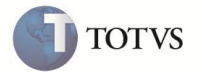

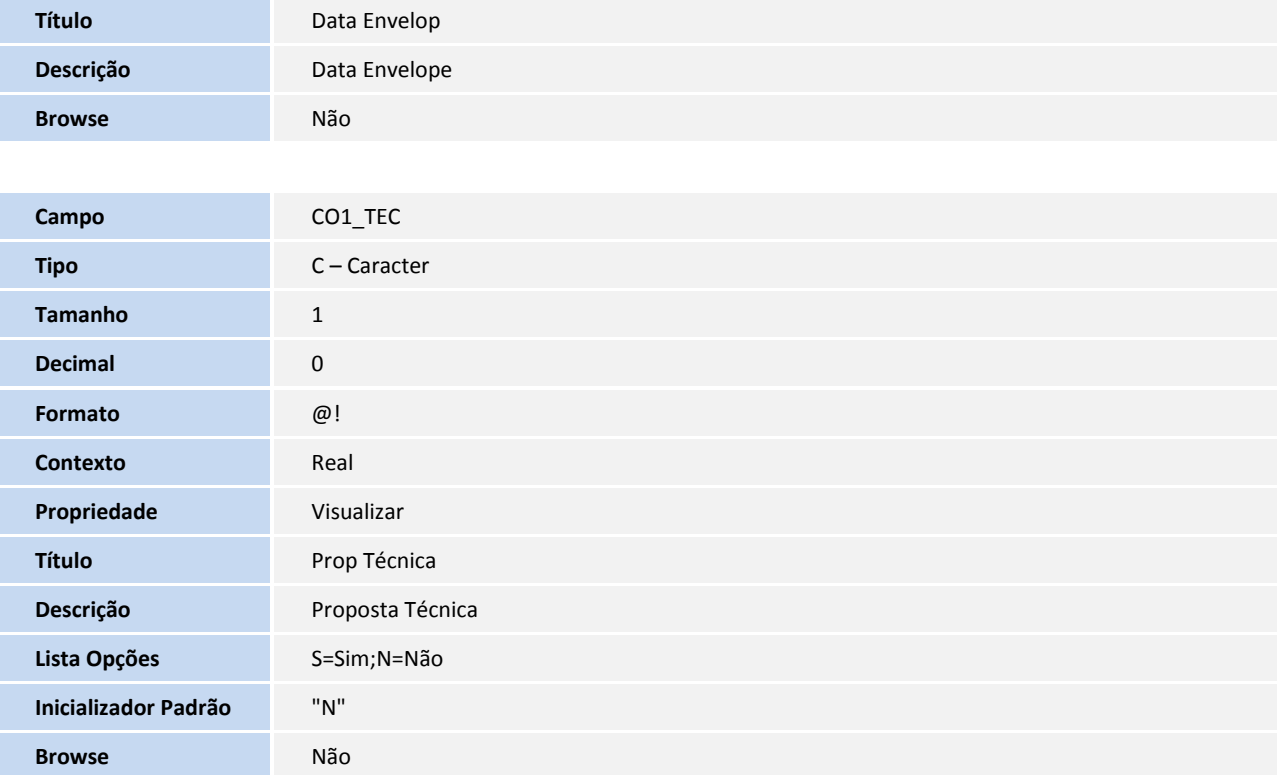

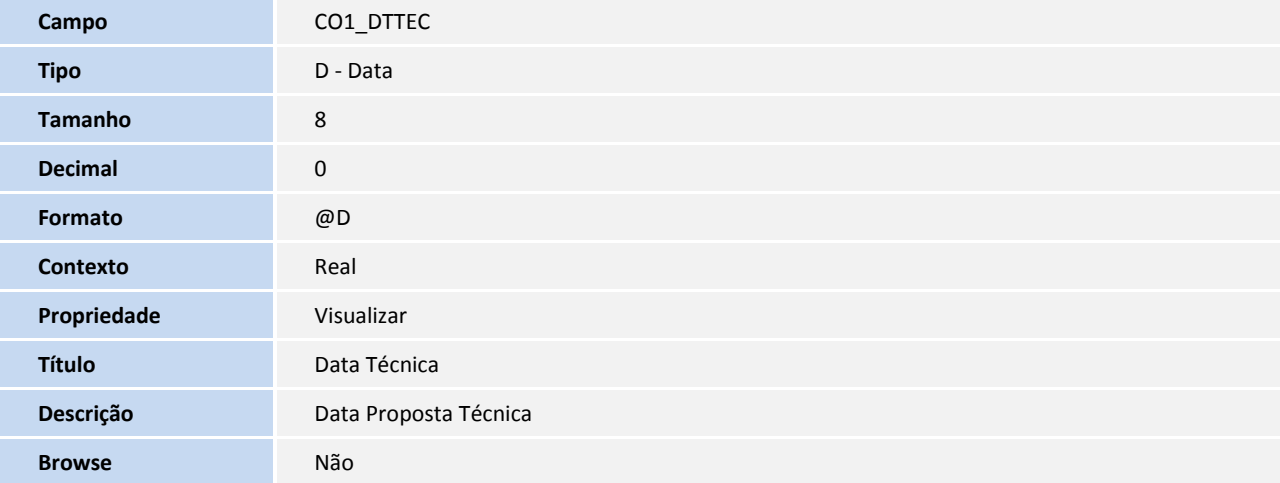

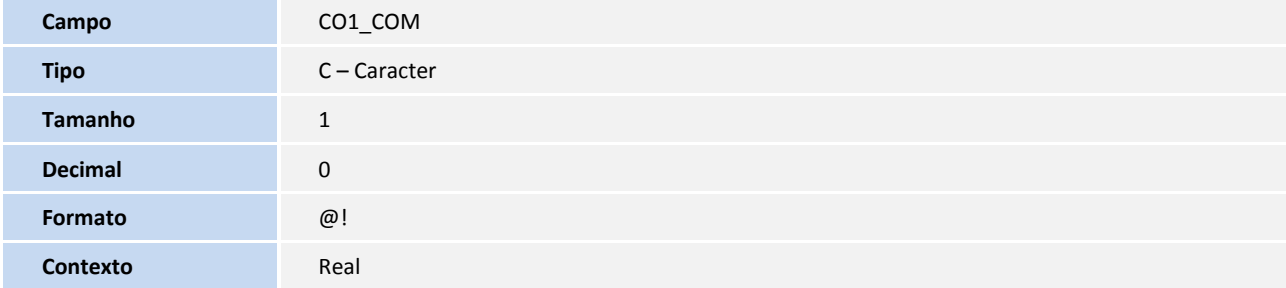

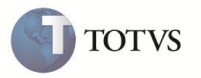

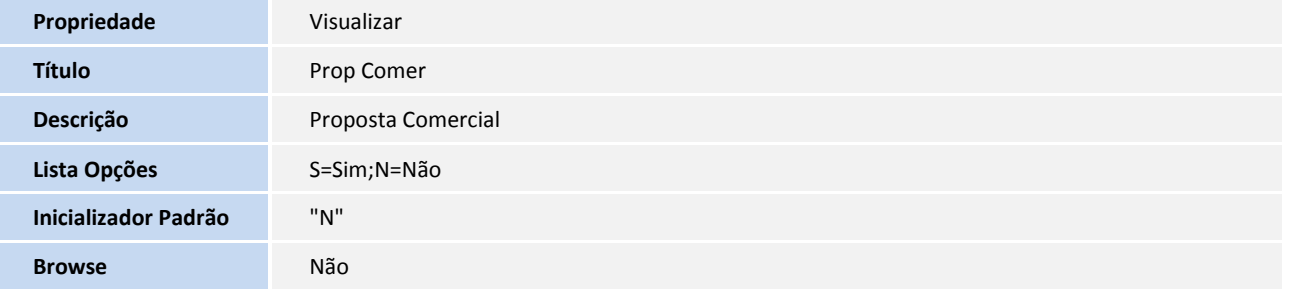

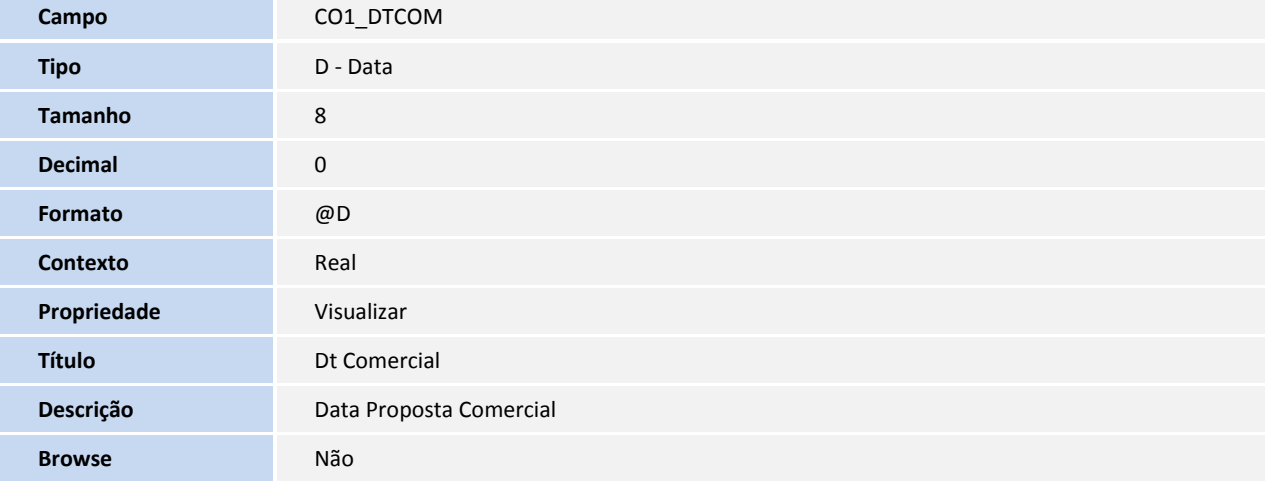

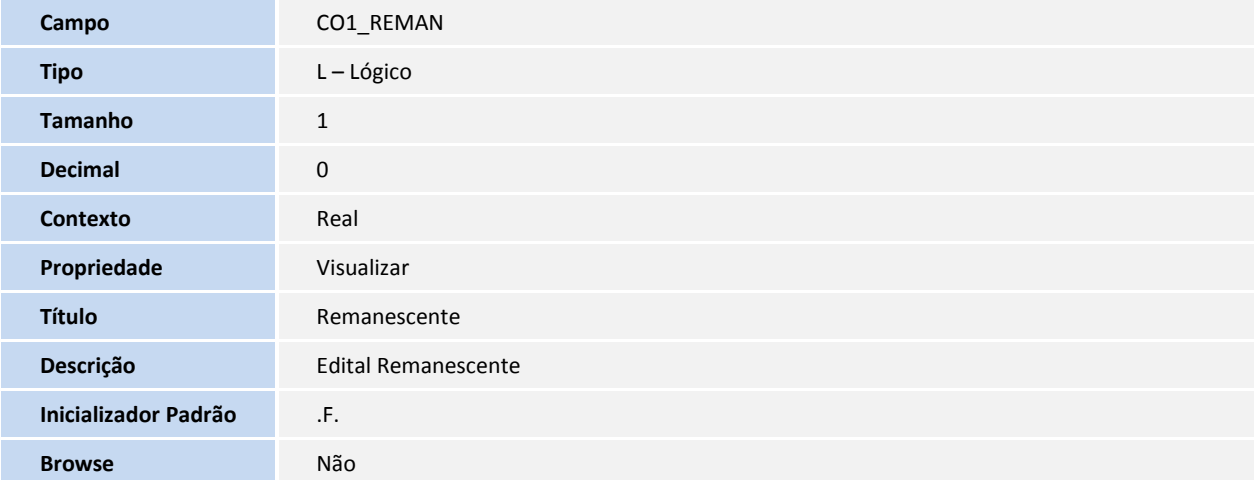

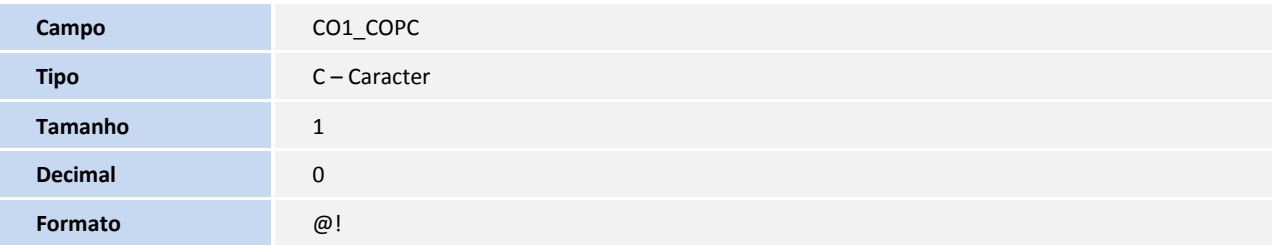

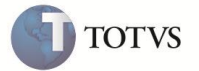

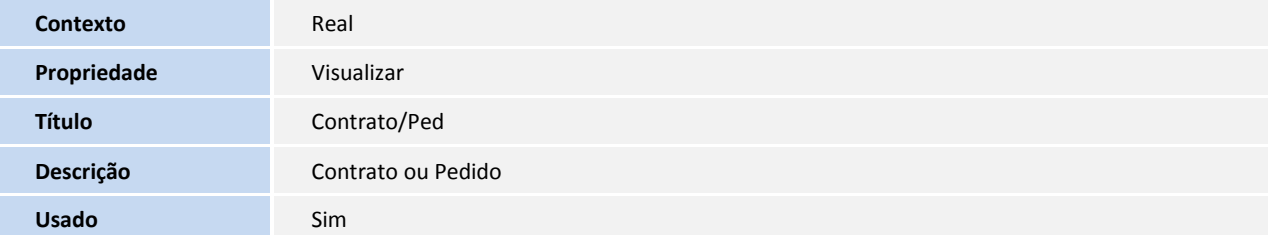

Arquivo CO2:

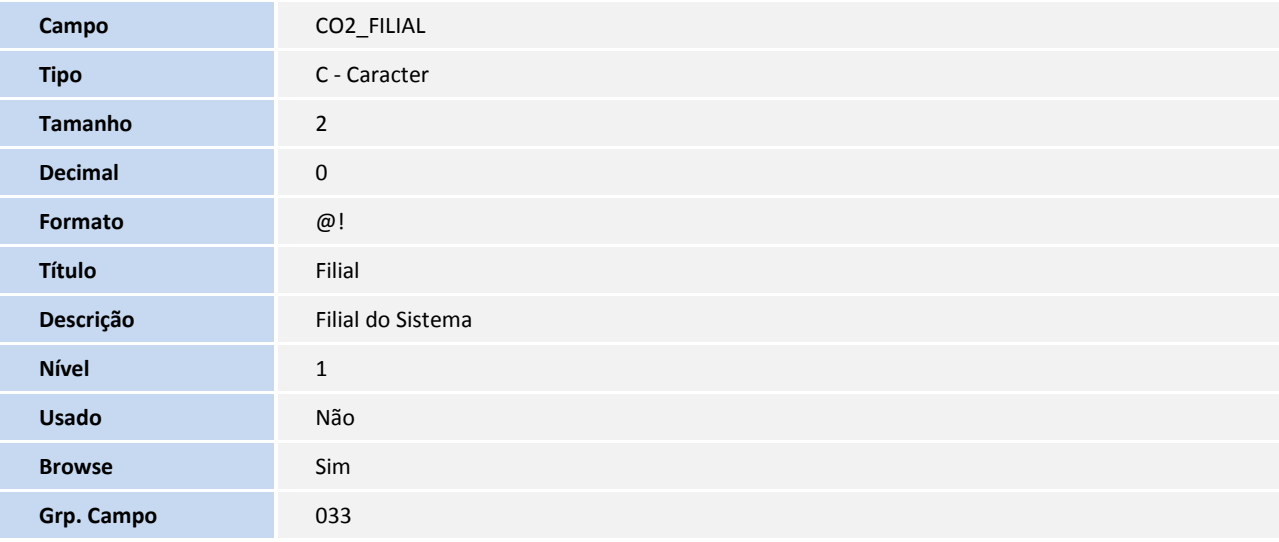

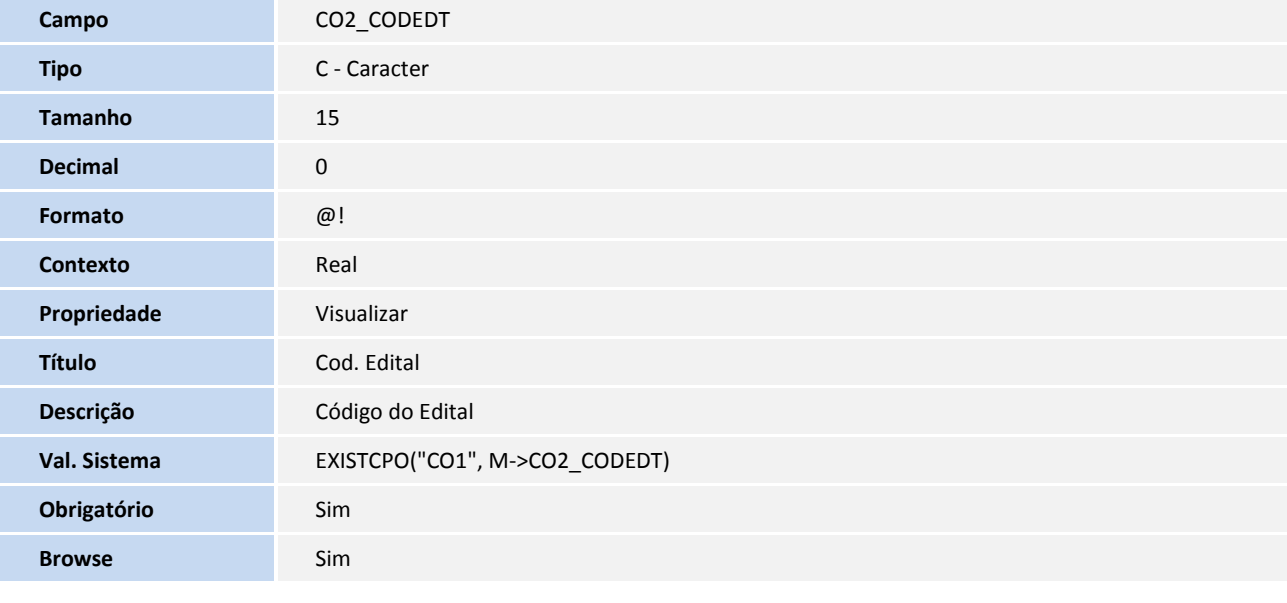

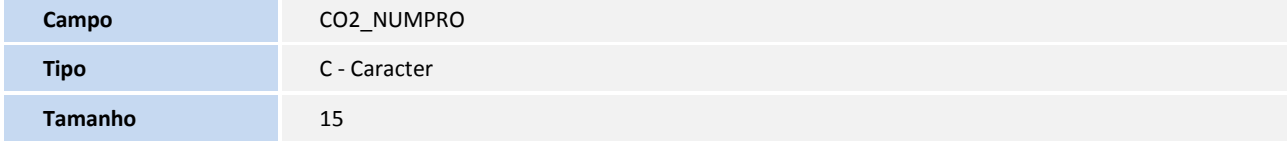

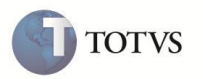

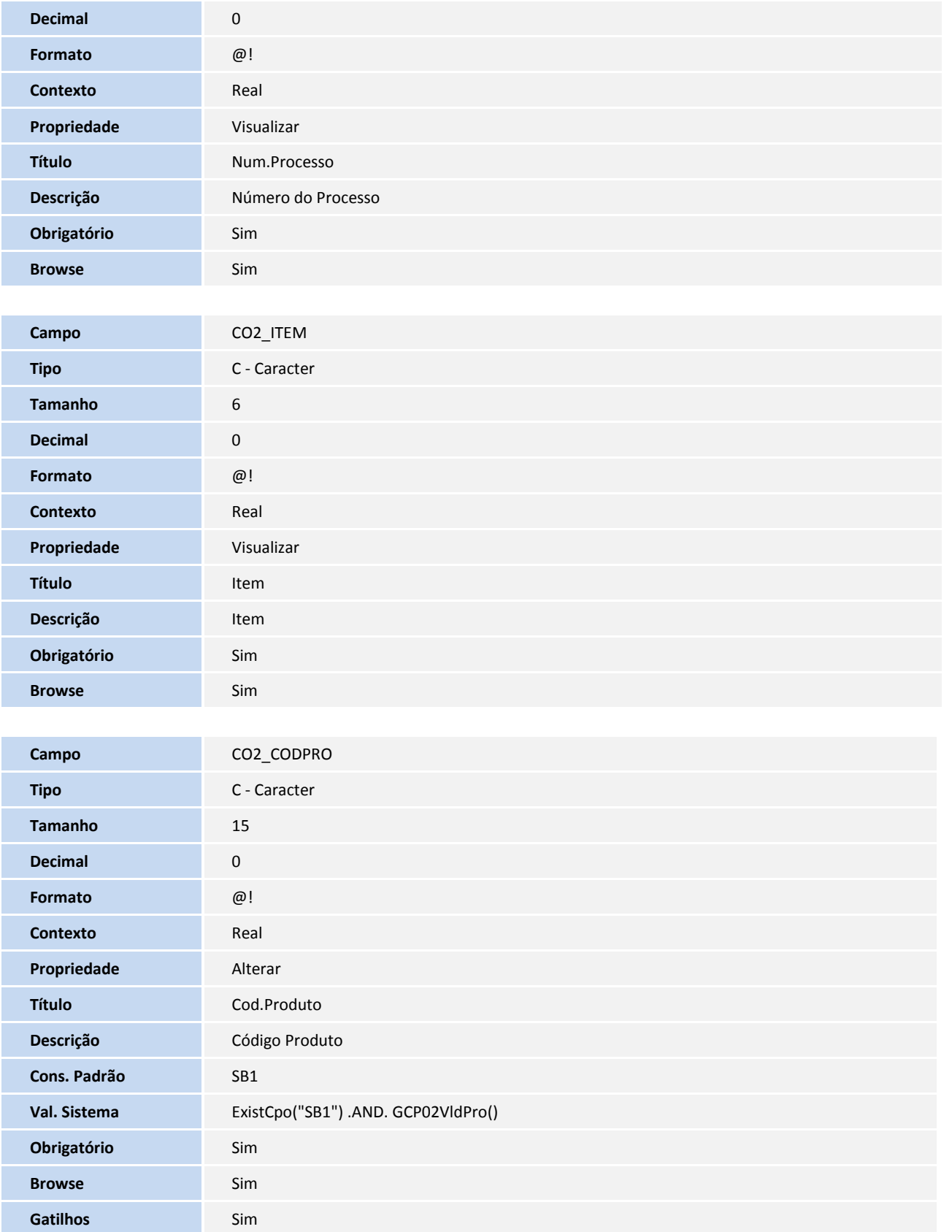

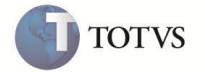

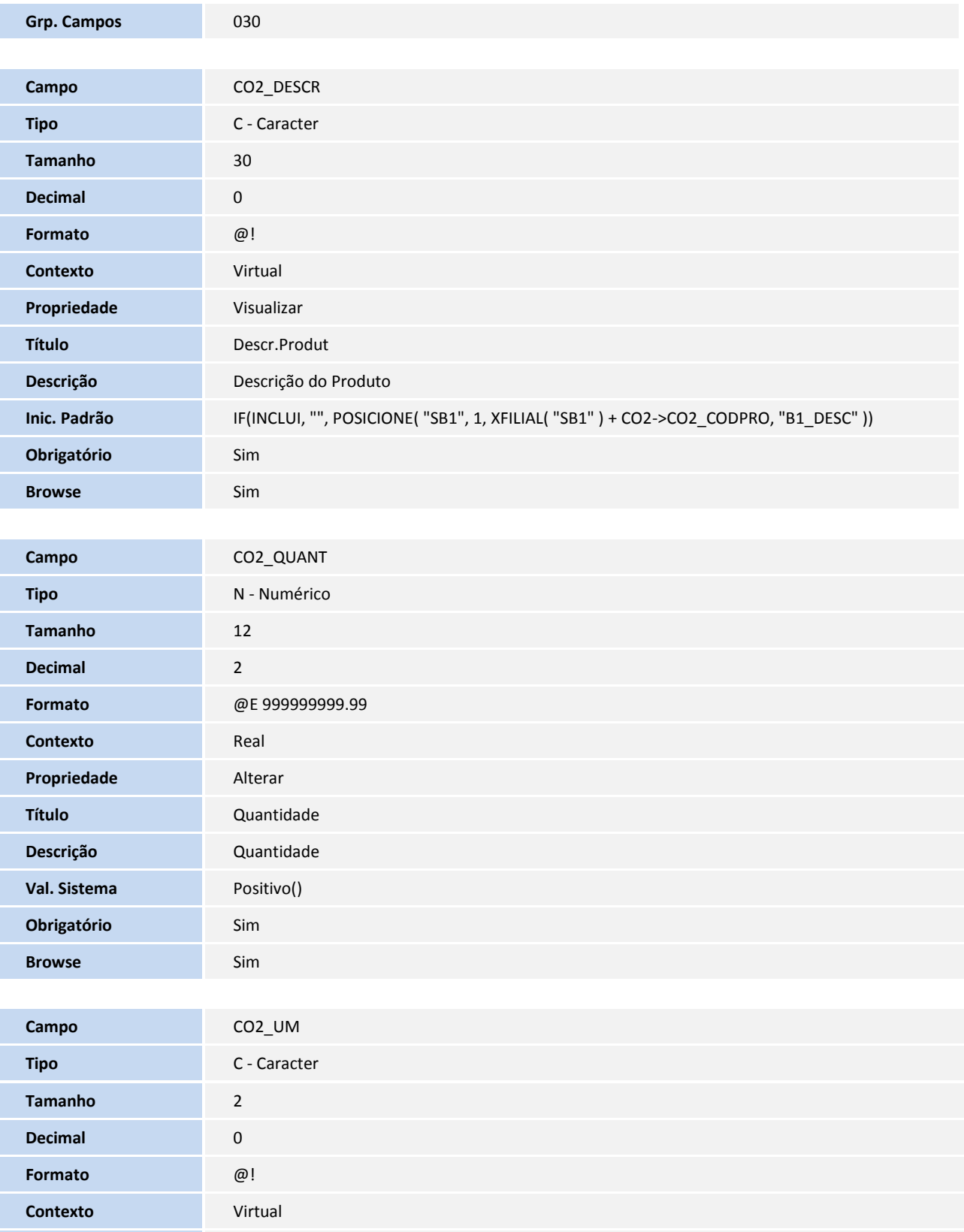

**Propriedade** Visualizar
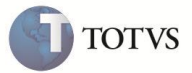

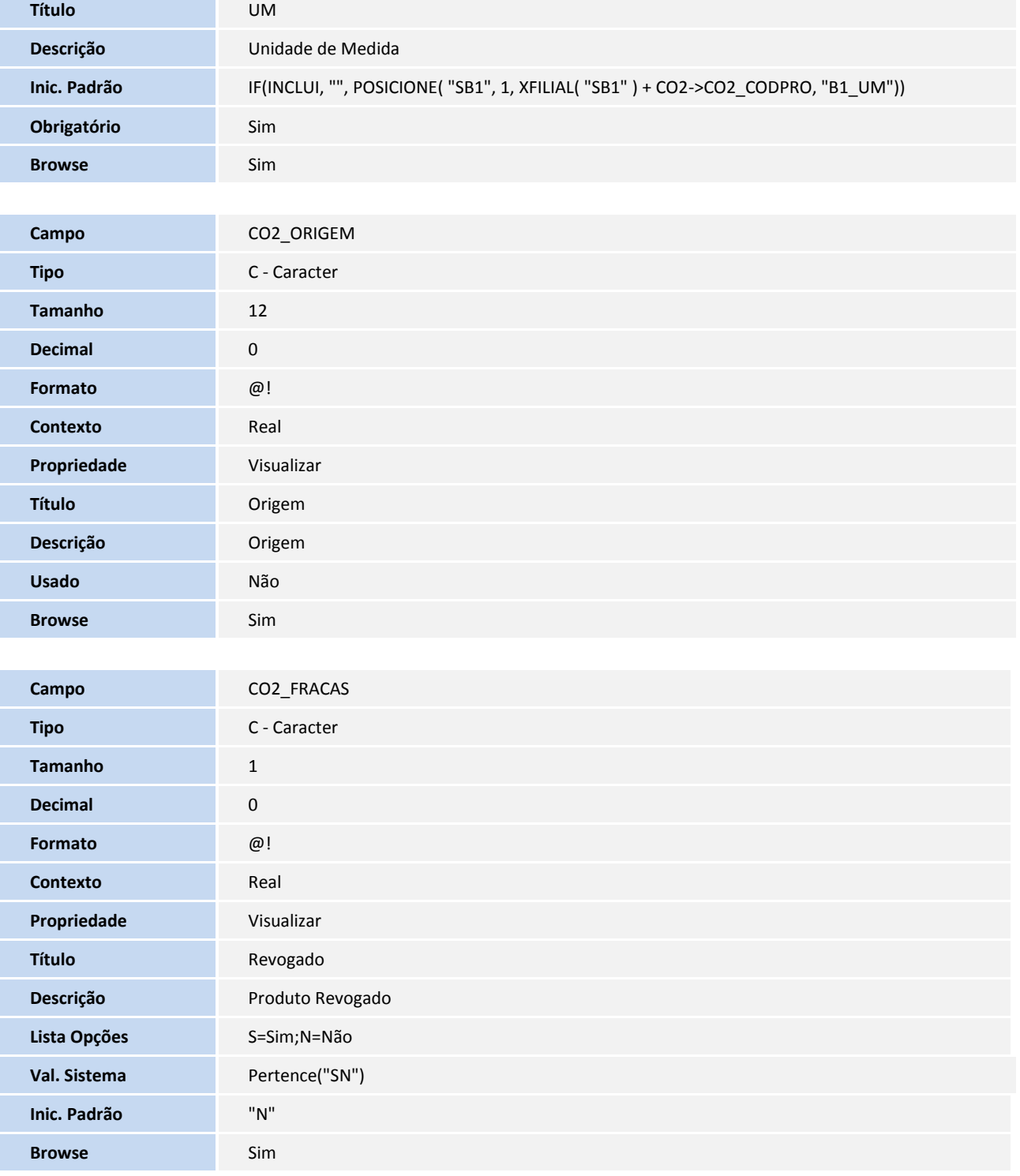

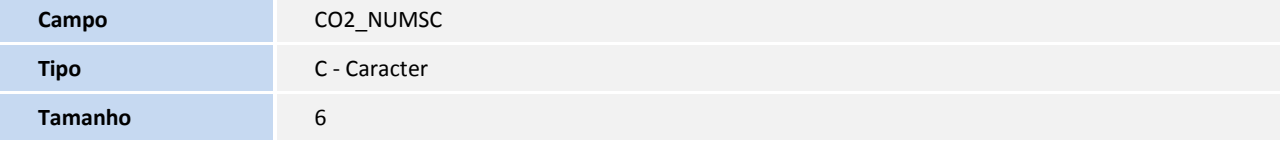

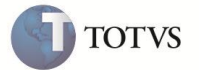

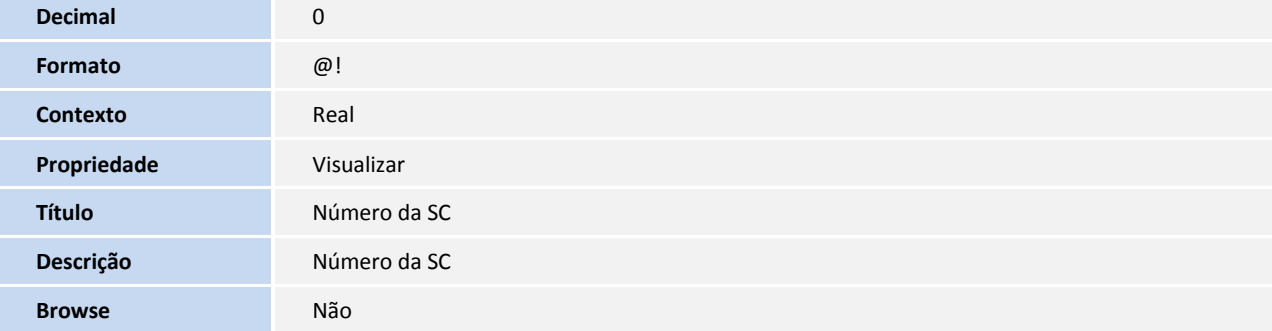

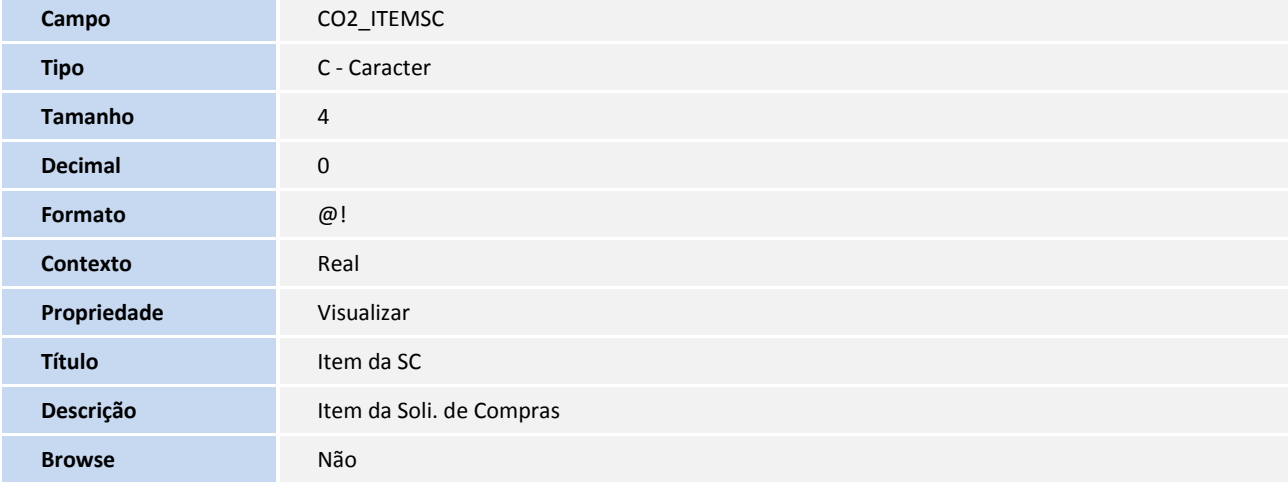

Arquivo: CO3 - Participantes Edital - ( Exclusivo)

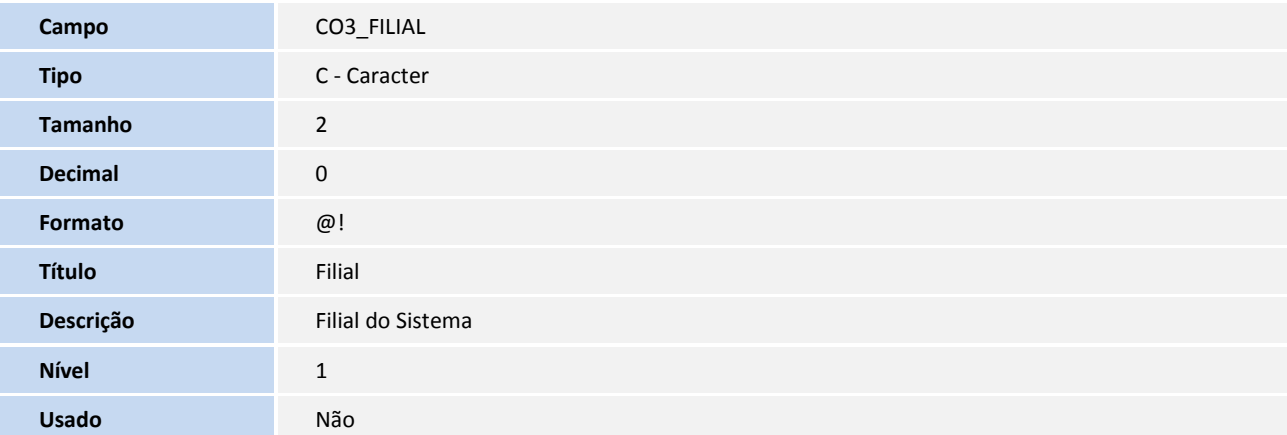

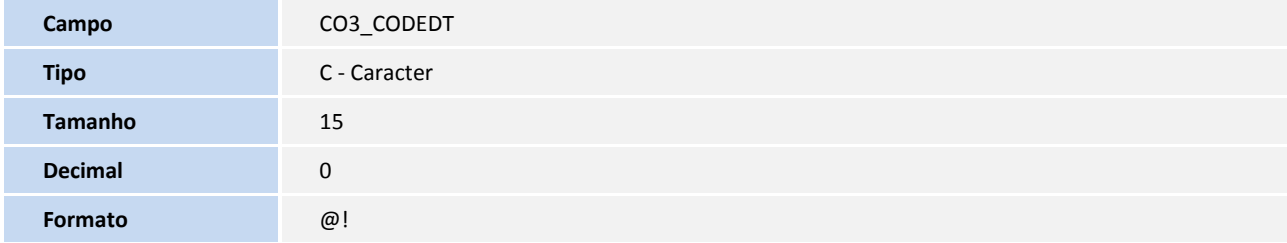

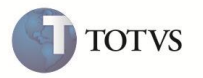

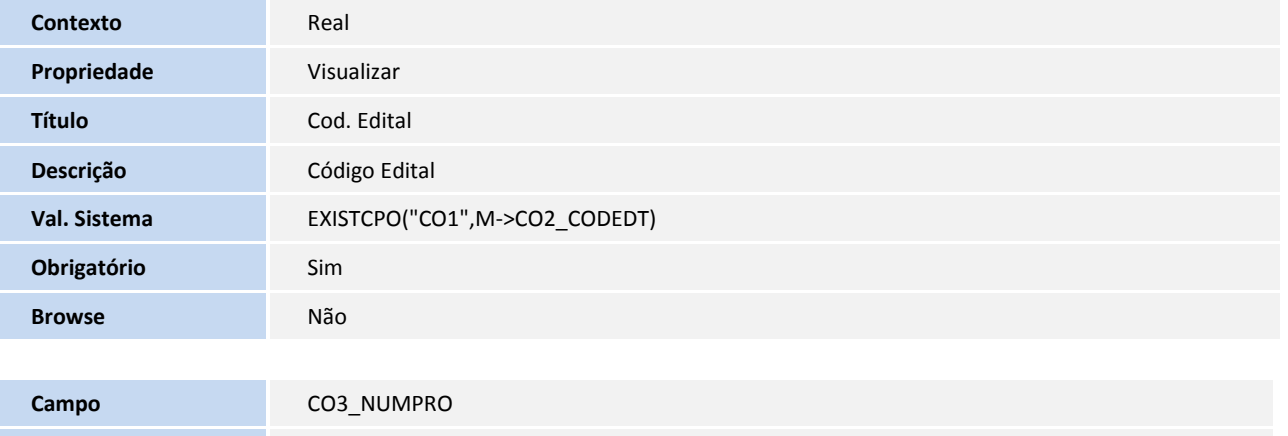

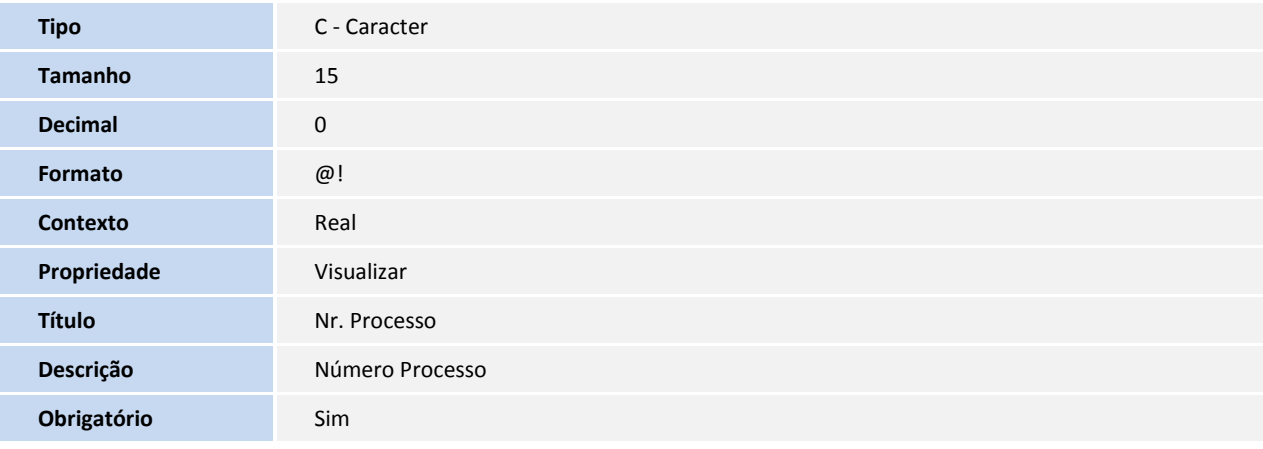

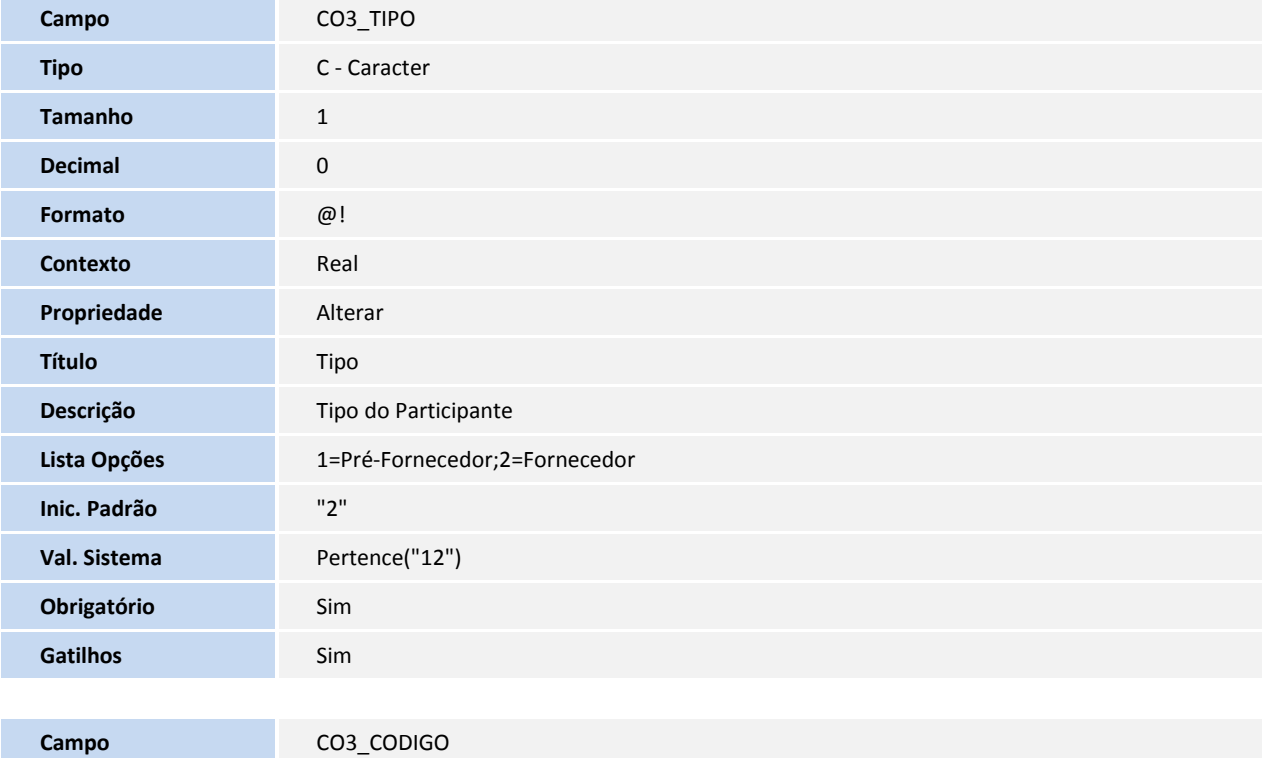

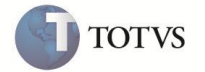

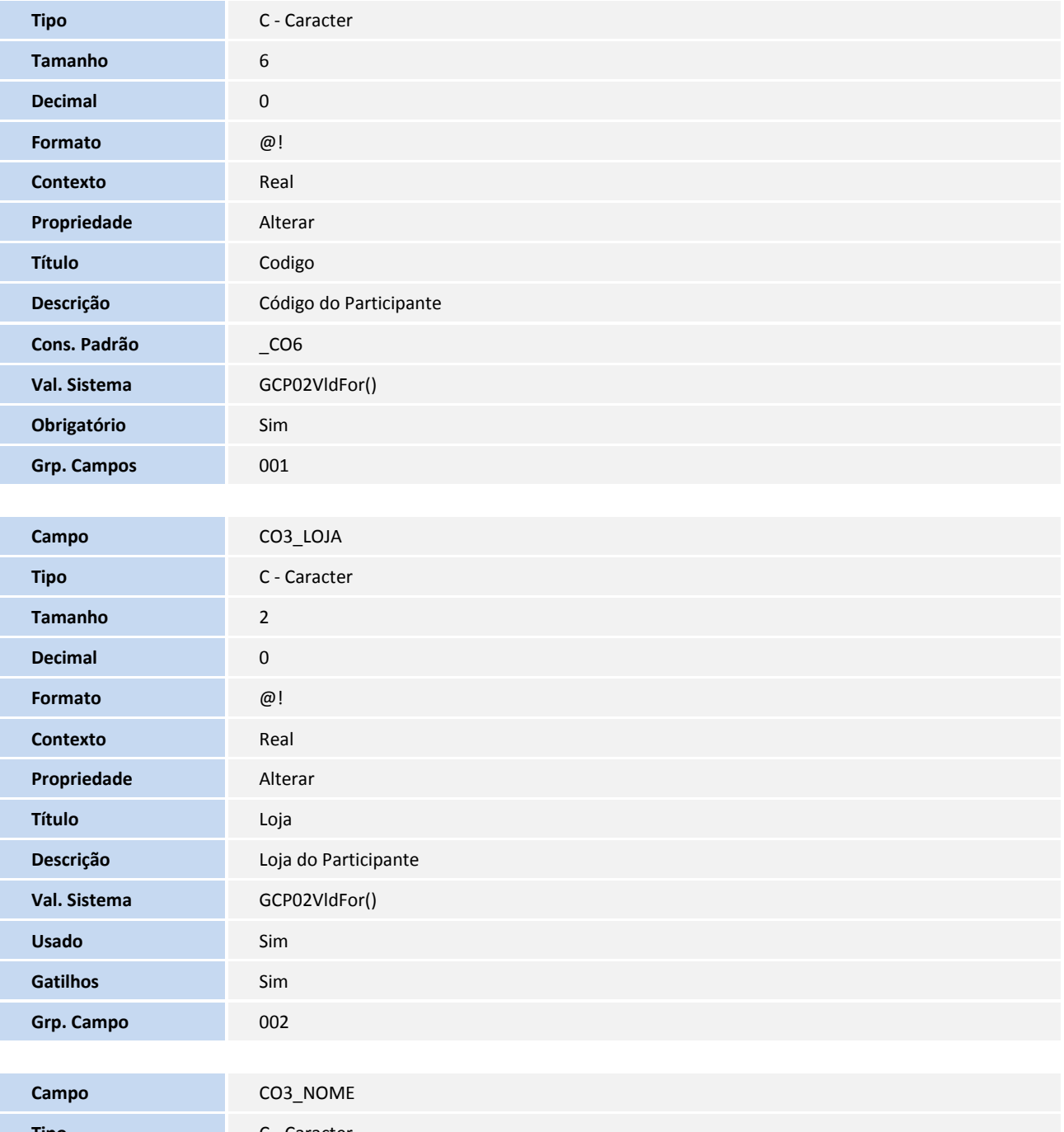

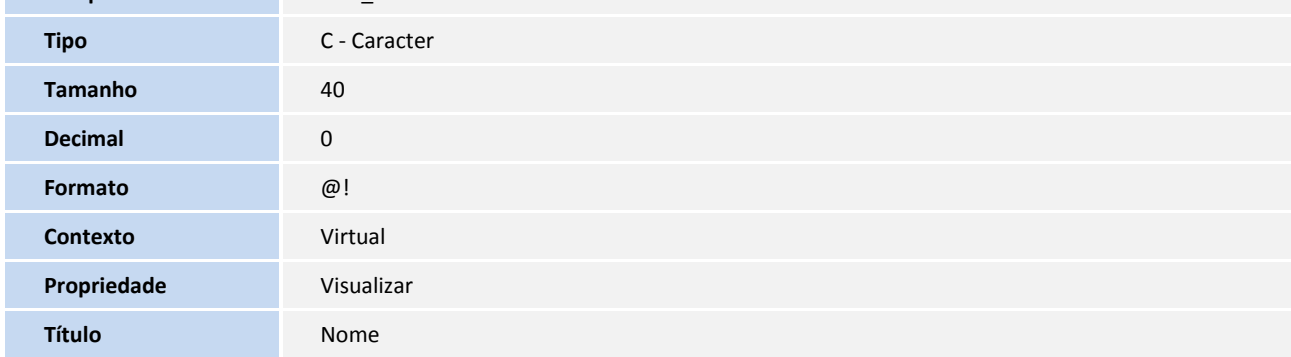

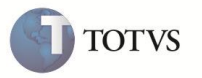

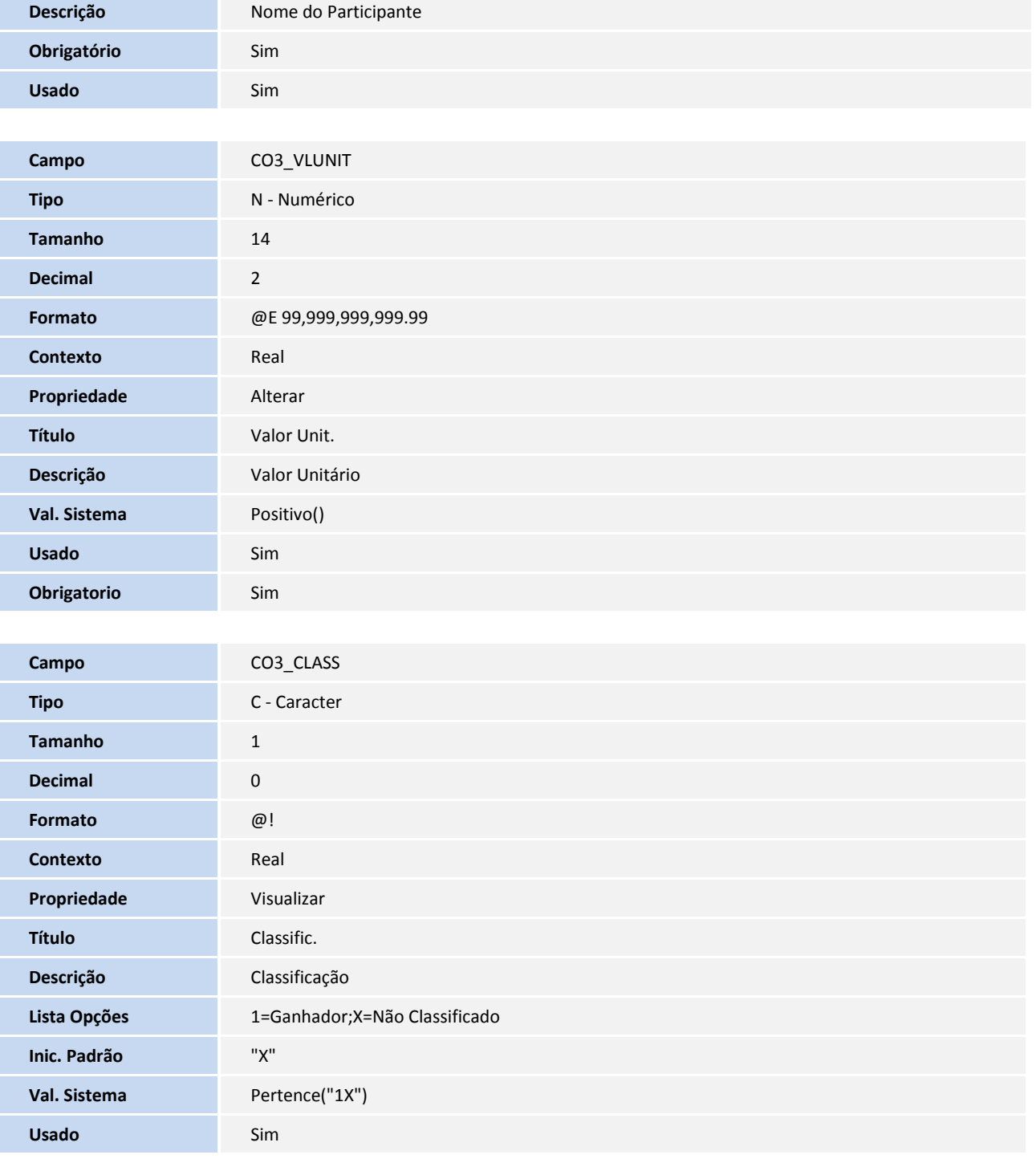

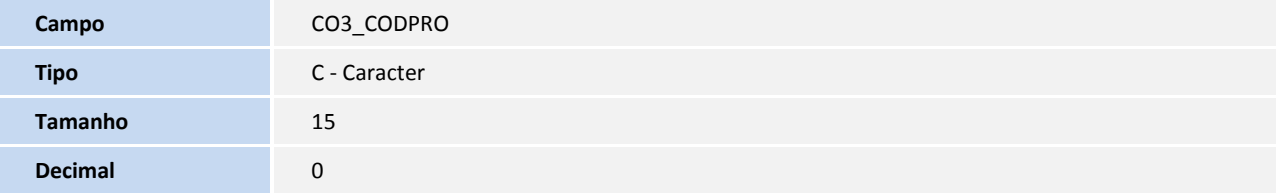

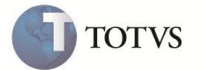

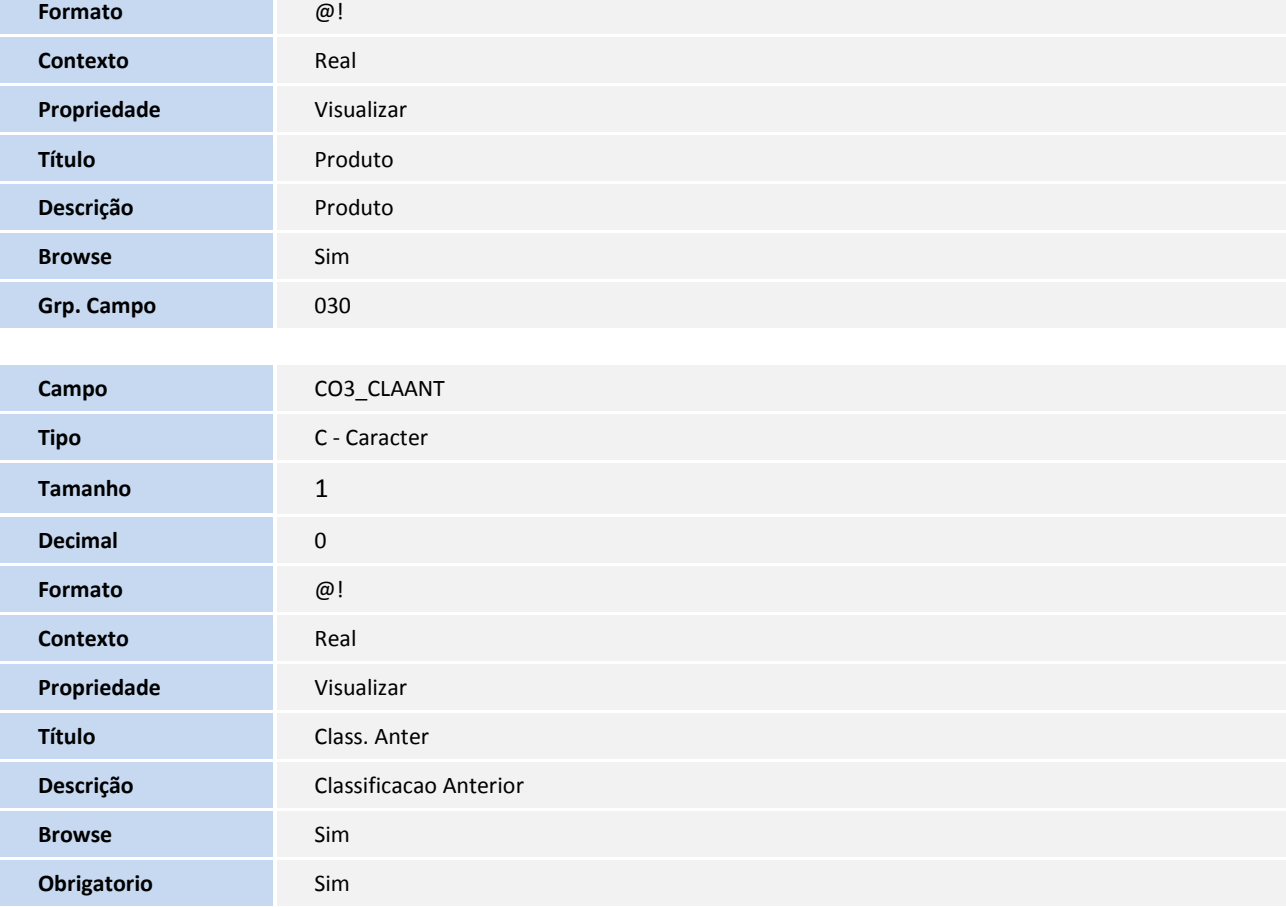

#### Arquivo: CO4 - Áreas - ( Compartilhado)

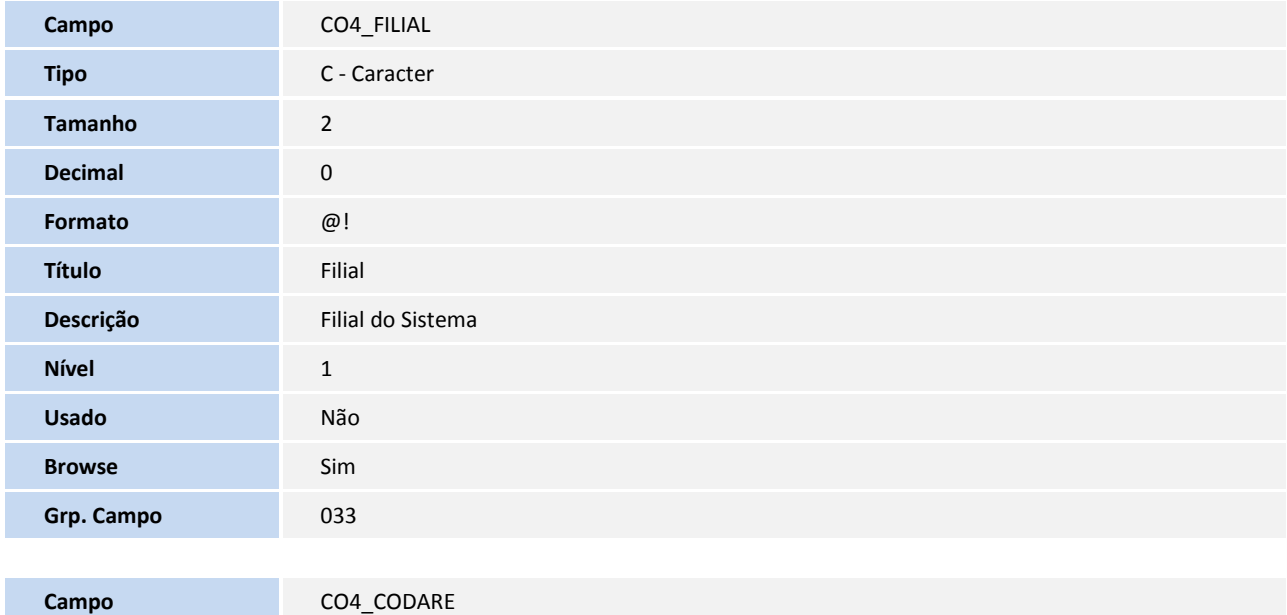

**Tipo** C - Caracter

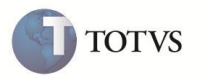

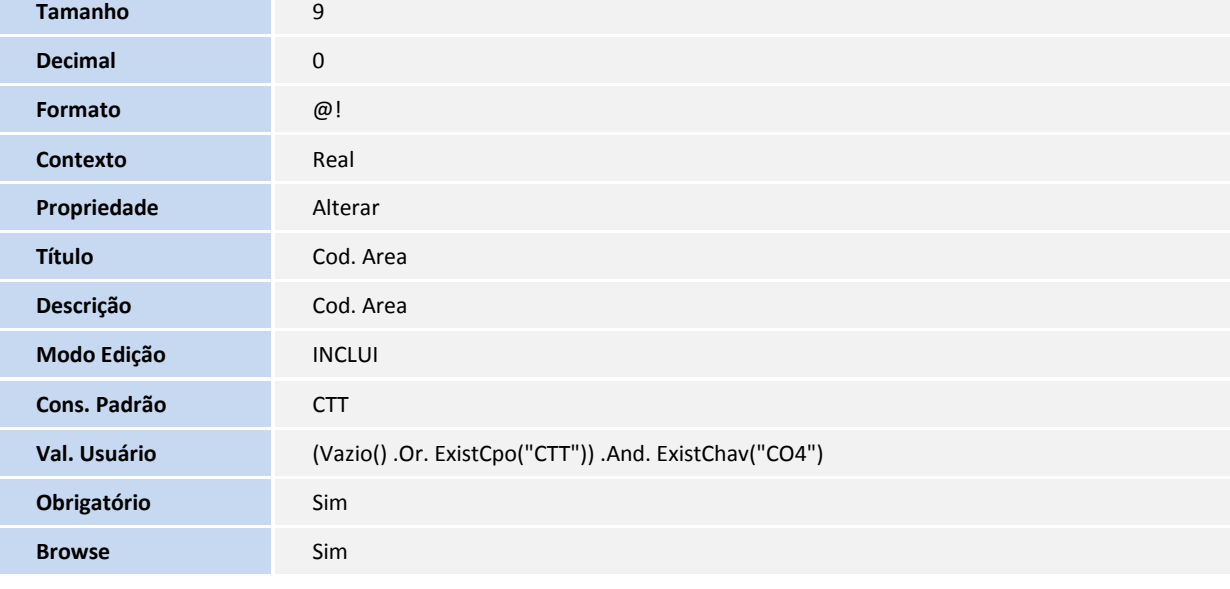

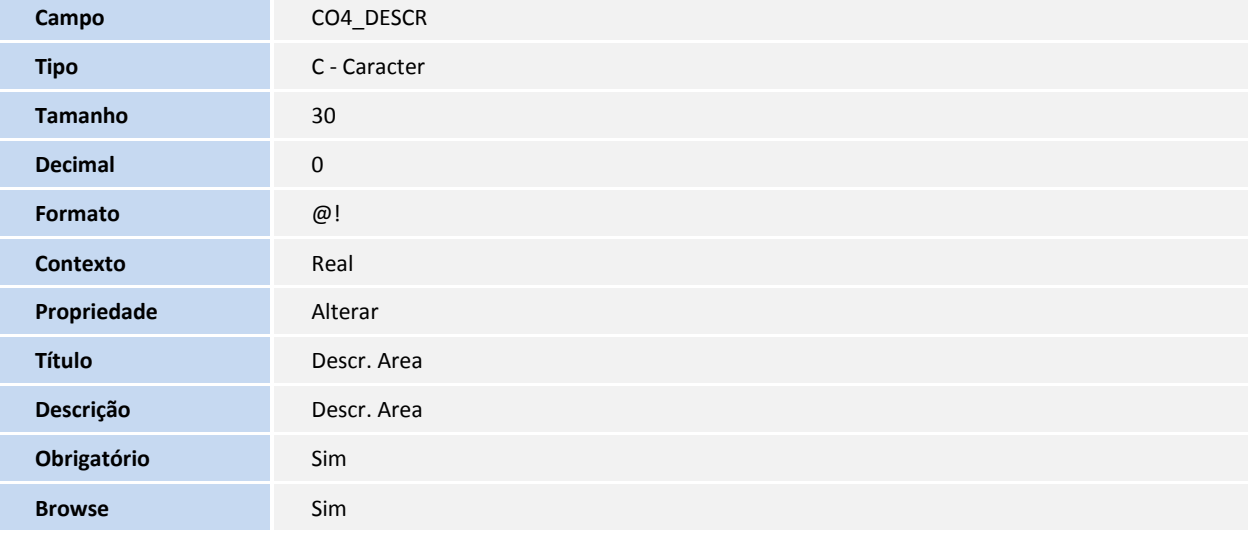

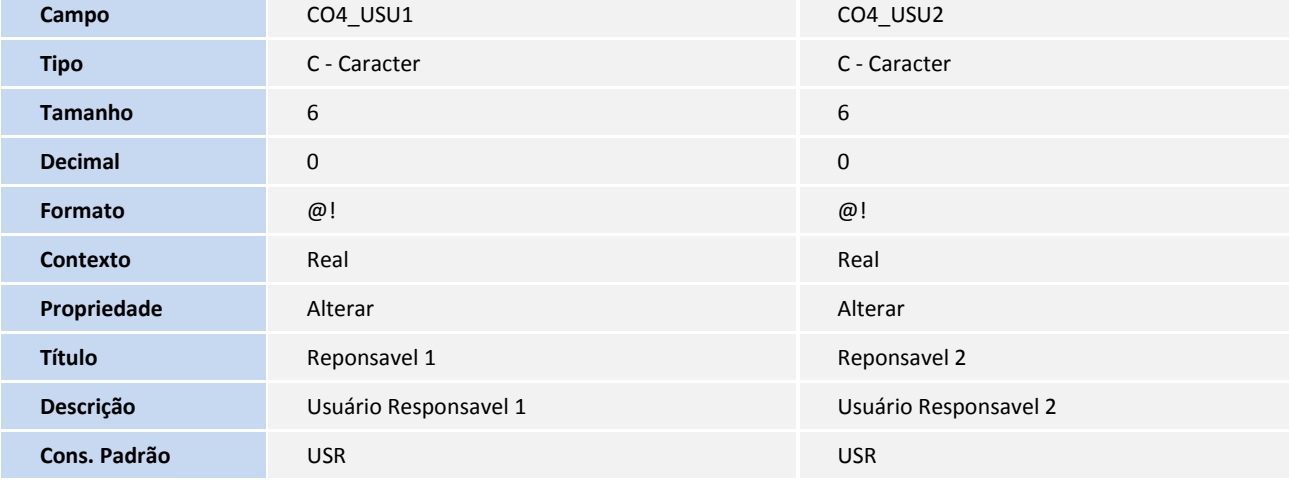

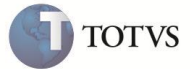

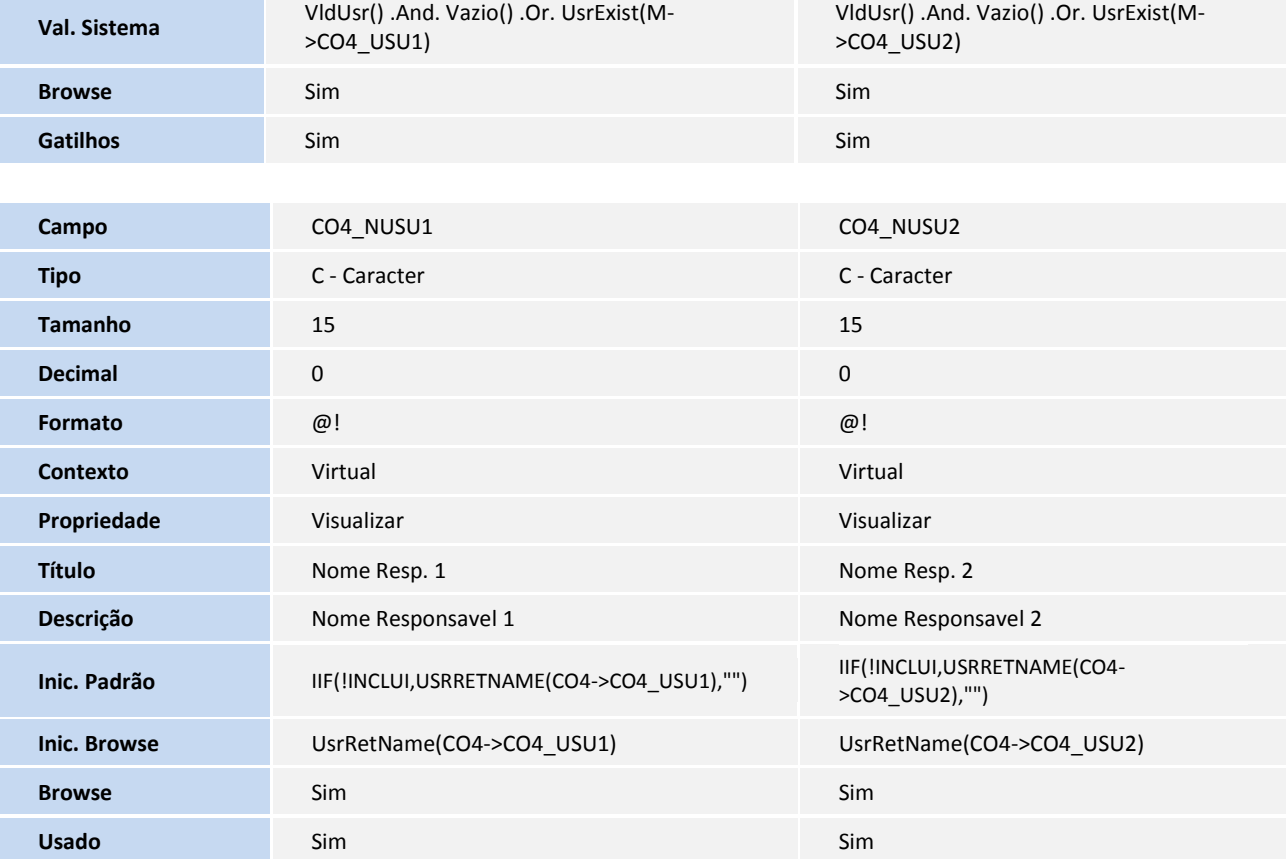

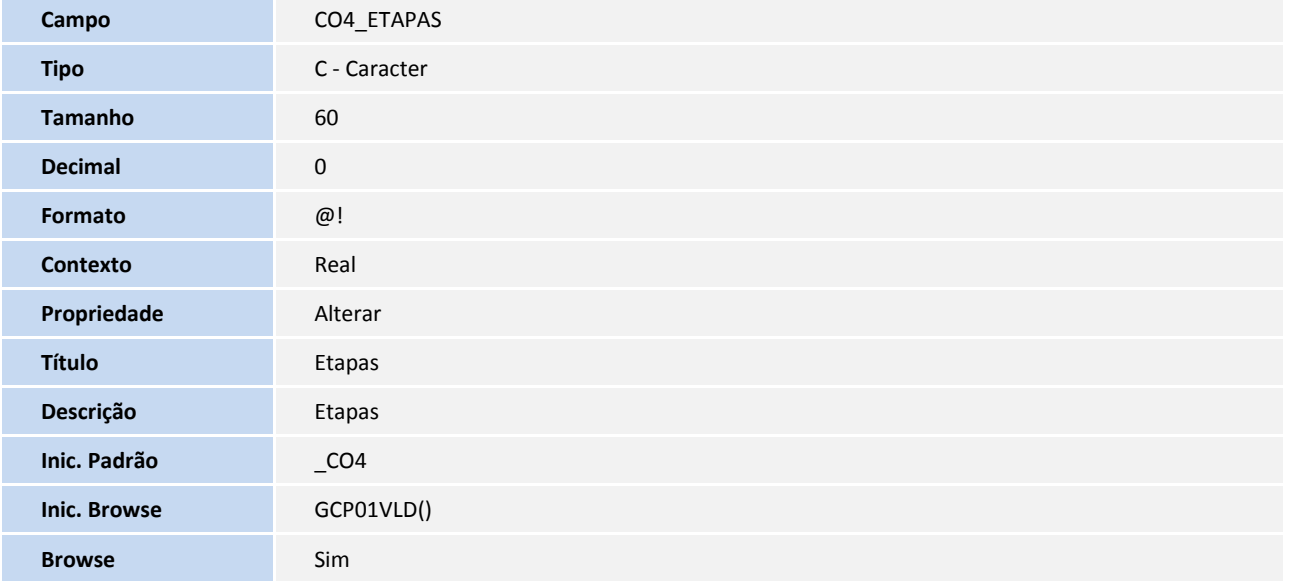

#### **Arquivo: CO5 - Aprovadores - (Compartilhado)**

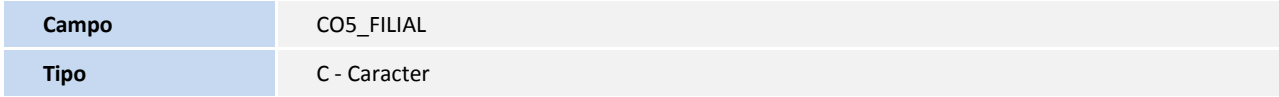

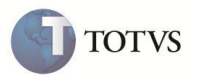

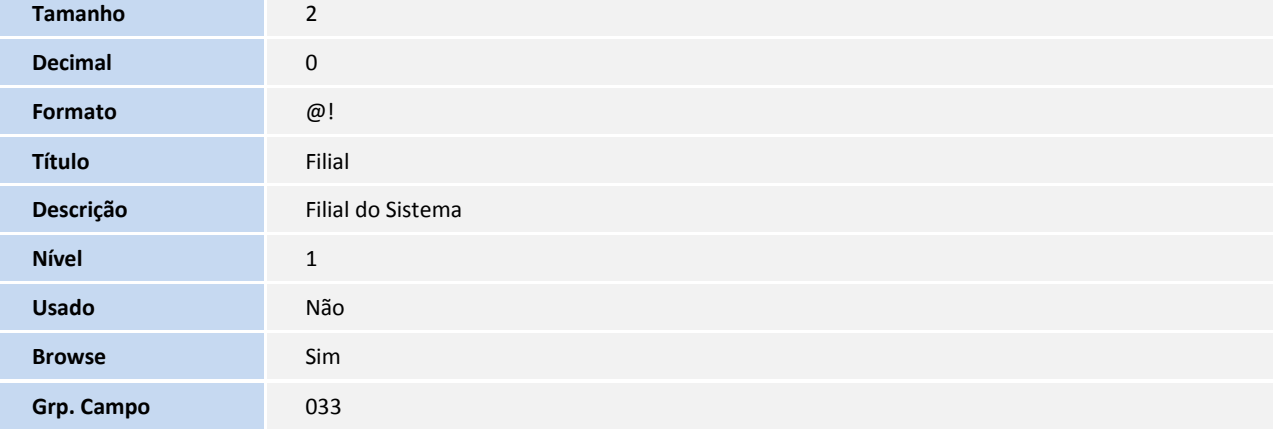

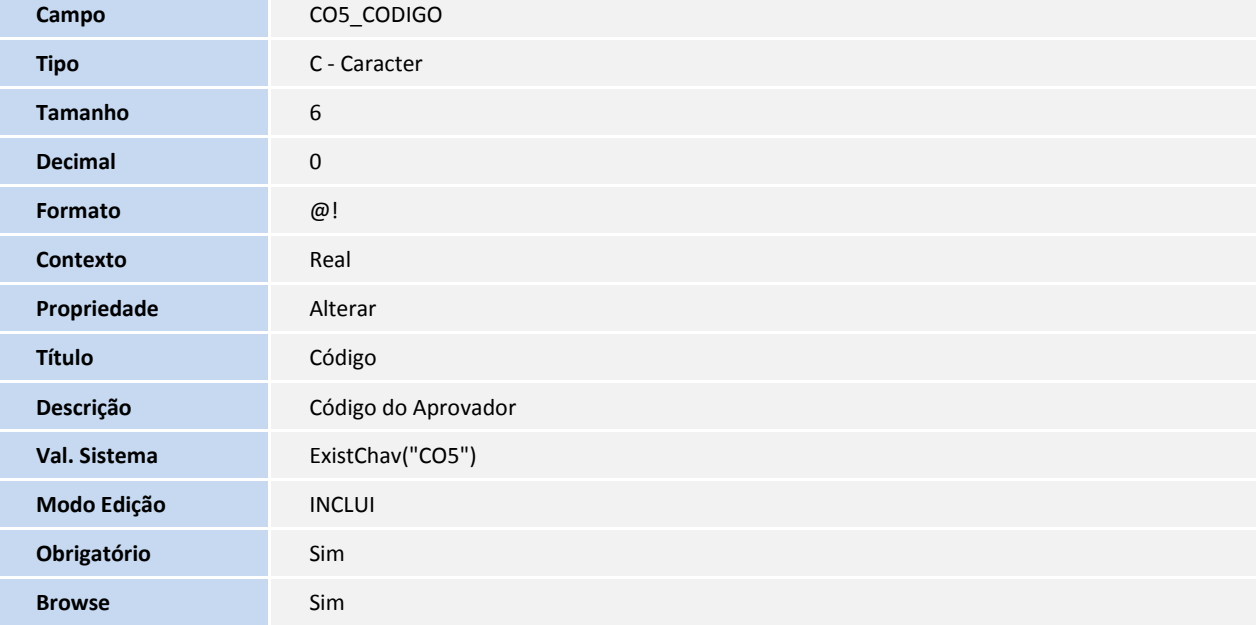

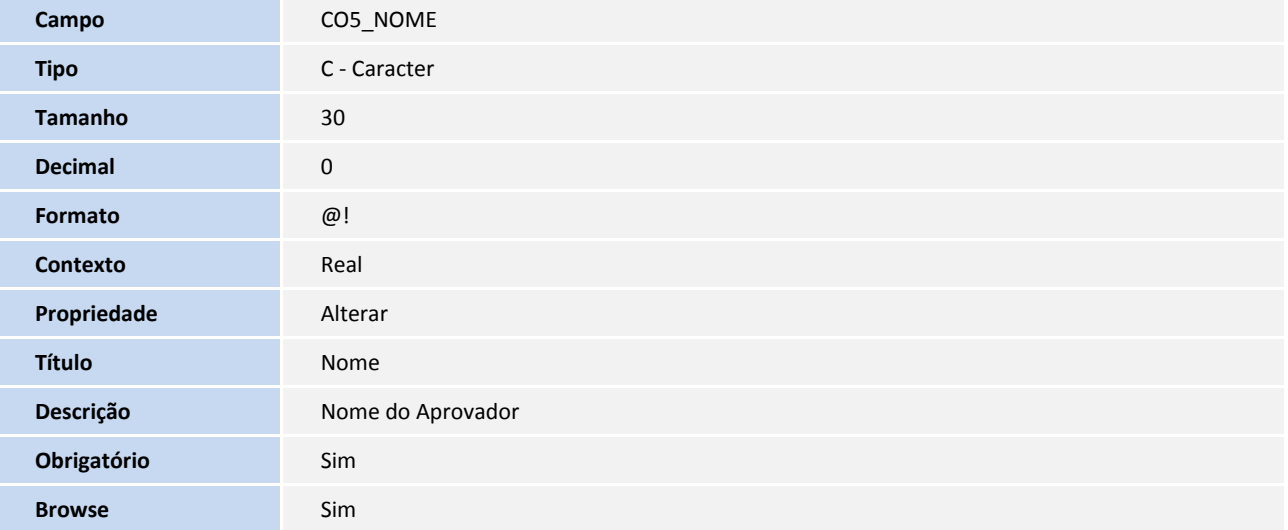

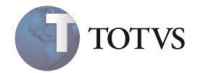

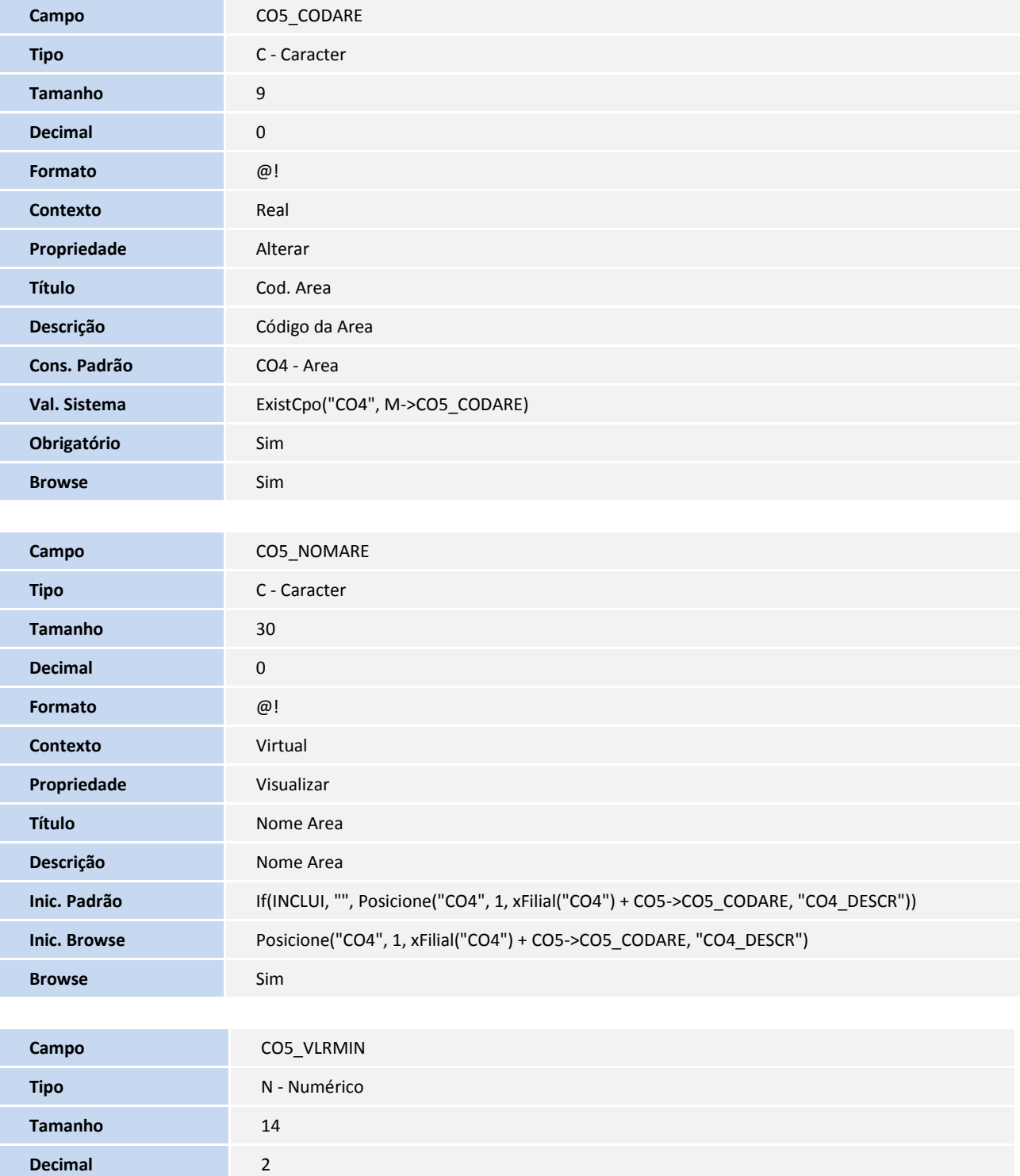

**Contexto** Real **Propriedade** Alterar

**Formato** @E 99,999,999,999.99

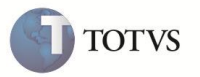

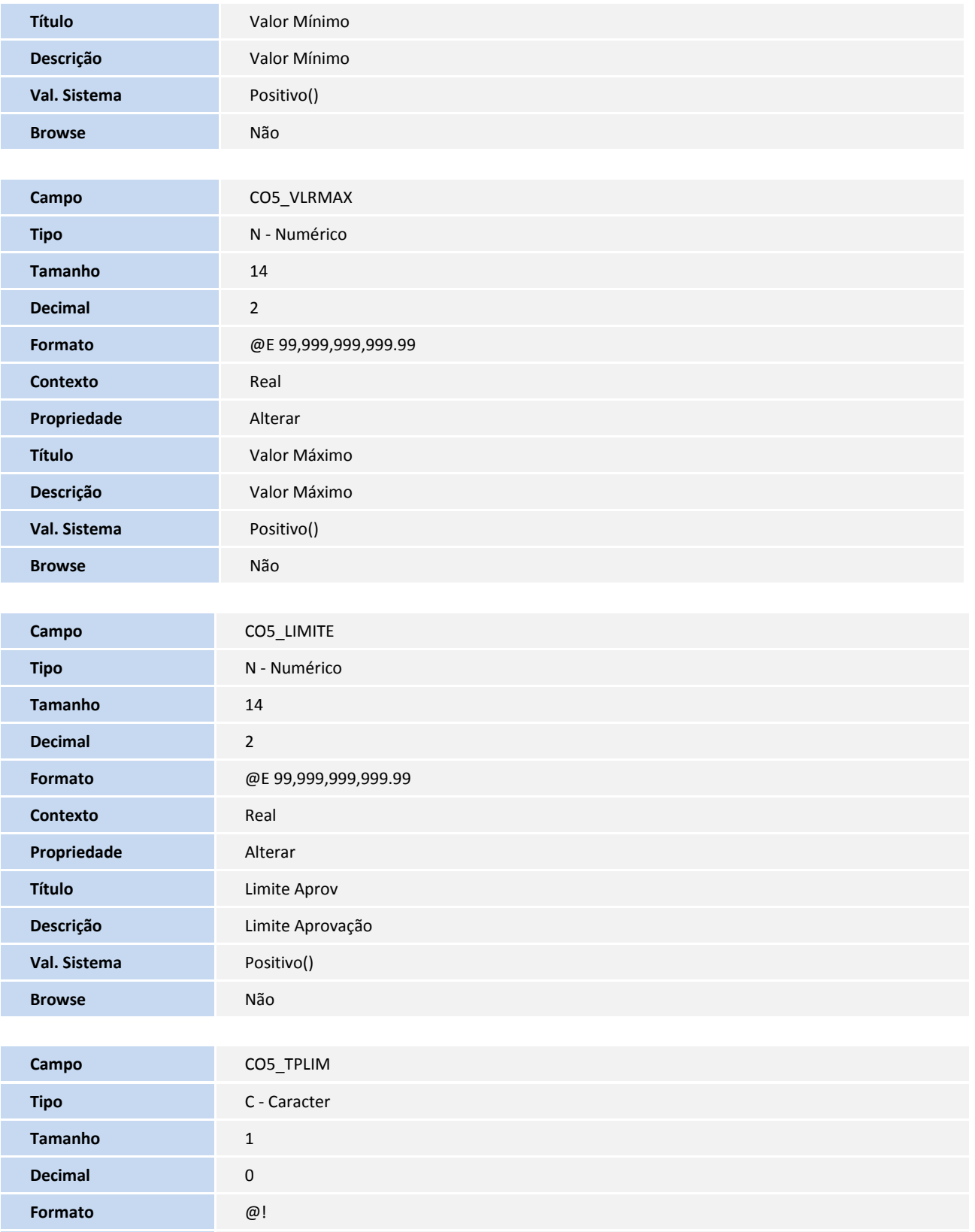

**Contexto** Real

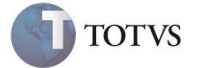

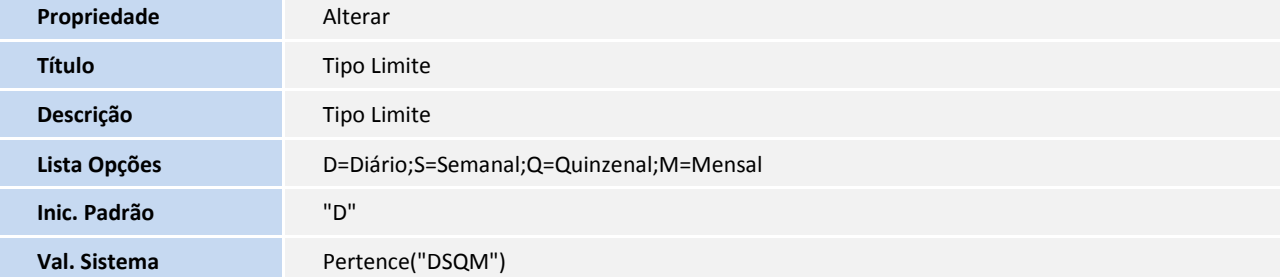

#### **Arquivo: CO6 - Participantes - (Compartilhado)**

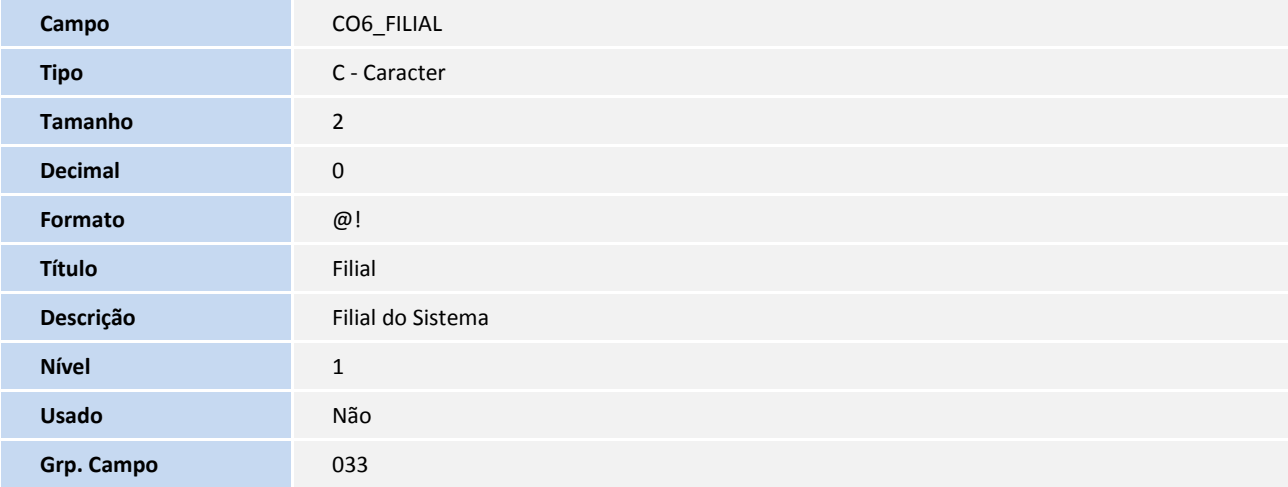

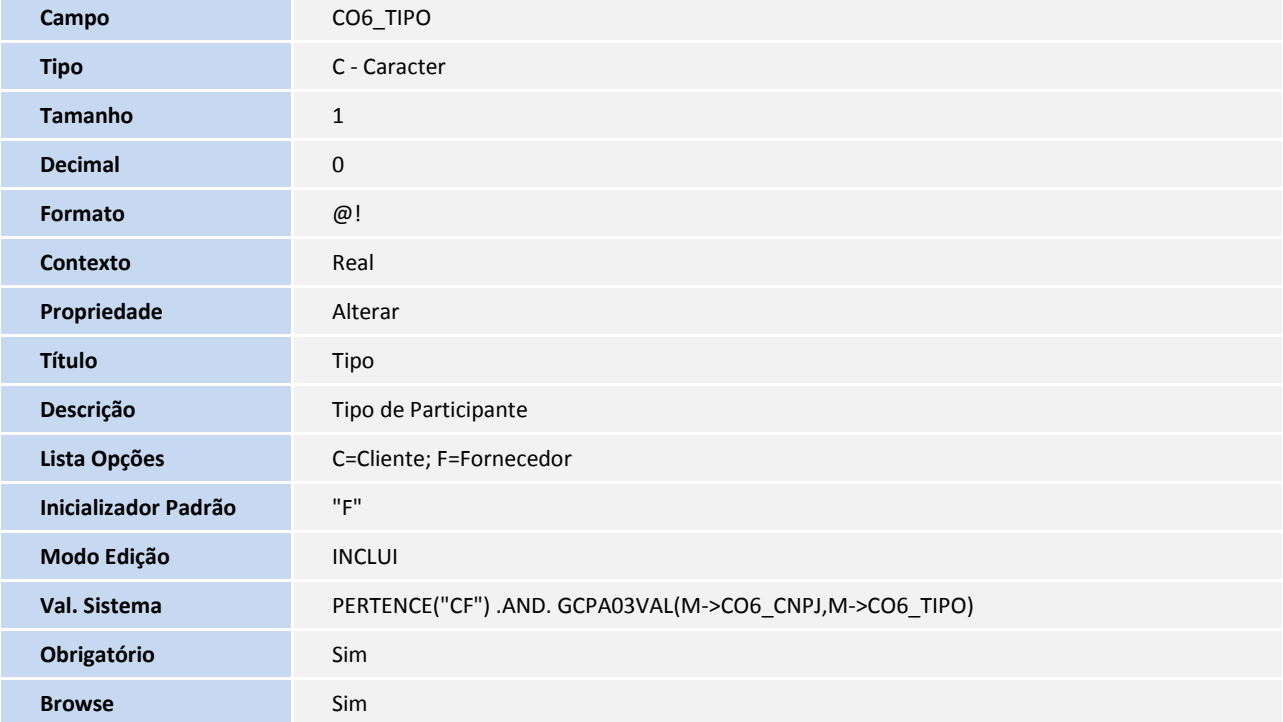

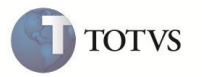

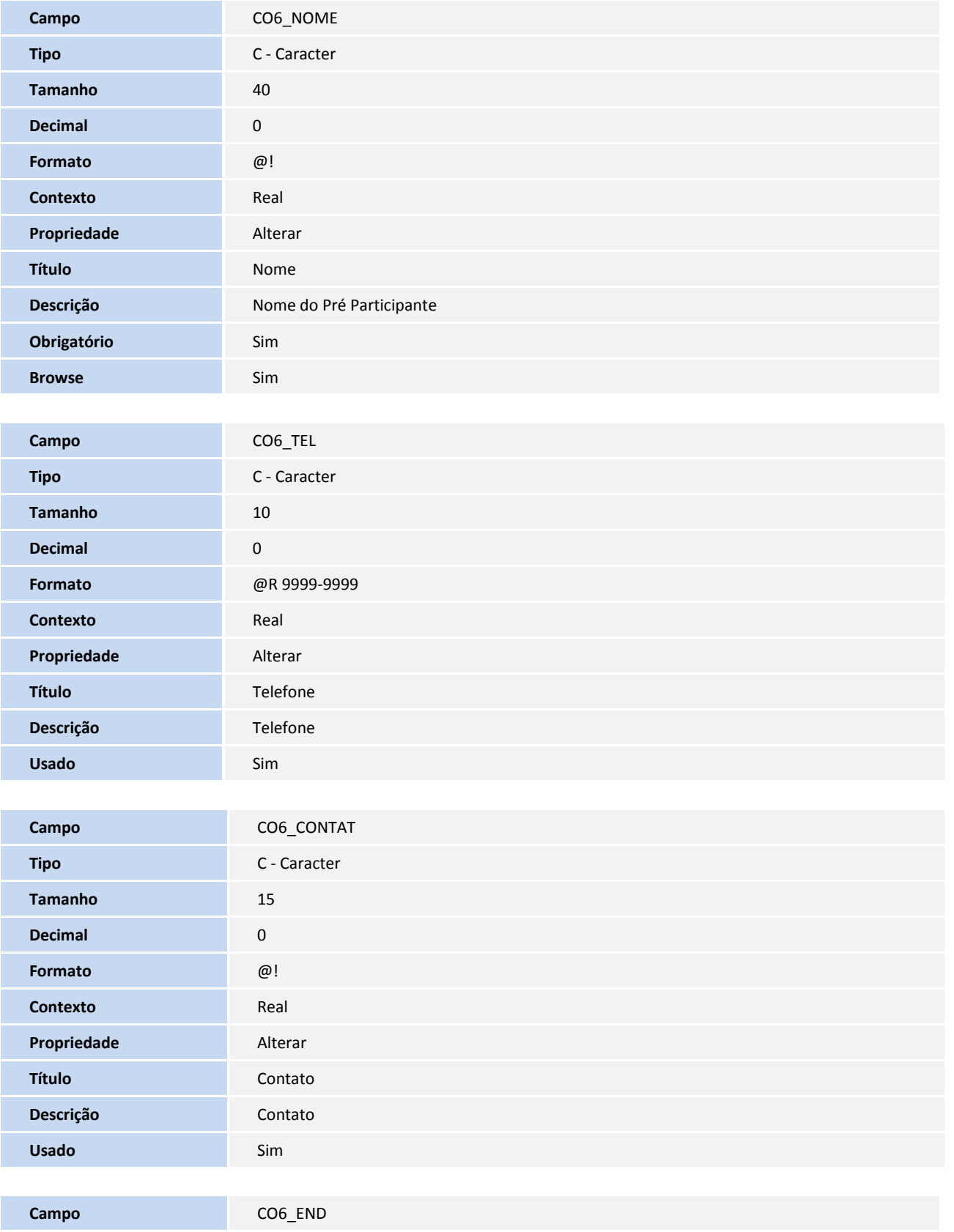

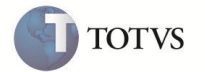

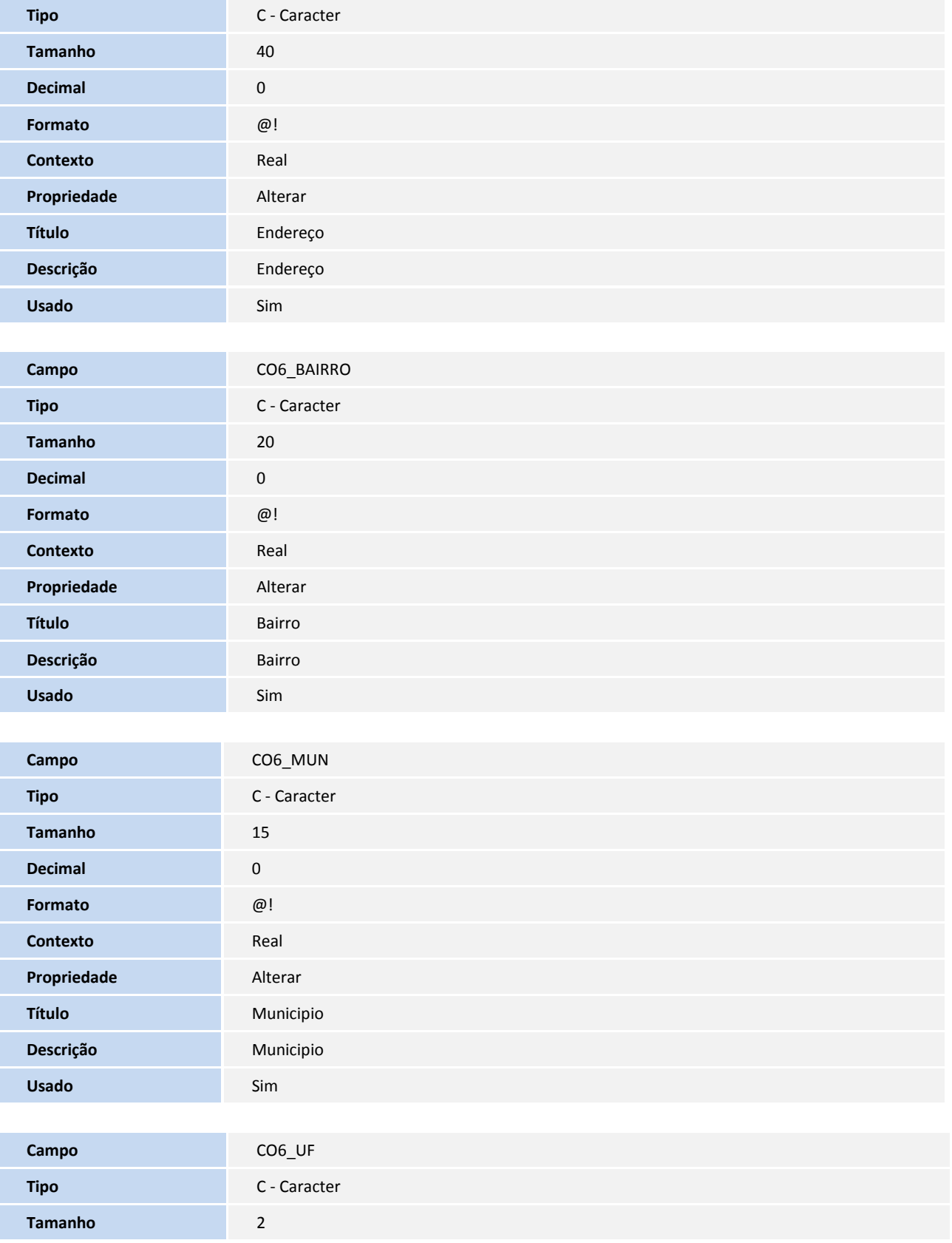

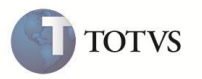

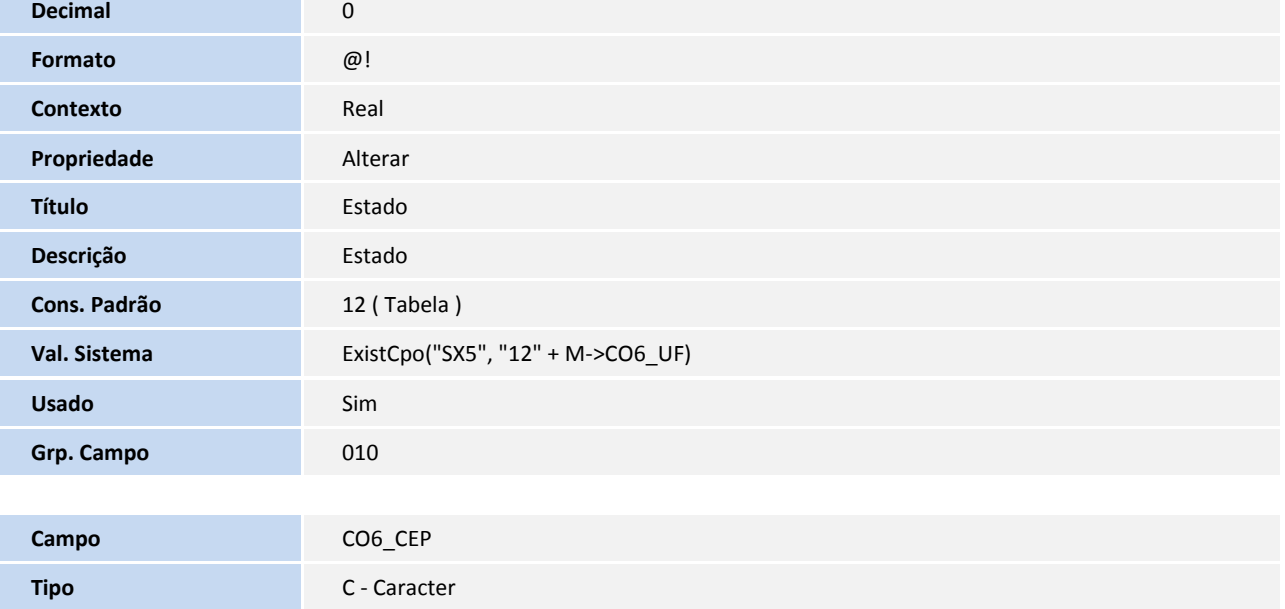

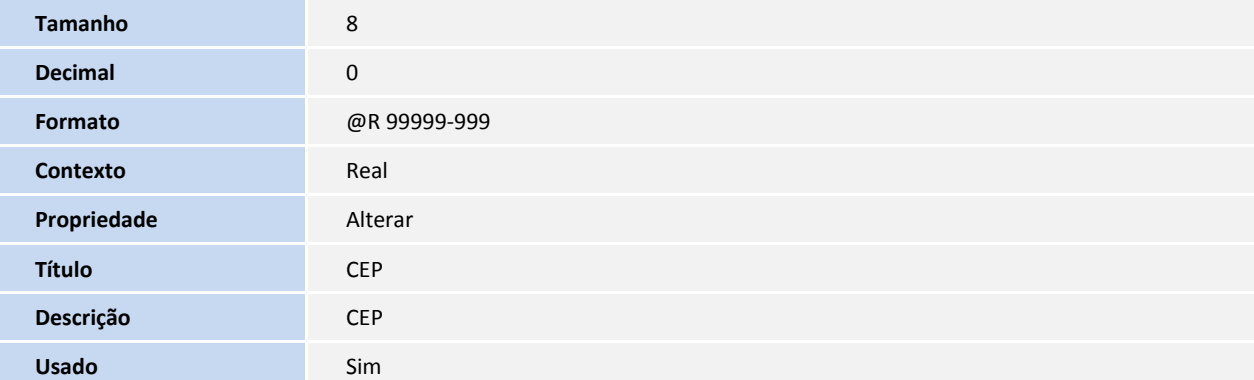

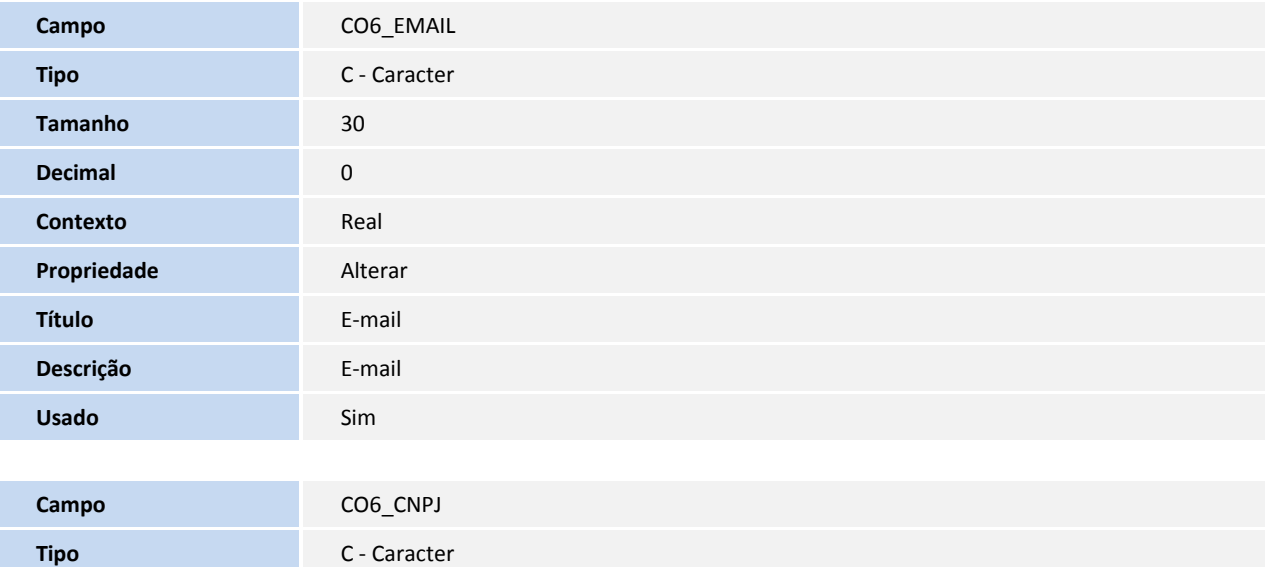

**Tamanho** 14

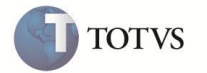

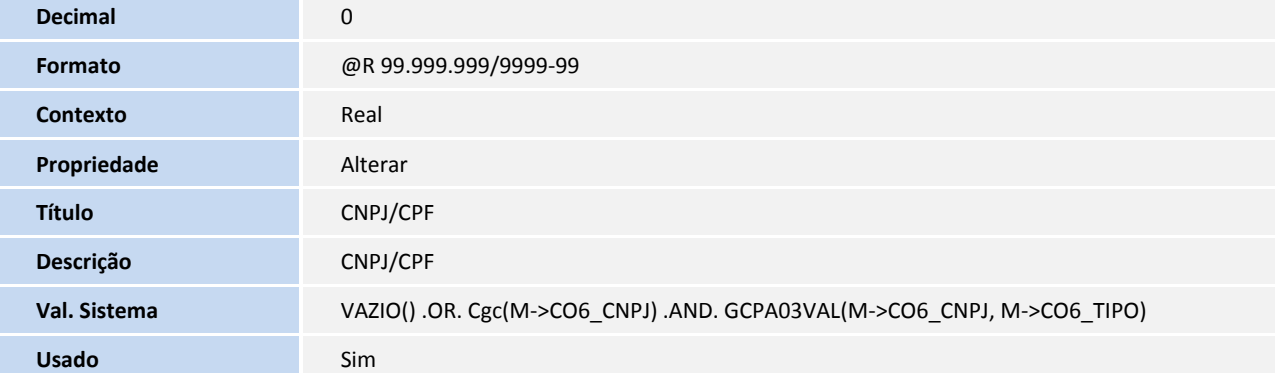

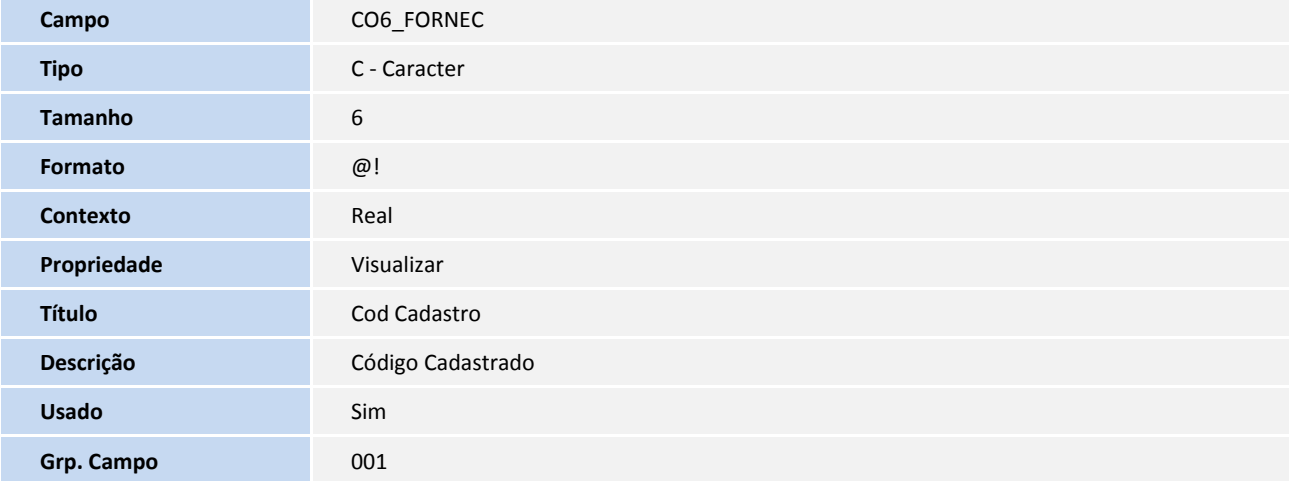

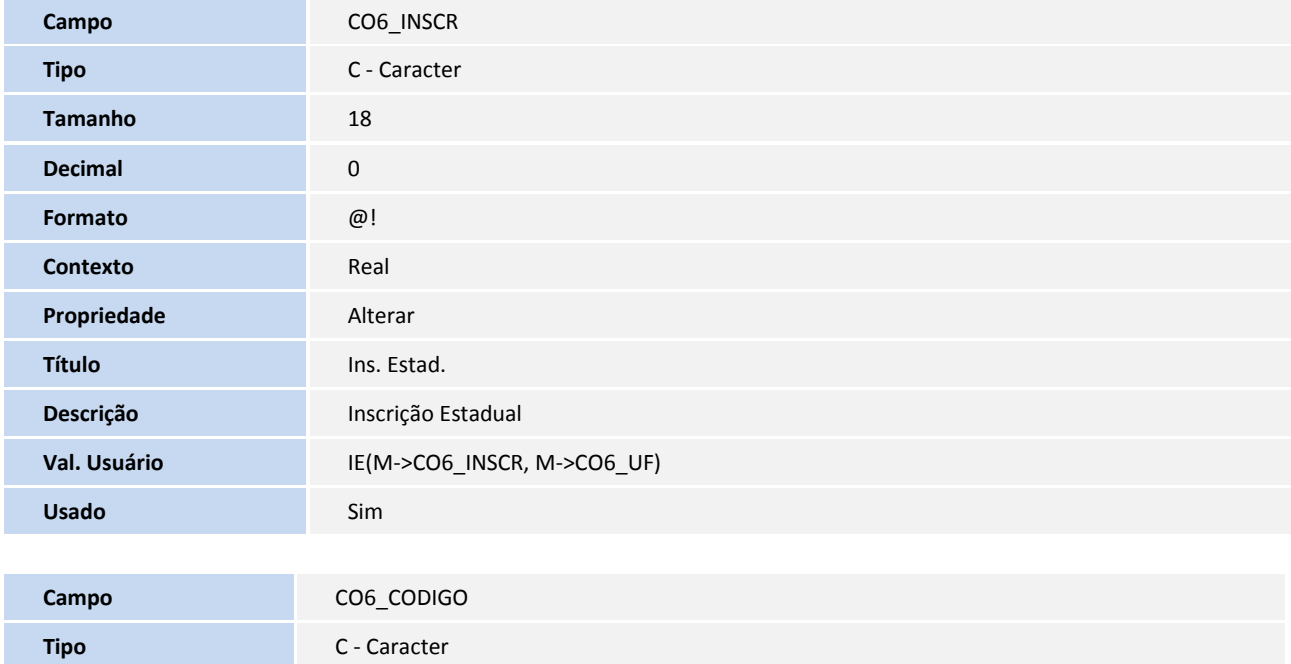

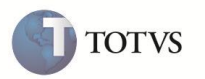

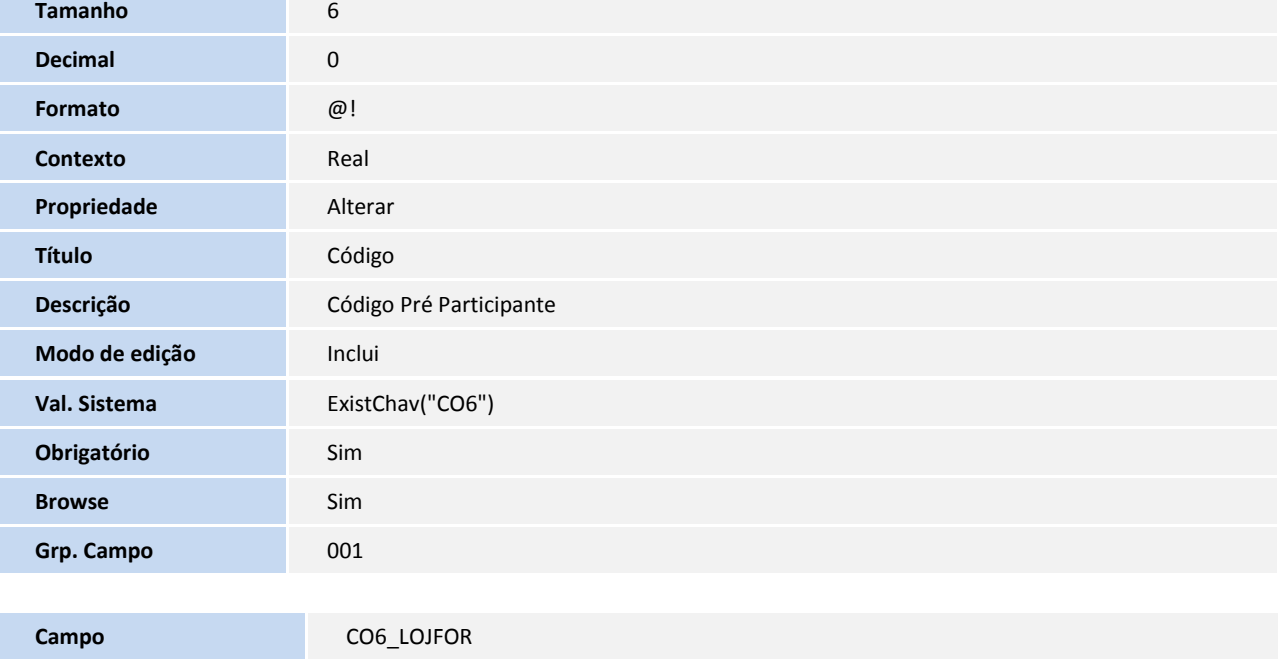

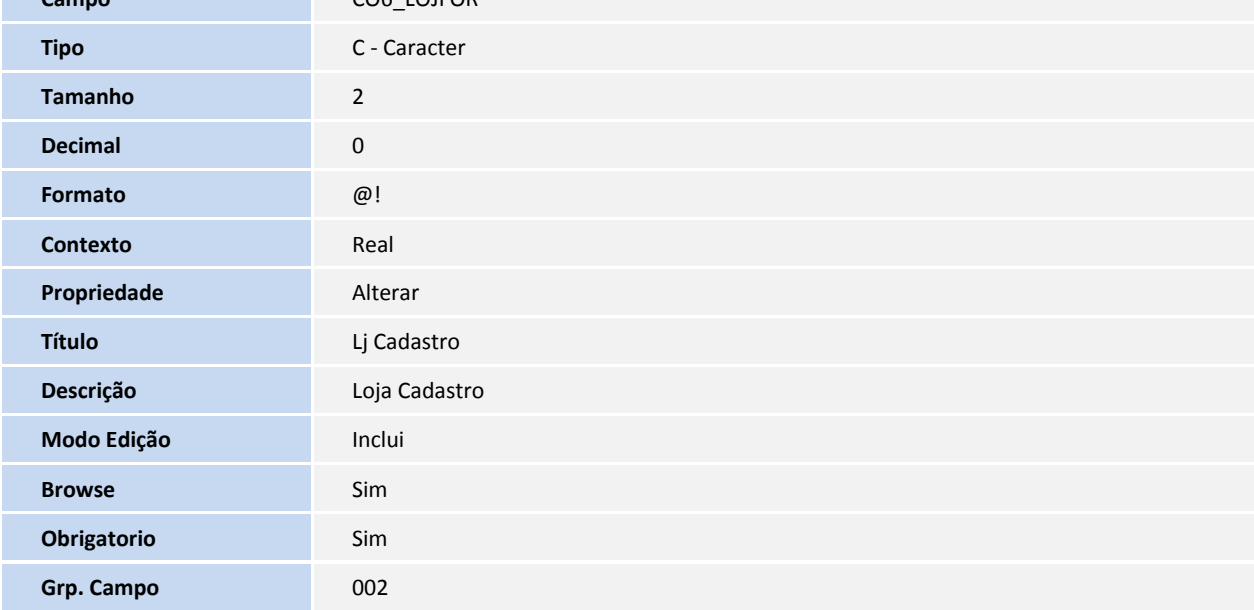

Arquivo: CO7 - Historico de Licitacoes - (Exclusivo)

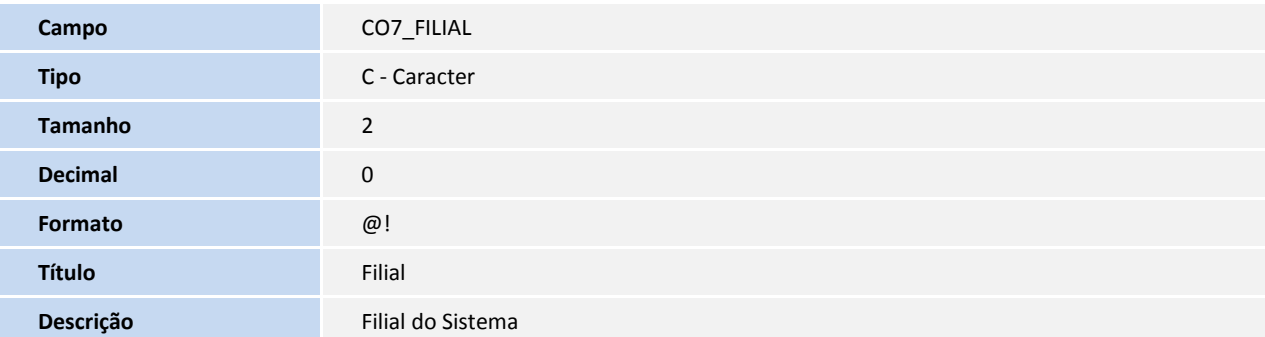

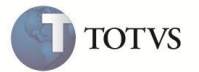

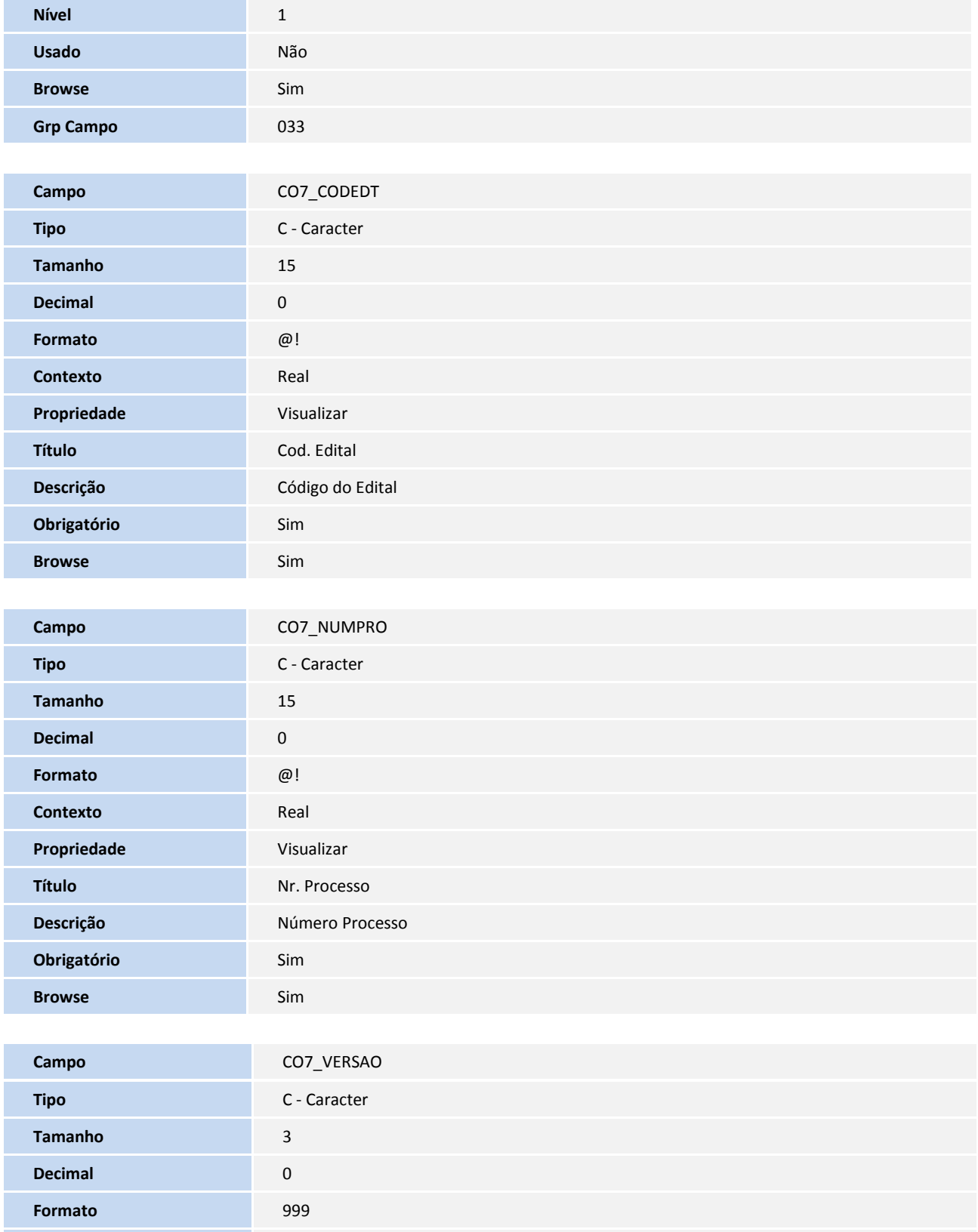

**Contexto** Real

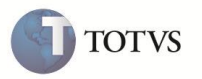

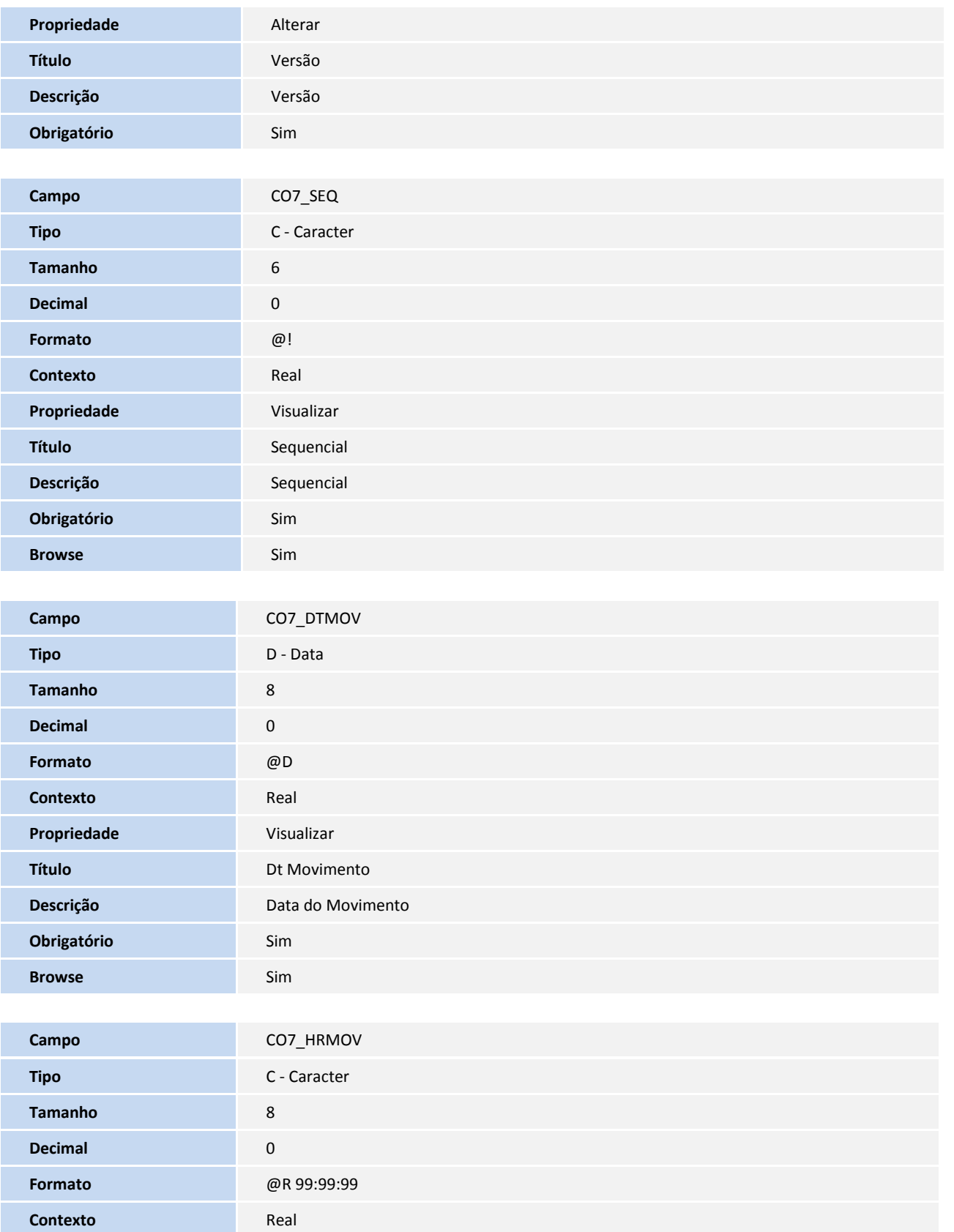

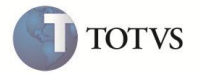

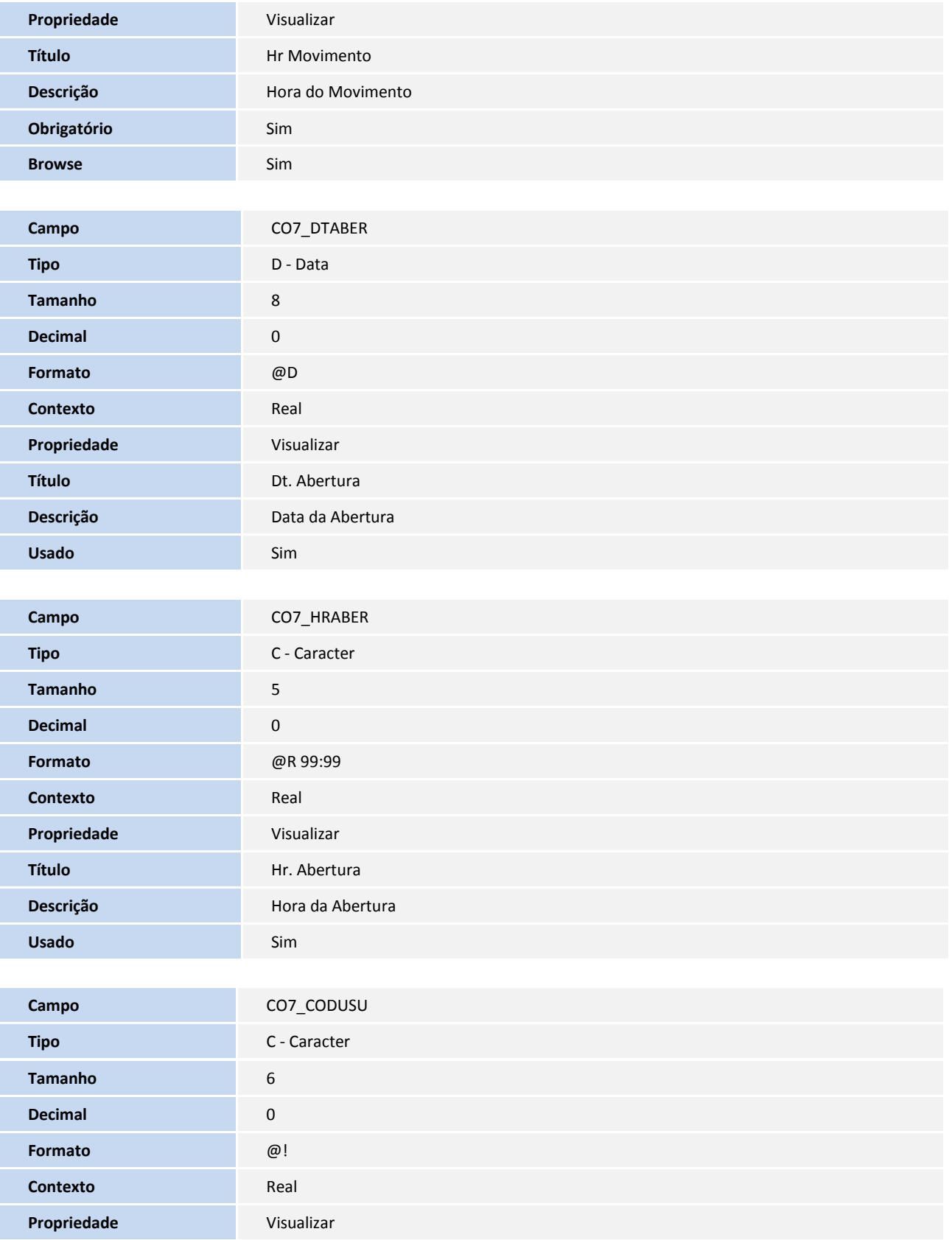

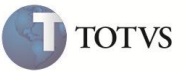

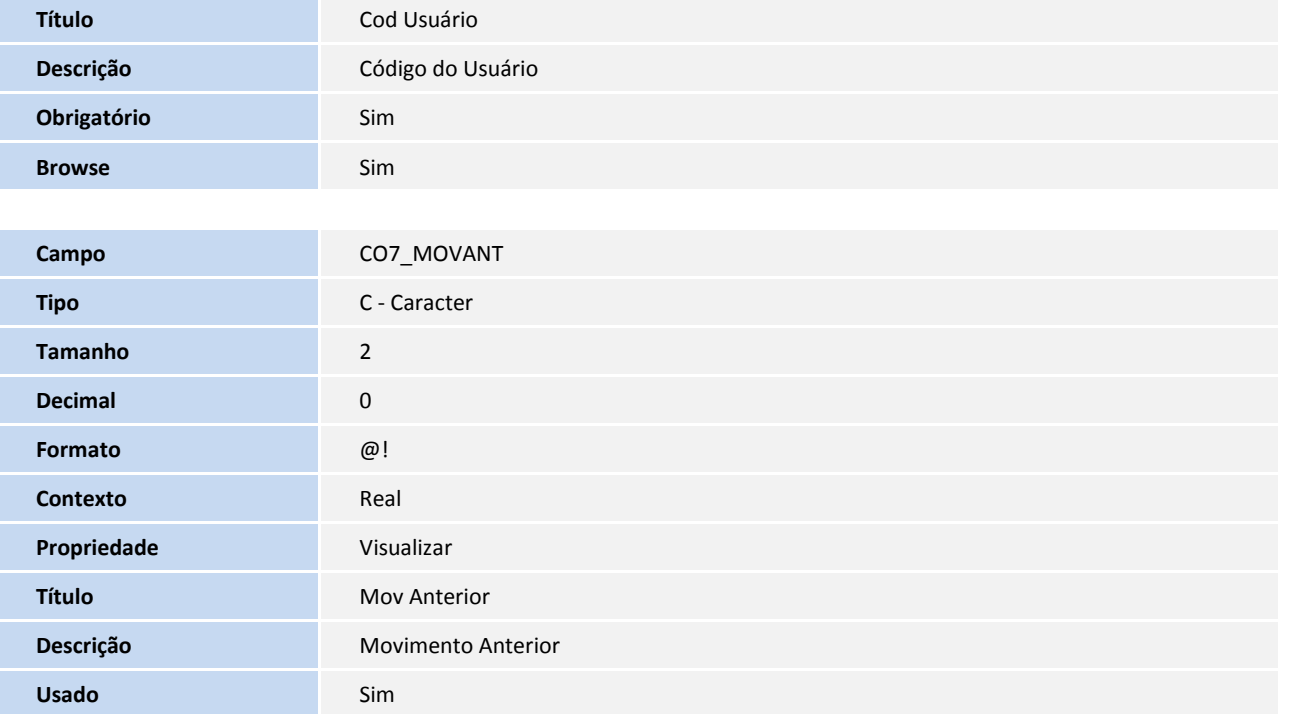

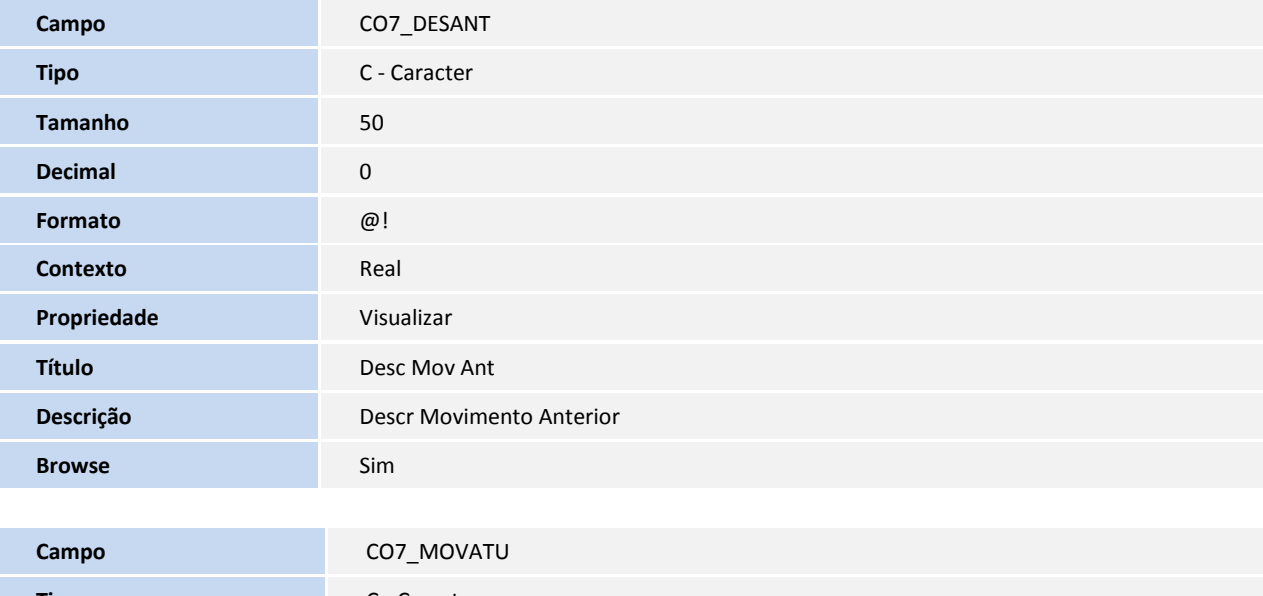

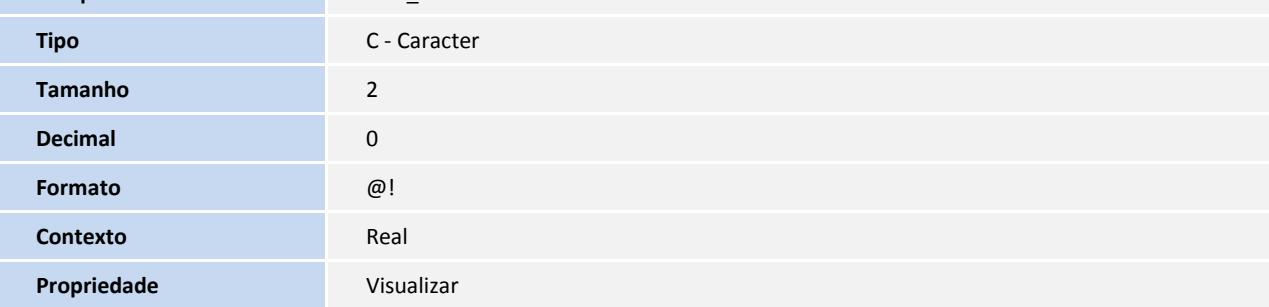

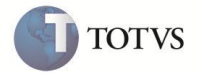

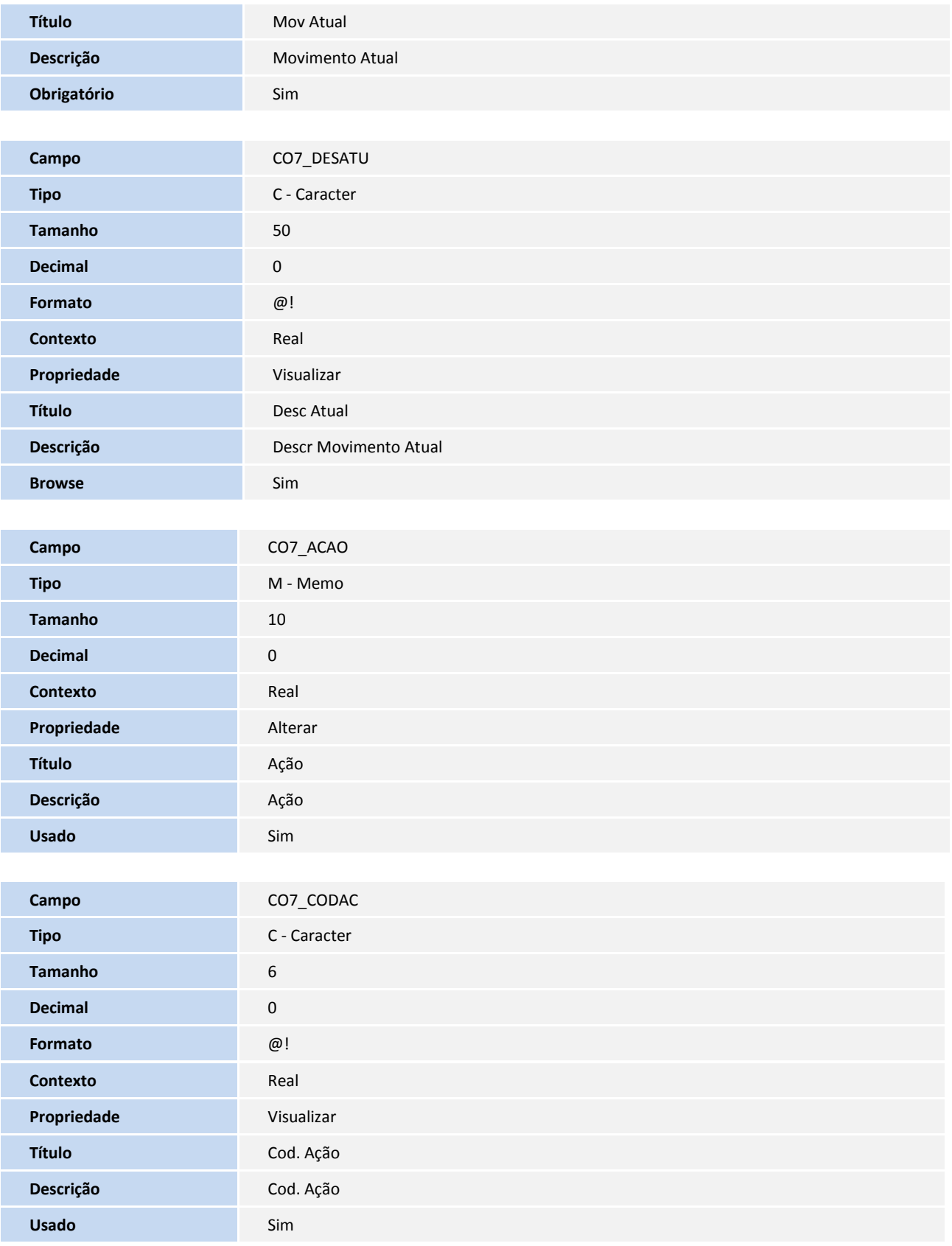

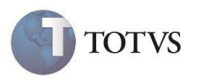

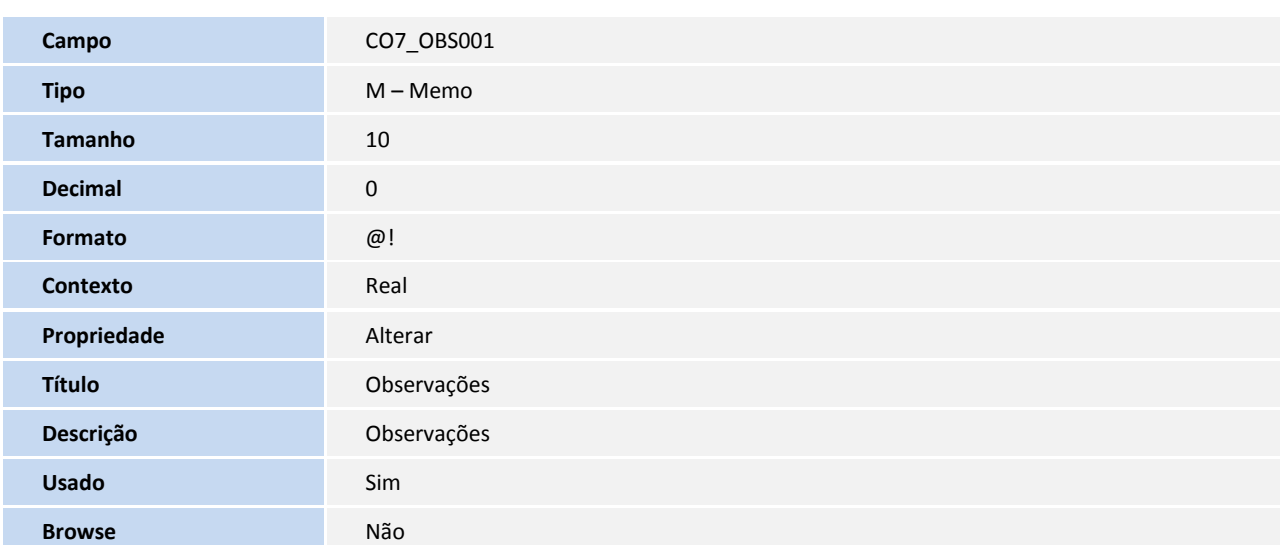

**O** TOTVS

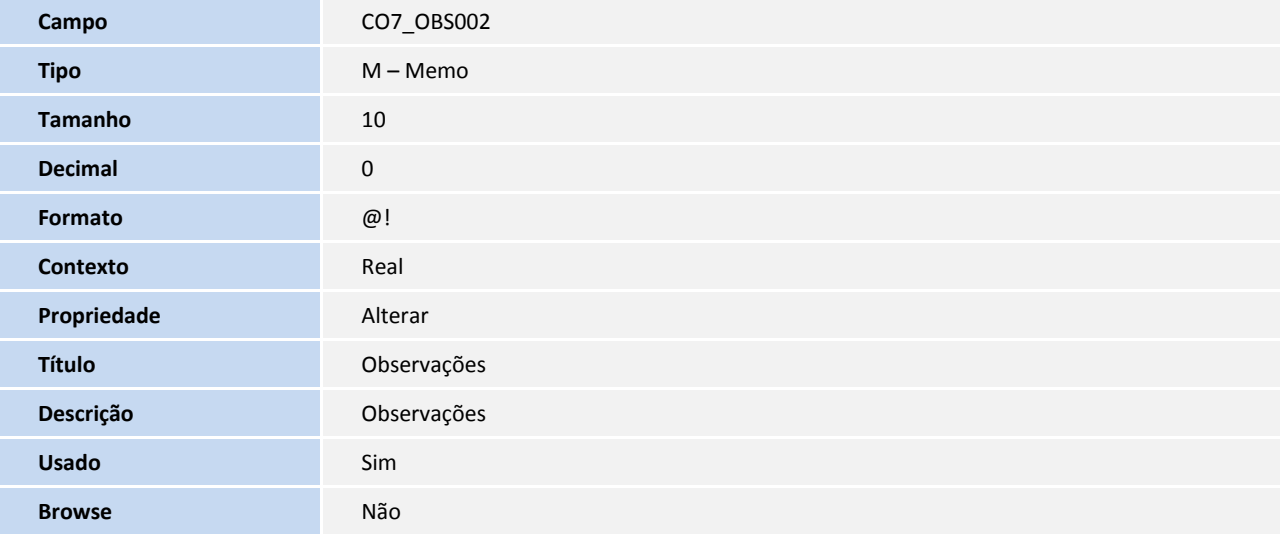

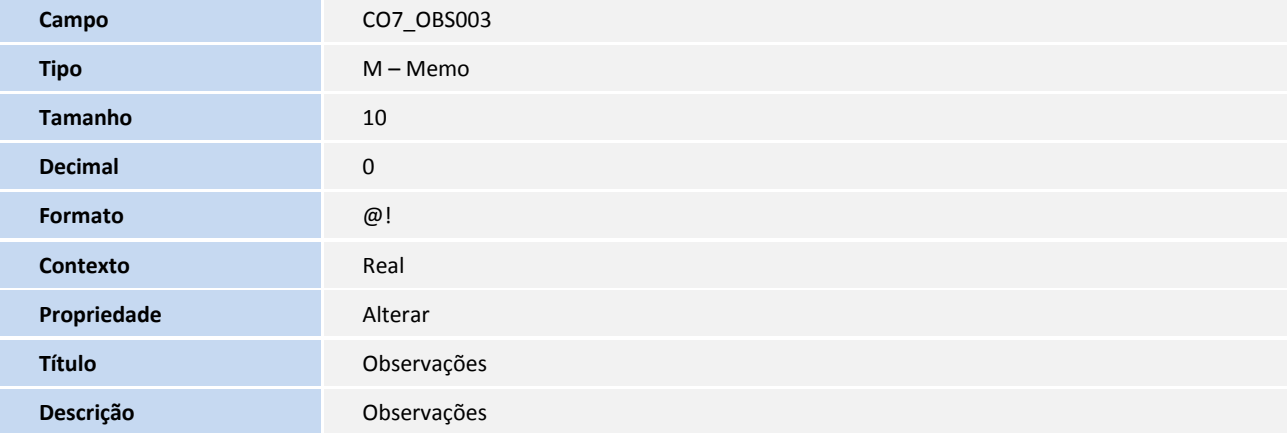

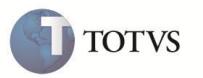

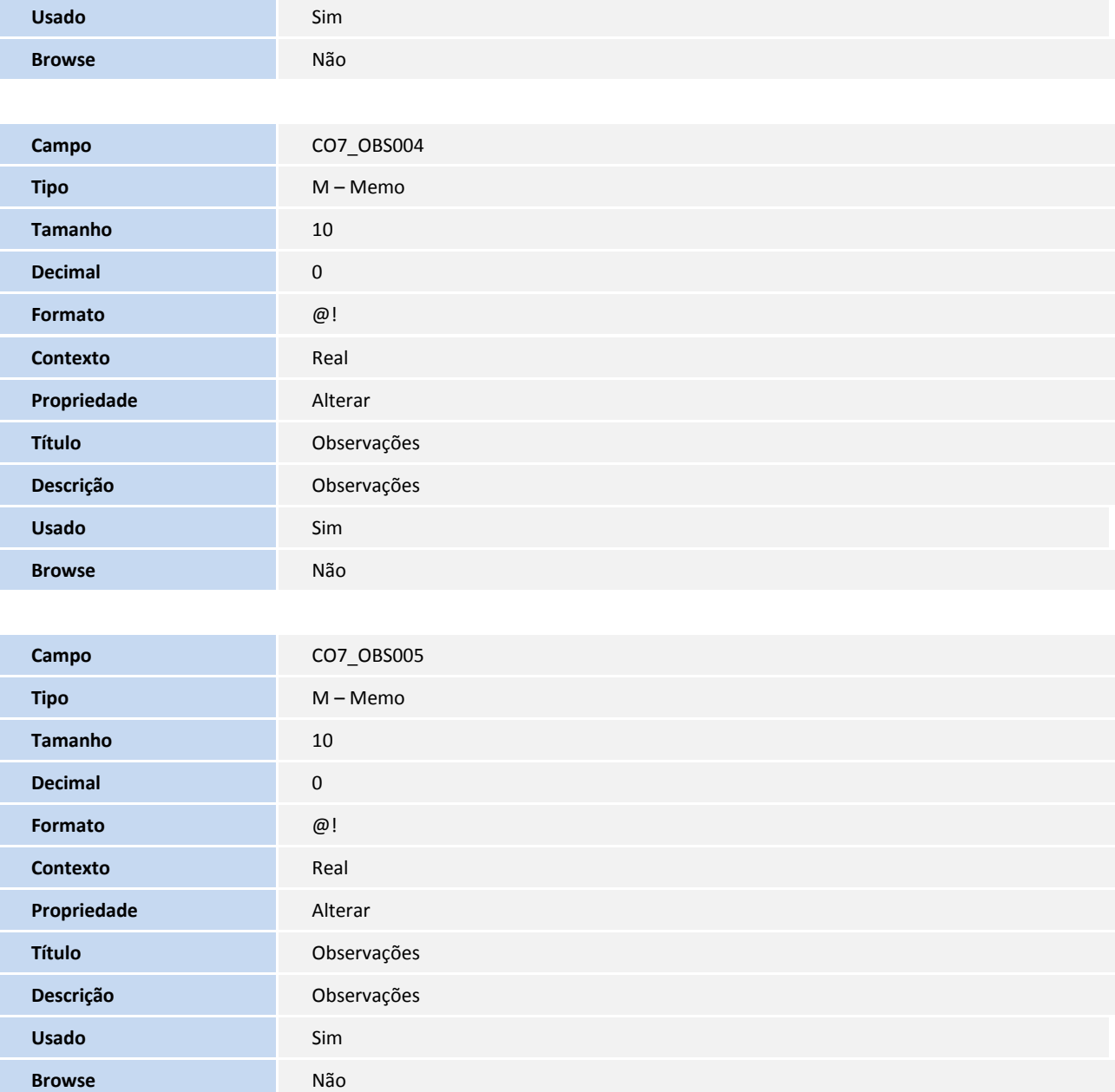

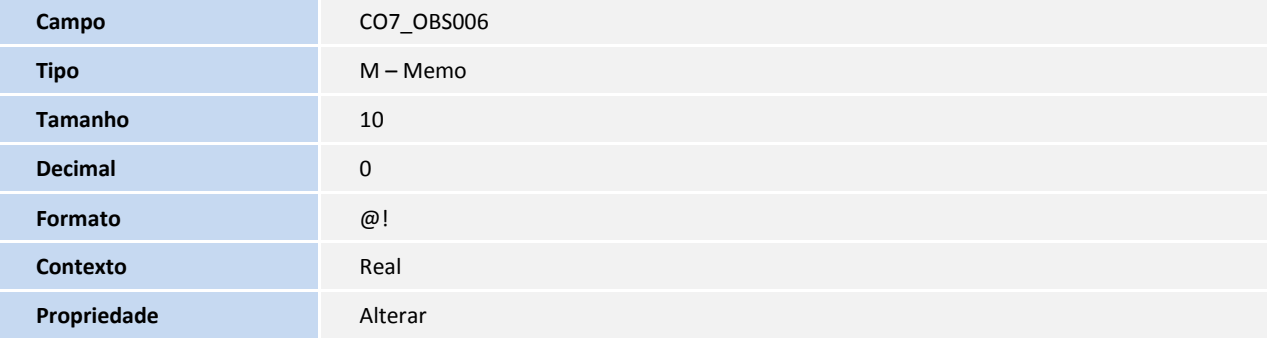

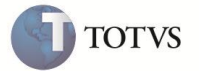

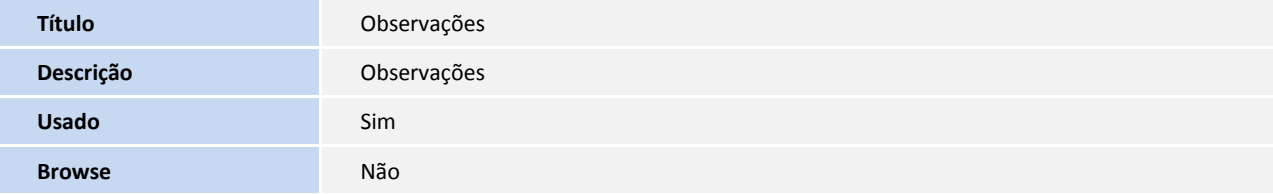

Arquivo: CO8 - Modalidades x Tipo - (Compartilhado)

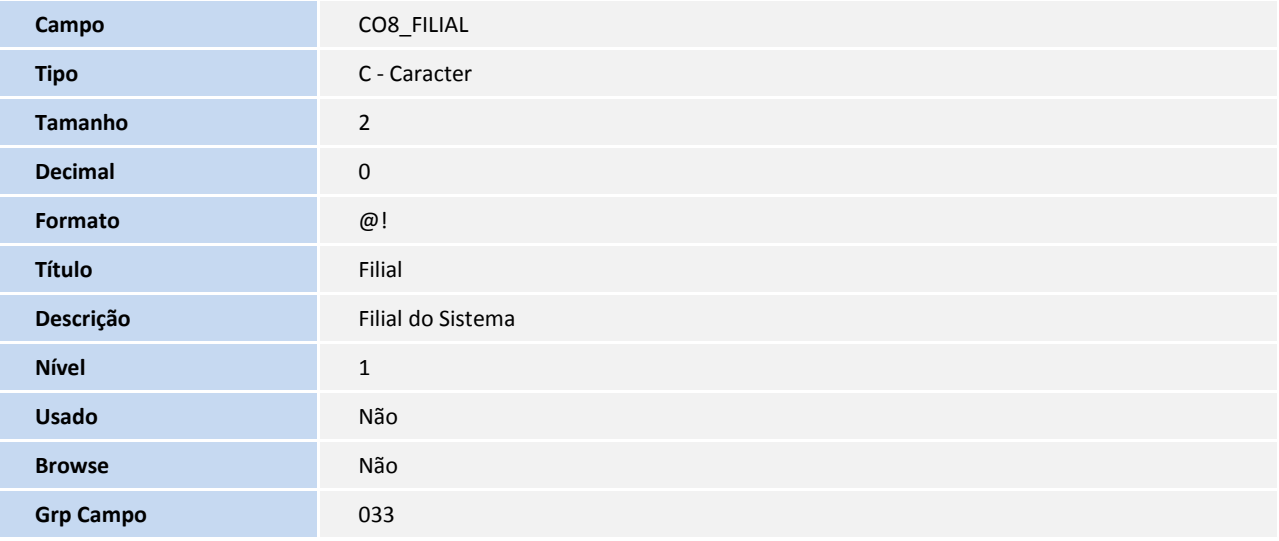

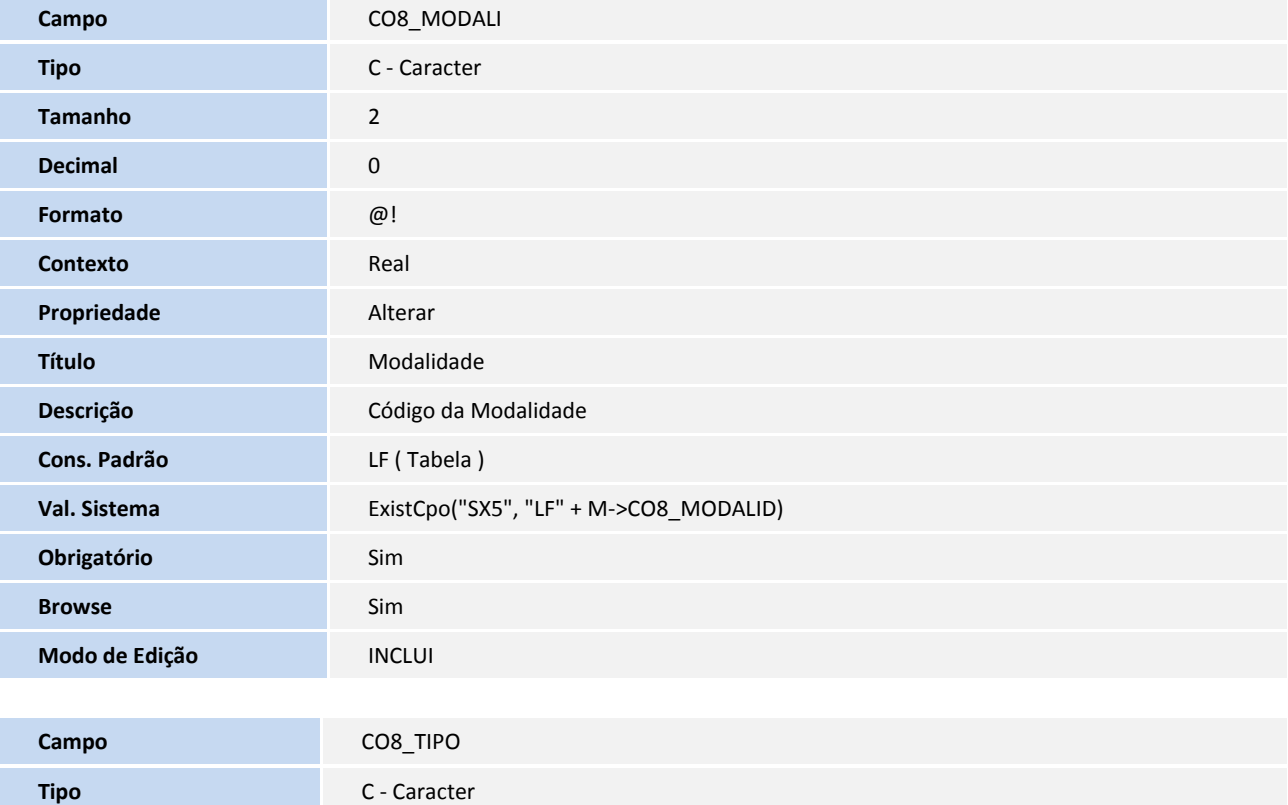

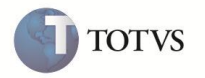

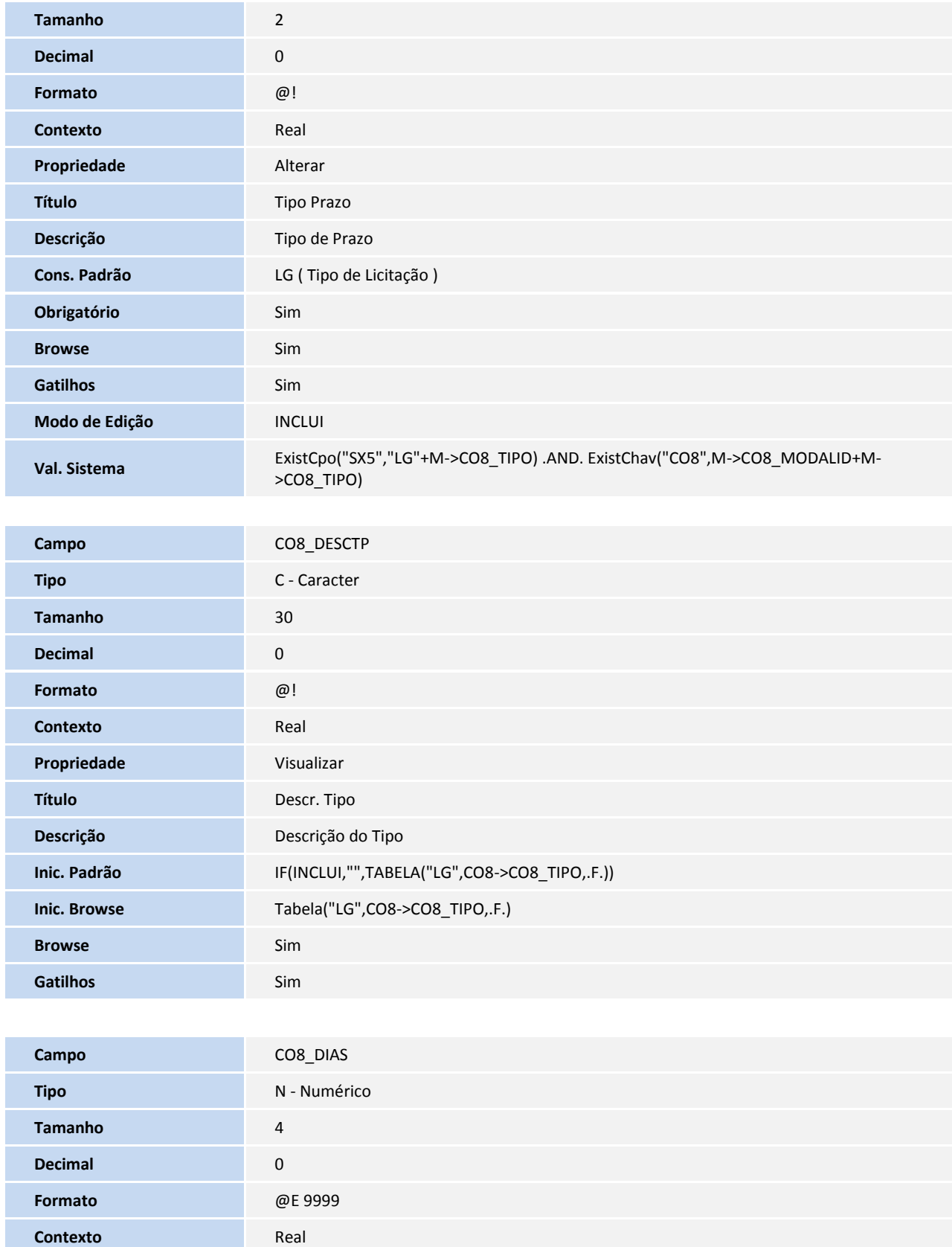

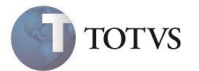

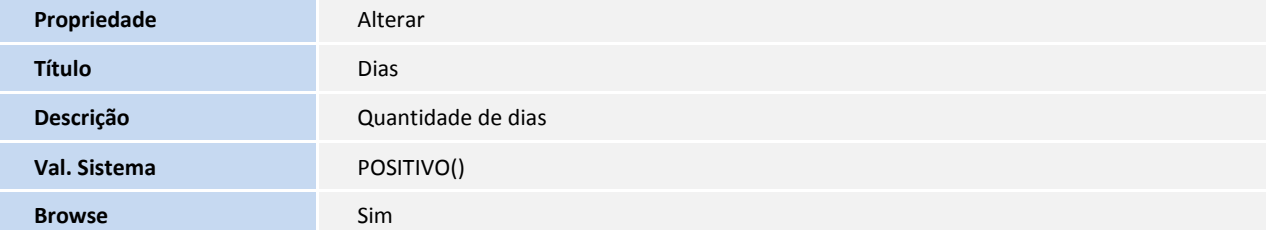

Arquivo: CO9 - Comissão - (Exclusivo)

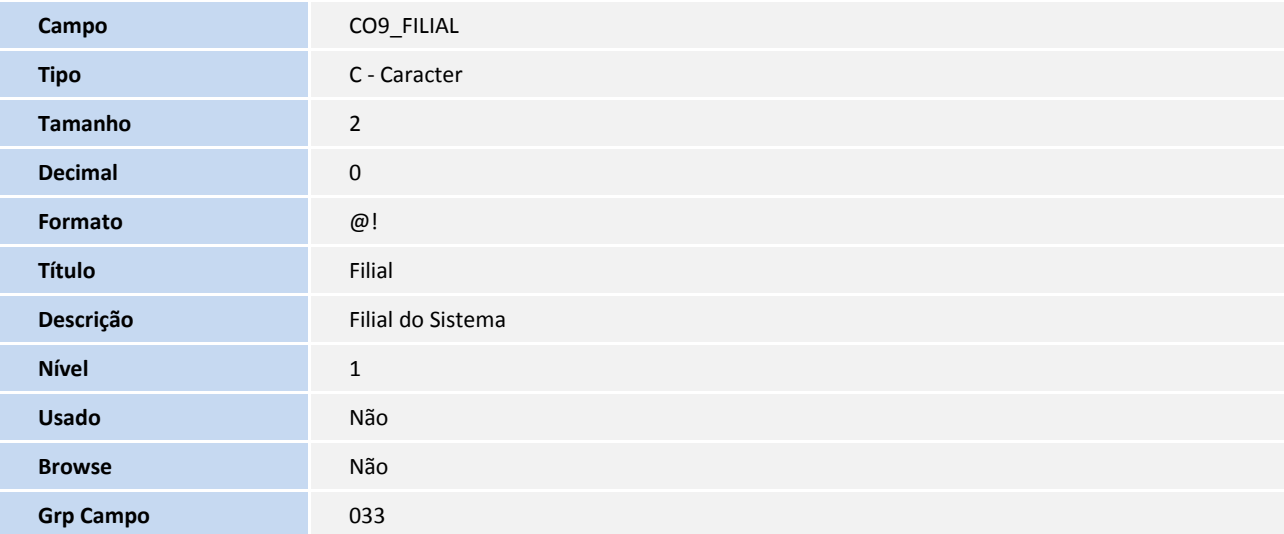

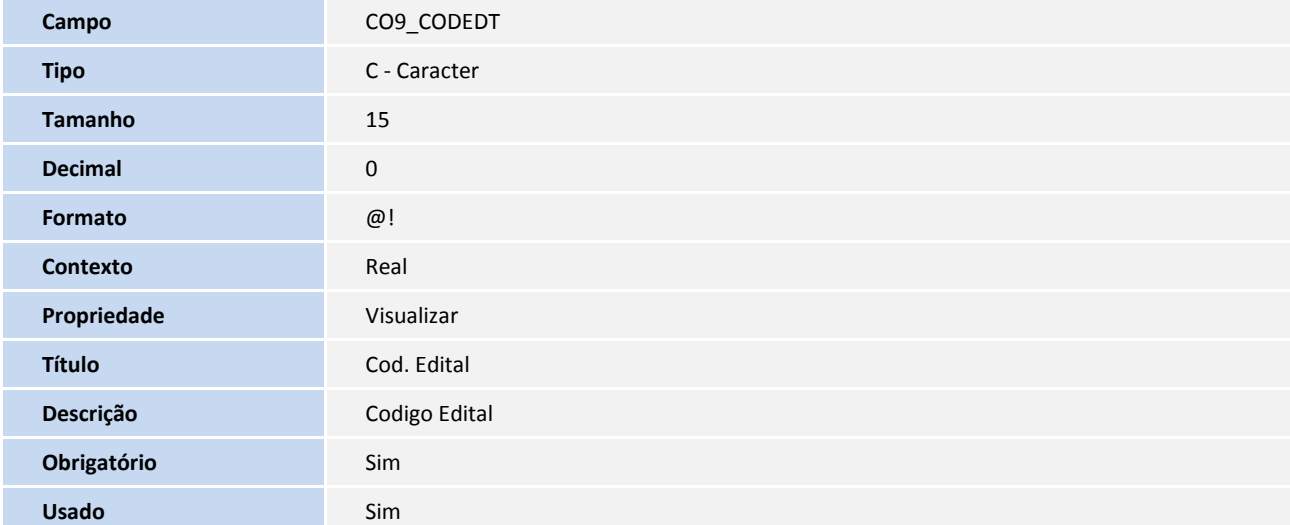

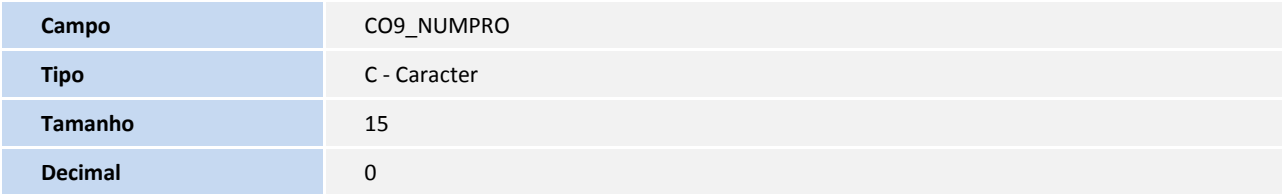

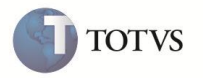

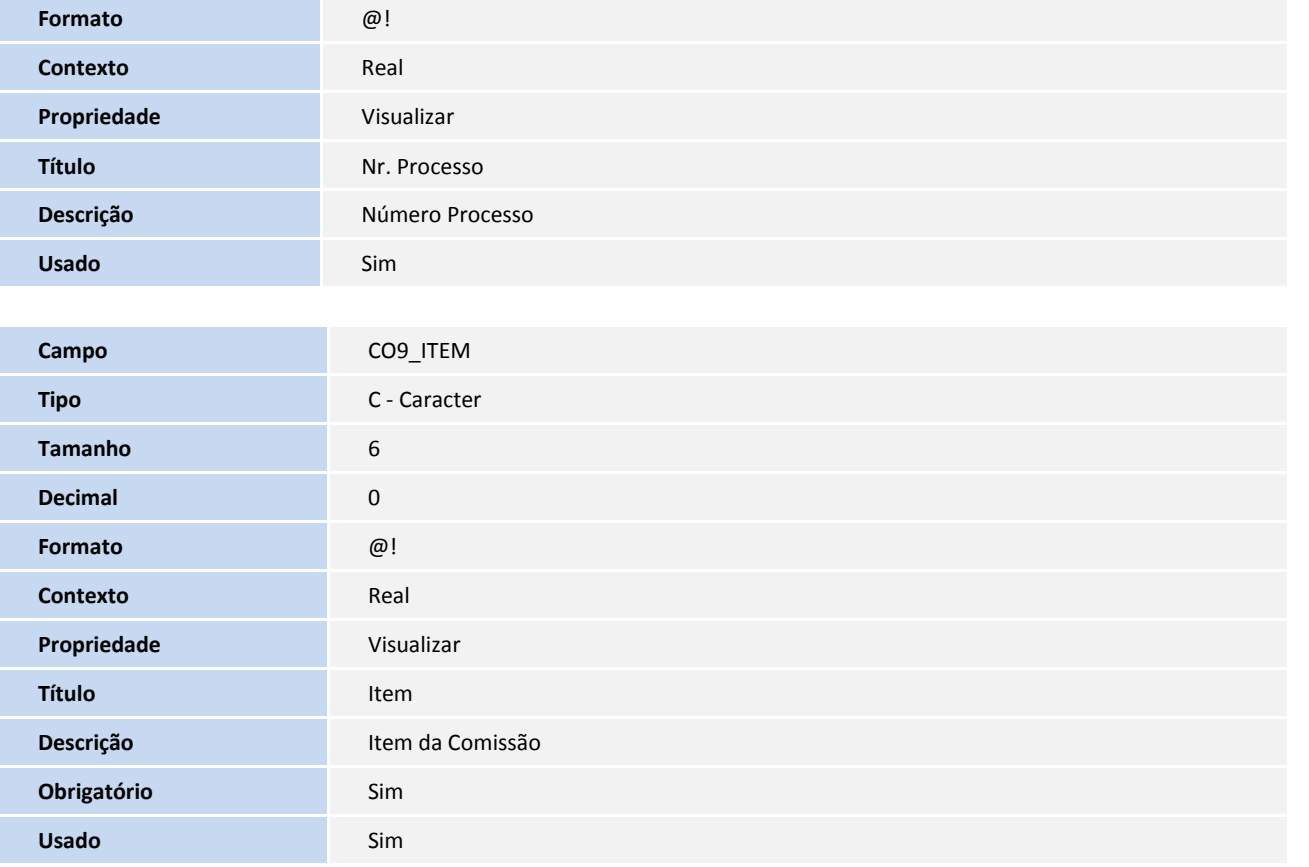

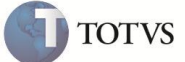

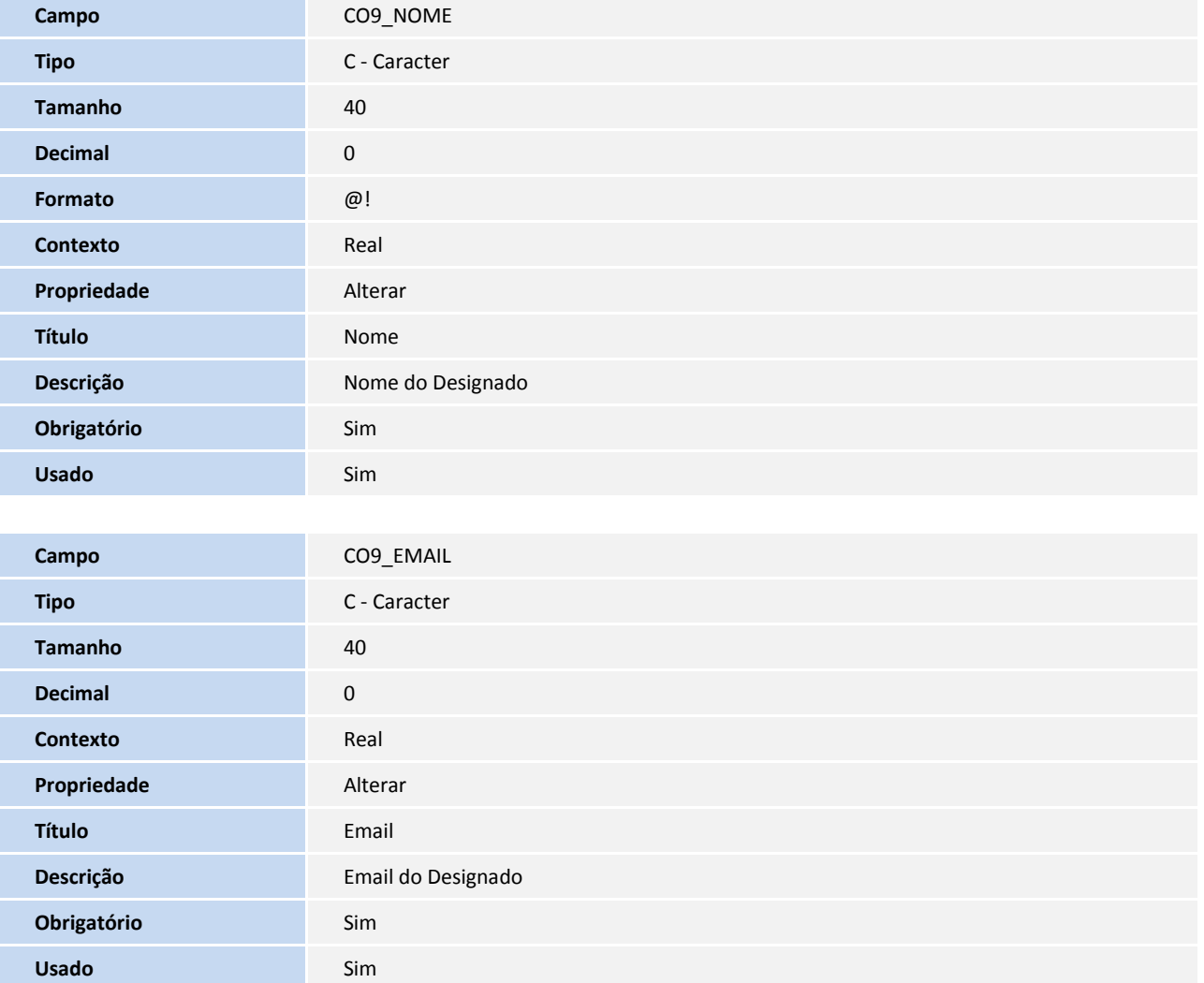

Arquivo: CN9 - Contratos - (Exclusivo)

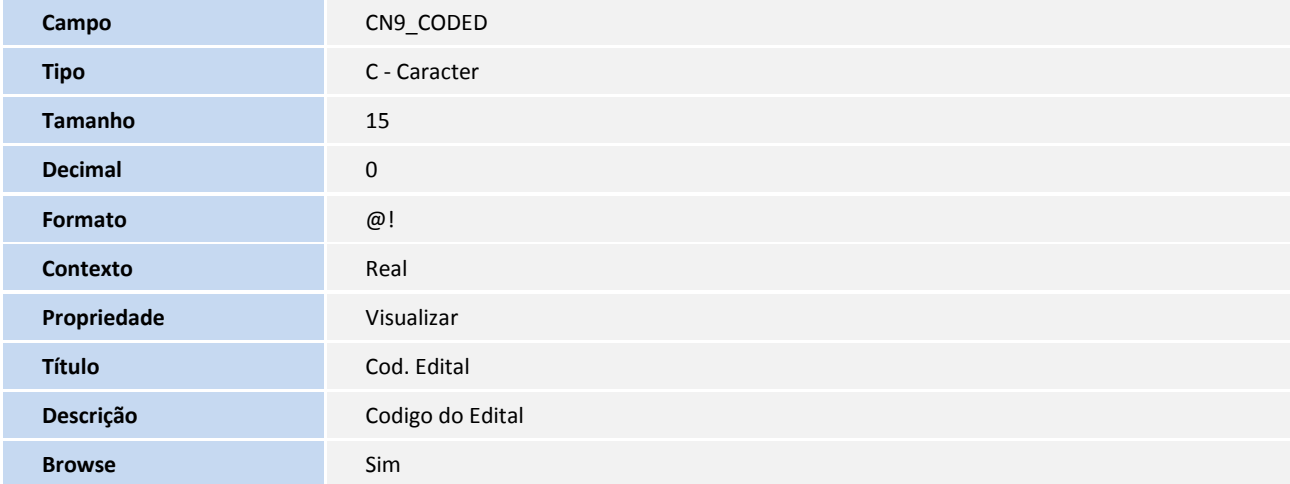

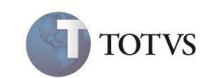

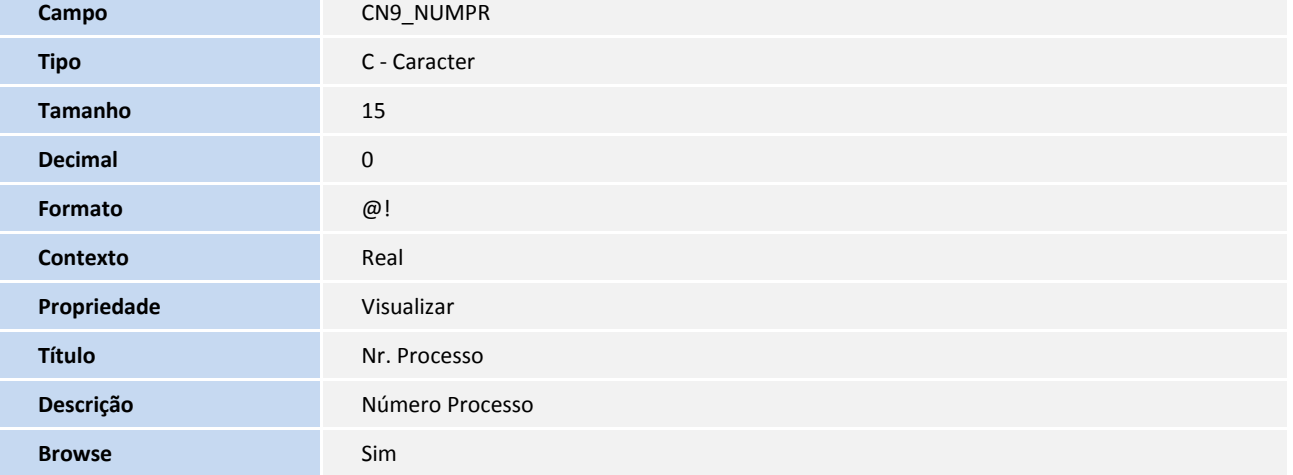

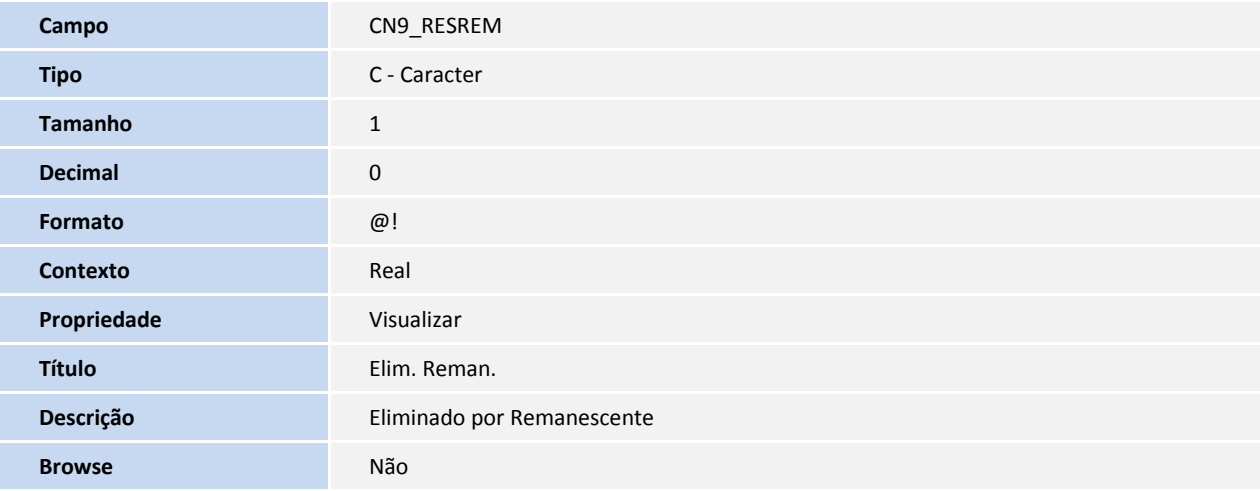

Arquivo: CNC - Amarração Fornec x Contratos - (Exclusivo)

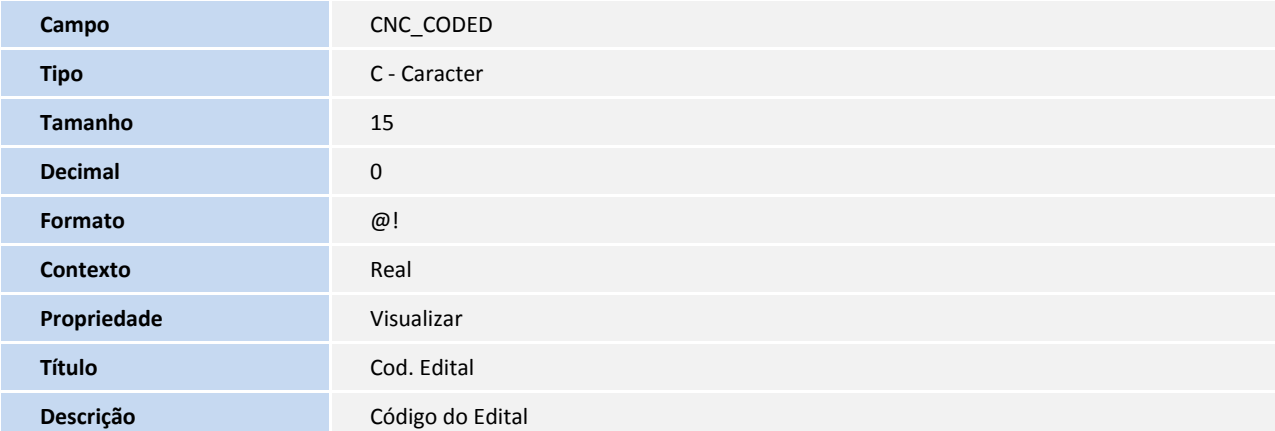

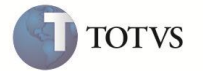

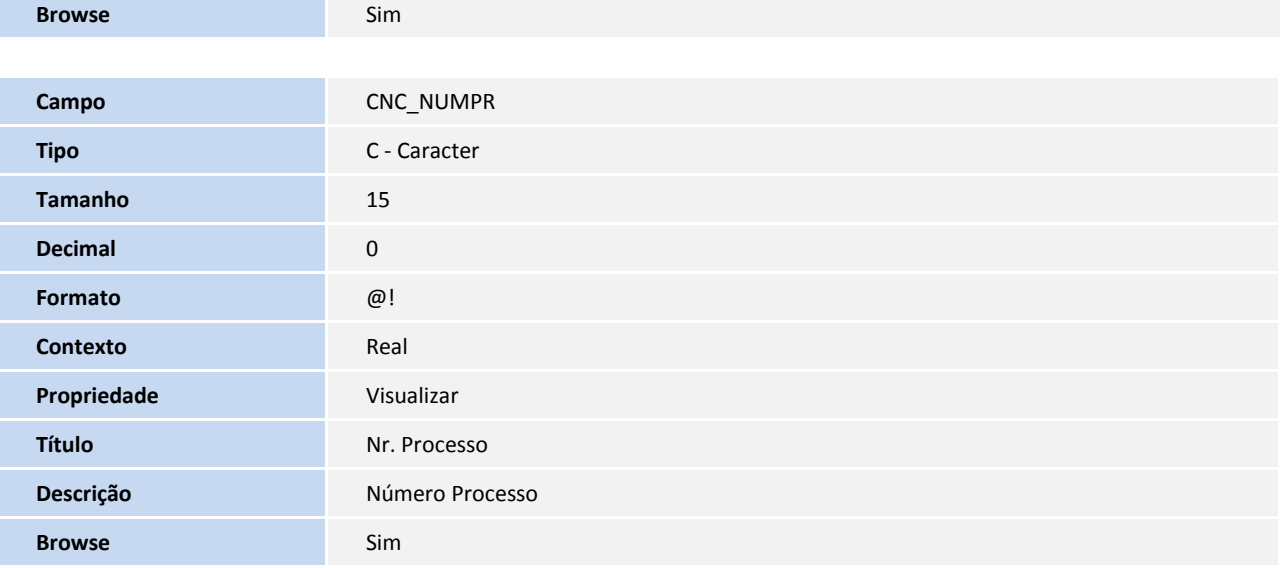

#### Arquivo: SC1 - Solicitações de Compra - ( Exclusivo)

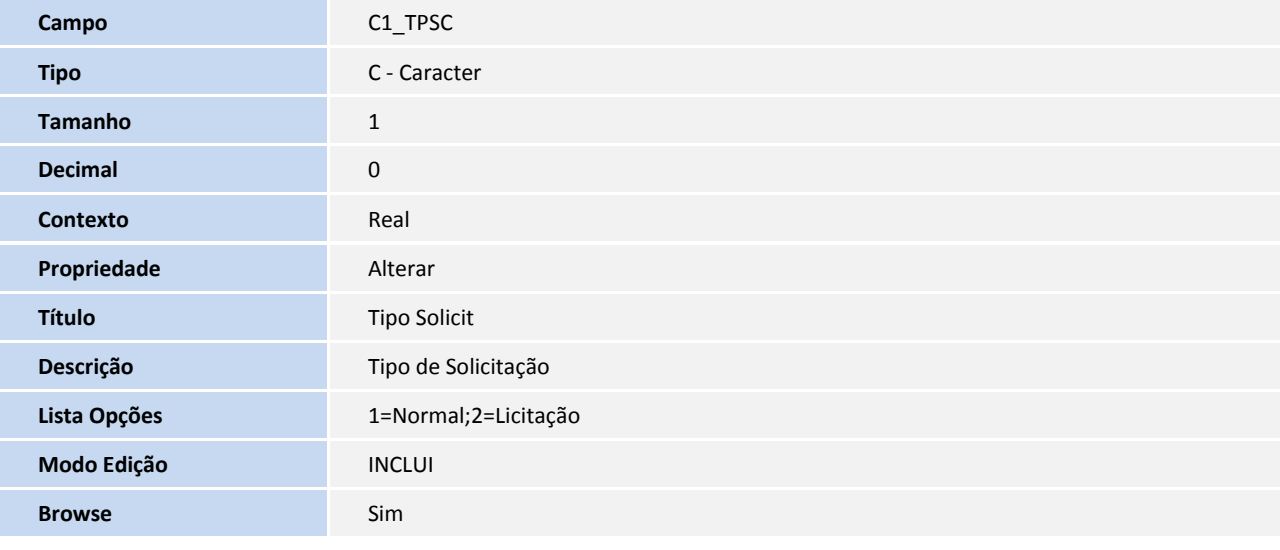

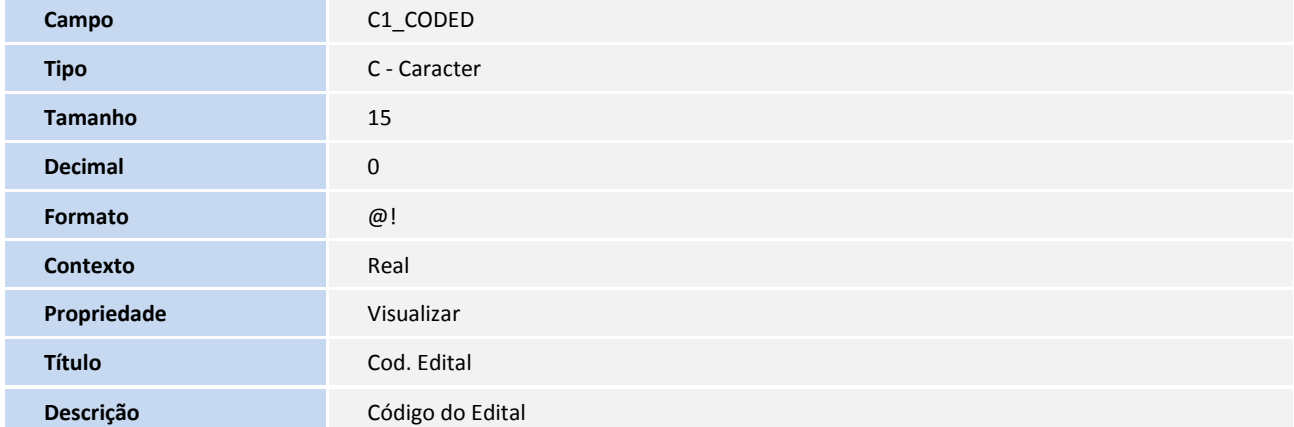

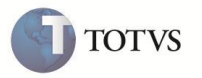

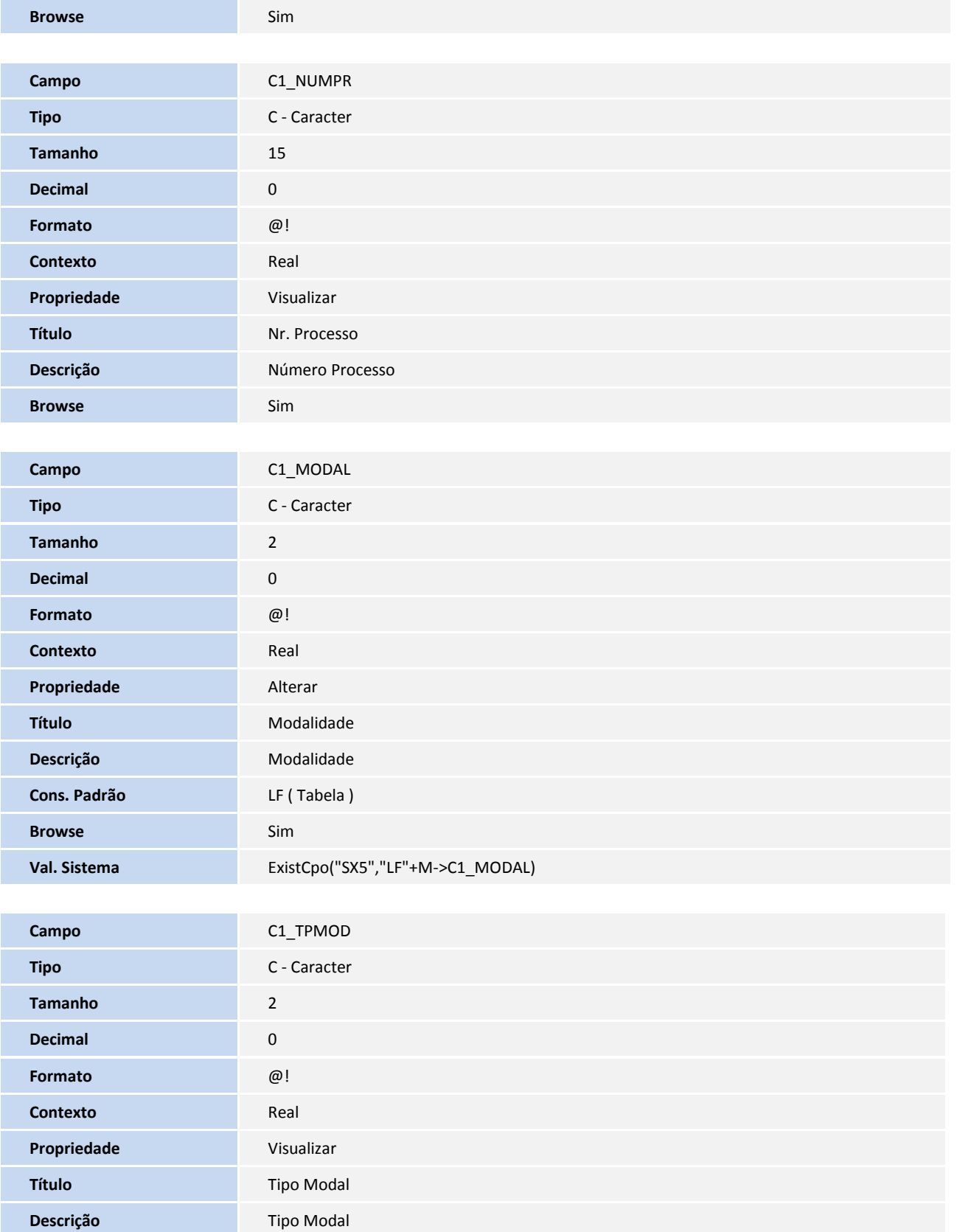

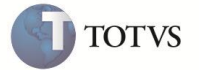

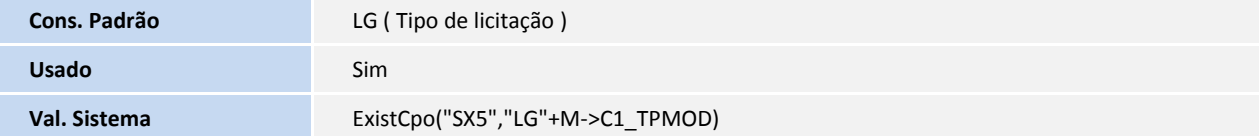

Arquivo: SC5 - Pedidos de Venda - (Exclusivo)

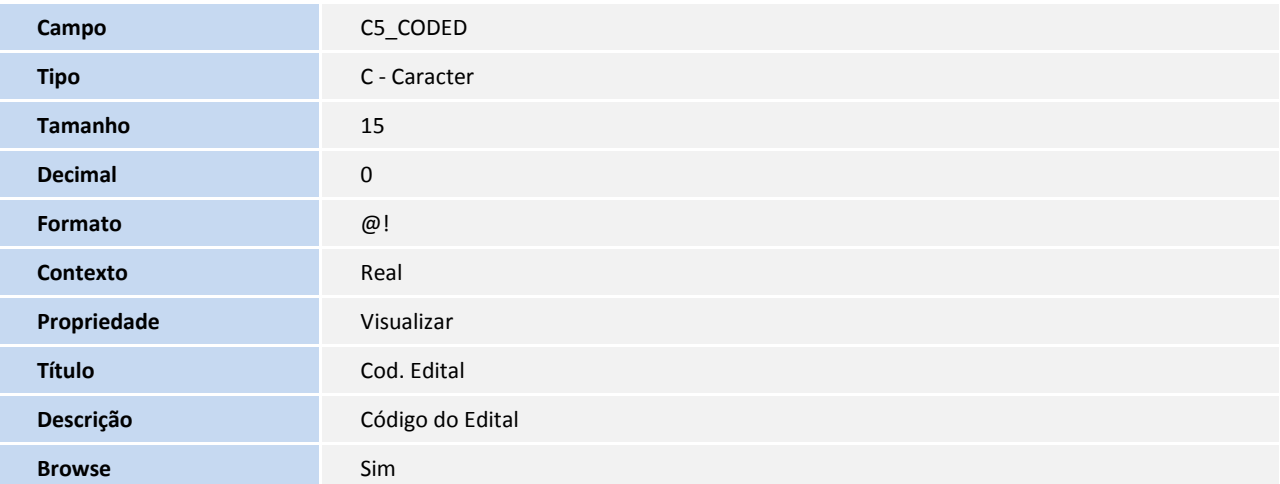

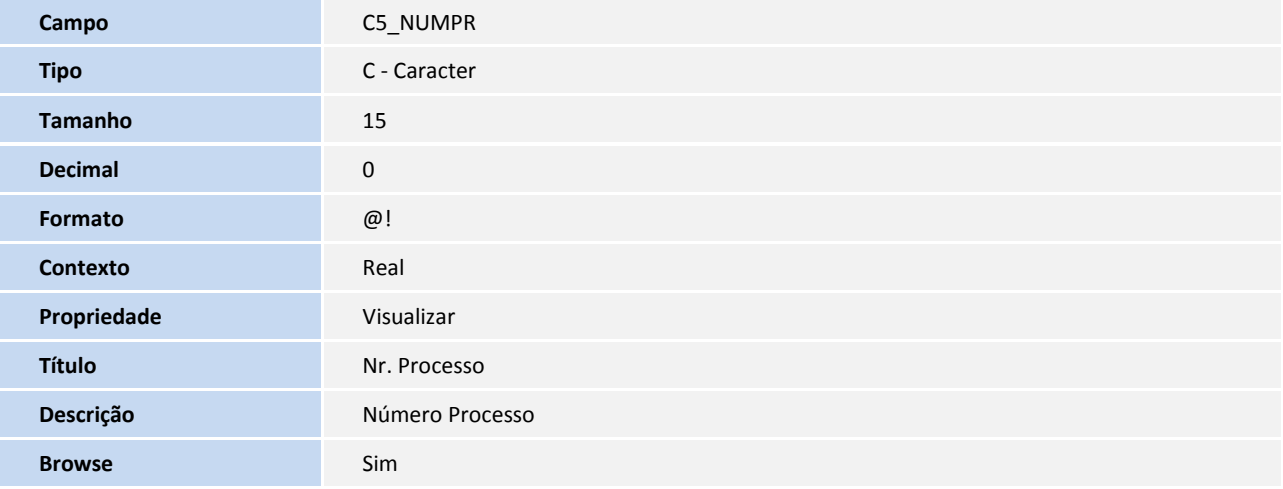

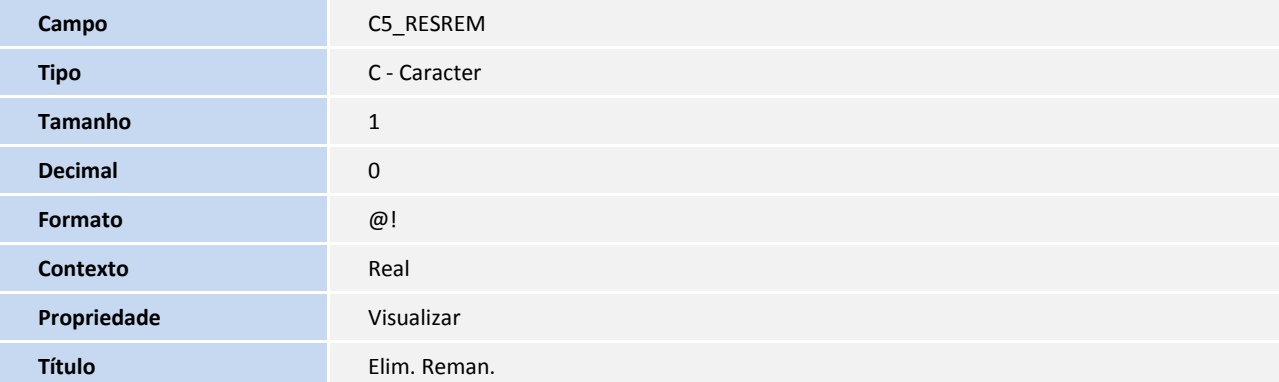

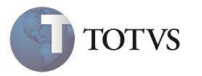

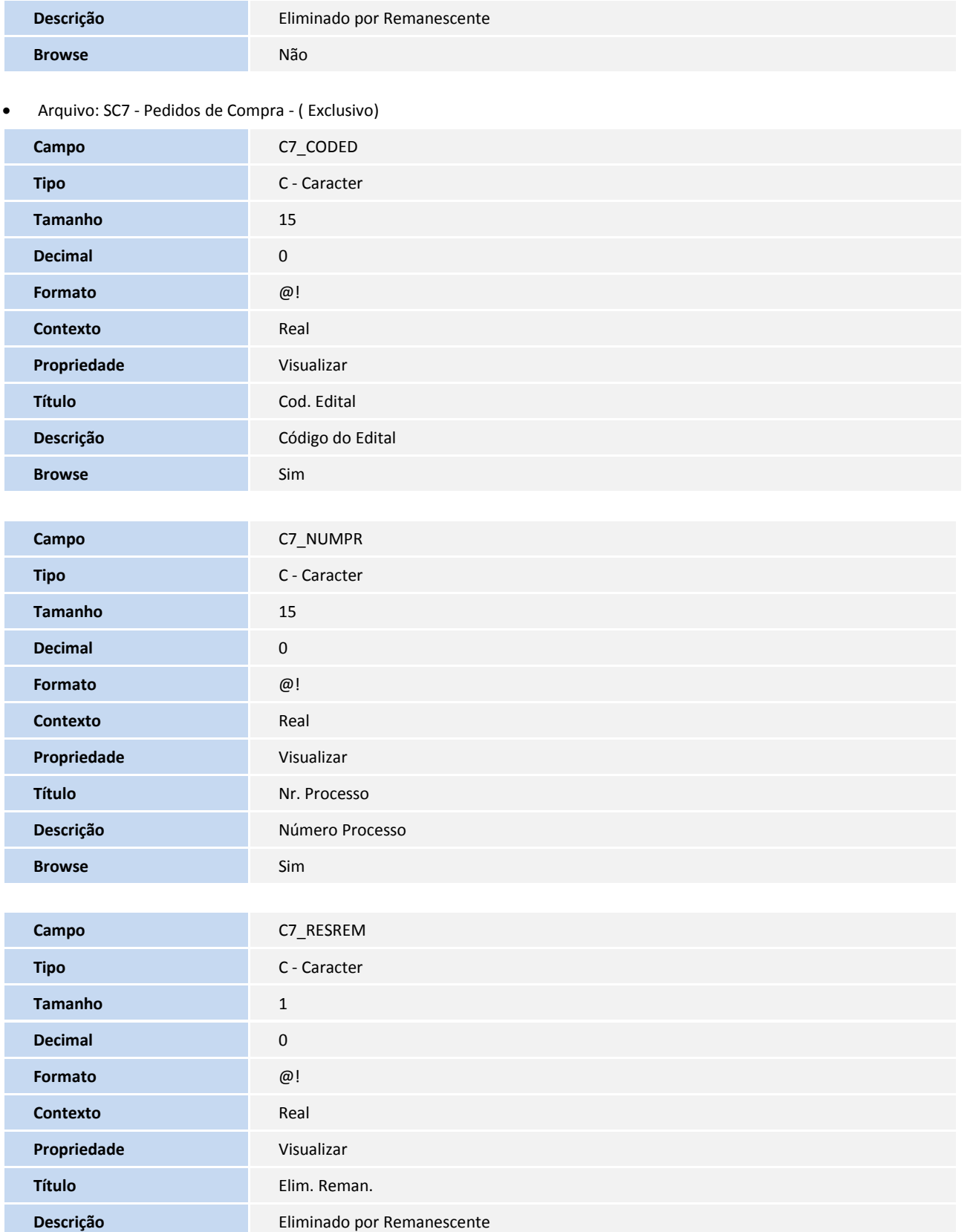

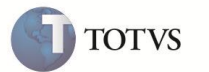

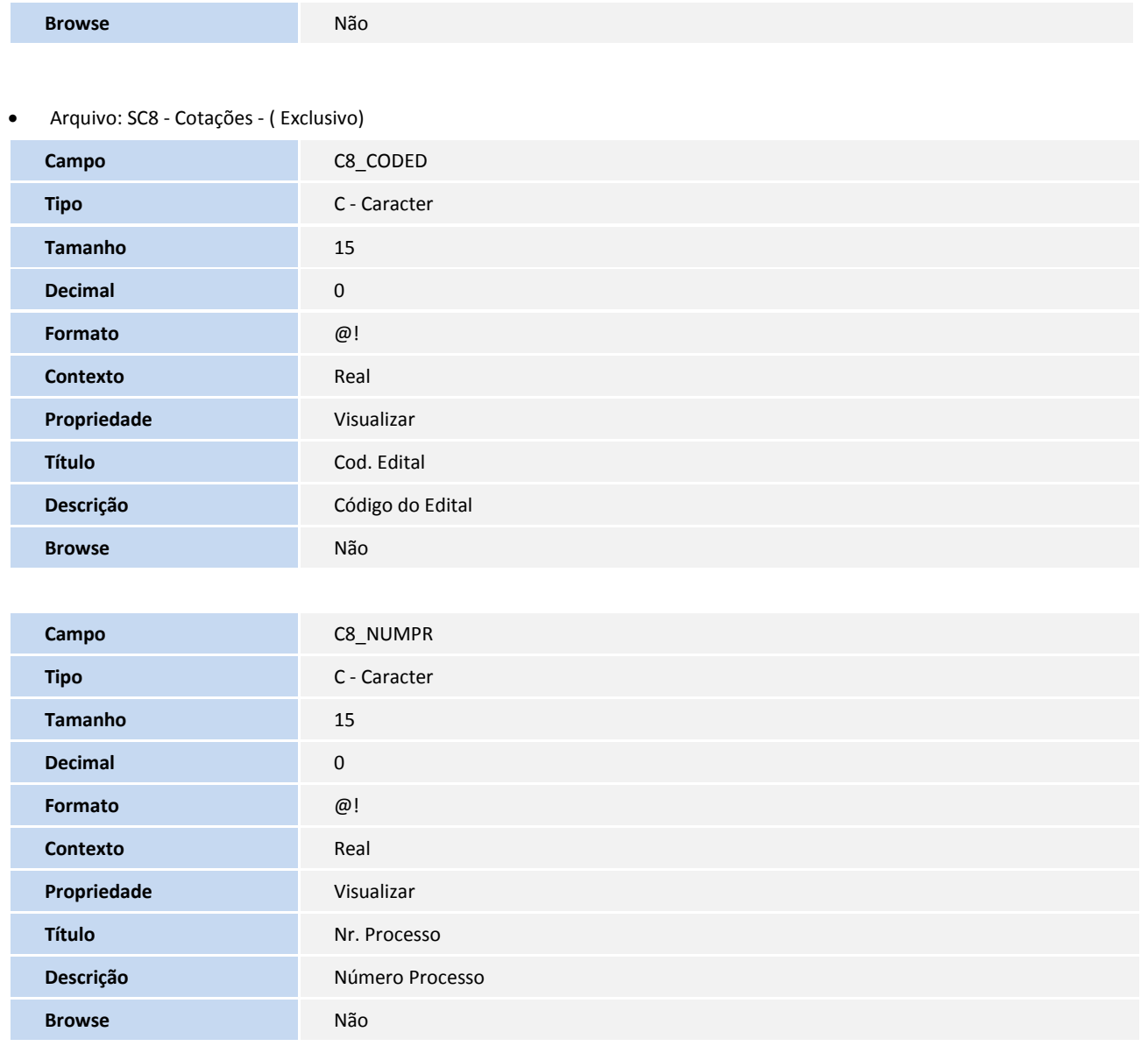

#### 2. Criação de tabela no arquivo **SX2**

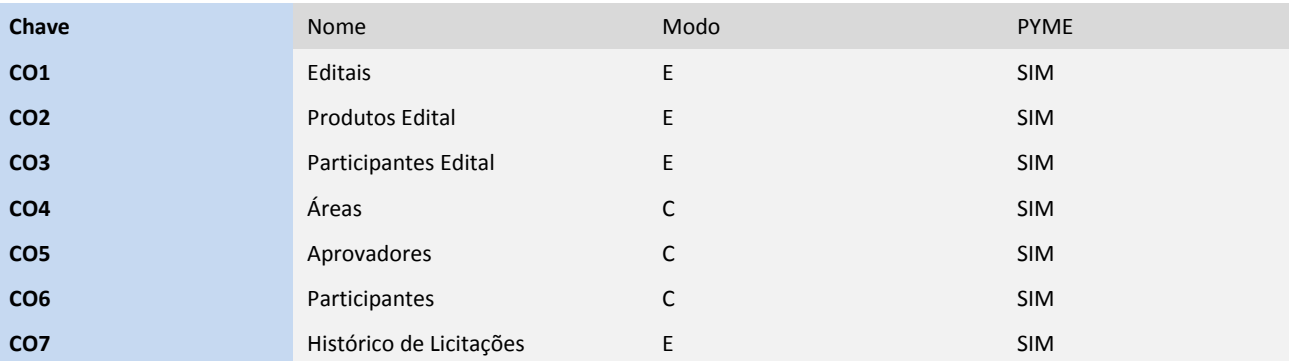
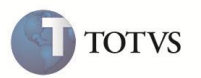

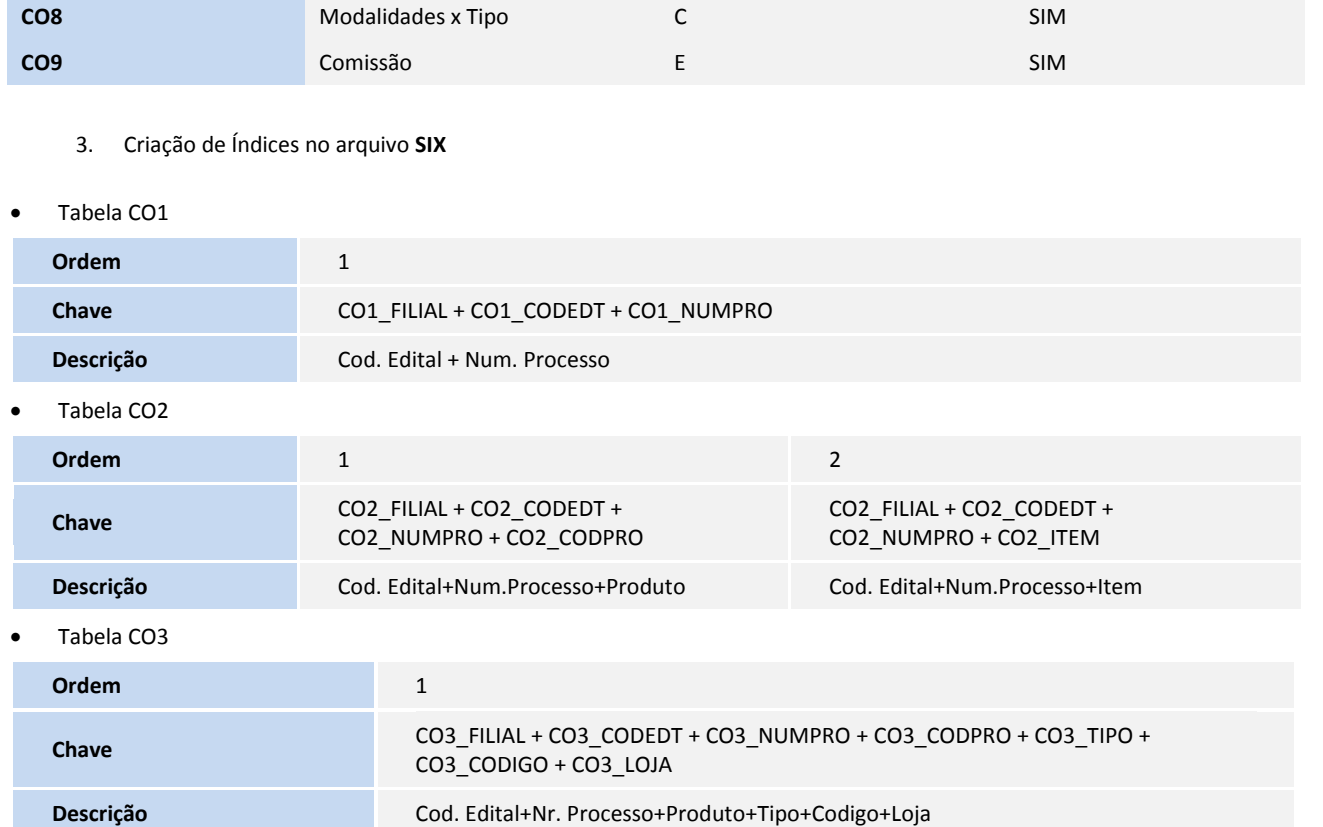

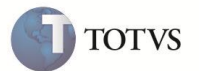

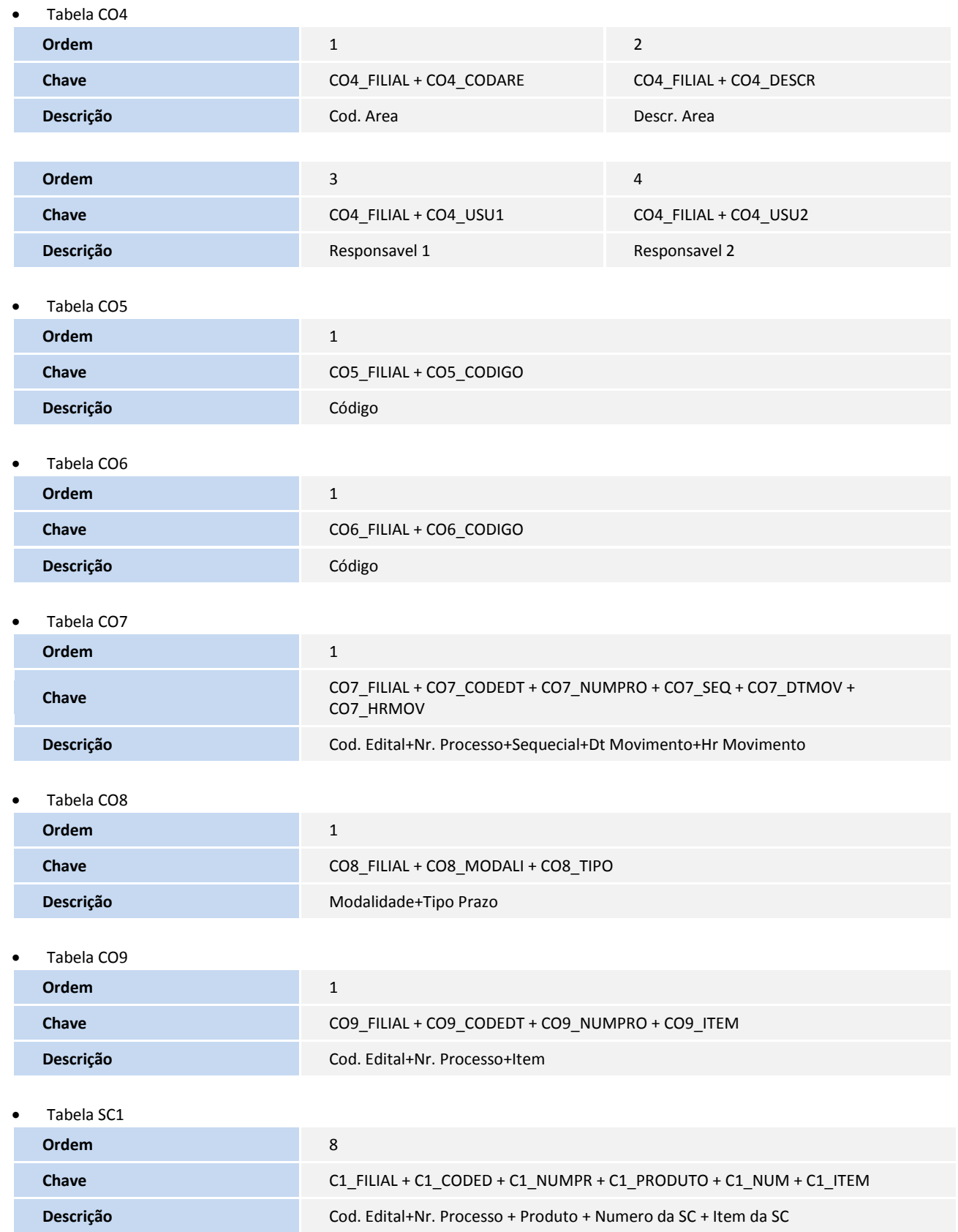

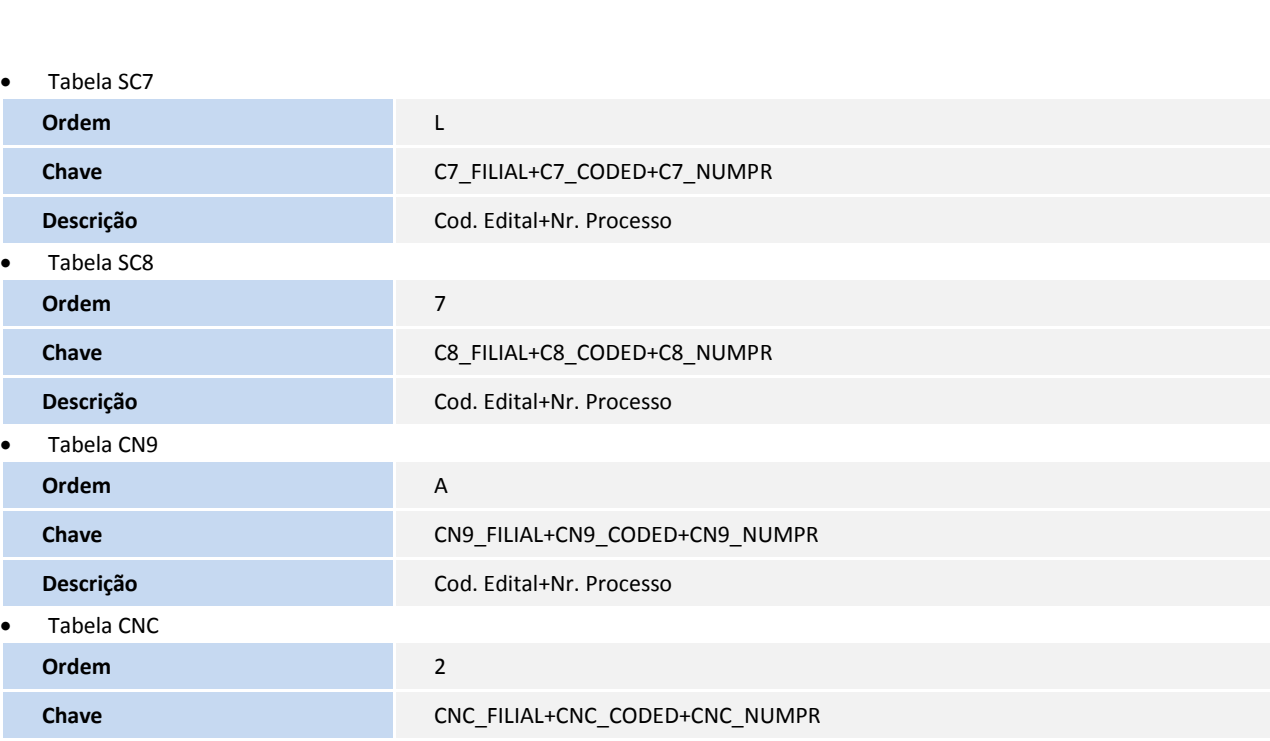

4. Criação ou Alteração no arquivo **SX6 – Parâmetros**:

**Descrição** Cod. Edital+Nr. Processo

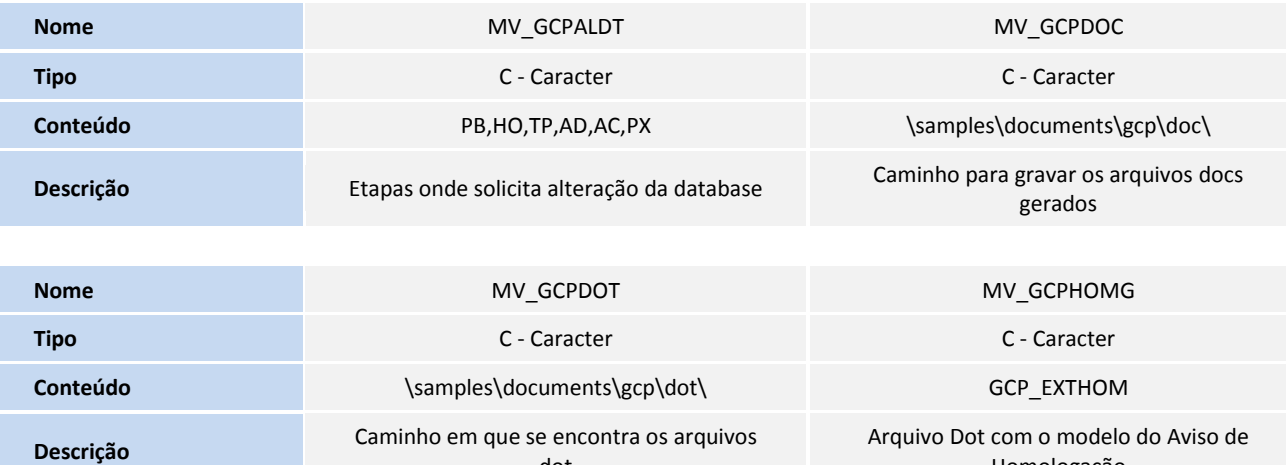

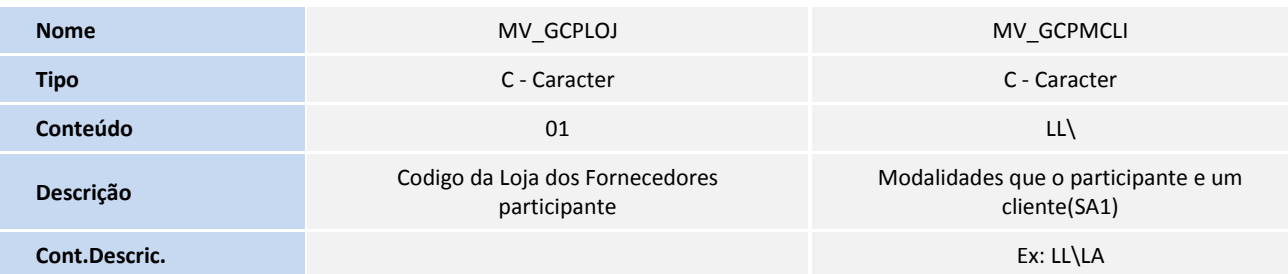

dot

**TOTVS** 

Homologação

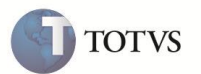

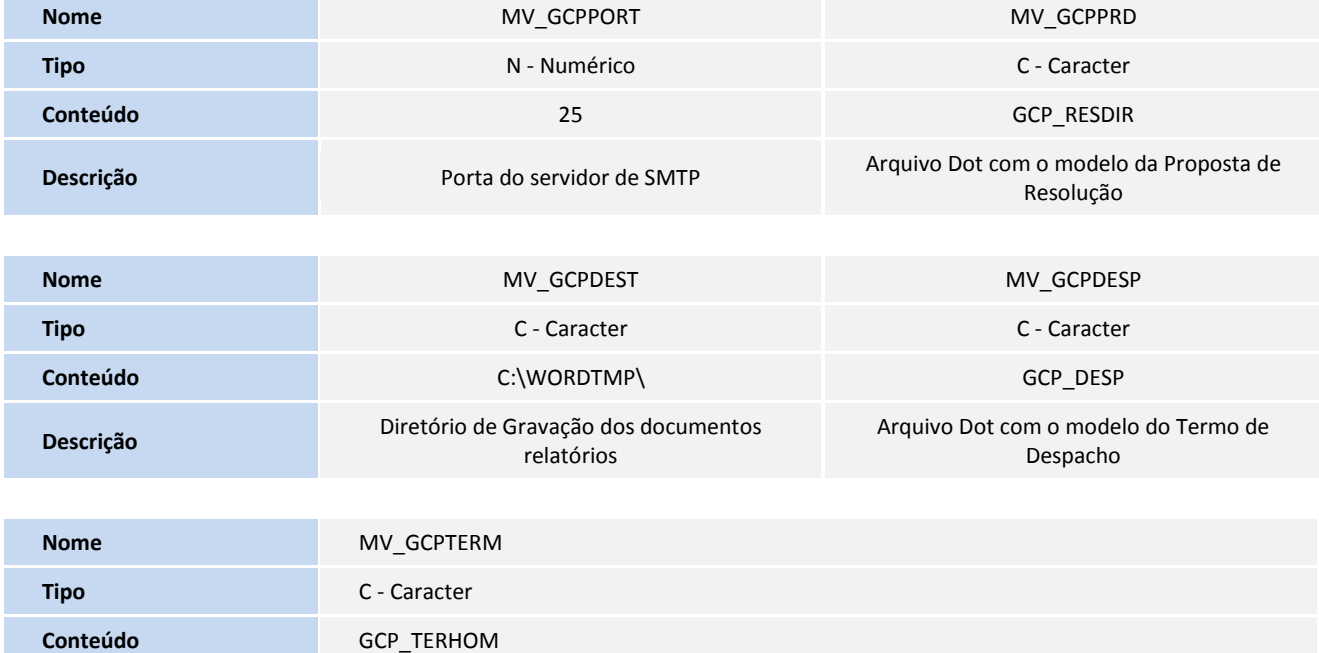

Descrição **Arquivo Dot com o modelo do Termo de Homologação** 

1. Copie os arquivo de modelo de documentos (extensão **.dot**) na pasta do servidor configurada no parâmetro MV\_GCPDOT.

2. Acesse o módulo **Configurador (SIGACFG)**, opção **Ambientes/Cadastros/Email/Proxy/Configurar** (CFGSETMAIL) e configure as informações descritas na tela para o envio de emails.

3. Agora, em **Ambientes/Cadastro/Menu** (CFGX013), inclua a nova opção de menu do **Compras**, conforme instruções a seguir:

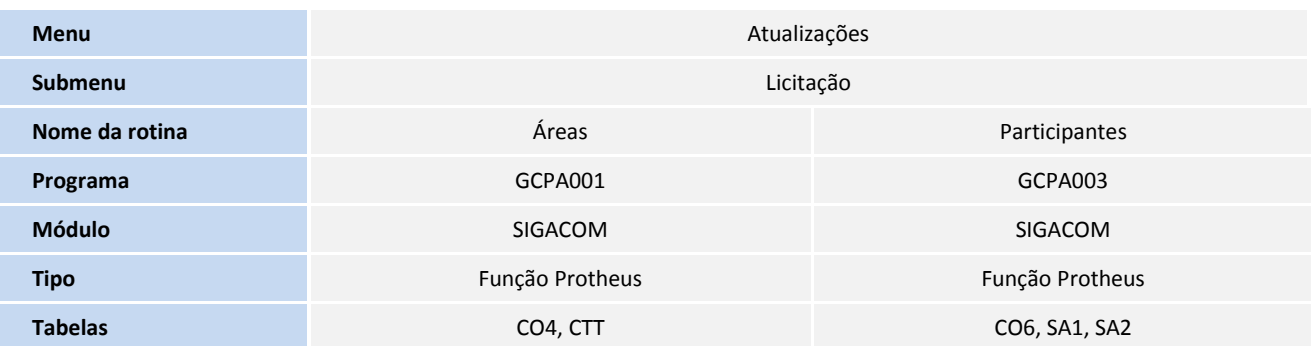

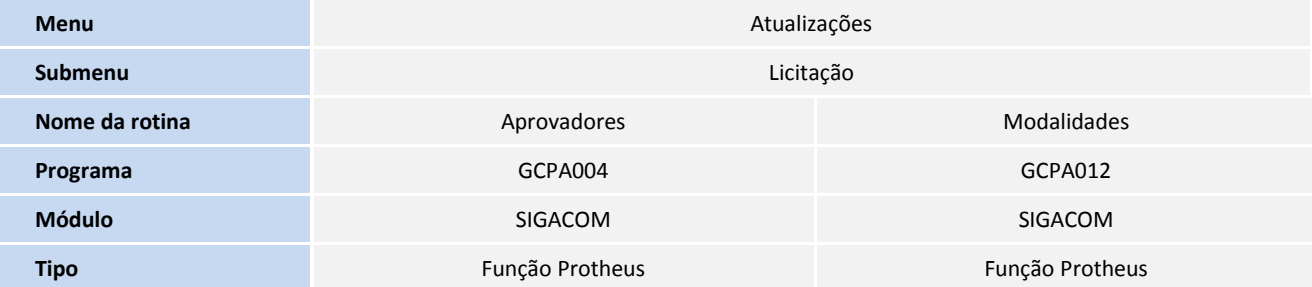

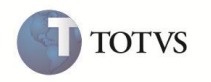

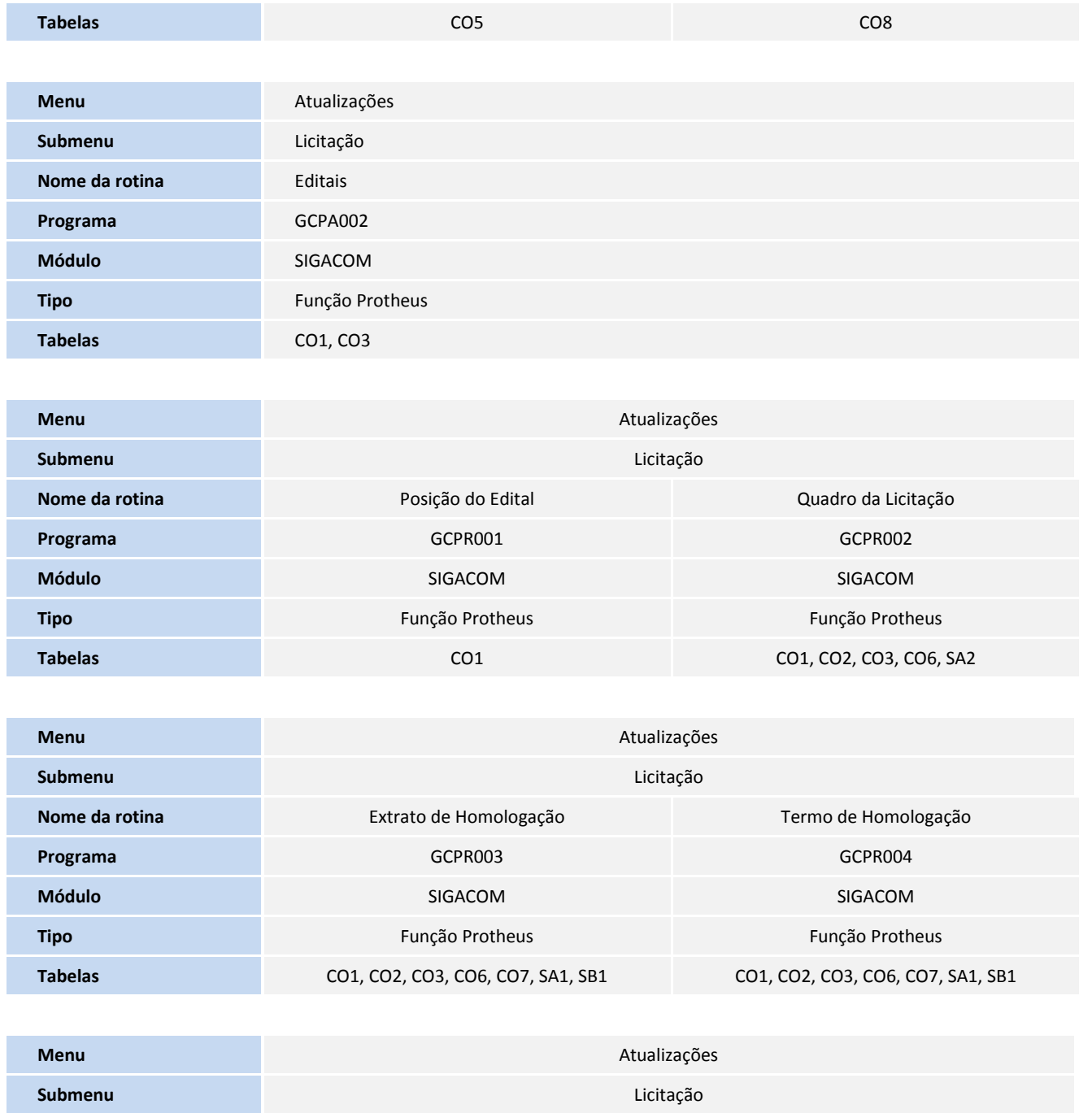

**Nome da rotina Nome da rotina Nome da rotina** Resolução Diretoria

**Programa** GCPR005 GCPR005 GCPR005 GCPR006 GCPR006 GCPR006 GCPR006 GCPR006 GCPR006 **Módulo** SIGACOM SIGACOM **Tipo** Função Protheus Função Protheus Função Protheus Função Protheus **Tabelas** CO1, SA1, SA2 CO1, CO4

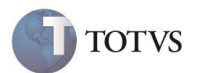

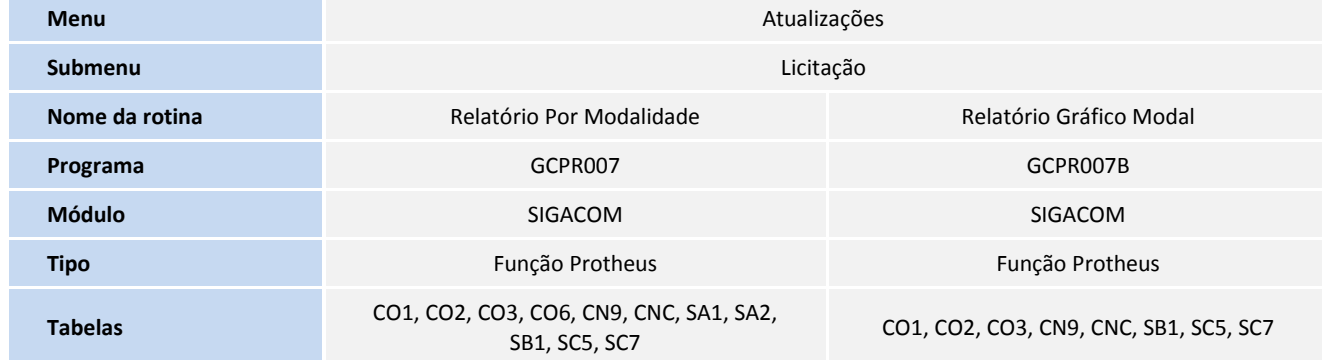

- 5. Criação de Gatilhos no arquivo SX7 Gatilhos
- Tabela CO1

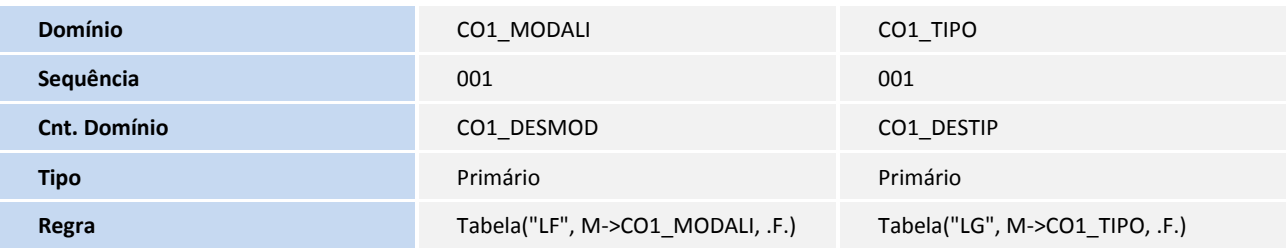

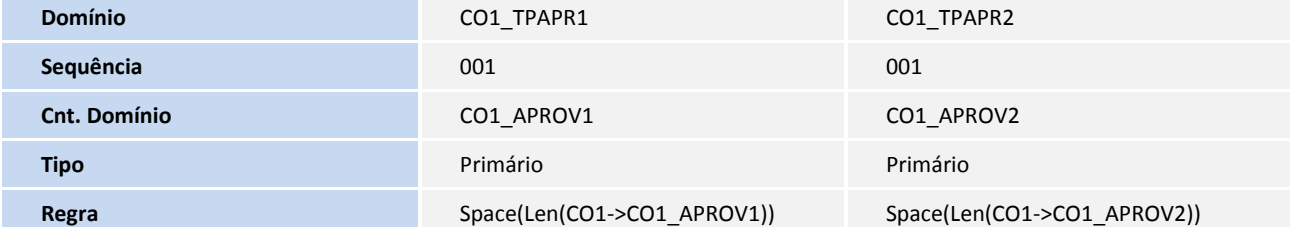

Tabela CO2

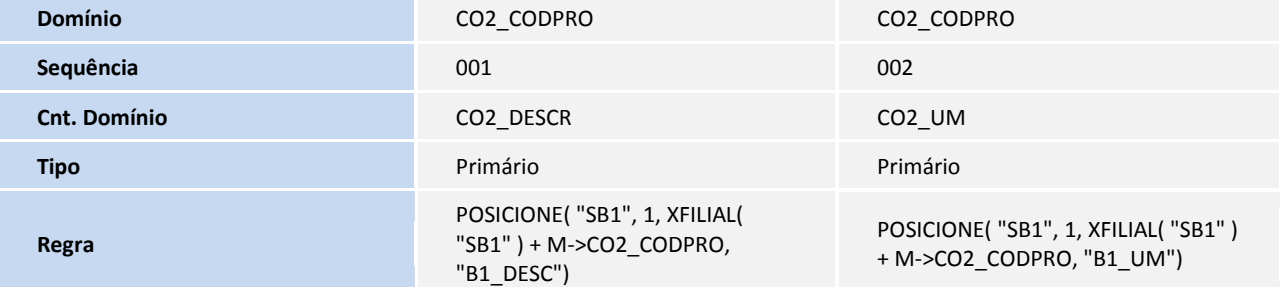

Tabela CO3

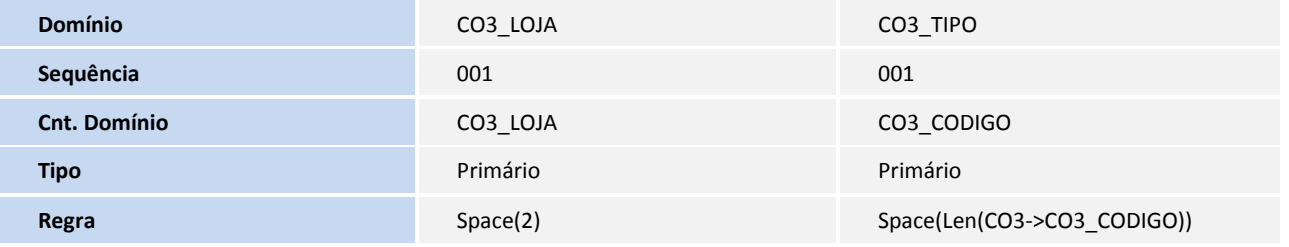

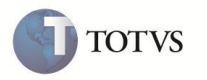

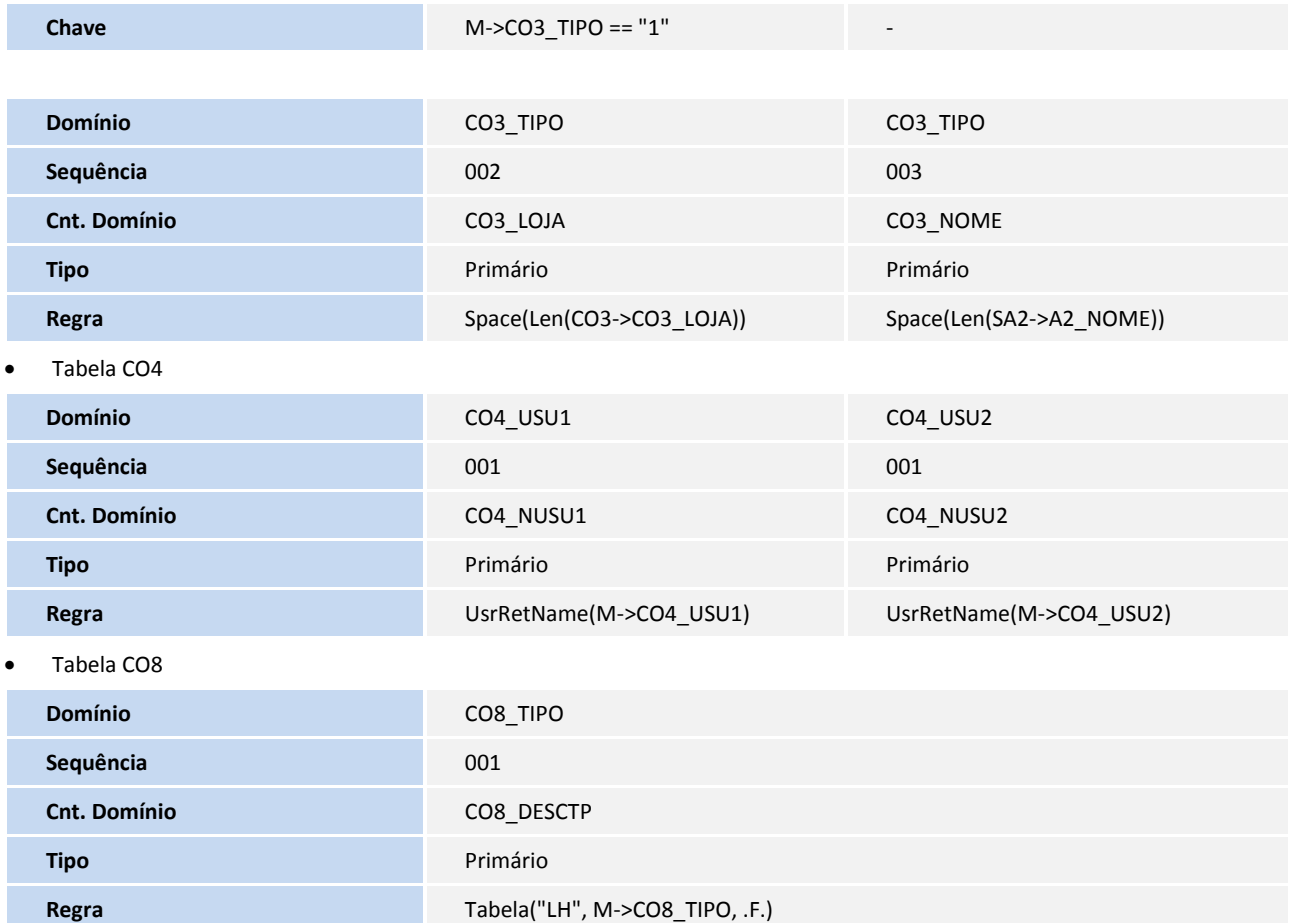

#### 6. Criação de **Consulta Padrão** no arquivo **SXB – Consulta Padrão**:

Pesquisa CO1:

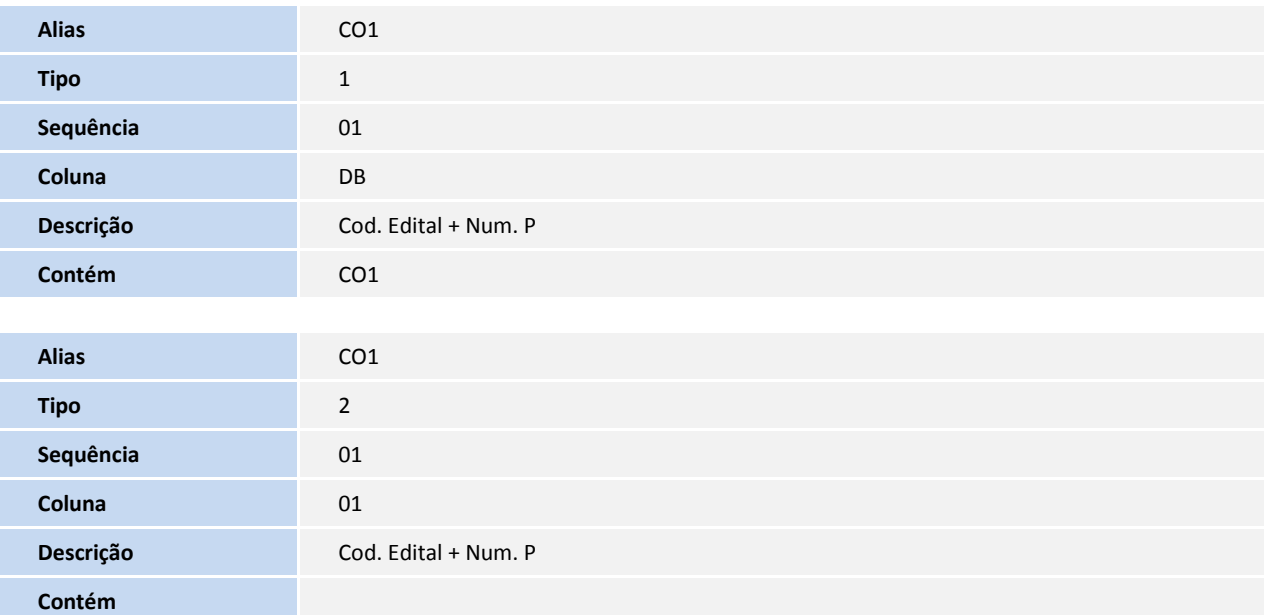

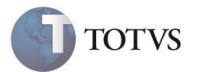

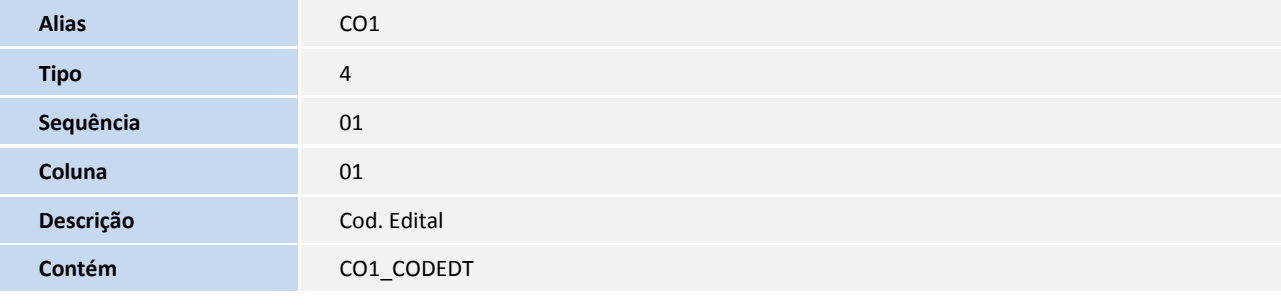

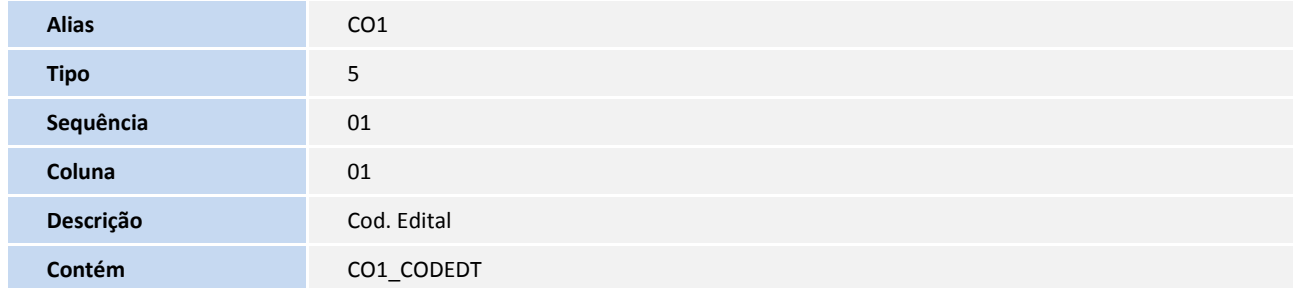

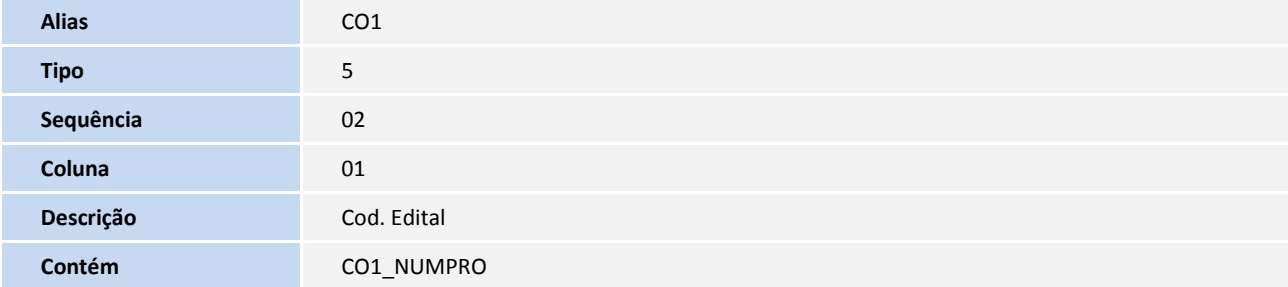

#### Pesquisa CO4:

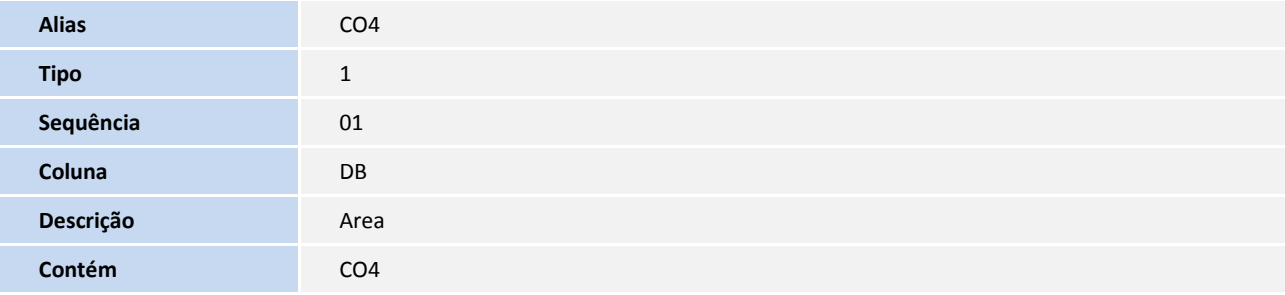

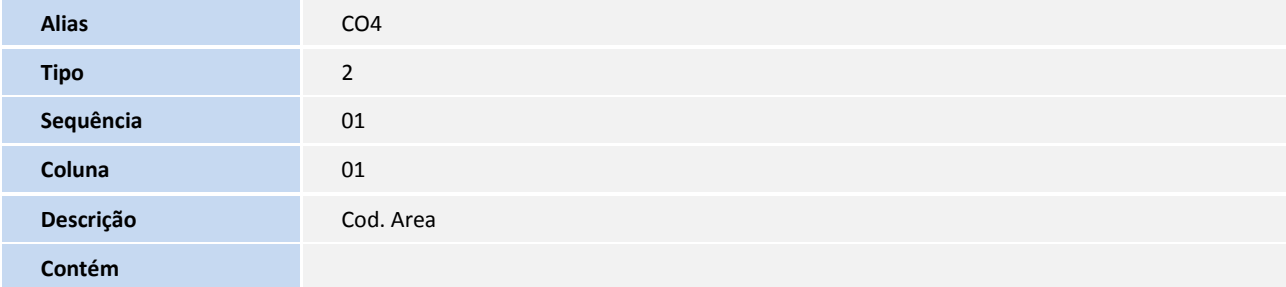

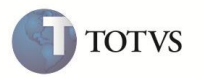

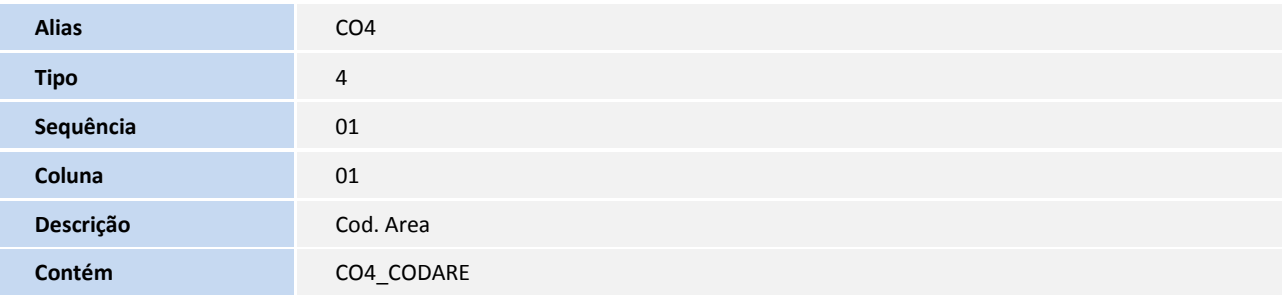

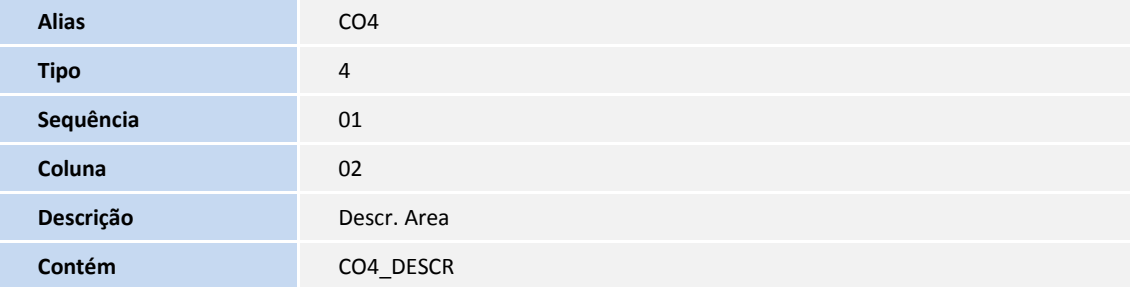

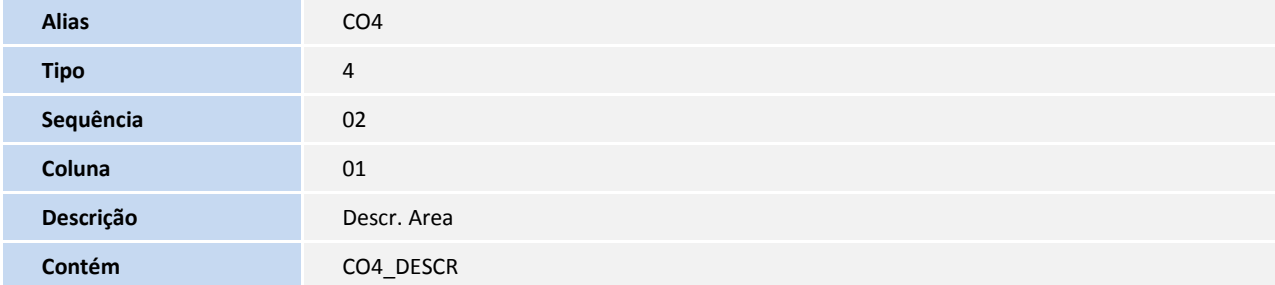

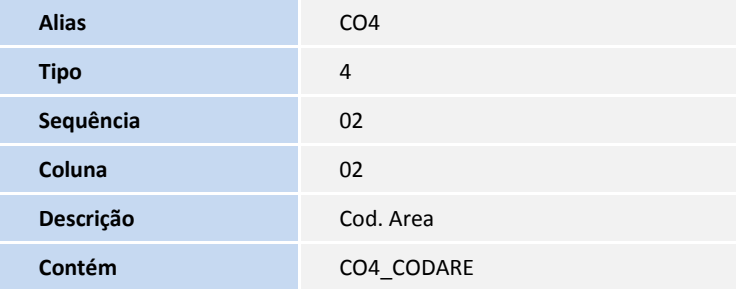

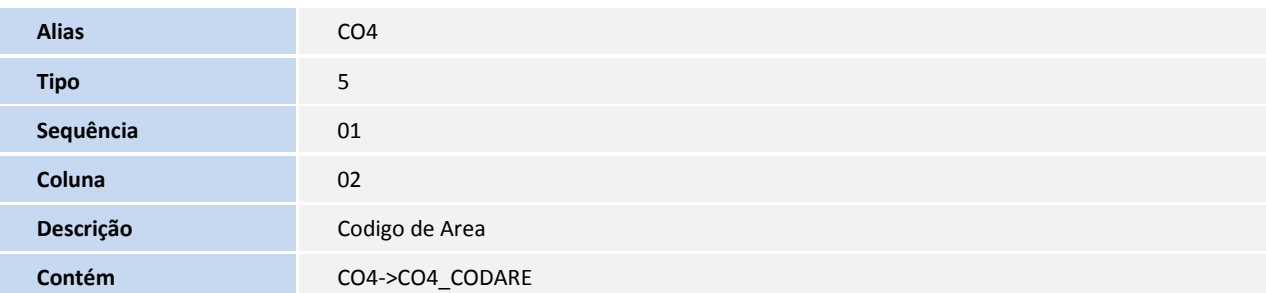

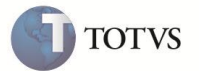

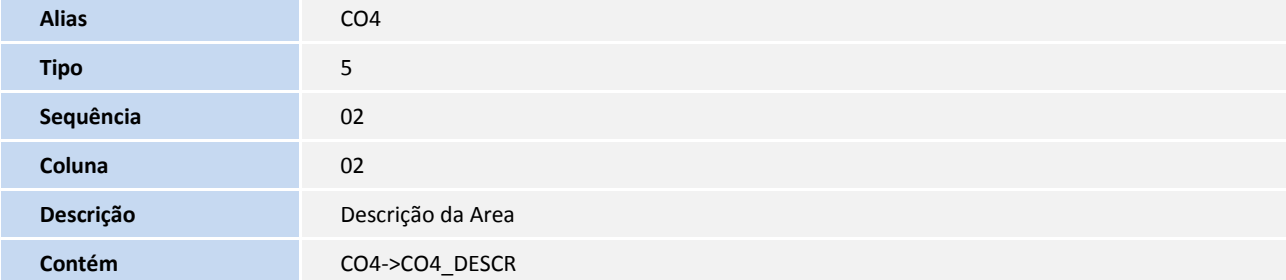

Pesquisa CO5:

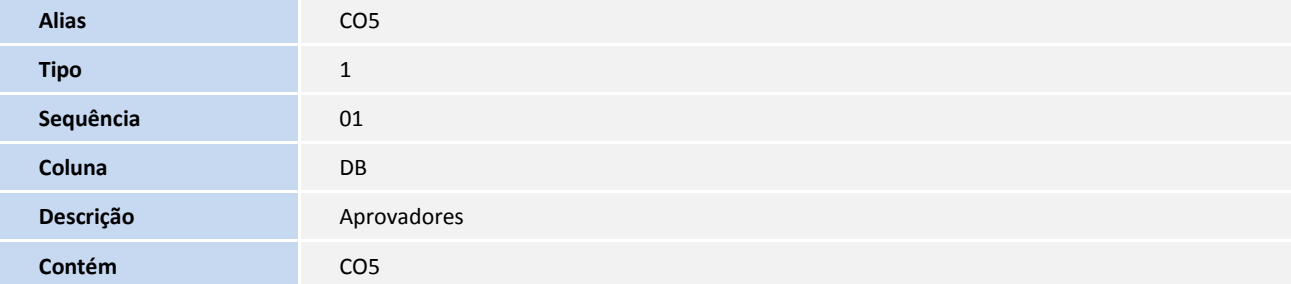

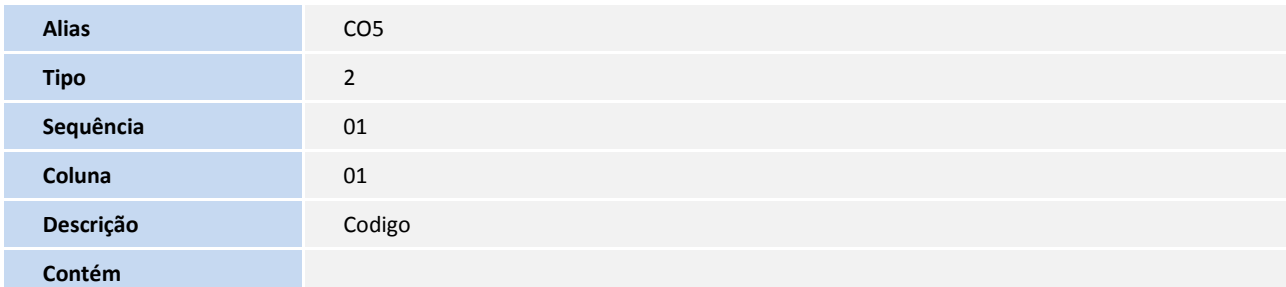

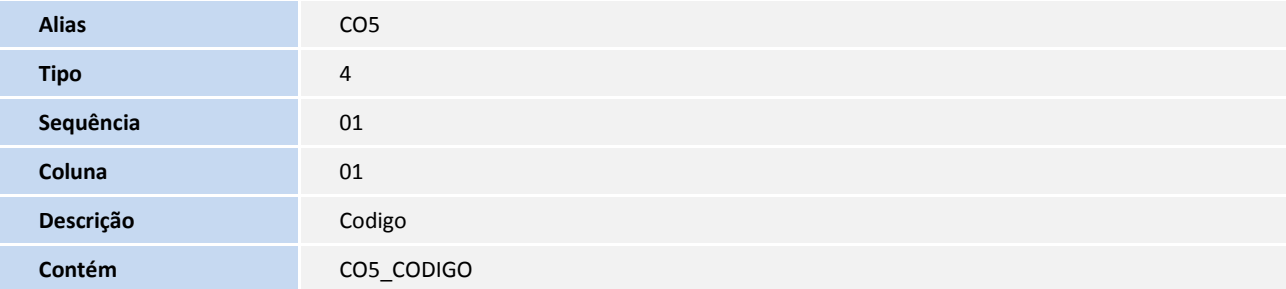

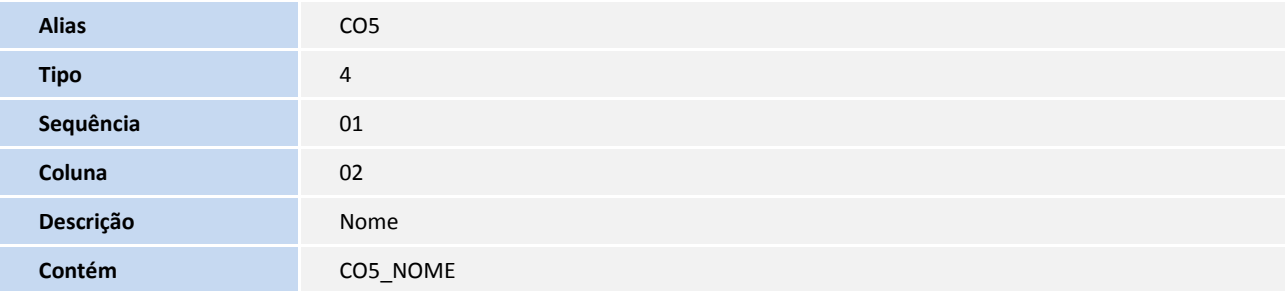

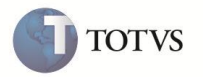

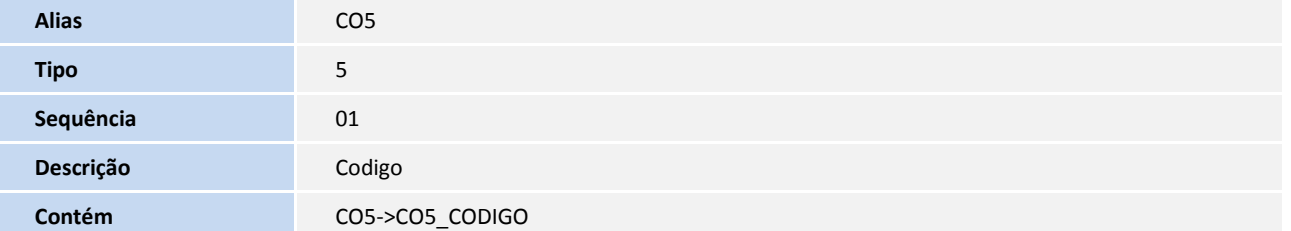

#### Pesquisa CO6:

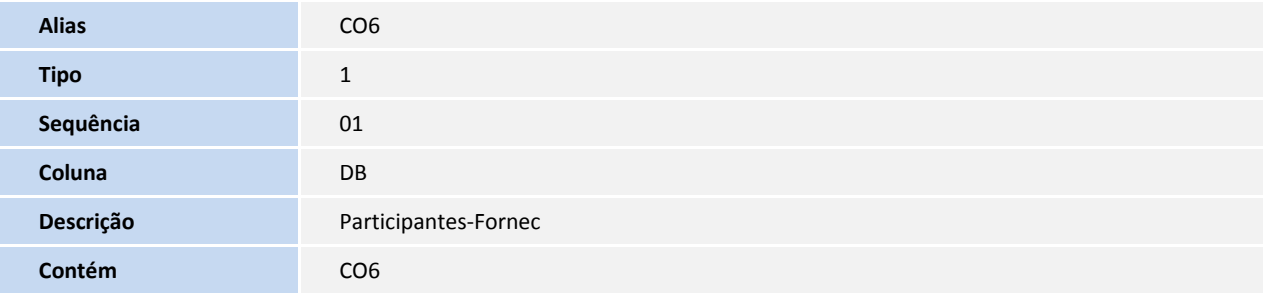

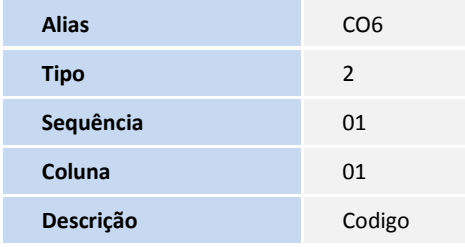

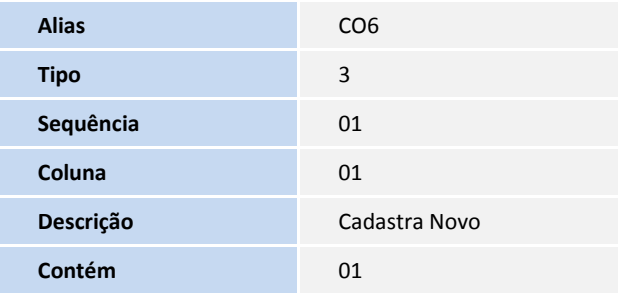

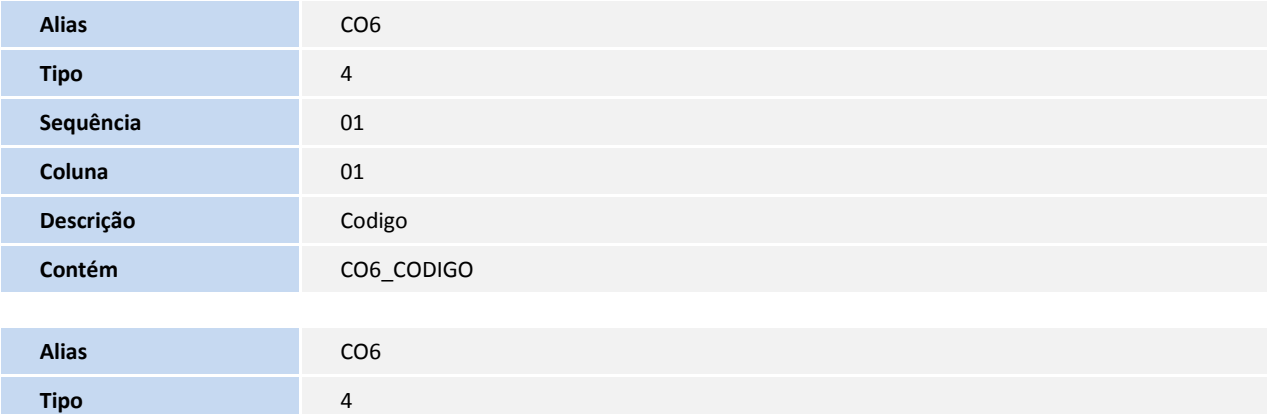

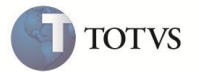

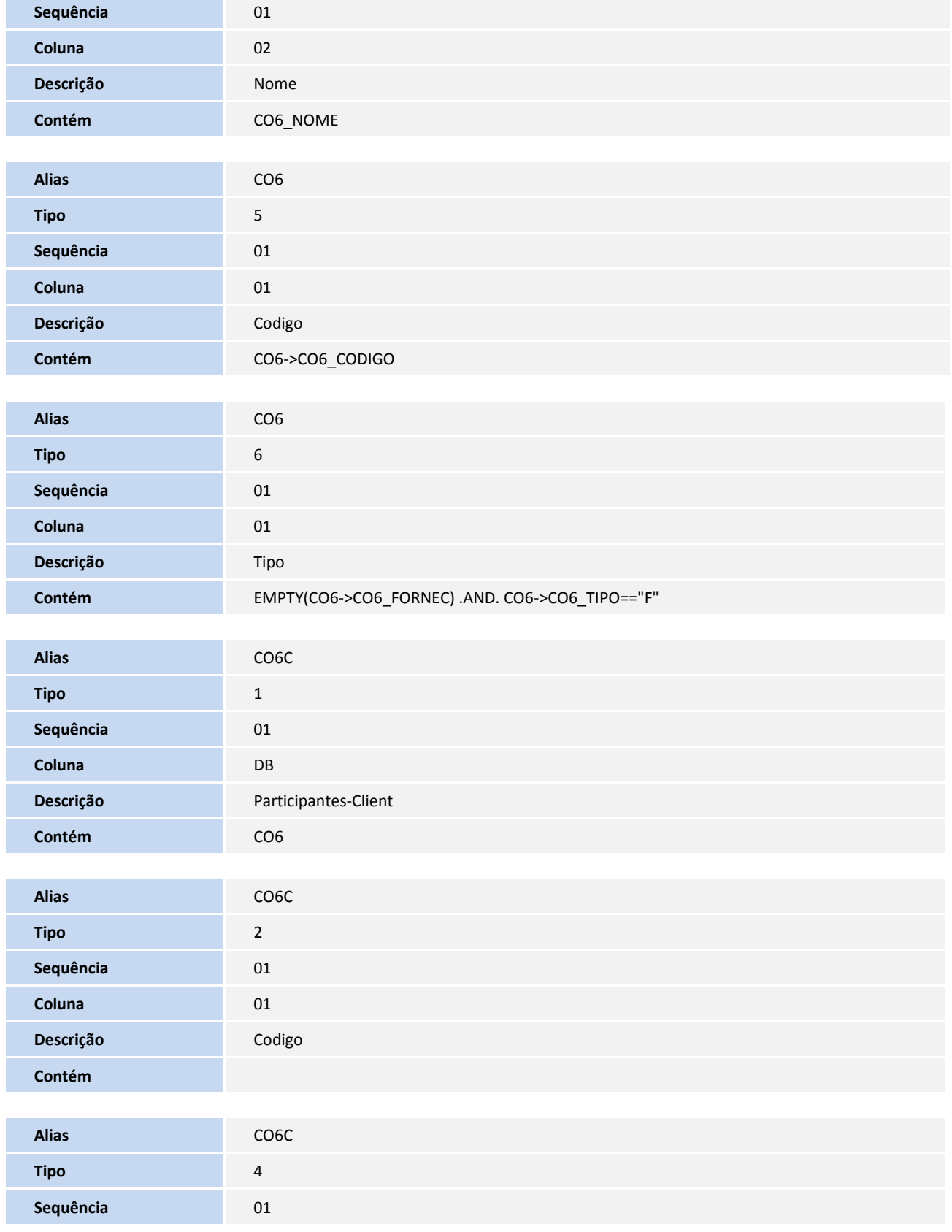

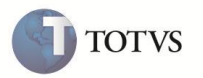

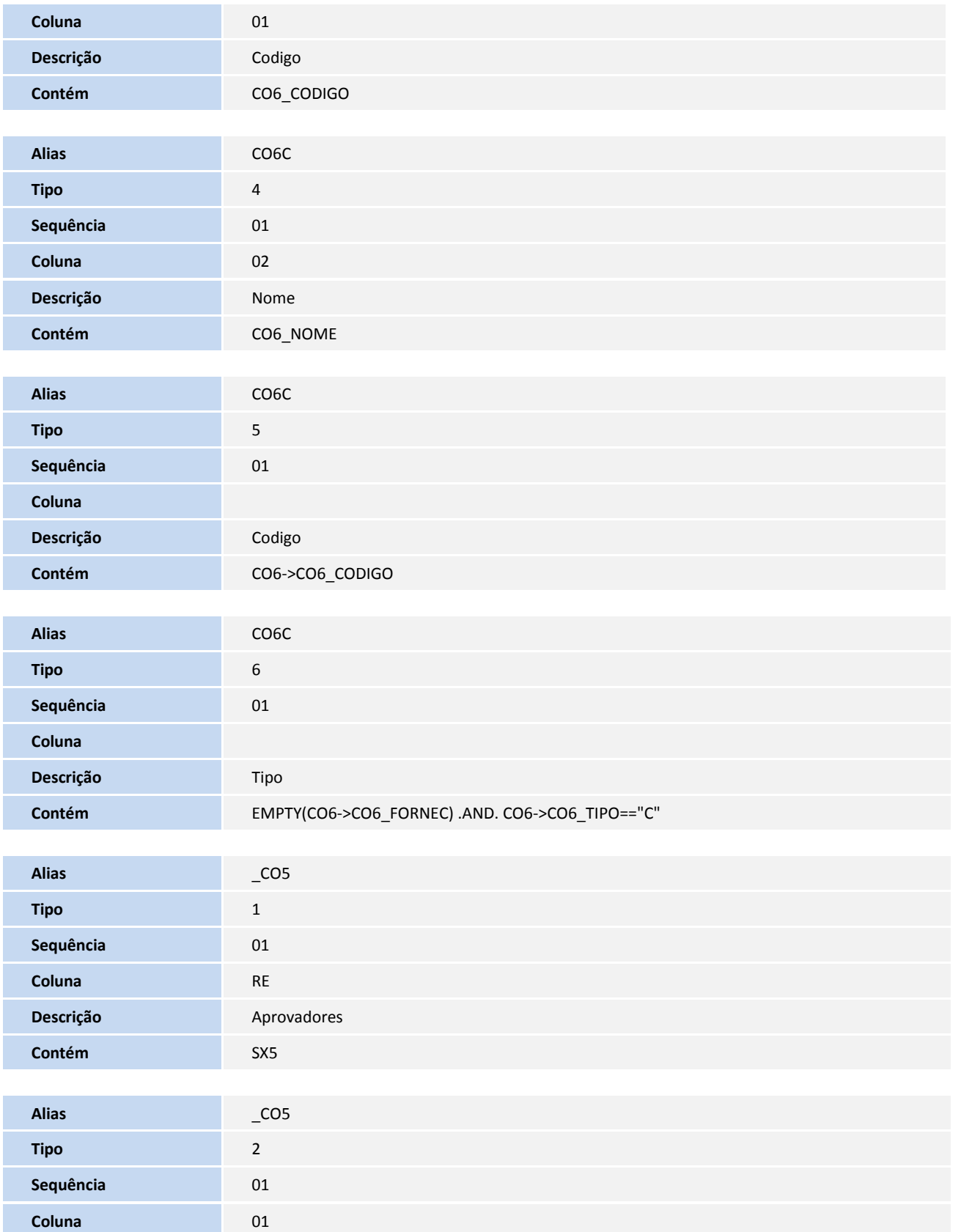

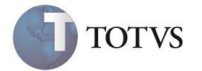

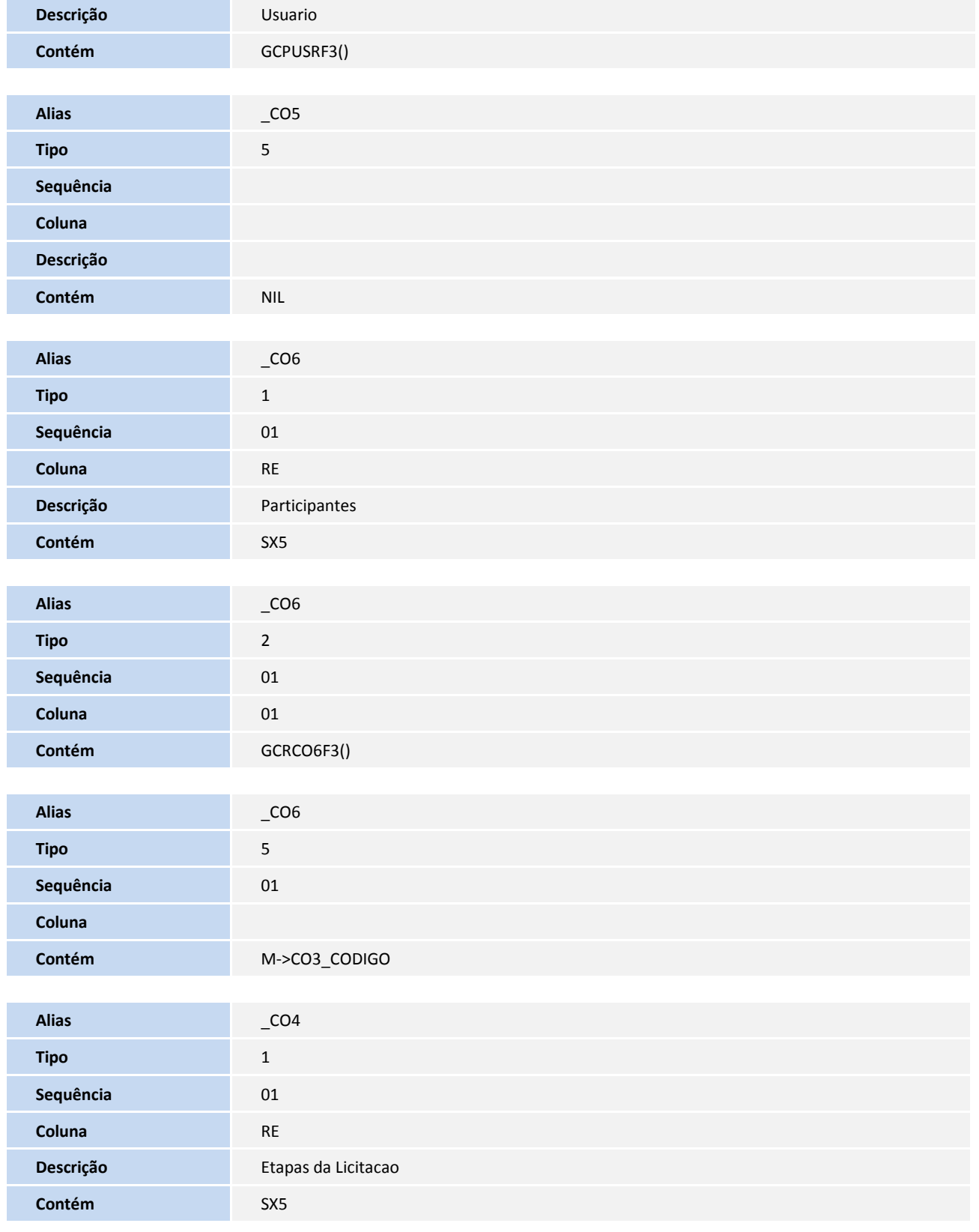

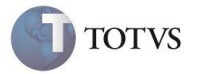

Pesquisa CO8:

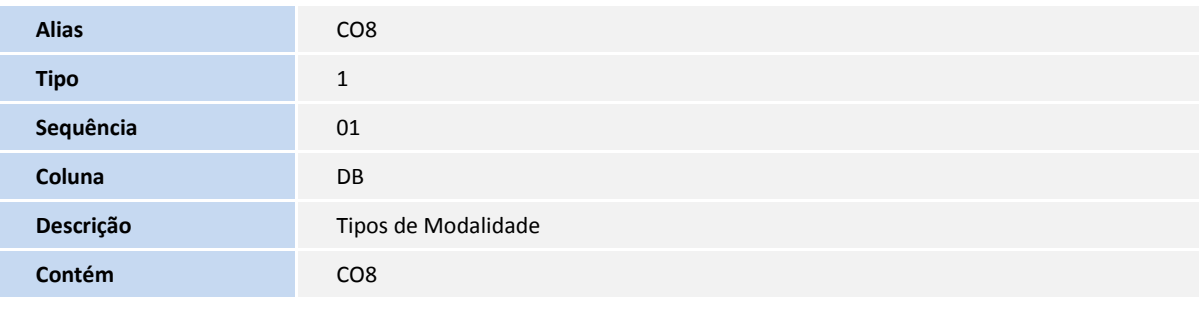

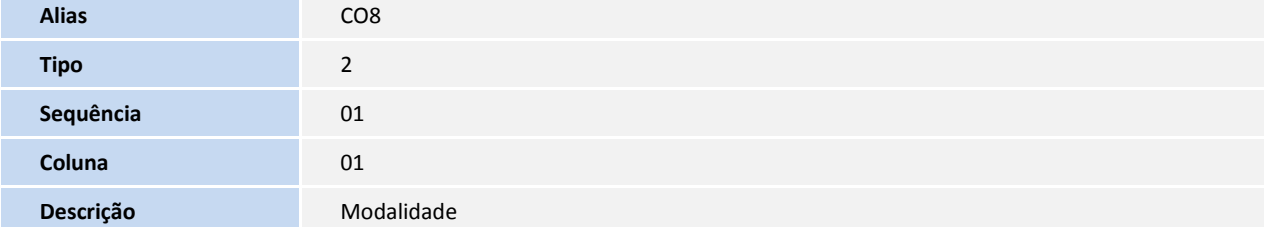

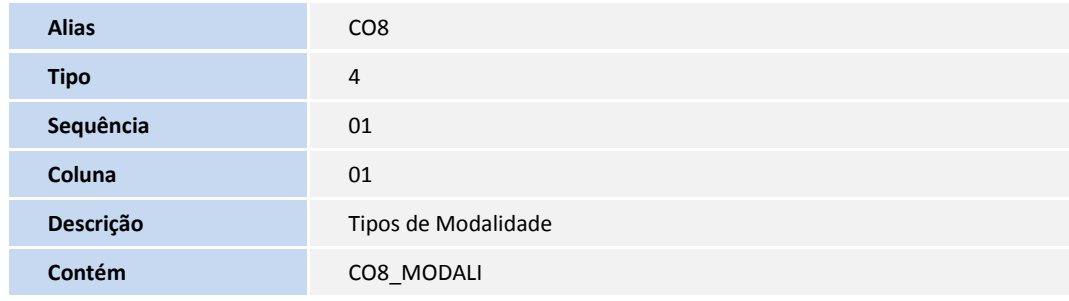

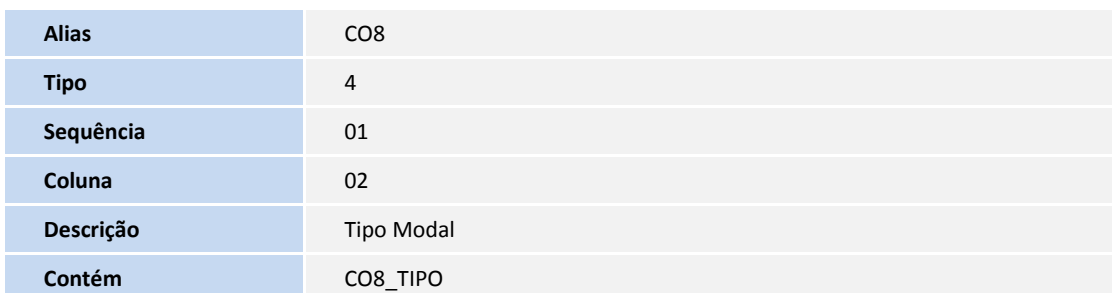

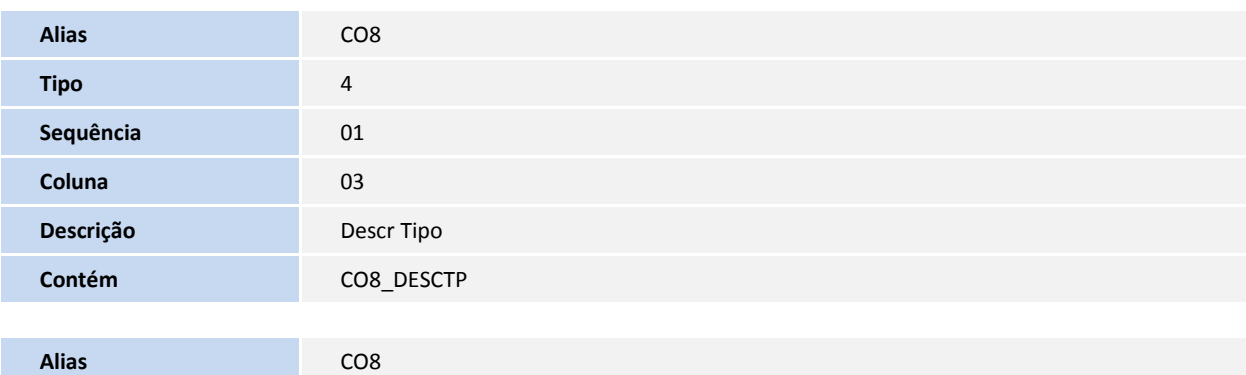

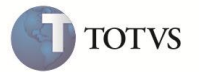

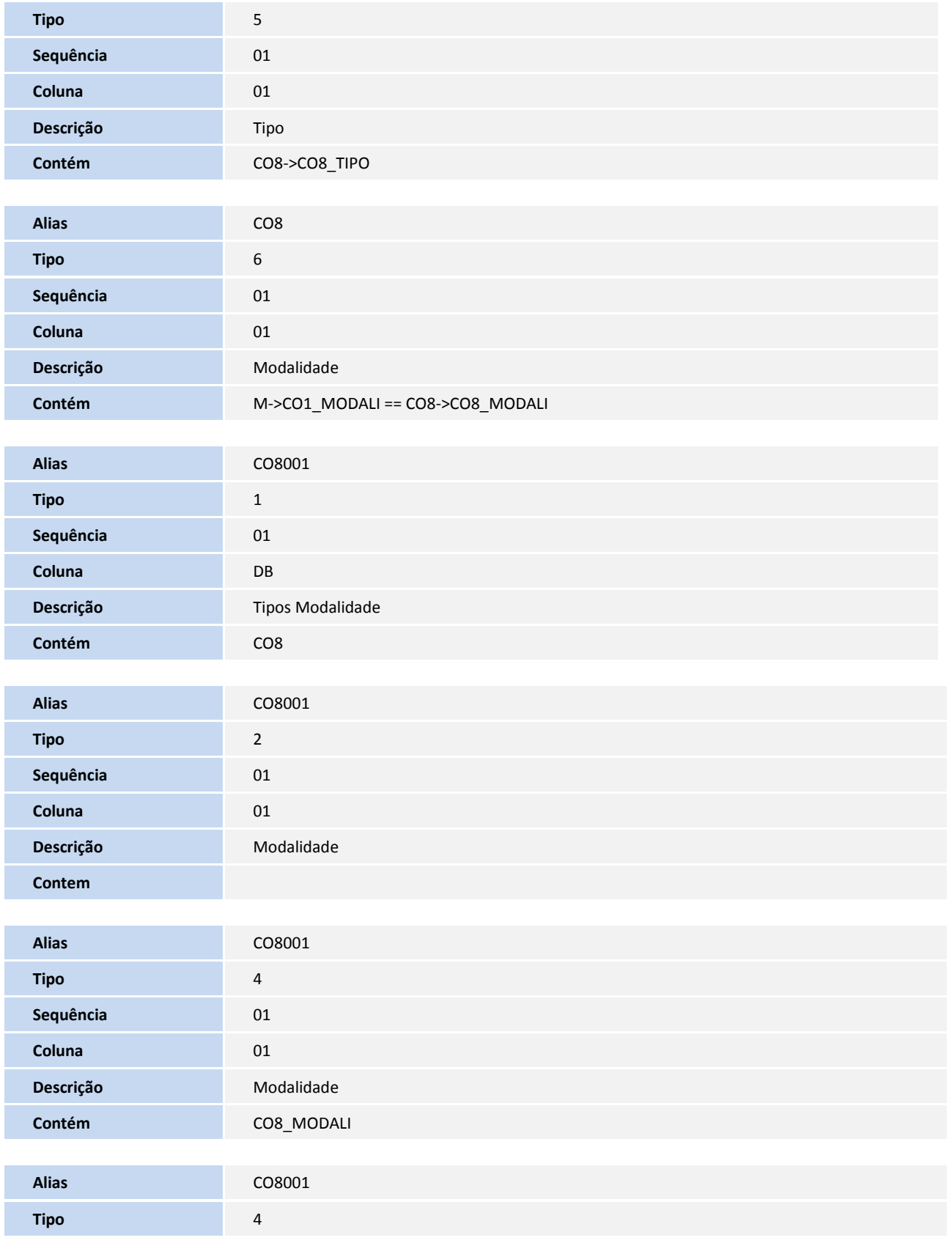

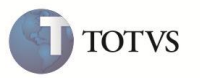

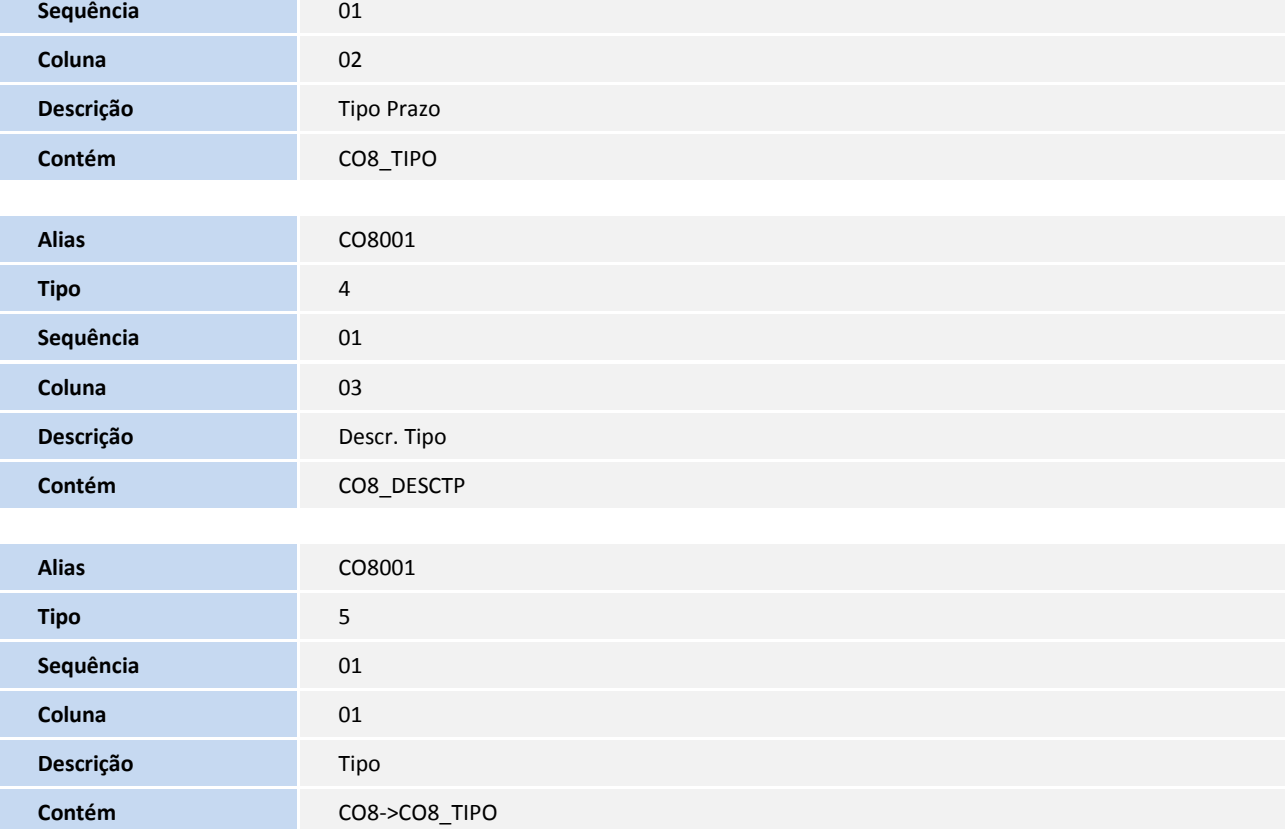

7. Criação ou Alteração no arquivo **SX9** – Relacionamentos:

#### Tabela: CO1

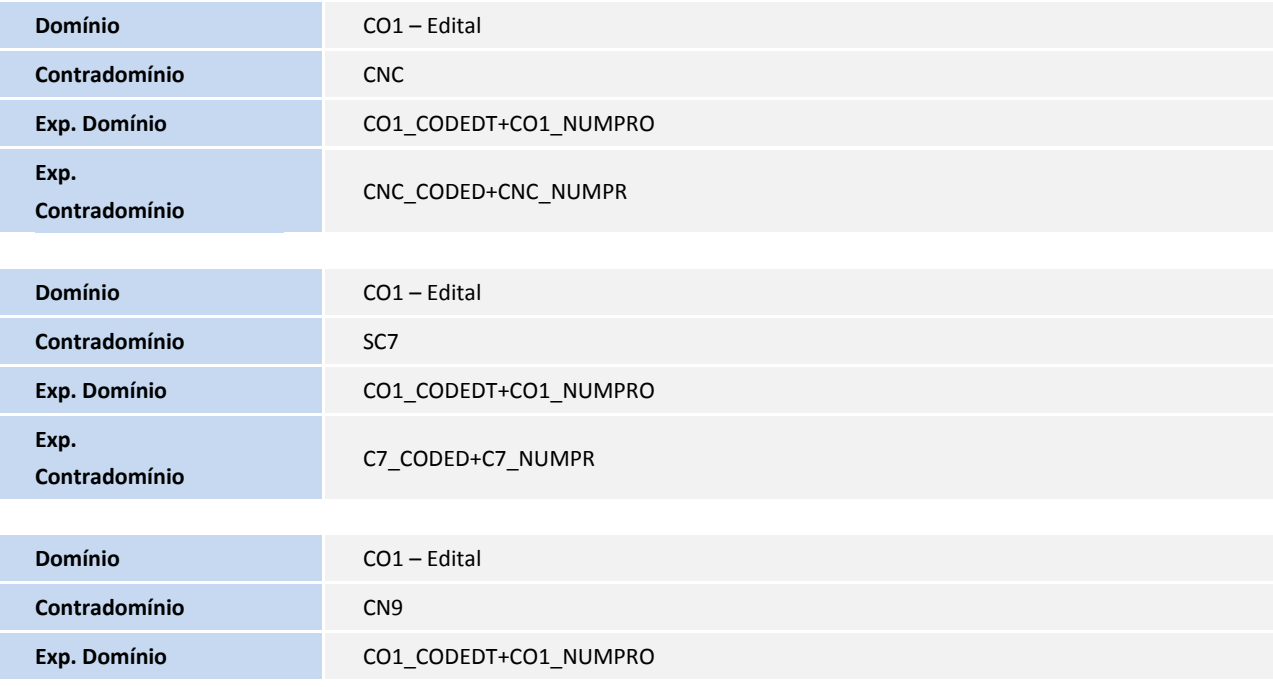

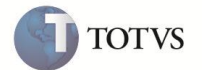

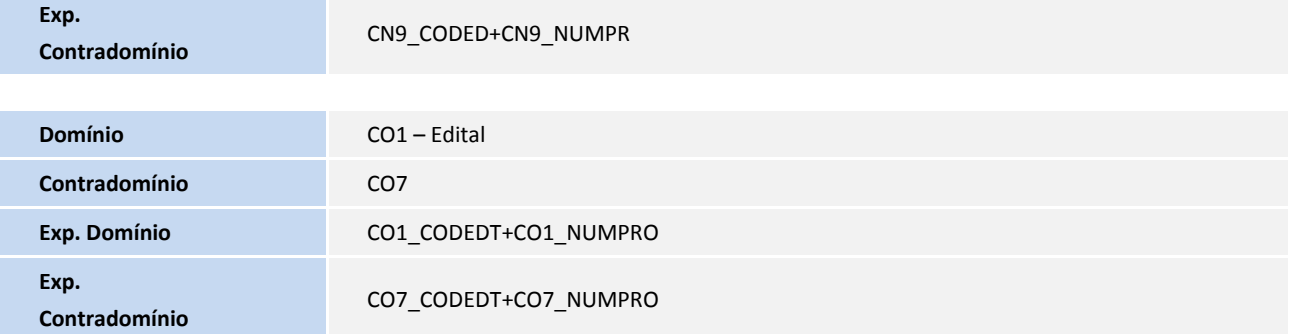

#### Tabela: CO2

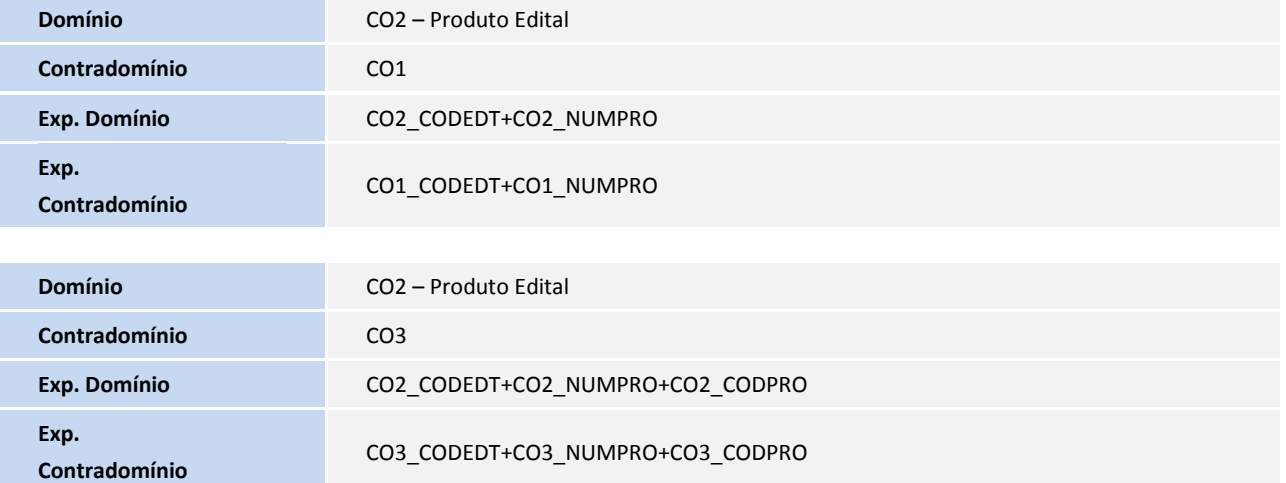

#### Tabela: CO6

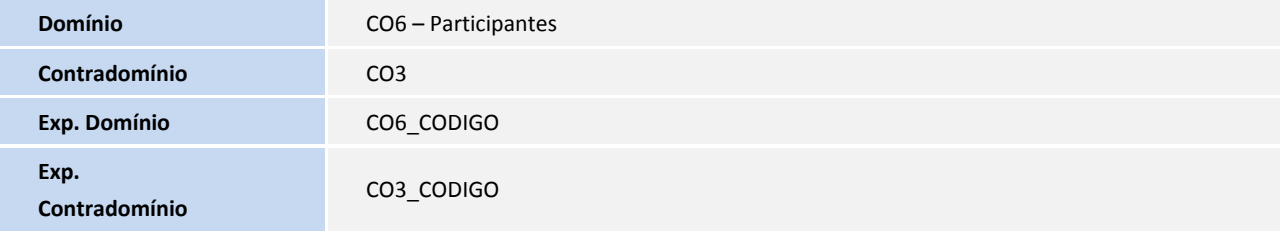

#### Tabela: CO8

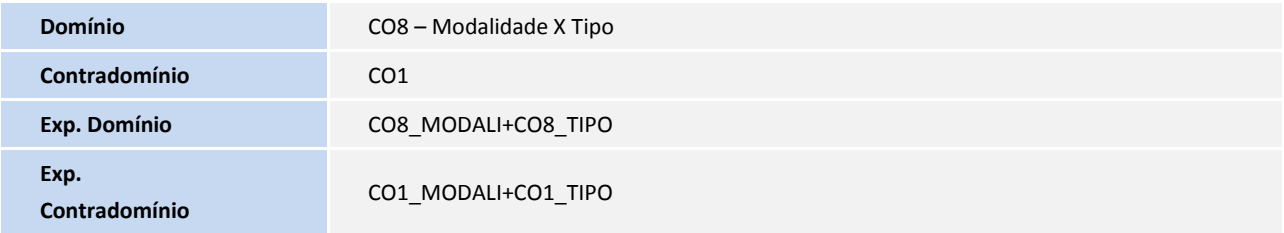

Tabela: SC1

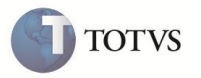

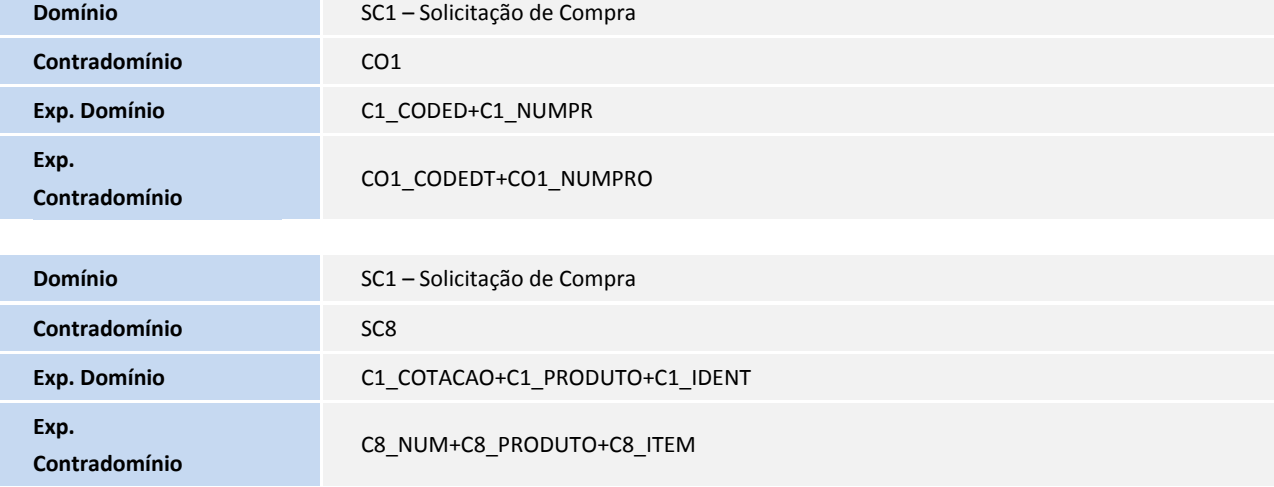

#### Tabela: SC5

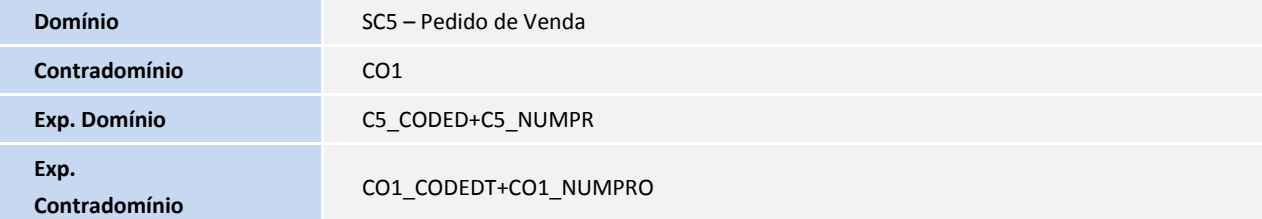

#### Tabela: SC8

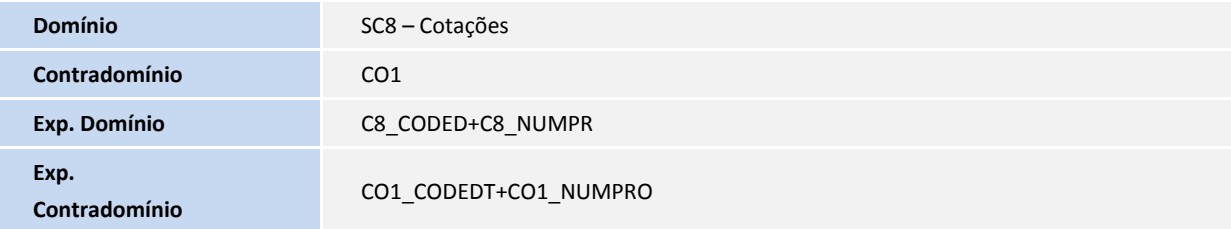

#### 8. Criação ou Alteração no arquivo SX5 – Relacionamentos:

Tabela: 00

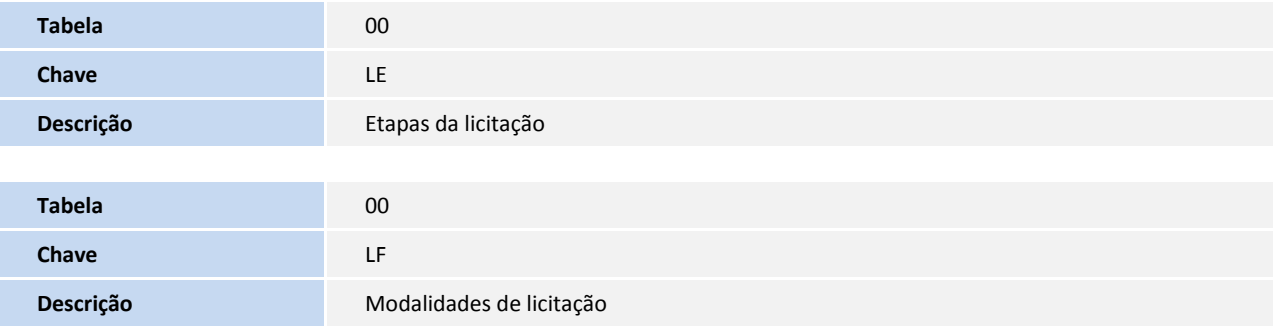

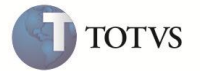

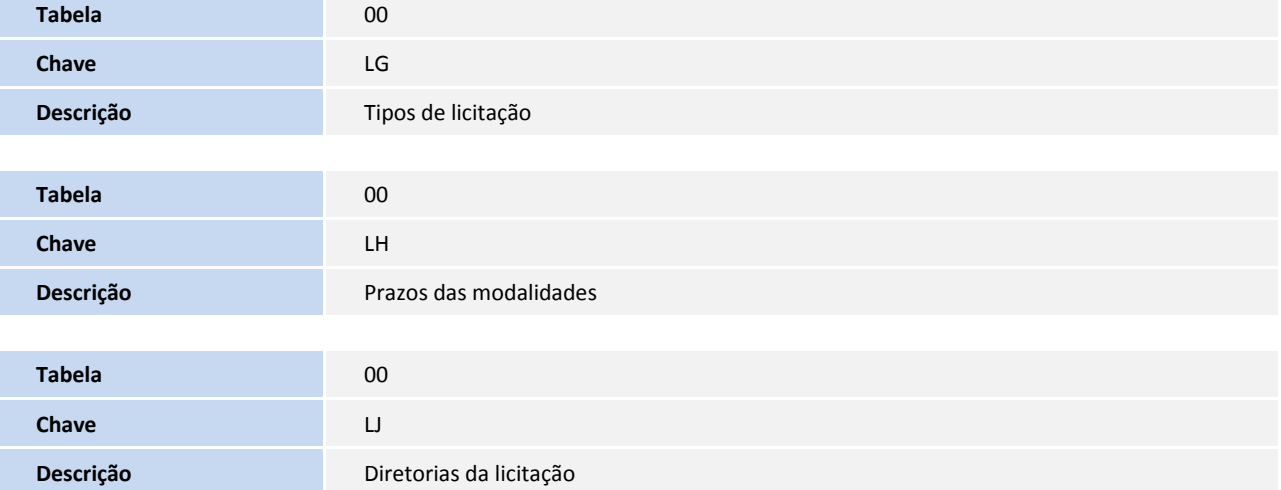

#### Tabela: LE

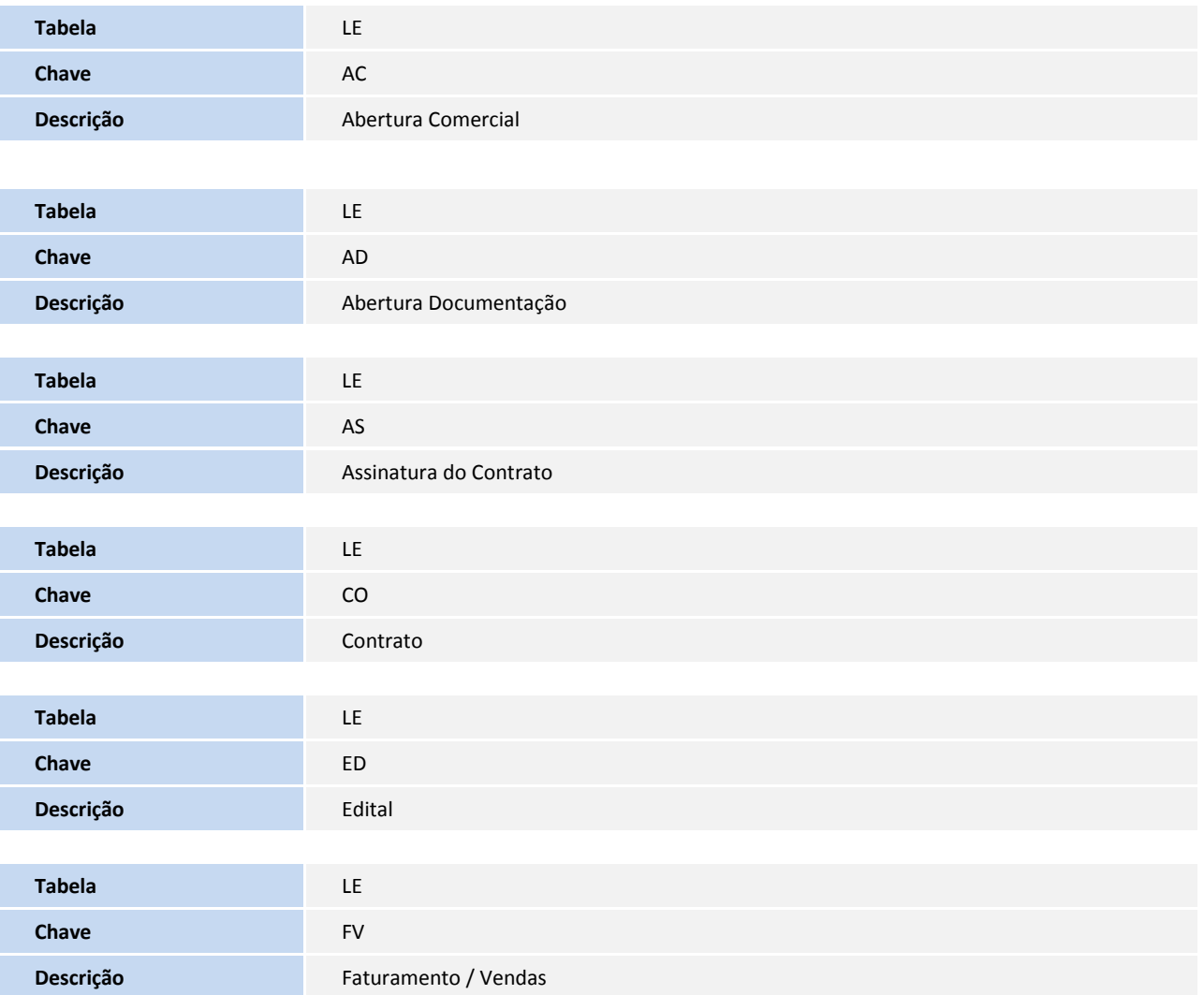

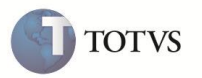

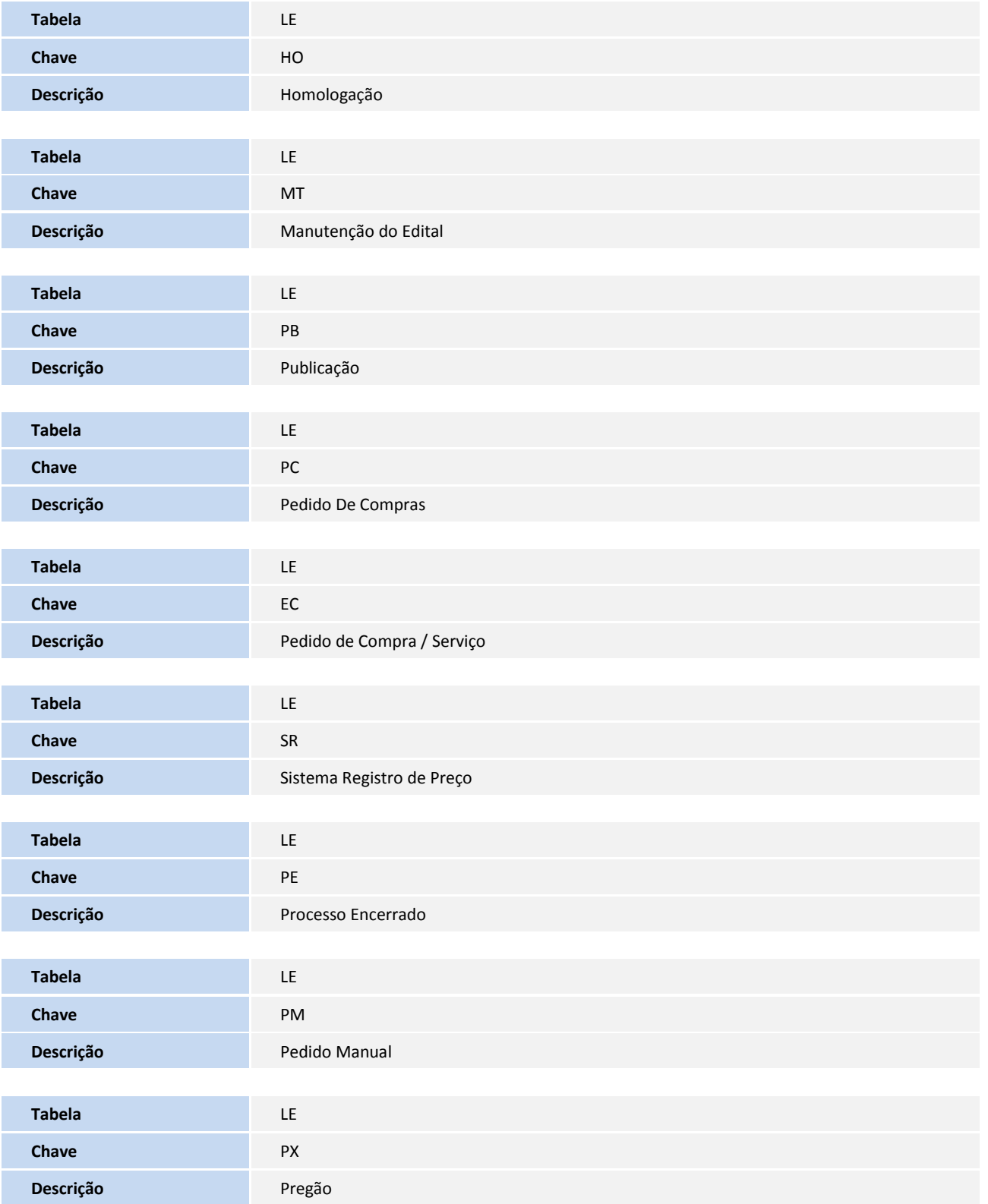

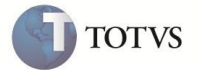

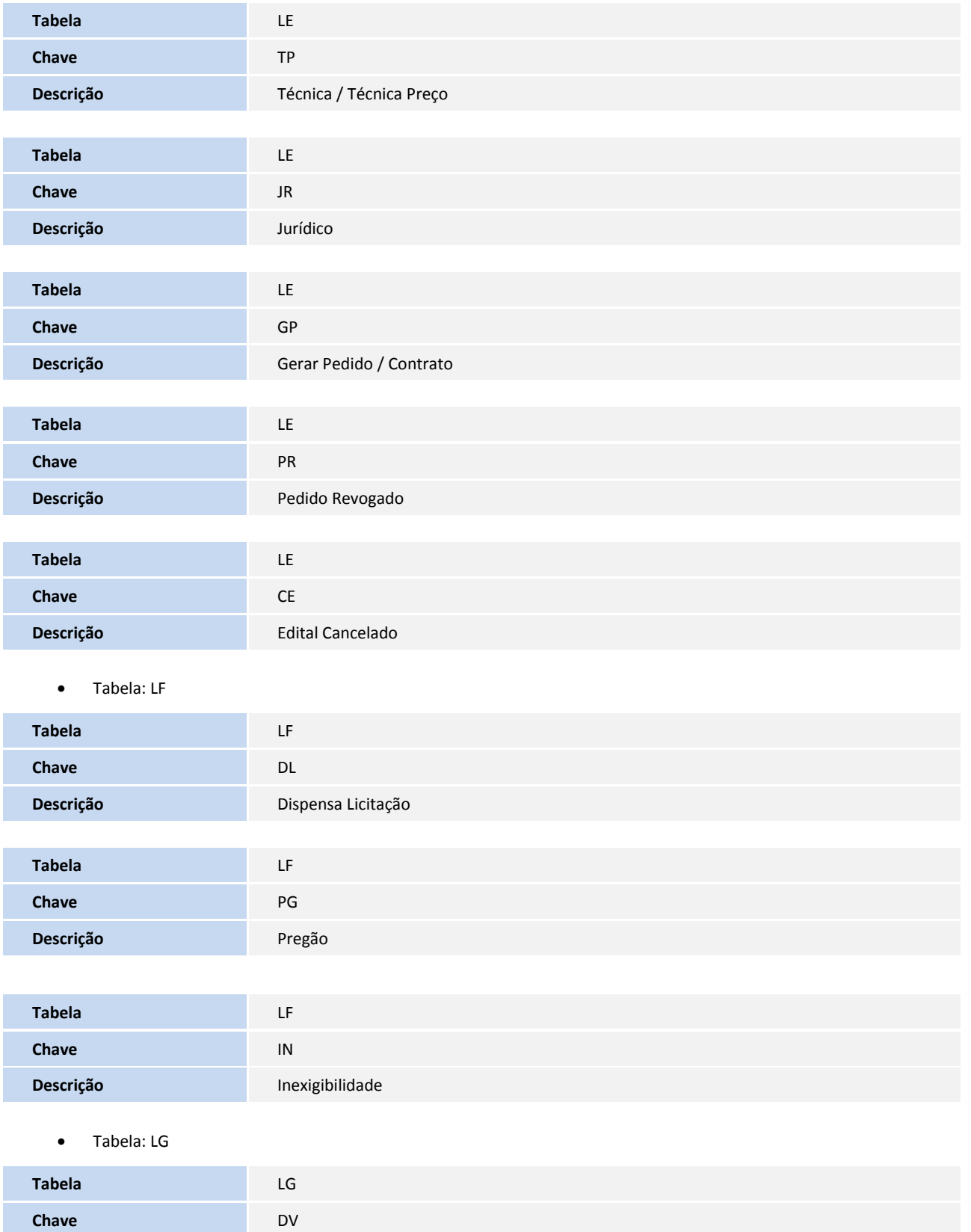

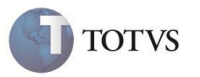

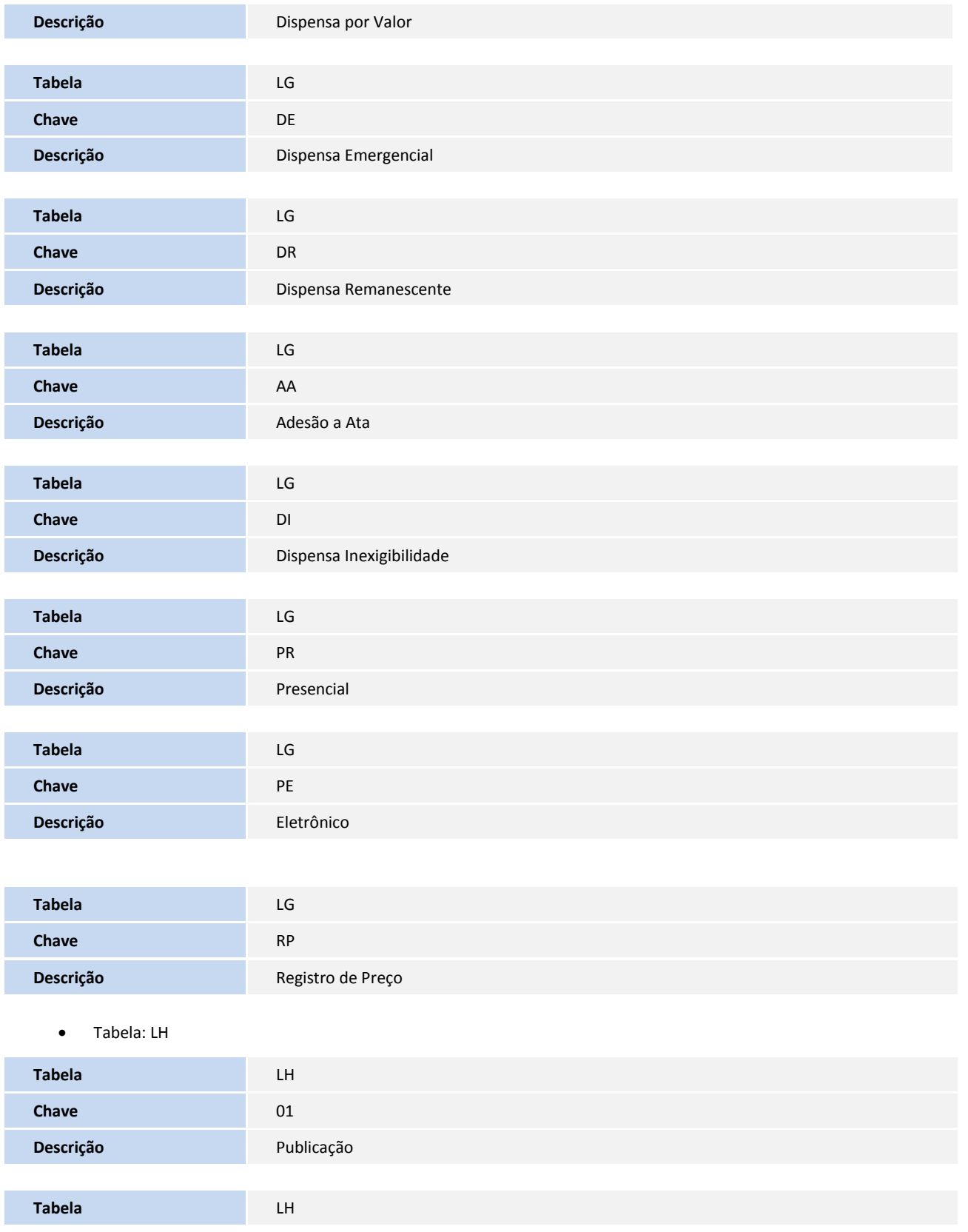

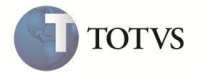

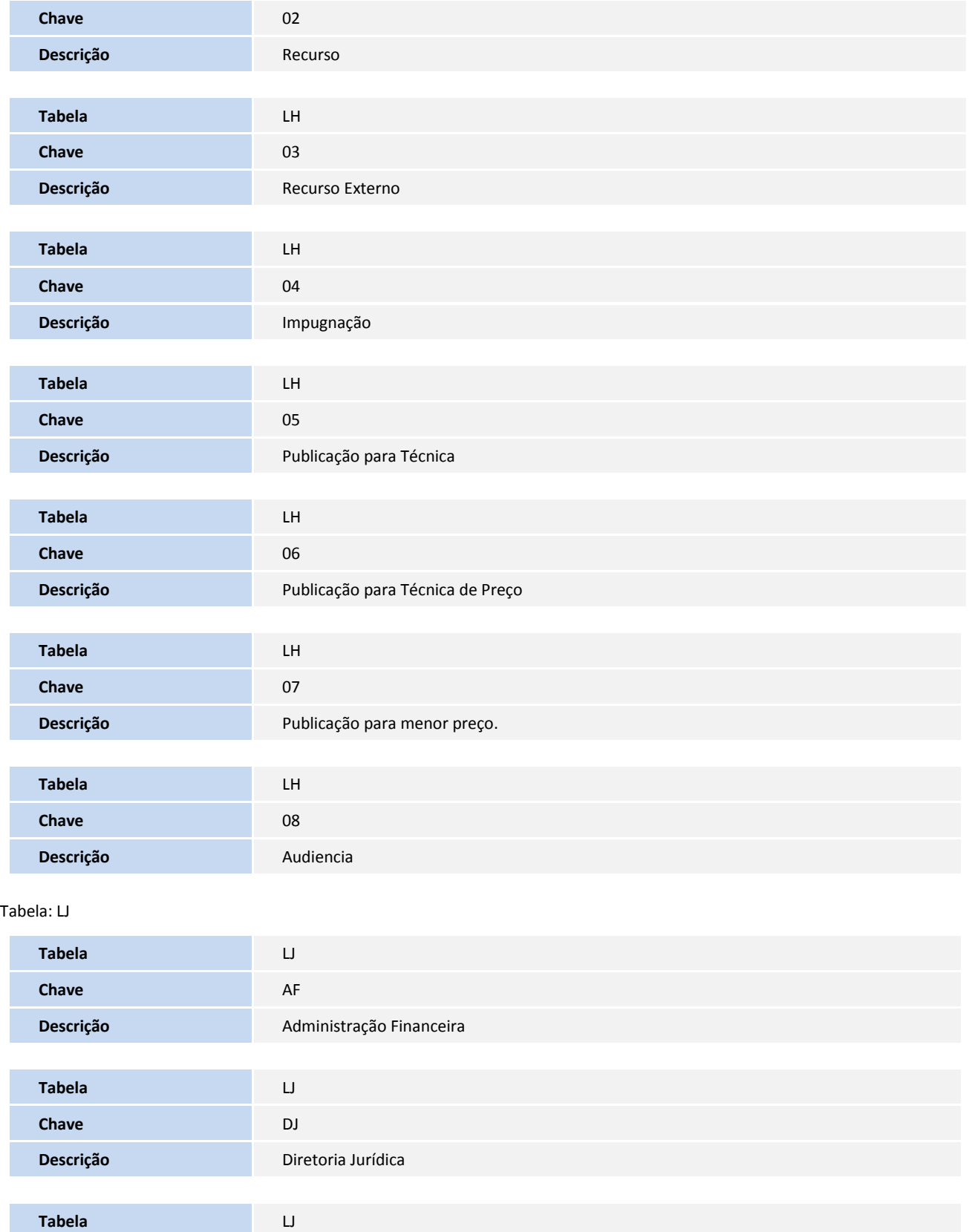

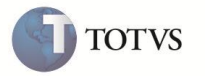

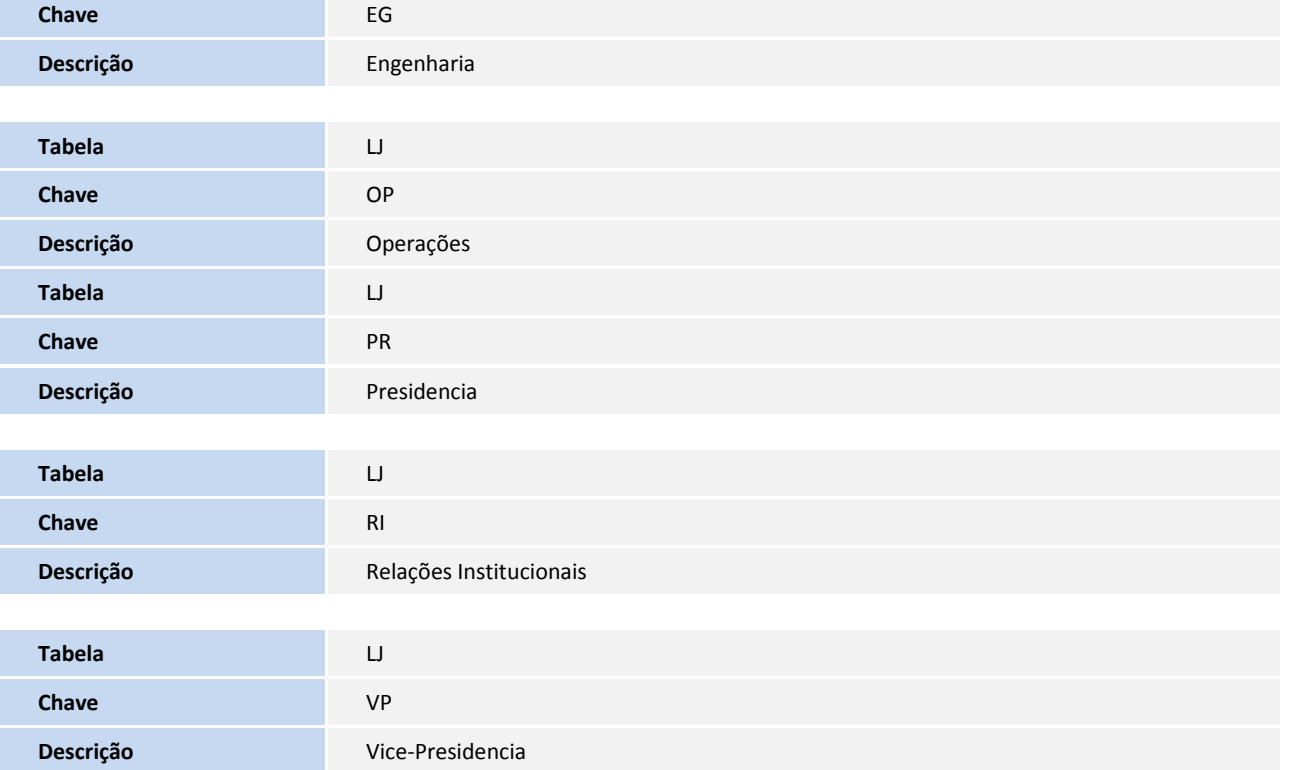

### **INFORMAÇÕES TÉCNICAS**

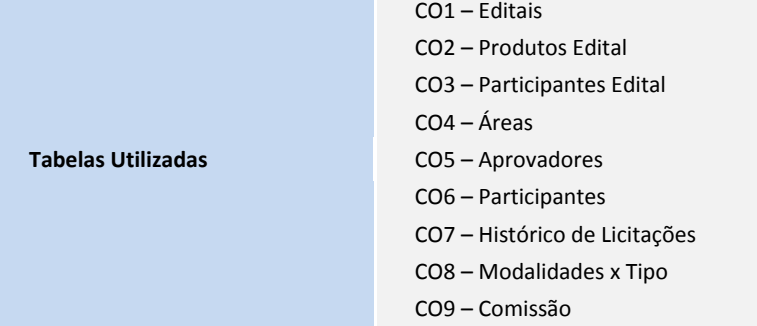

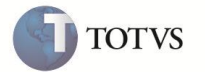

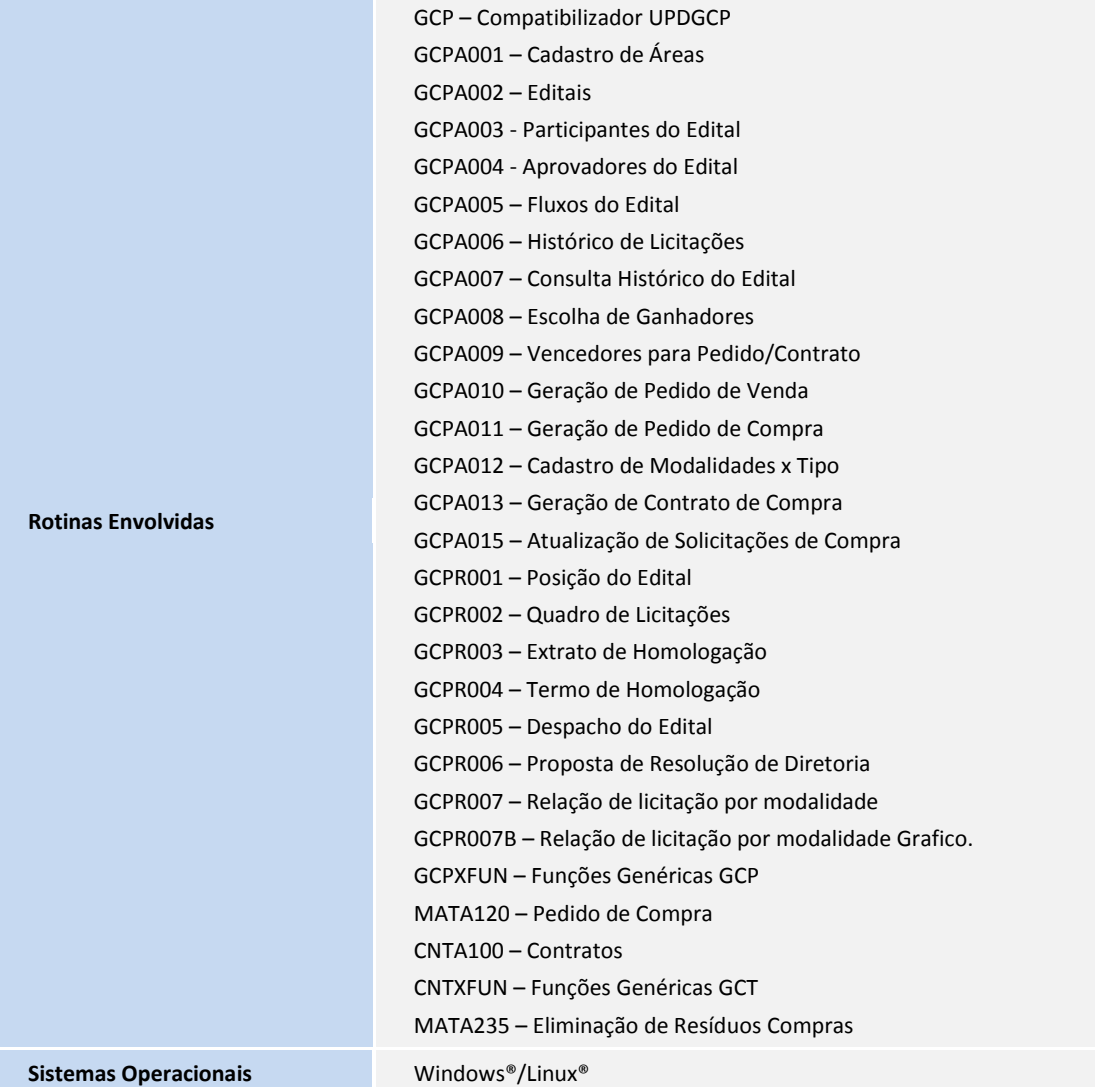